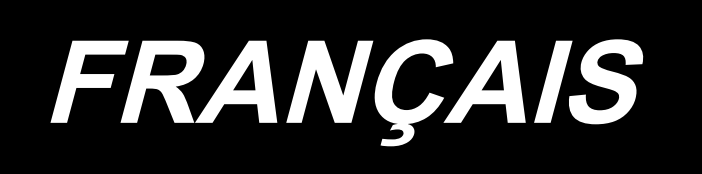

# **MANUEL D'UTILISATION LK-1900B / IP-420**

**\* "CompactFlash(TM)" est une marque déposée de SanDisk Corporation, Etats-Unis.**

# **SOMMAIRE**

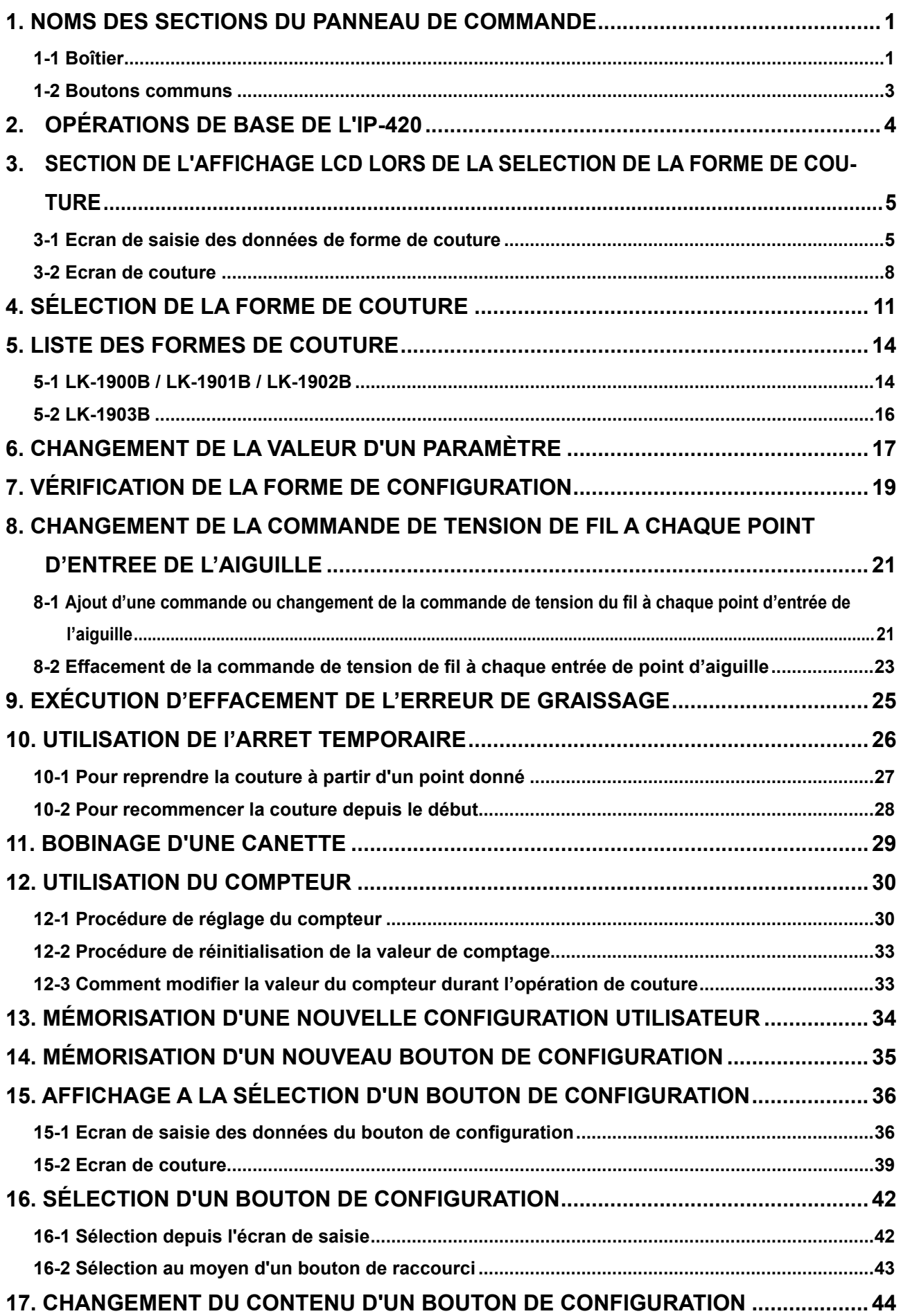

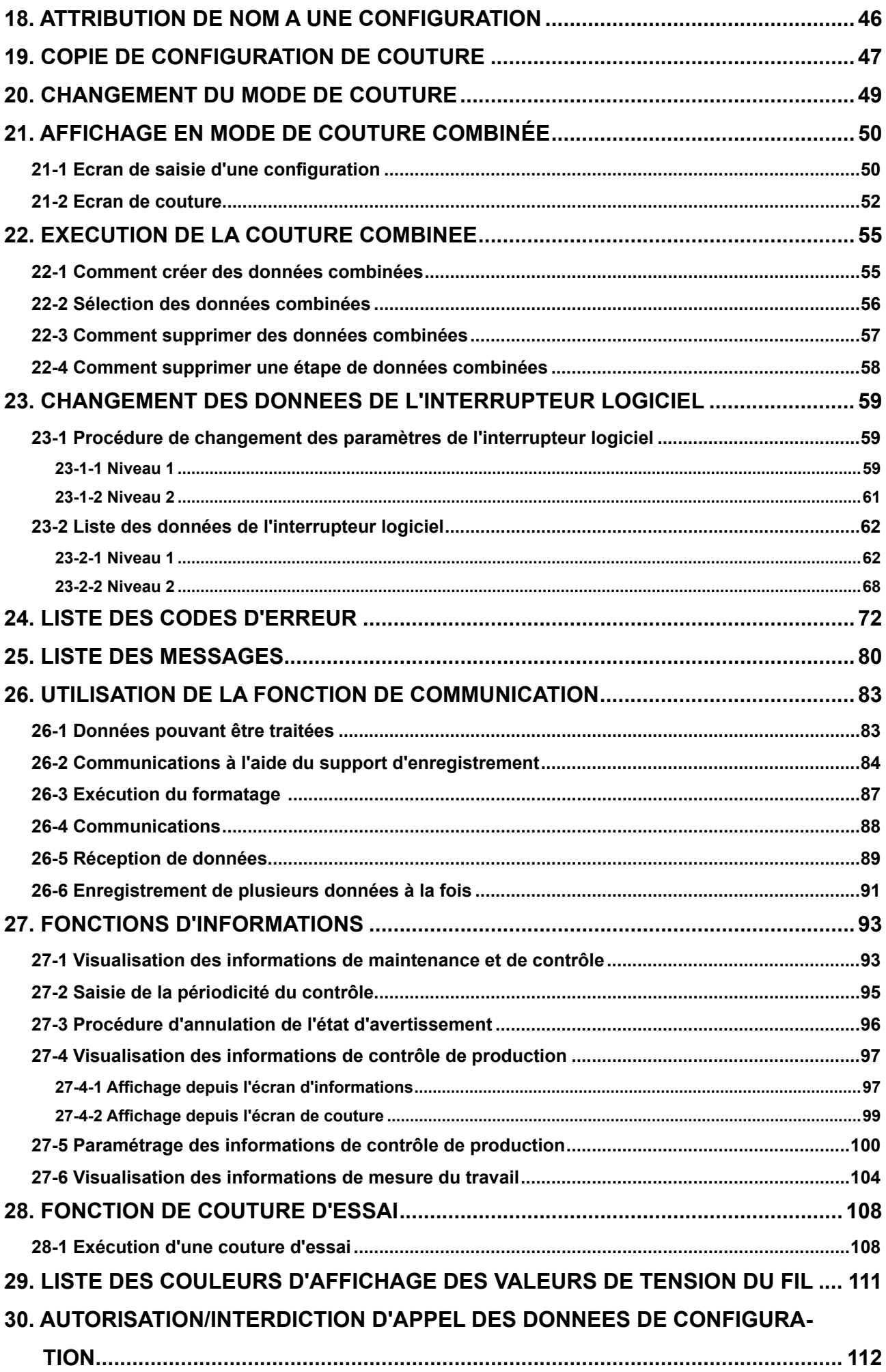

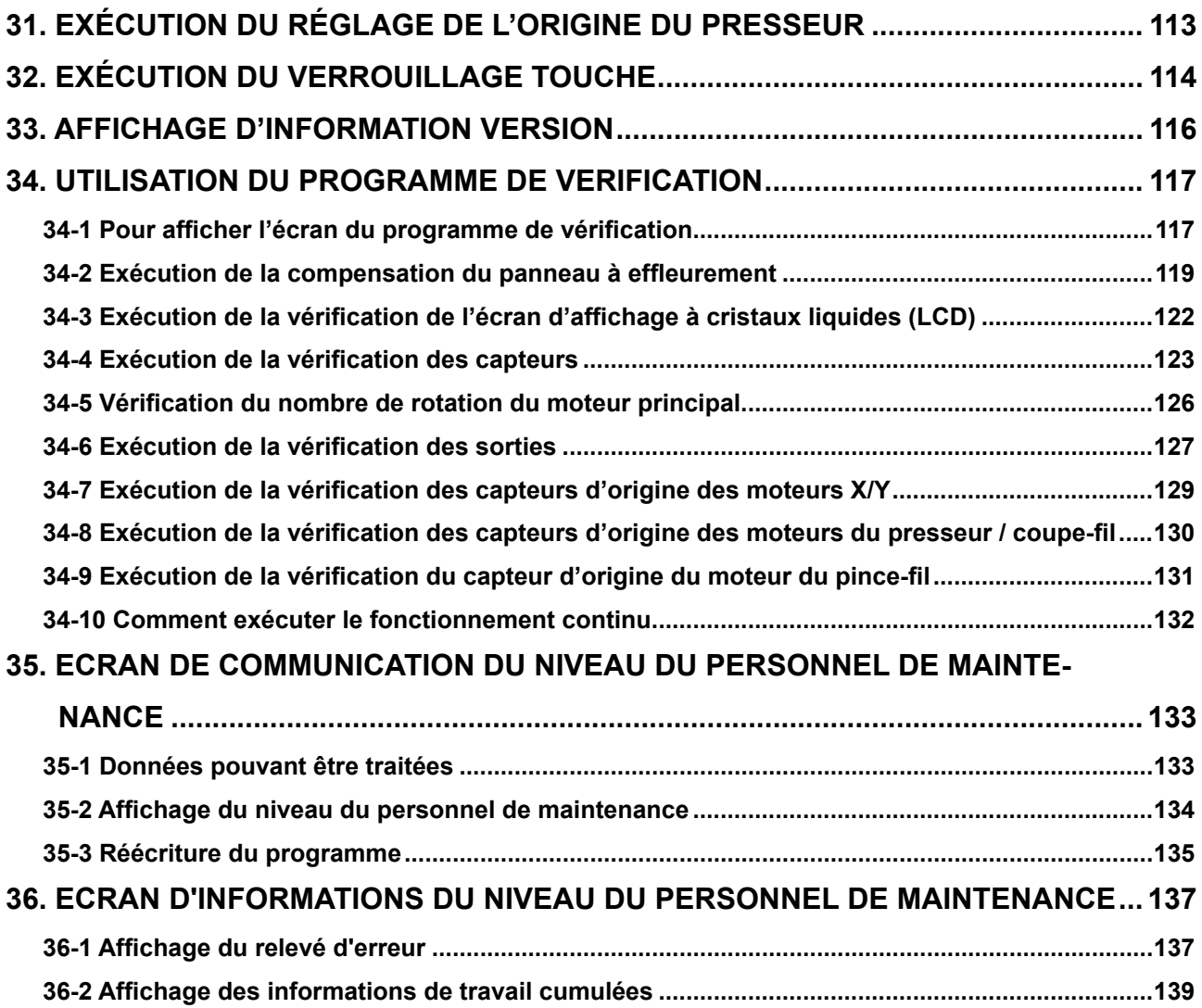

# <span id="page-4-0"></span>**1. NOMS DES SECTIONS DU PANNEAU DE COMMANDE**

**1-1 Boîtier**

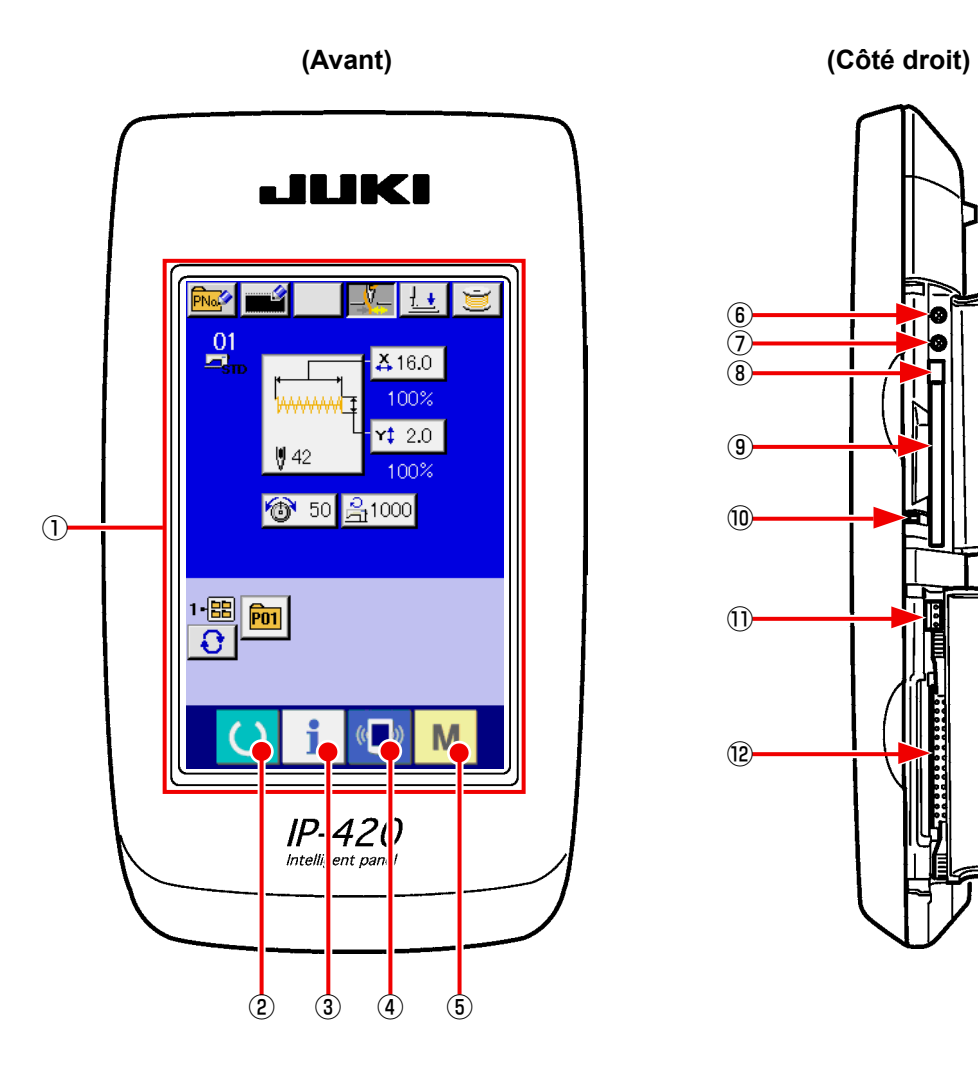

F ⑥ ø ď  $^\circledR$ d ⑧  $\circled{0}$ ⑩ ⑪ ⑫

#### Section PANNEAU TACTILE, écran LCD

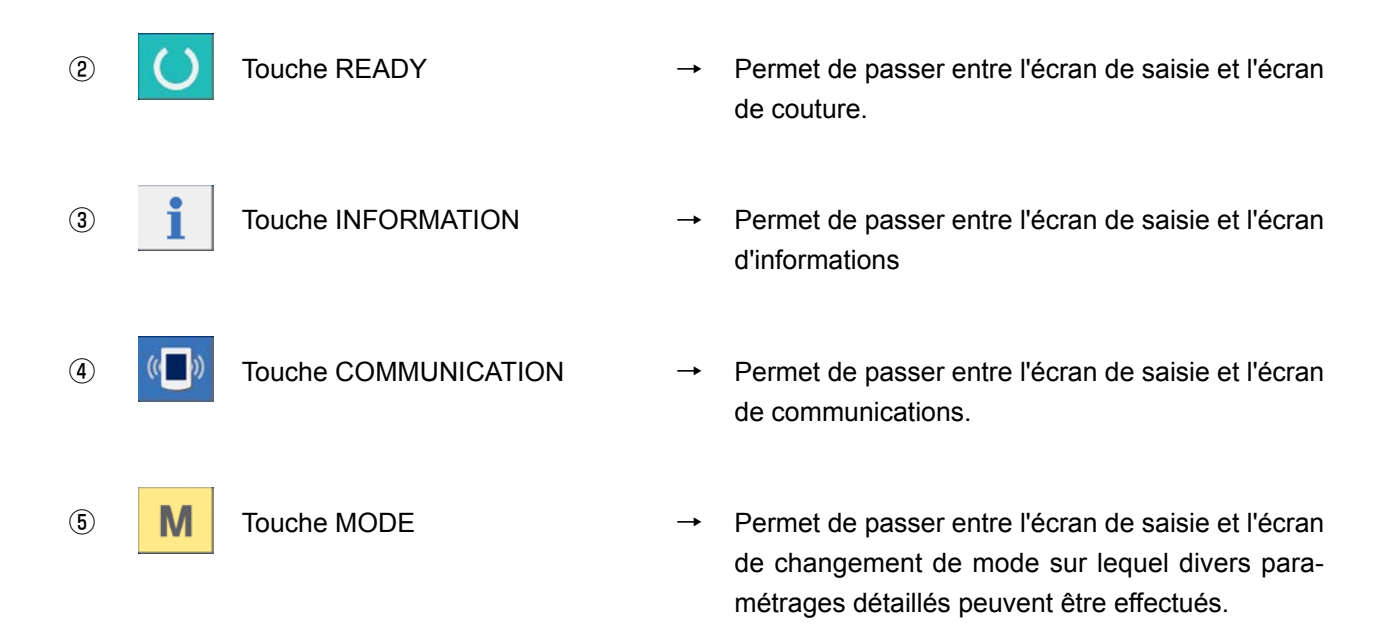

- Commande du contrast
- Commande de luminosité
- Bouton d'éjection de CompactFlash (TM)
- Fente de CompactFlash (TM)
- Contacteur de détection de couvercle
- Connecteur pour contacteur externe
- Connecteur de connexion du boîtier de commande

## **1-2 Boutons communs**

Les boutons permettant d'effectuer des opérations communes sur les différents écrans de l'IP-420 sont les suivants :

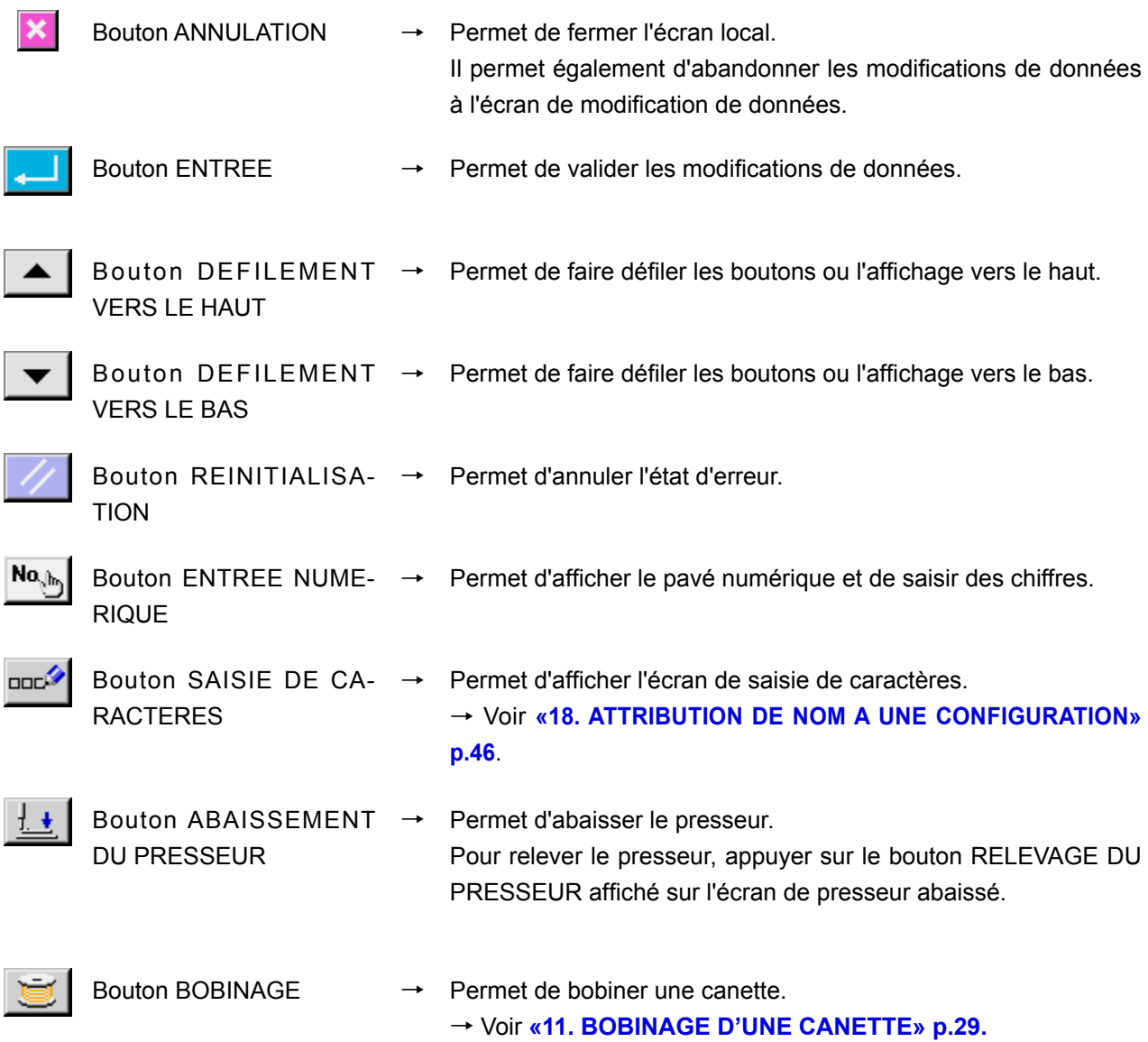

# **2. OPÉRATIONS DE BASE DE L'IP-420**

La LK-1900B est prise comme standard pour les explications de ce manuel.

#### ① **Placer l'interrupteur d'alimentation sur marche.**

A la première mise sous tension, l'écran de sélection de langue s'affiche. Spécifier la langue à utiliser. (On peut effectuer la modification avec le paramètre U239 de l'interrupteur logiciel.)

**Si l'on quitte l'écran de sélection de langue**  avec le bouton ANNULER **X** ou le bouton **ENTREE sans avoir sélectionné la langue, cet écran se réaffiche à la remise sous tension.**

② **Sélectionner le numéro de configuration que l'on désire exécuter.**

A la mise sous tension, l'écran de saisie s'affiche. La forme de couture actuellement sélectionnée au centre de l'écran est affichée sur le bouton

SELECTION DE FORME  $\frac{W}{W}$   $\bullet$  et l'on peut

sélectionner la forme de couture en appuyant sur le bouton. Pour la procédure de sélection de la forme de couture, voir **«4. SÉLECTION DE LA FORME DE COUTURE» p.11**.

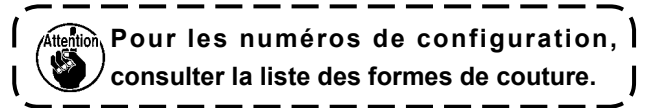

Lorsqu'on appuie sur le bouton PRET  $\bigcirc$   $\bigcirc$   $\bigcirc$  , le fond de l'affichage LCD devient vert et la machine est placée en mode de couture.

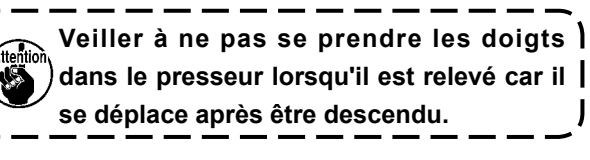

**Lorsqu'on met la machine hors tension sans appuyer sur la touche PRET, les réglages des paramètres "Nº de configuration", "Echelle X/Y" et "Vitesse maximale" ne sont pas mémorisés.**

#### ③ **Commencer la couture.**

Placer l'ar sous le presseur et actionner la pédale pour mettre la machine ticle à coudre en marche. La couture commence.

Pour l'écran, voir «3. **SECTION DE L'AFFI-CHAGE LCD LORS DE LA SELECTION DE LA FORME DE COUTURE» p.5**

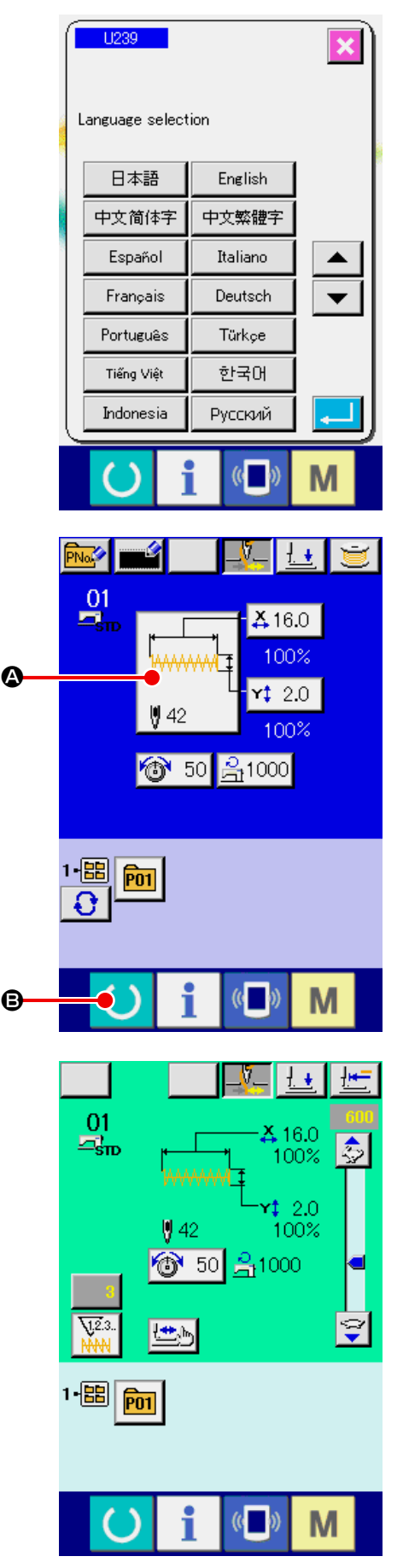

# **3. SECTION DE L'AFFICHAGE LCD LORS DE LA SELECTION DE LA FORME DE COUTURE**

**3-1 Ecran de saisie des données de forme de couture**

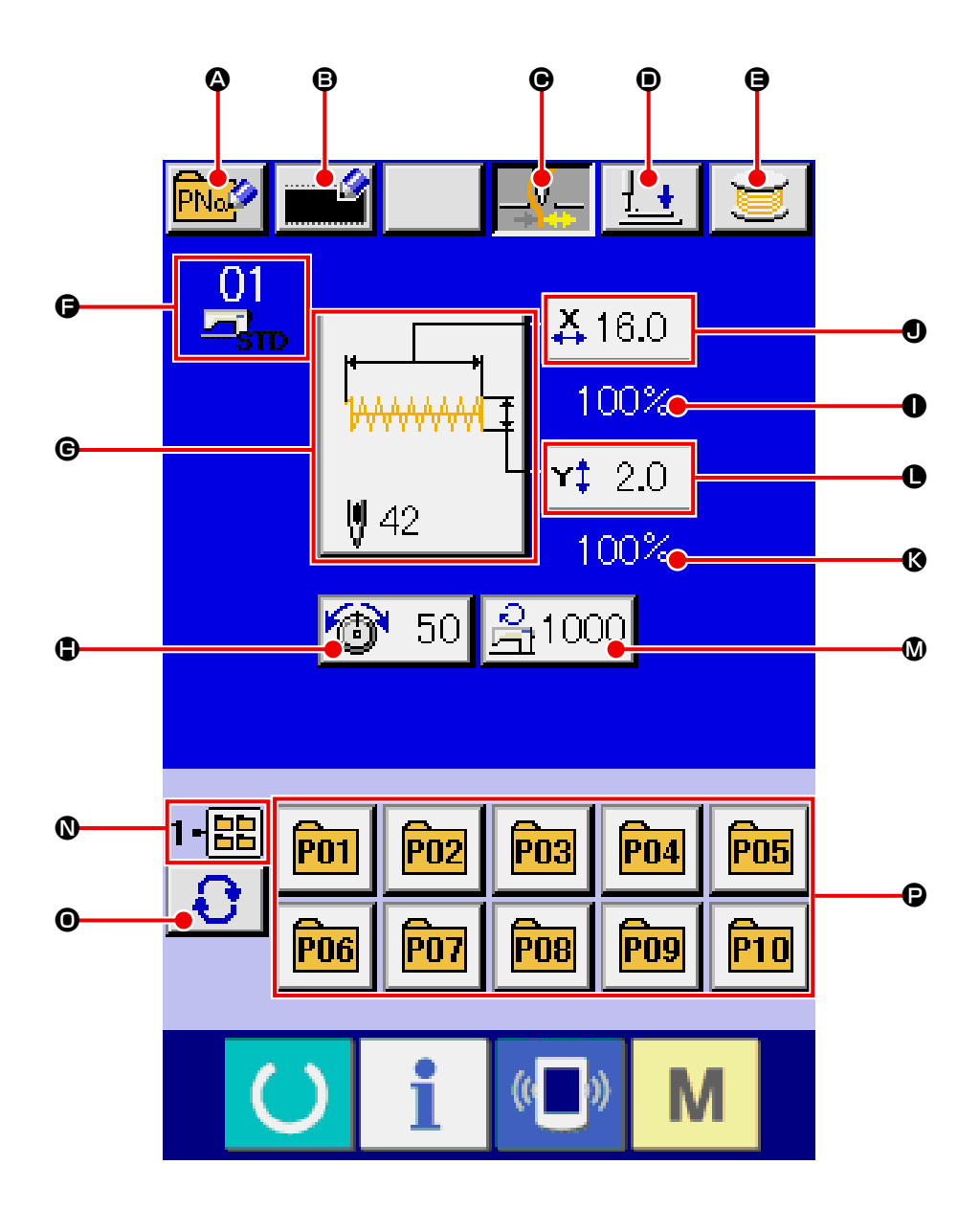

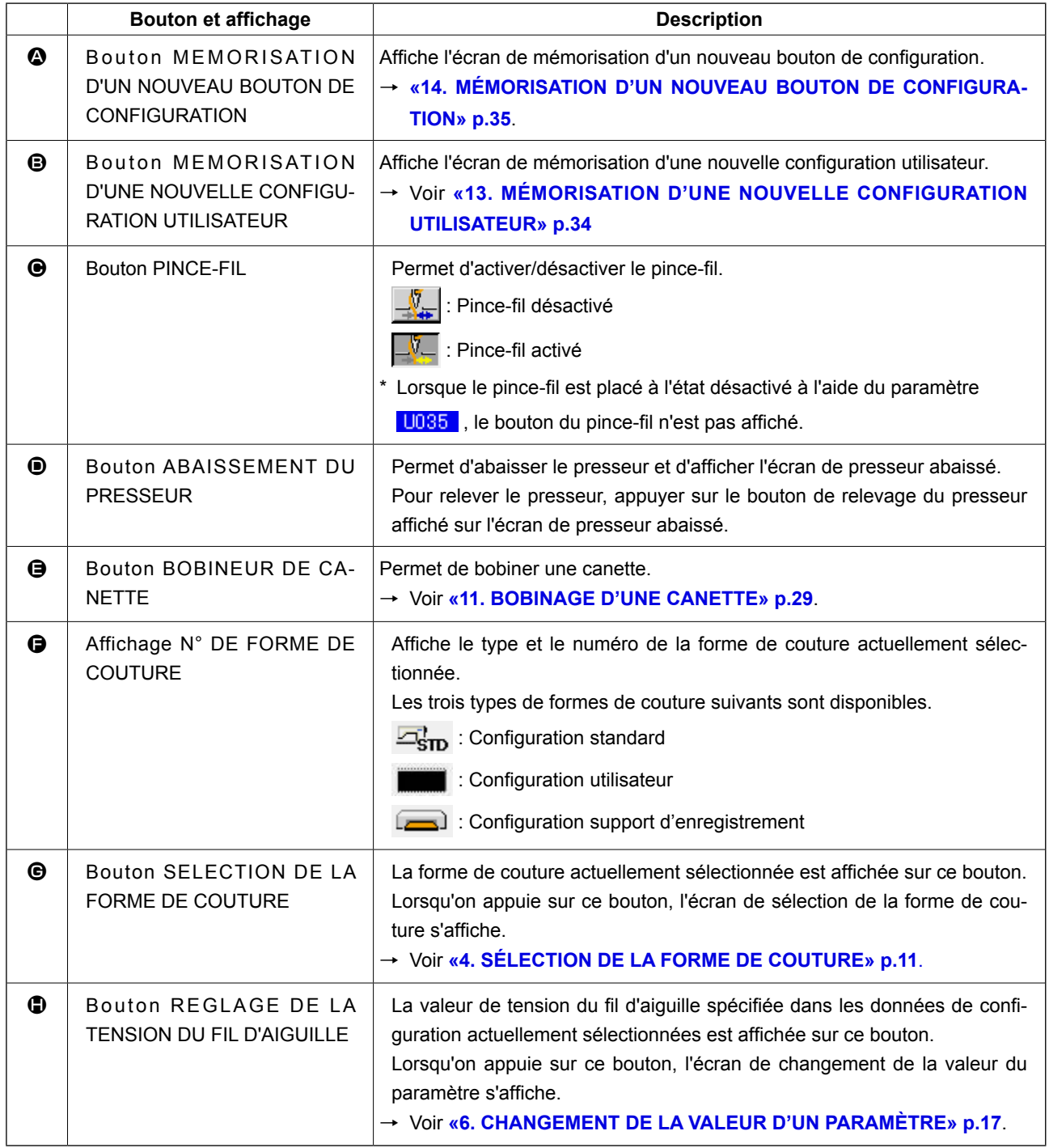

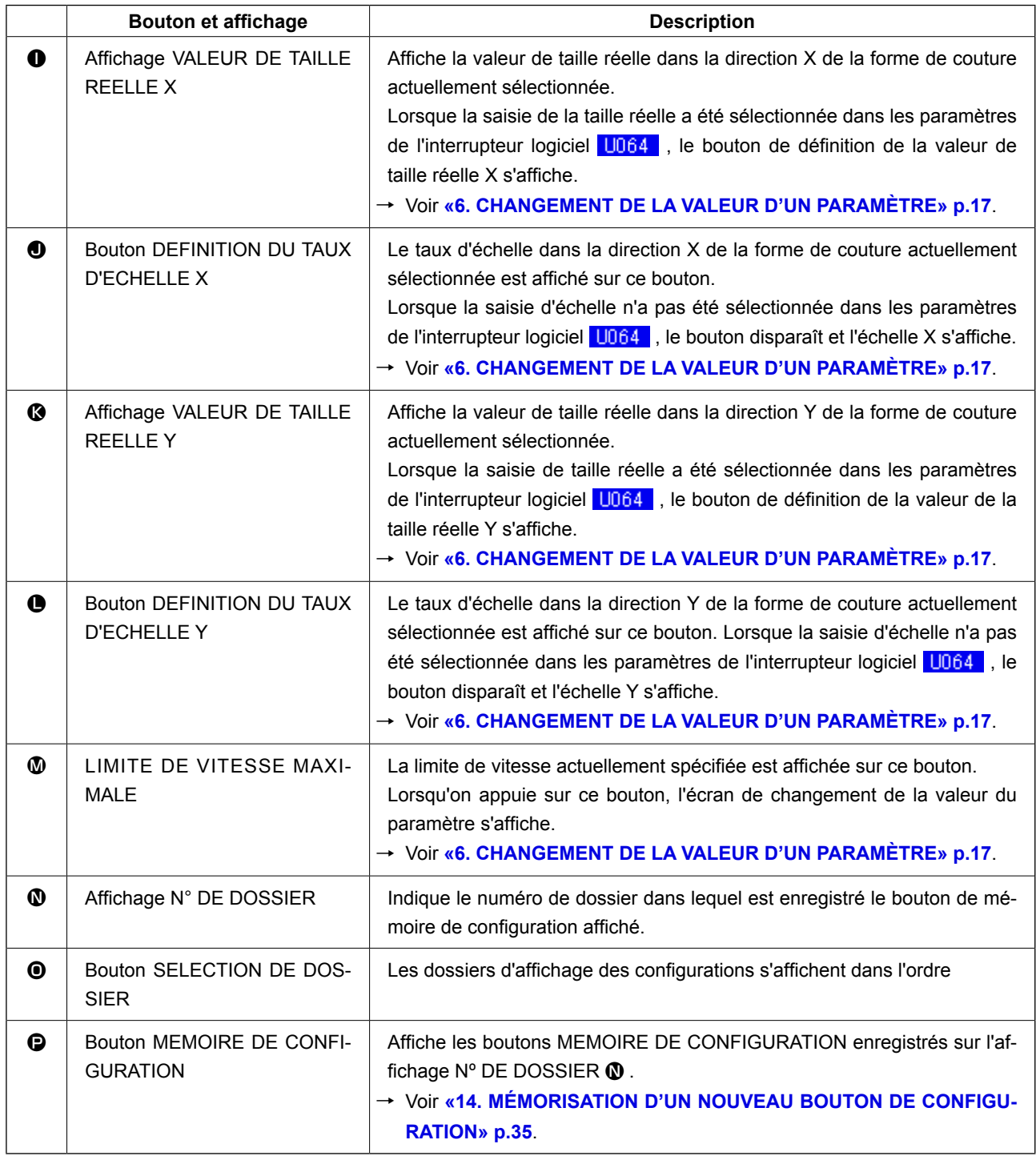

<span id="page-11-0"></span>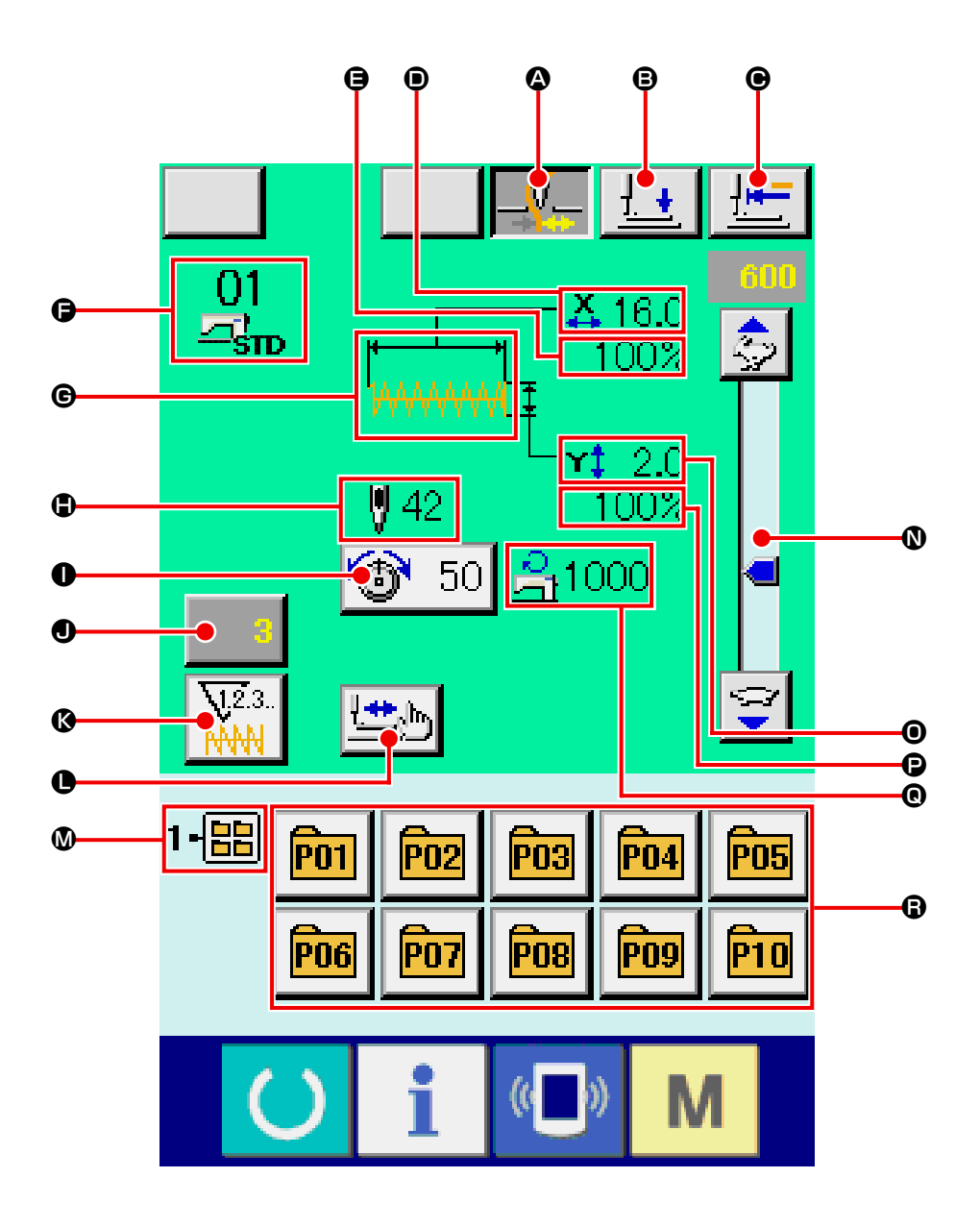

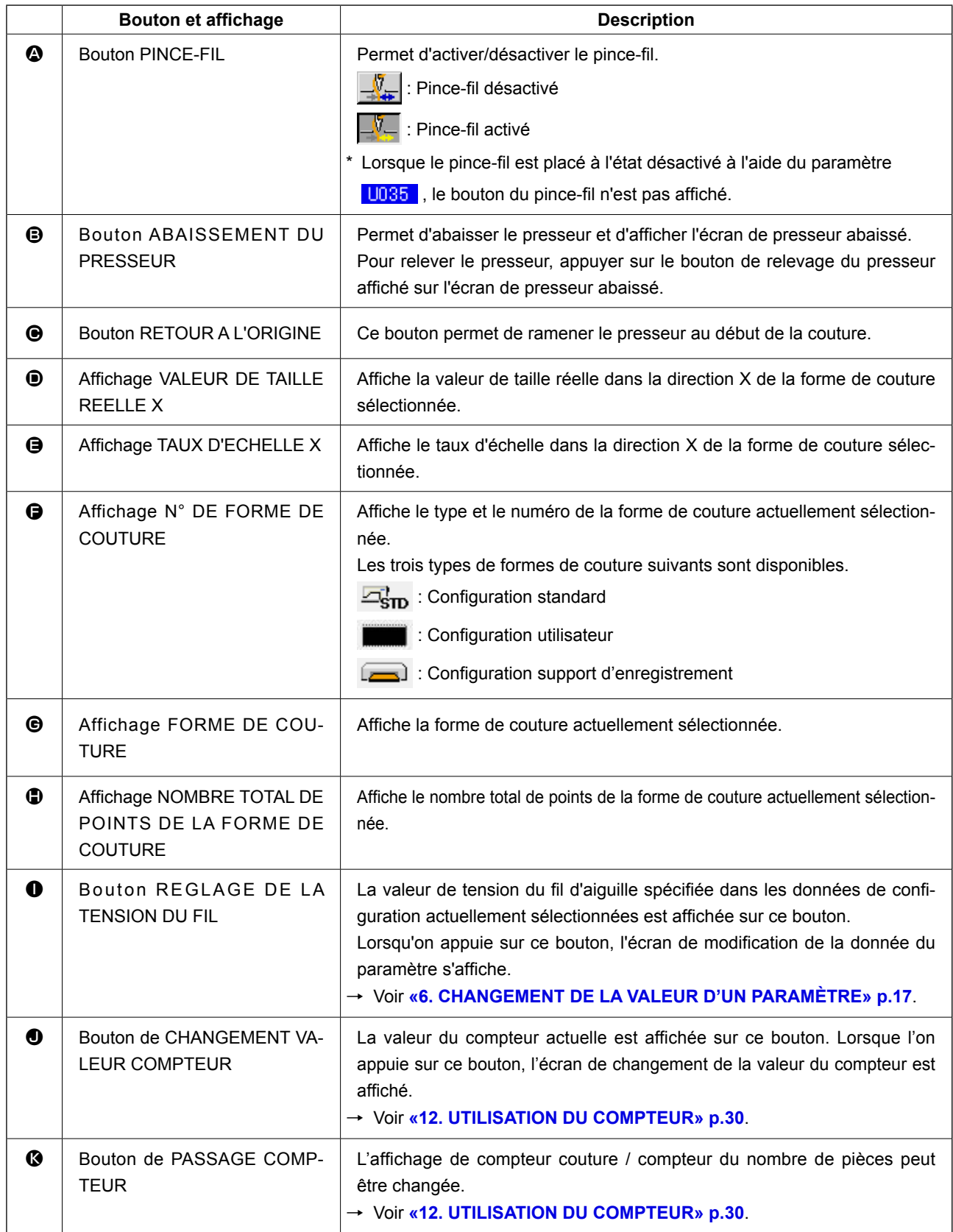

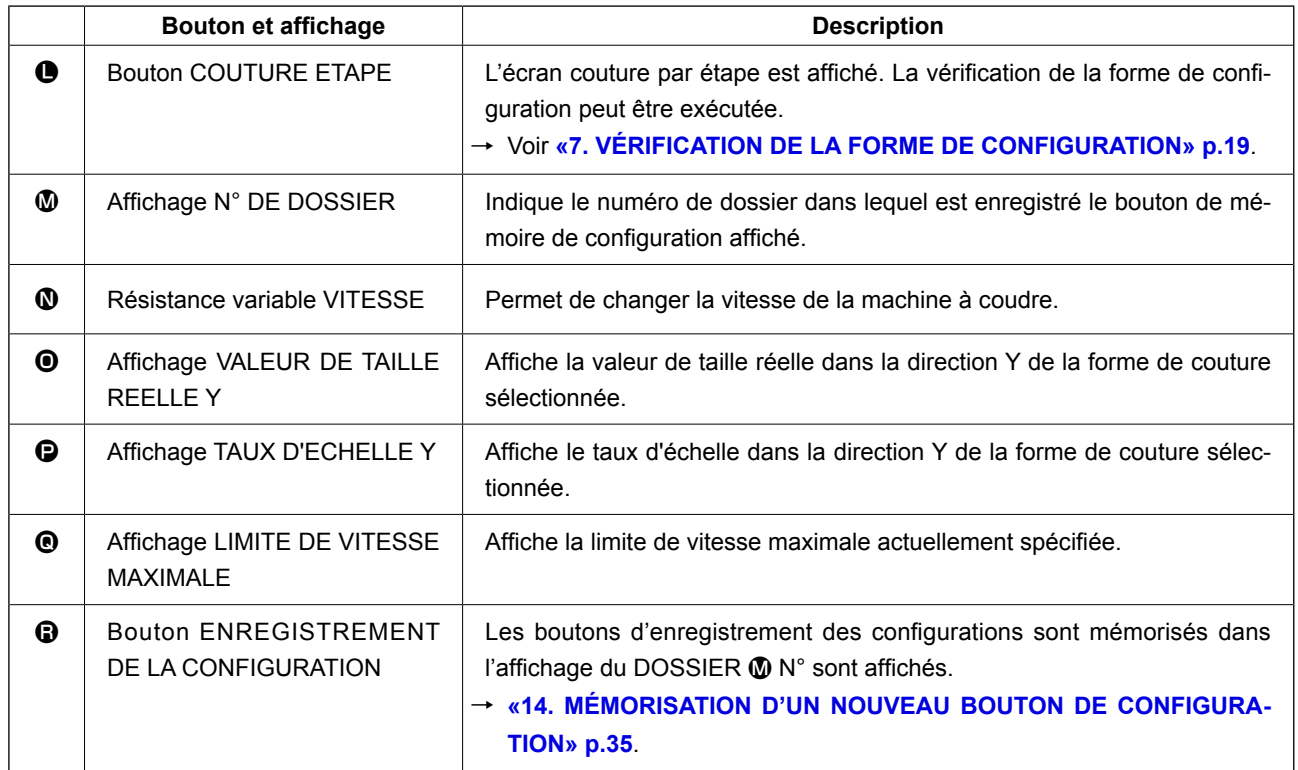

# <span id="page-14-0"></span>**4. SÉLECTION DE LA FORME DE COUTURE**

#### ① **Afficher l'écran de saisie.**

La sélection de la forme de couture n'est possible que sur l'écran de saisie (bleu). Si l'écran de couture (vert) est affiché, appuyer sur la touche

PRET **D** pour afficher l'écran de saisie (bleu).

② **Afficher l'écran de sélection de forme de couture.**

Appuyer sur le bouton FORME DE COUTURE

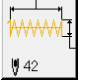

A pour afficher l'écran de sélection de

forme de couture.

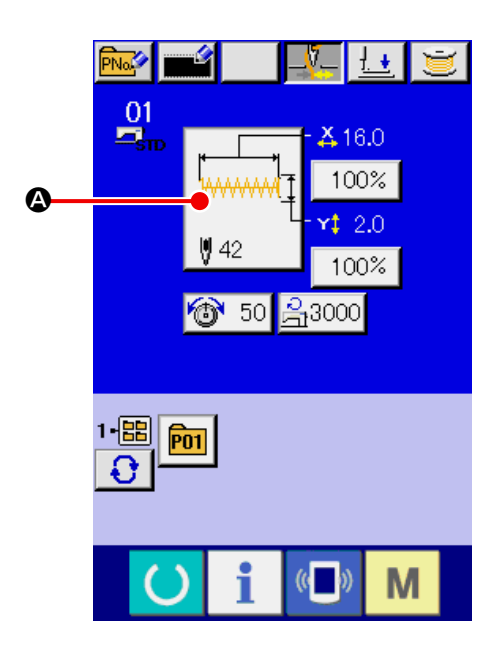

③ **Sélectionner le type de forme de couture.** Il y a trois formes de couture différentes. Appuyer sur le bouton SELECTION DE LA FORME DE COUTURE  $\left[\frac{1}{\sqrt{2}}\right]$  **.** 

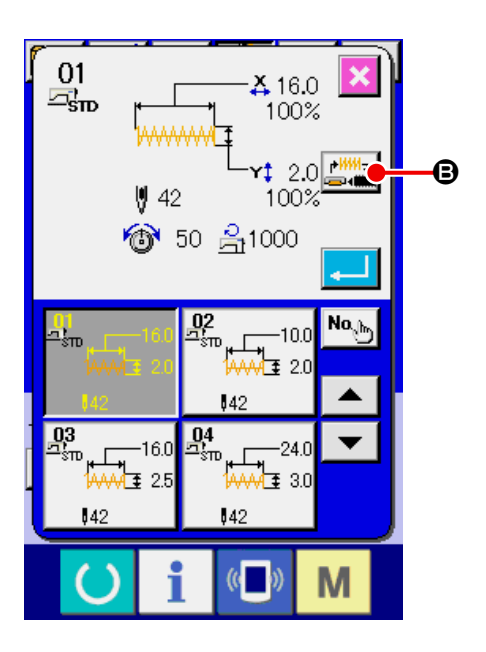

#### ④ **Determine the kind of sewing shape.**

Les trois types de formes de couture suivants sont disponibles. Sélectionner l'un d'eux.

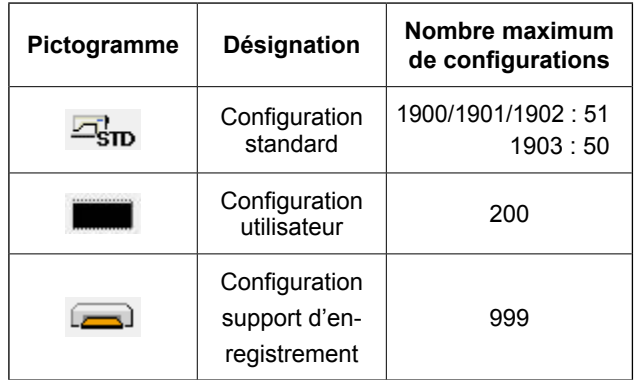

Sélectionner la forme de couture désirée parmi les boutons SELECTION DE FORME DE COU-TURE  $\bigcirc$ , puis appuyer sur le bouton ENTREE  $\Box$ o .

L'écran de la liste des formes de couture pour le type de forme de couture sélectionné s'affiche.

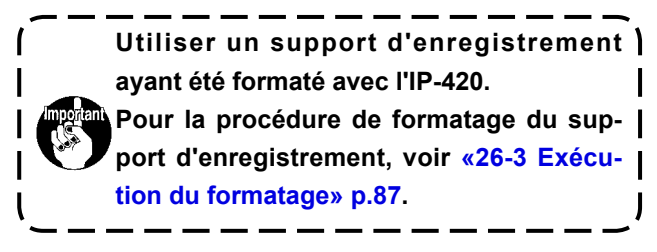

#### ⑤ **Sélectionner la forme de couture.**

Lorsqu'on appuie sur le bouton DEFILEMENT VERS LE HAUT/BAS  $\blacktriangleright$   $\blacktriangleright$   $\blacktriangleright$   $\blacktriangleright$   $\Theta$ , les boutons FORME DE COUTURE  $\bigcirc$  changent dans l'ordre. La description de la forme de couture est affichée sur le bouton. Appuyer alors sur le bouton FORME DE COUTURE que l'on désire sélectionner. Les détails de la forme sélectionnée s'affichent sur la partie supérieure de l'écran.

#### ⑥ **Valider la forme de couture.**

Lorsqu'on appuie sur le bouton ENTREE  $\Box$   $\Theta$ , ceci valide la forme de couture et l'écran de saisie s'affiche.

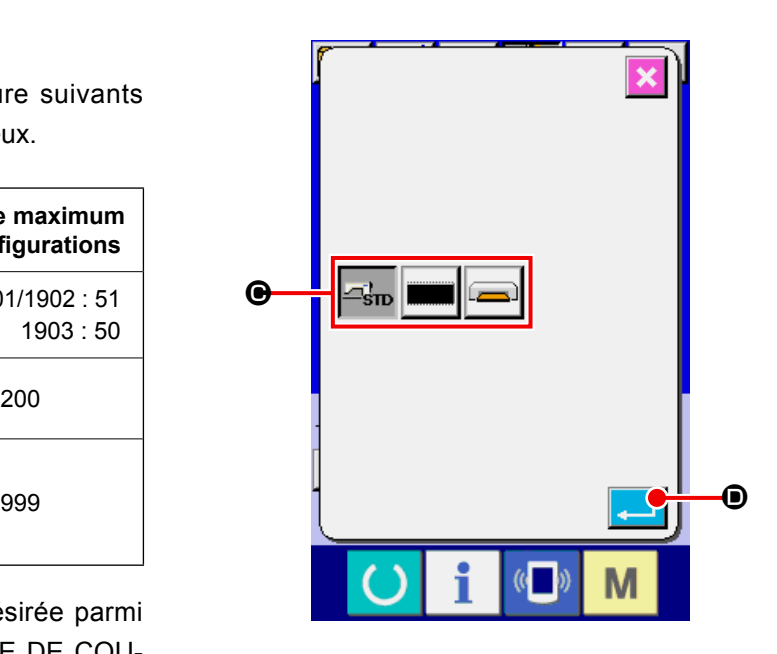

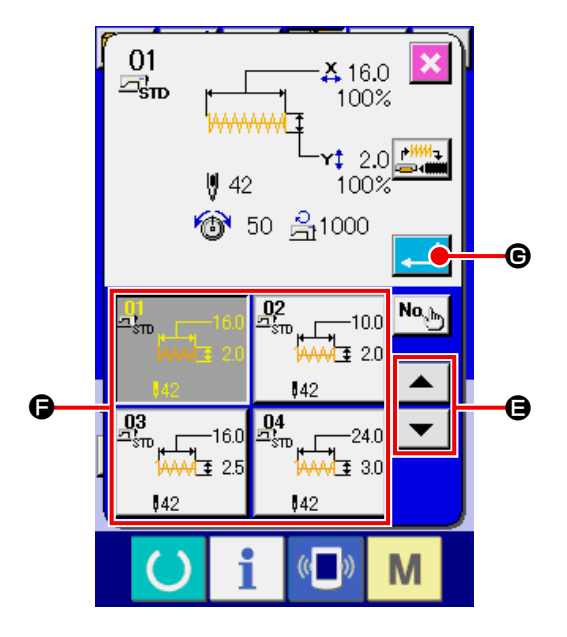

Lorsque la forme de couture est une configuration utilisateur, un écran tel que celui indiqué sur la figure ci-contre s'affiche.

Les boutons N° DE CONFIGURATION  $\bigoplus$  ayant été mémorisés dans une configuration utilisateur sont affichés. Appuyer sur le bouton du numéro de configuration que l'on désire sélectionner.

Pour vérifier la forme sélectionnée, appuyer sur le bouton VISUALISEUR  $\frac{WW}{2}$   $\bullet$ . L'écran du visualiseur apparaît et la forme sélectionnée s'affiche.

Lorsque la forme de couture est une configuration support d'enregistrement, un écran tel que celui indiqué sur la figure ci-contre s'affiche.

Les boutons N° DE CONFIGURATION  $\bigoplus$  ayant été mémorisés dans une configuration support d'enregistrement sont affichés. Appuyer sur le bouton du numéro de configuration que l'on désire sélectionner.

Pour vérifier la forme sélectionnée, appuyer sur le bouton VISUALISEUR  $\frac{|\mathsf{H}\mathsf{H}\mathsf{Q}|}{|\mathsf{Q}|}$ . L'écran du visualiseur apparaît et la forme sélectionnée s'affiche.

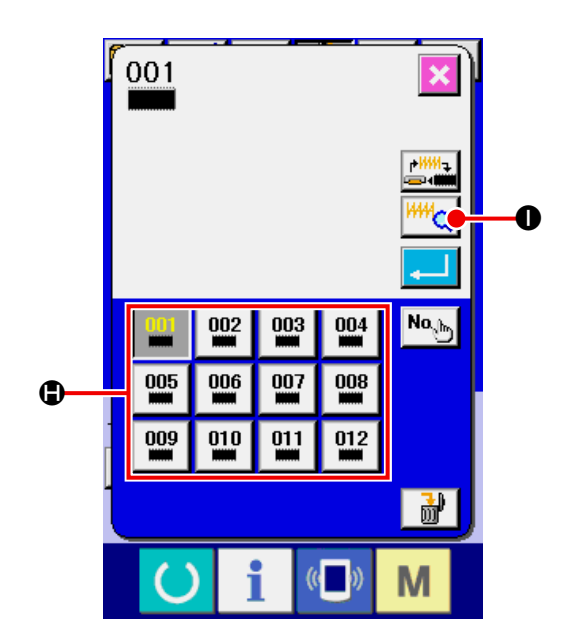

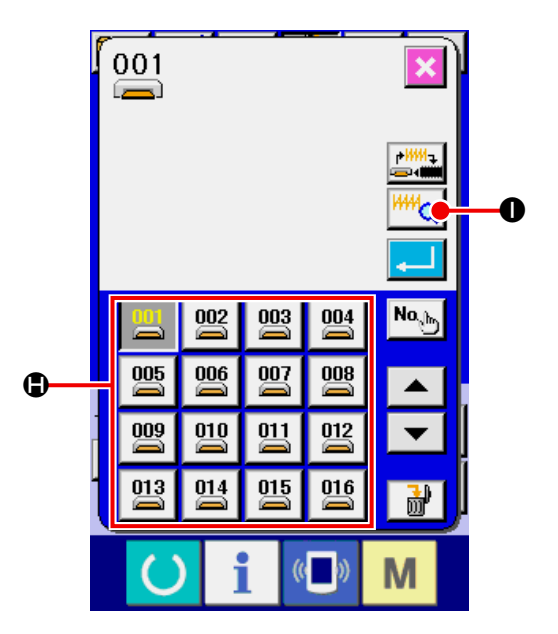

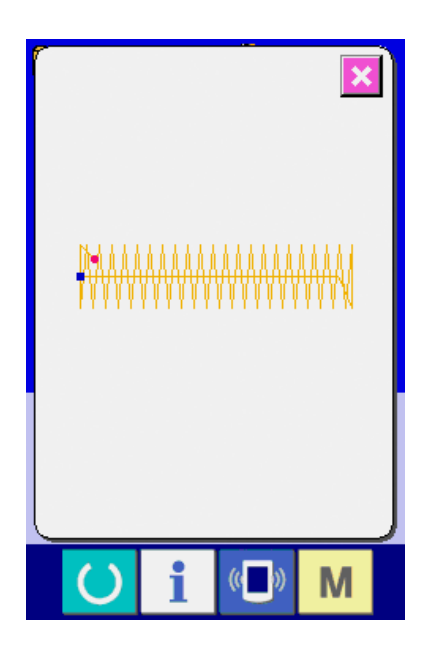

# <span id="page-17-0"></span>**5. LISTE DES FORMES DE COUTURE**

## **5-1 LK-1900B / LK-1901B / LK-1902B**

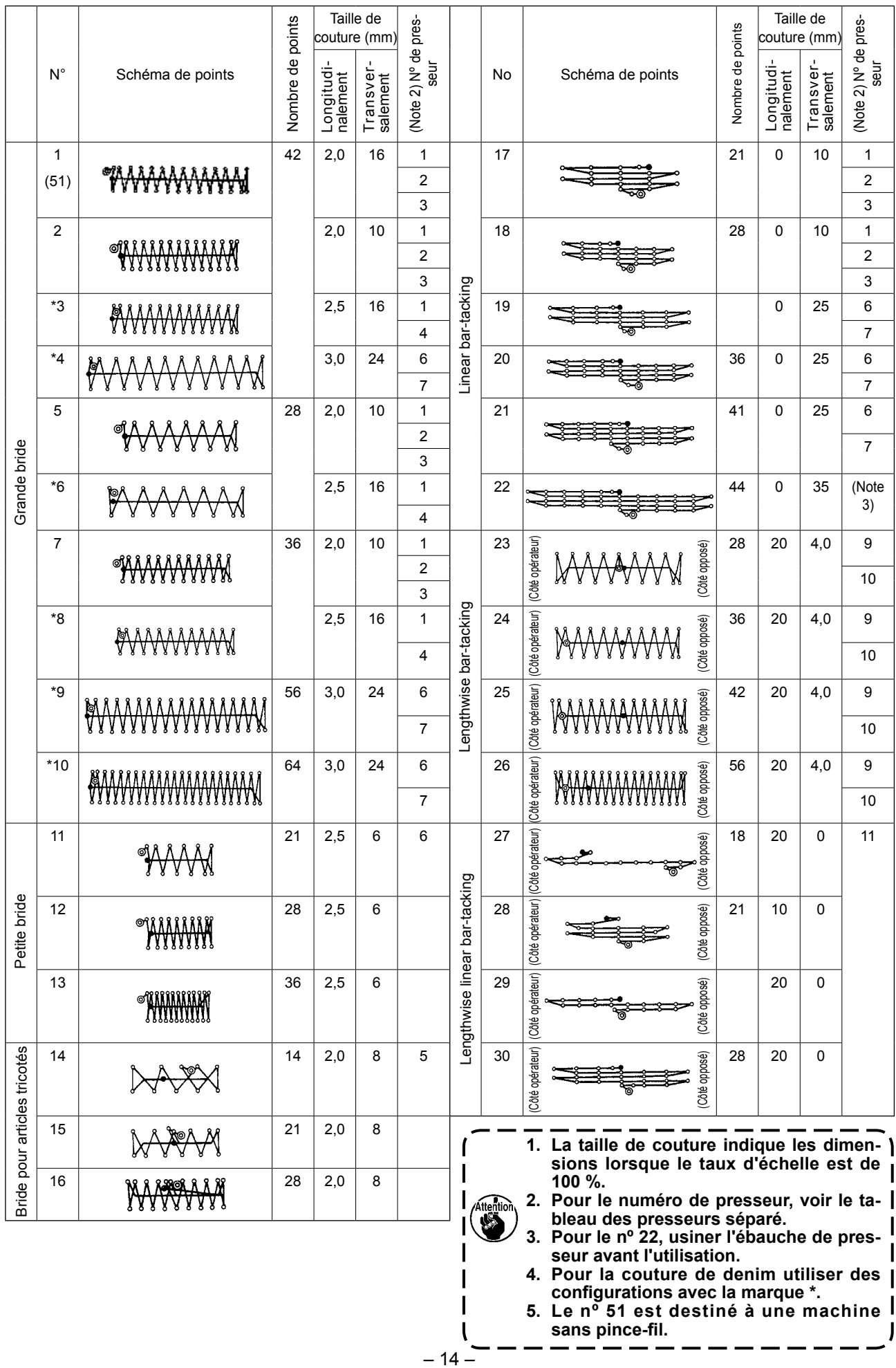

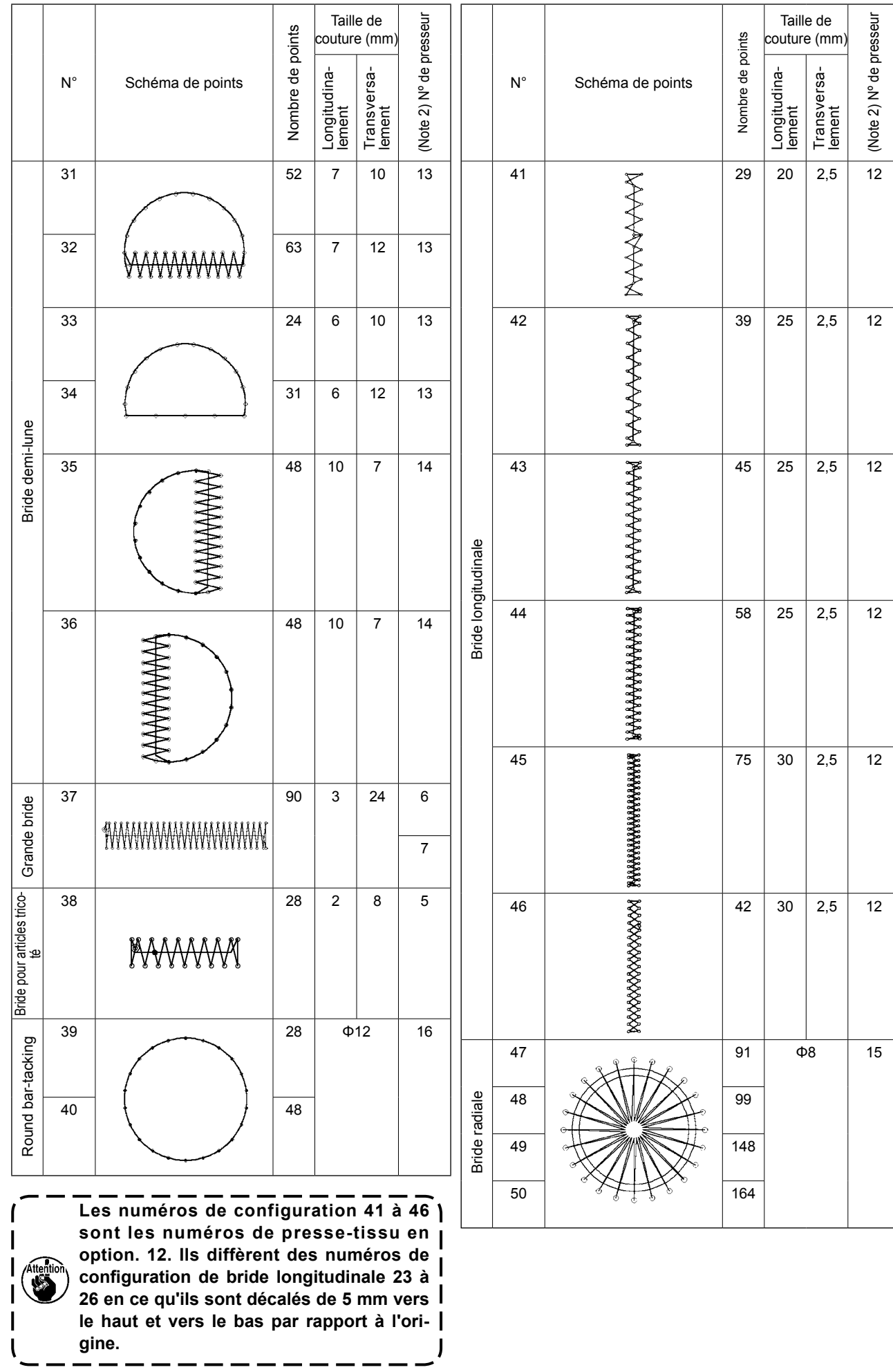

## <span id="page-19-0"></span>**5-2 LK-1903B**

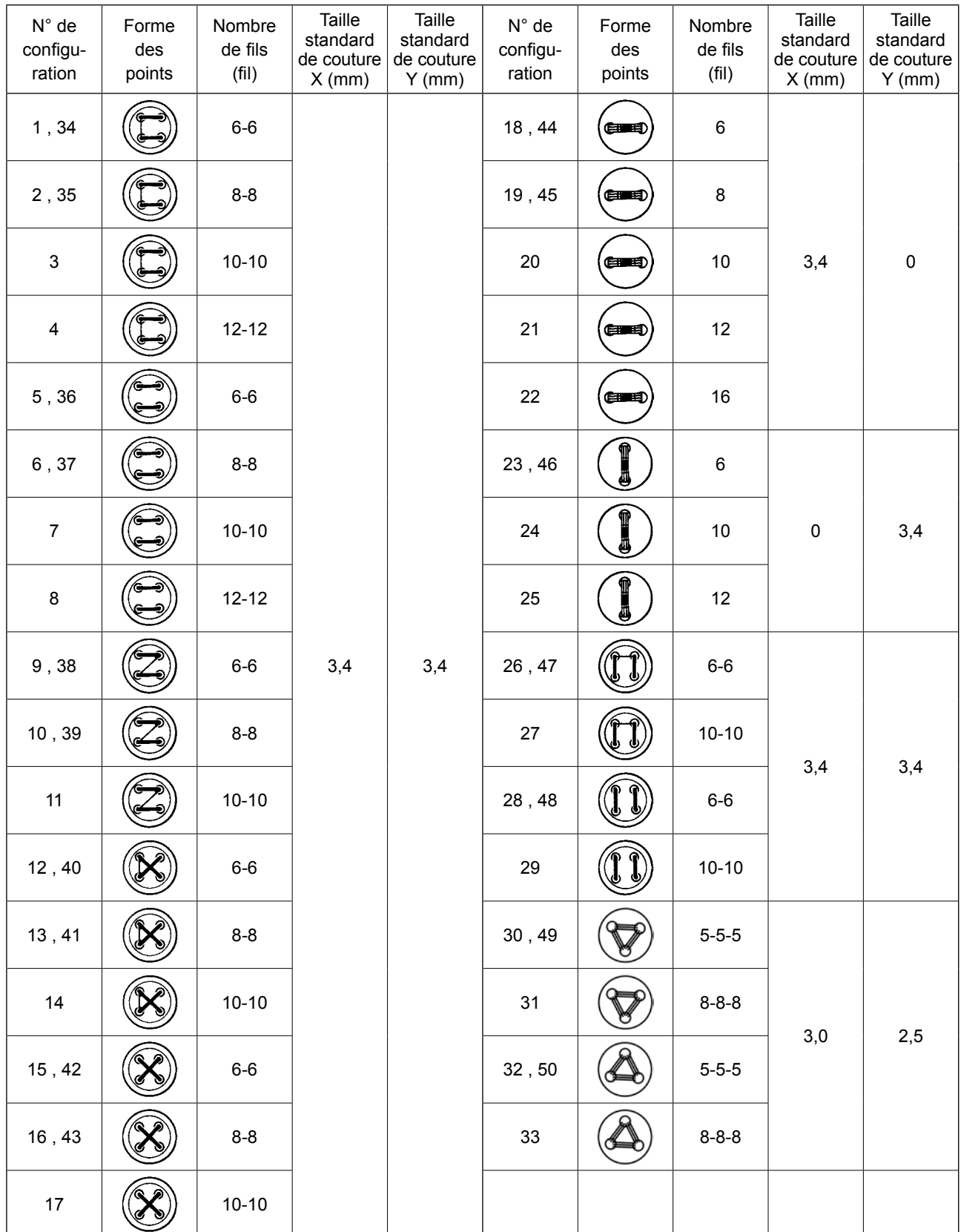

\* Les tailles standard de couture de X et Y ont un taux d'agrandissement/réduction de 100 %.

Lorsque les trous de bouton sont petits (φ1,5 mm ou moins), utiliser les numéros de configuration 34 à 50.

 \* Pour les machine à coudre équipées d'une fonction de prévention des nids d'oiseau et d'un coupe-fil de type fil plus court restant, les numéros de configuration 23 à 25, 30 à 33, 46, 49 et 50 ont été réglés par défaut, à la sortie d'usine, pour ne pas s'afficher.

Pour utiliser ces numéros de configuration, modifier le réglage de sorte que l'interrupteur logiciel K102 s'affiche.

# <span id="page-20-0"></span>**6. CHANGEMENT DE LA VALEUR D'UN PARAMÈTRE**

#### ① **Afficher l'écran de saisie.**

La valeur du paramètre ne peut être modifiée que sur l'écran de saisie. Si l'écran de couture (vert) est affiché, appuyer sur la touche PRET pour afficher l'écran de saisie (bleu).

La valeur de tension du fil peut être changée même sur l'écran de couture.

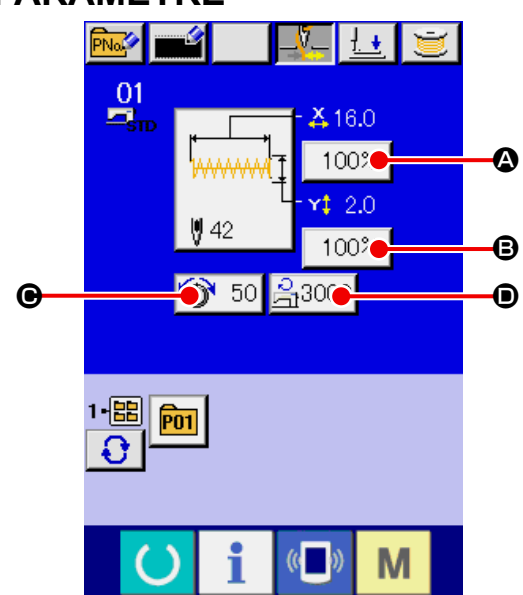

#### ② **Afficher l'écran de saisie de la valeur du paramètre.**

Lorsqu'on appuie sur le bouton du paramètre à modifier, l'écran de saisie de la valeur du paramètre s'affiche. Les paramètres sont au nombre de quatre.

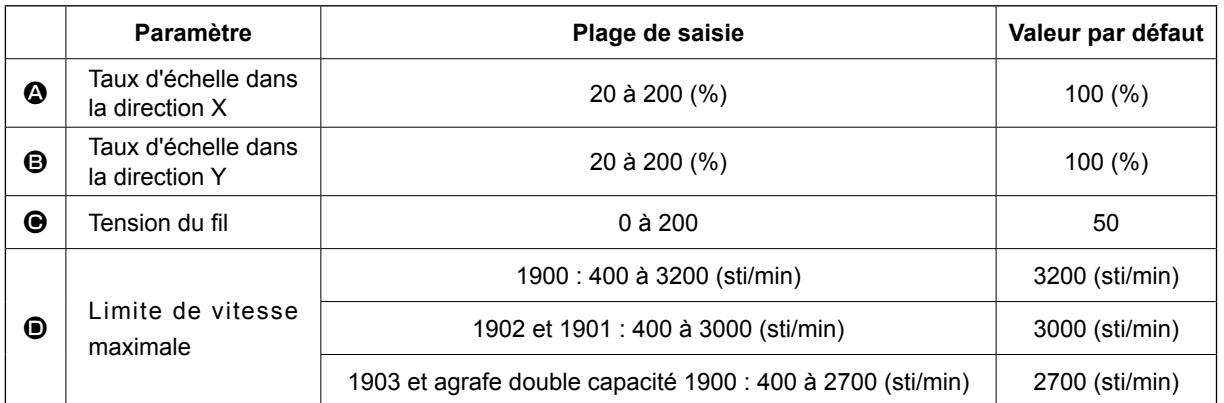

Au lieu du taux d'échelle dans la direction  $X \otimes$  et du taux d'échelle dans la direction Y  $\otimes$ , il est possible de saisir la taille réelle en effectuant un paramétrage dans l'interrupteur logiciel **U064**.

La valeur maximale de saisie de la limite de vitesse maximale  $\bullet$  et la valeur initiale sont spécifiées à l'aide du paramètre **LIOO1**.

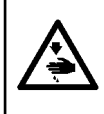

#### **AVERTISSEMENT :**

**II est dangereux de spécifier une valeur supérieure à 100 % car ceci provoque la collision de l'aiguille et du press-tissu avec, pour consequence, la cassure de l'aiguille ou d'autres problèmes.**

Exemple : saisie du taux d'échelle X.

Appuyer sur  $100\%$   $\bullet$  pour afficher l'écran de sai-

sie de la valeur du paramètre.

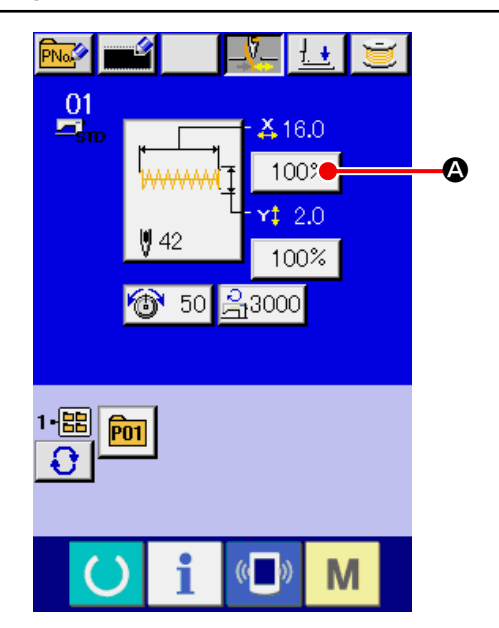

#### ③ **Saisir la valeur.**

Saisir la valeur désirée à l'aide du pavé numérique ou des touches " $-$ " / " $+$ "  $\bigoplus$ .

- ④ **Valider la valeur spécifiée.** Lorsqu'on appuie sur le bouton ENTREE  $\Box$   $\Theta$ . la valeur spécifiée est validée.
- \* Pour les données concernant les autres éléments, les données peuvent être modifiées en procédant à la même opération.
- Il est possible de saisir l'échelle X/Y ou la valeur de la taille X/Y réelle sur un même écran.

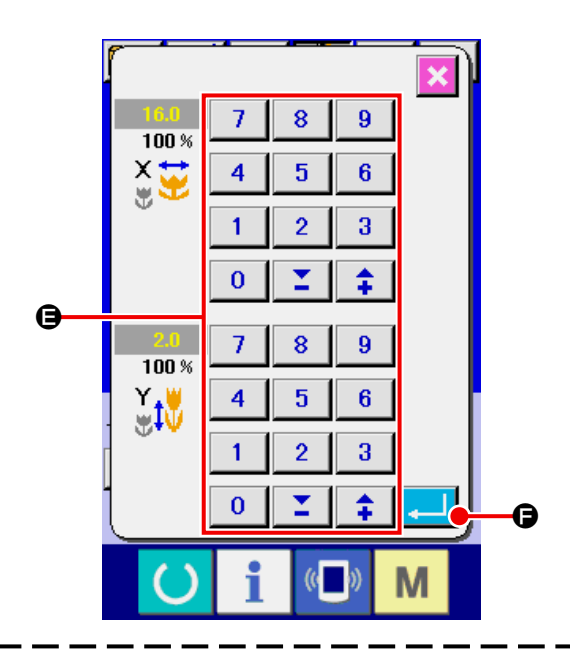

**Si l'on met la machine hors tension sans avoir appuyé sur la touche PRET, les valeurs spécifiées pour le numéro de configuration, l'échelle X/Y et la vitesse maximale ne sont pas mémorisées.**

En cas d'ajout ou d'effacement de tension du fil et de commande de tension du fil pour les configurations stockées sur un support externe, l'affichage de la section du type de configuration  $\bigoplus$ passera de  $\Box$  à  $\Box$ 

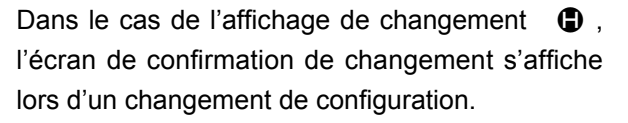

Lorsqu'on appuie sur le bouton ENTREE

 $\bullet$  , les informations sur la configuration actuelle sont annulées et le numéro de configuration change.

Pour mémoriser la configuration modifiée, voir **[«13. MÉMORISATION D'UNE NOUVELLE](#page-37-1)  [CONFIGURATION UTILISATEUR» p.34](#page-37-1)**.

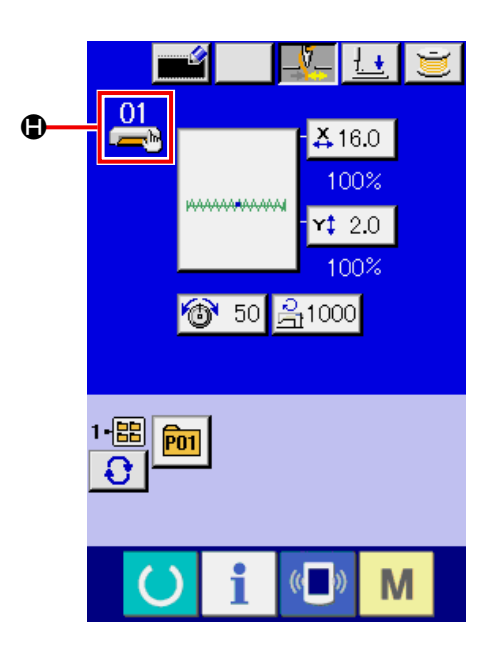

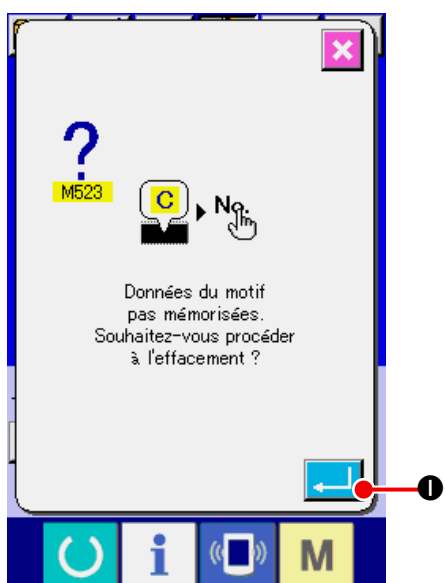

# <span id="page-22-0"></span>**7. VÉRIFICATION DE LA FORME DE CONFIGURATION**

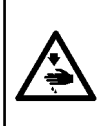

#### **AVERTISSEMENT :**

**Aprè avoir sélecitionné la configuration de couture, toujors en verifier le counter. Si la configuration dépasse du press-tissu, l'aiguille heurtera celui-ci pendant la couture et risquera de se casser et de blesser quelqu'un.**

#### ① **Afficher l'écran de couture.**

Afficher l'écran de saisie (bleu) et appuyer sur la touche PRET  $\bigcirc$   $\bullet$  . Le rétroéclairage de l'affichage LCD devient vert et la couture est possible.

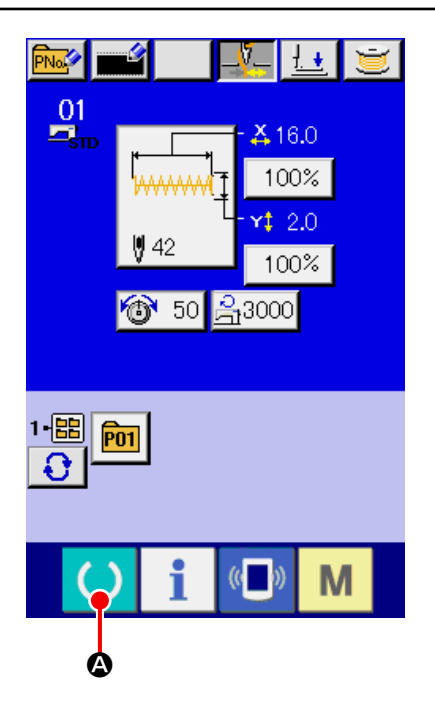

## ② **Afficher l'écran de couture par étape.** Lorsque l'on appuie sur le bouton COUTURE PAR ETAPE **b** | **③** , l'écran de couture par étape est affiché.

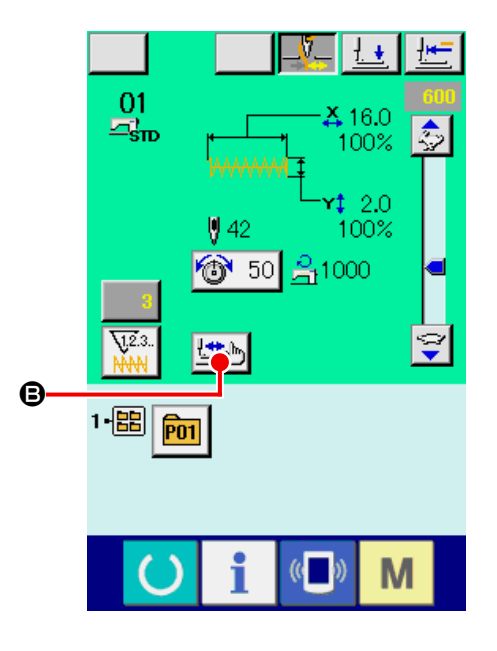

③ **Abaisser le presseur au moyen de l'interrupteur au pied.**

**Dans ce mode, la machine ne part pas lama lorsqu'on appuie sur la pédale.** 

④ **Procéder à la couture avec le presseur abaissé.** Vérifier la forme avec le bouton RETOUR PRES-

SEUR **Le**  $\Theta$  et le bouton PRESSEUR AVANT

## $\mathbf{E}^{\dagger}|\mathbf{0}$  .

Si l'on appuie longuement sur le bouton, le presseur continue à se déplacer après que l'on relâche le bouton.

Pour arrêter le presseur, appuyer sur le bouton

ARRET  $\bigcirc$   $\bigcirc$   $\bigcirc$ . Lorsqu'on appuie sur le bouton

ORIGINE  $\boxed{ \bigoplus }$   $\boxed{\bullet}$ , la machine se déplace sur

l'origine et l'écran de couture réapparaît.

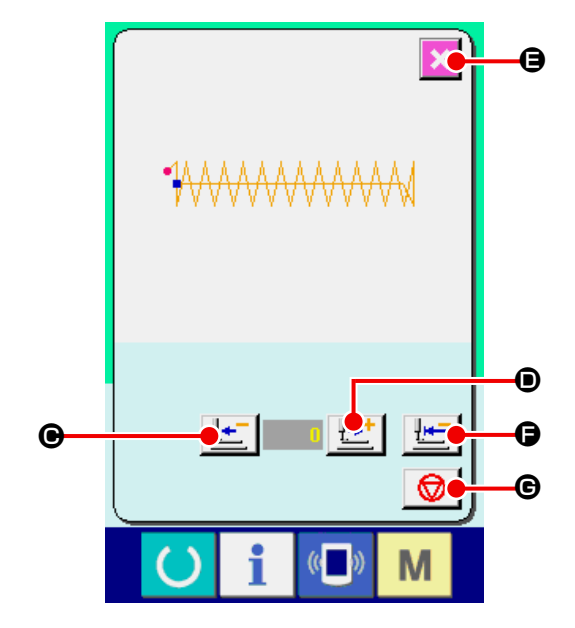

**Lorsqu'on appuie sur le bouton d'avance ou de retour arrière du presseur alors que la barre à aiguille est abaissée, celle-ci revient automatiquement en position HAUTE avant que le presseur ne se déplace. Faire attention.**

#### ⑤ **Achever la vérification de la forme.**

Lorsque l'on appuie sur le bouton ANNULATION  $\mathbf{\times}$   $\mathbf{\Theta}$ , l'écran retourne à l'écran de couture.

Si le presseur ne se trouve pas sur la position de départ de la couture ou de fin de la couture, appuyer sur la pédale. Il est alors possible de coudre à partir d'un point intermédiaire de la vérification.

## <span id="page-24-0"></span>**8. CHANGEMENT DE LA COMMANDE DE TENSION DE FIL A CHAQUE POINT D'ENTREE DE L'AIGUILLE**

- **8-1 Ajout d'une commande ou changement de la commande de tension du fil à chaque point d'entrée de l'aiguille**
- ① **Afficher l'écran de changement de la commande de tension du fil** Appuyer sur le bouton de TENSION DU FIL  $\circ$  50  $\circ$  sur l'écran de couture lors de la sélec-

tion d'une configuration standard, d'une configuration personnalisée ou d'une configuration stockée sur un support externe pour afficher l'écran de réglage de tension du fil.

Appuyer sur le bouton CHANGEMENT DE COM-MANDE DE TENSION DU FIL  $\left|\frac{\sqrt{2}}{2}\right|$  Sur l'écran de réglage de tension du fil. L'écran de changement de commande de tension du fil s'affiche alors.

**Dans ce mode, la machine ne paet pas lorsqu'on appuie sur la pédale.** .<br>Référenc

#### ② **Spécifier la position de commande que l'on désire changer.**

Spécifier la position sur laquelle on désire ajouter une commande de tension du fil ou en changer la valeur à l'aide du bouton RETOUR D'UN POINT

 $\vec{c}$  |  $\bullet$  ou du bouton AVANCE D'UN POINT  $\vec{v}$  |  $\bullet$  alors que le presseur est abaissé.

On peut déplacer la machine sur le point de pénétration de l'aiguille où se trouve la commande de tension du fil avant ou arrière avec  $\mathbf{H}$   $\mathbf{\Theta}$  ou

**H. O.** Pour arrêter le déplacement, appuyer sur le bouton ARRET  $\bigcirc$   $\bigcirc$ 

Lorsqu'on appuie sur le bouton DEPLACEMENT SUR L'ORIGINE  $\left| \frac{1+\epsilon}{2} \right|$  (D, la machine se déplace sur l'origine.

La valeur à afficher est la valeur absolue (valeur de tension du fil + valeur de commande de tension du fil).

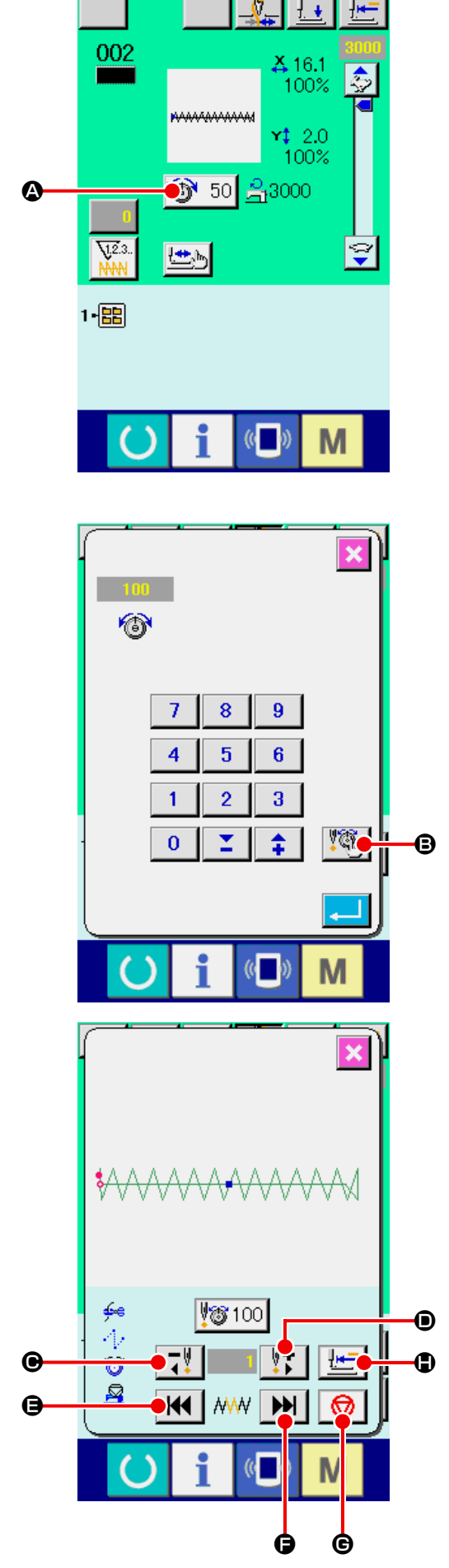

- ③ **Saisir la valeur de commande de la tension du fil.** Lorsqu'on appuie sur le bouton SAISIE DE COM-MANDE  $\sqrt[12]{3}$  50  $\bullet$ , l'écran de saisie d'augmentation/diminution de tension du fil s'affiche. Saisir la valeur désirée à l'aide du pavé numérique ou des touches  $+/ \bullet$  . Lorsqu'on appuie sur le bouton ENTREE **K** , la valeur spécifiée est validée.
- \* Pour les configurations standard, le bouton de saisie de commande de tension du fil s'affiche uniquement sur la position où la commande de tension du fil existe déjà.

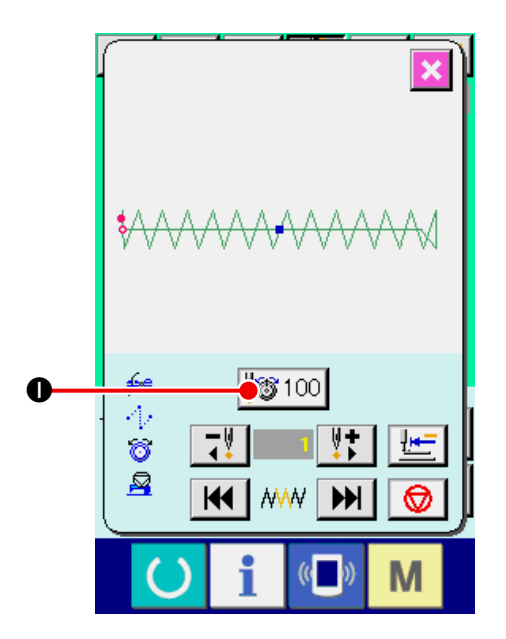

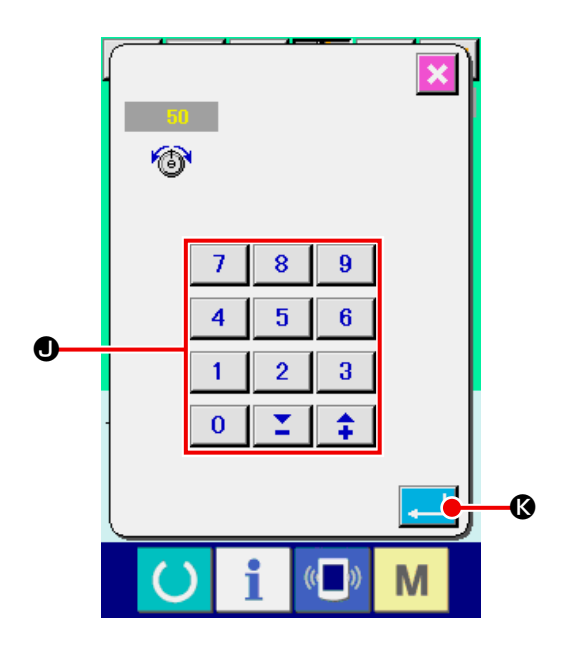

## <span id="page-26-0"></span>**8-2 Effacement de la commande de tension de fil à chaque entrée de point d'aiguille**

① **Afficher l'écran de changement de la commande de tension du fil.**

Appuyer sur le bouton de TENSION DU FIL 50 **30** sur l'écran de couture lors de la sélection d'une configuration standard, d'une configuration personnalisée ou d'une configuration stockée sur un support externe pour afficher l'écran de réglage de tension du fil.

Lorsqu'on appuie sur le bouton CHANGEMENT DE COMMANDE DE TENSION DU FIL **!** sur l'écran de réglage de tension du fil, l'écran de changement de commande de tension du fil s'affiche.

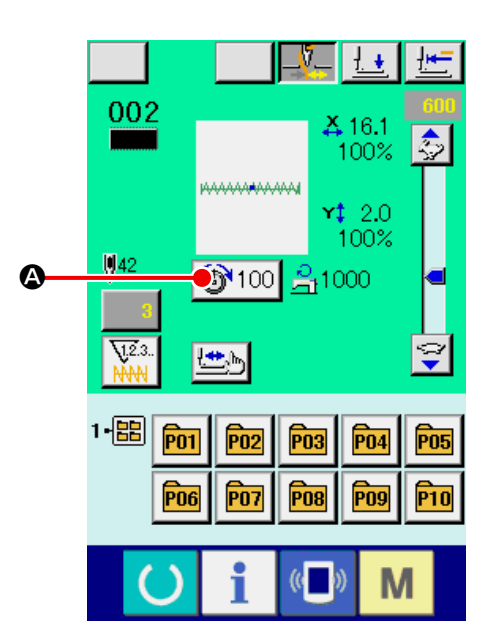

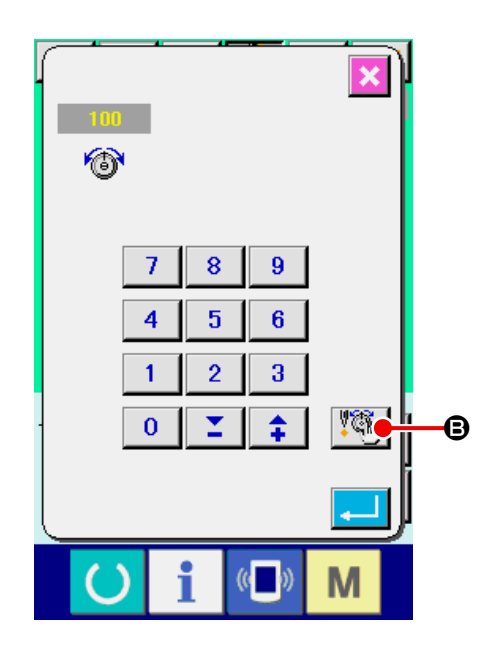

② **Désigner la position de la commande que l'on désire effacer.**

Spécifier la position de commande que l'on désire supprimer à l'aide du bouton RETOUR D'UN POINT  $\boxed{7}$   $\bullet$  ou du bouton AVANCE D'UN POINT  $\left[\begin{array}{cc} \|\cdot\| \\ \|\cdot\| \end{array}\right]$  alors que le presseur est abaissé. On peut déplacer la machine sur le point de pénétration de l'aiguille où se trouve la commande de tension du fil avant ou arrière avec  $\mathbf{H}$   $\boldsymbol{\Theta}$  ou **PH**  $\Theta$ . Pour arrêter le déplacement, appuyer sur le bouton ARRET  $\bigotimes$   $\bigotimes$ . Lorsqu'on appuie sur le bouton DEPLACEMENT SUR L'ORIGINE  $\Box$  (i), la machine se déplace sur l'origine.

Lorsqu'il y a une commande de tension du fil sur le point de pénétration actuel de l'aiguille, le bouton SUPPRESSION DE COMMANDE  $\boxed{\overrightarrow{b}}$   $\boxed{\bullet}$  s'affiche.

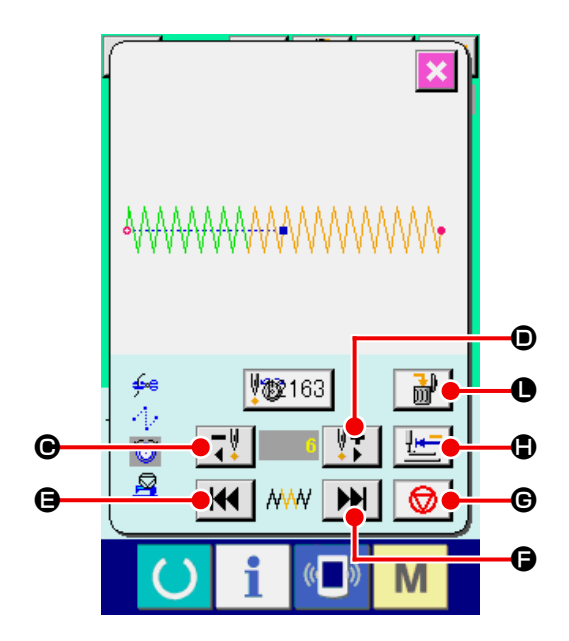

#### ③ **Effacer la commande de tension de fil.**

Lorsqu'on appuie sur le bouton SUPPRESSION DE COMMANDE  $\begin{array}{|c|c|c|}\n\hline\n\mathbf{m}\n\end{array}$   $\bullet$ , l'écran de suppression de commande s'affiche. Lorsqu'on appuie sur le bouton ENTREE  $\Box \Box$   $\Box$  a commande est supprimée.

Pour les configurations standard, la commande de tension du fil ne peut pas être effacée.

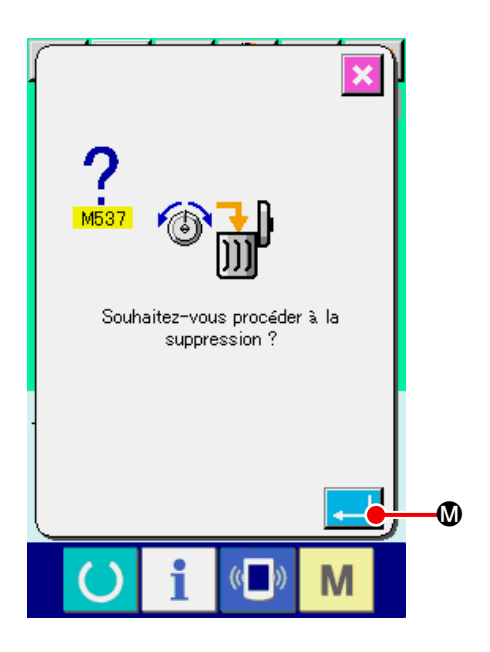

## <span id="page-28-0"></span>**9. EXÉCUTION D'EFFACEMENT DE L'ERREUR DE GRAISSAGE**

Lorsque le nombre de points après graissage dépasse 100 millions, l'avertissement de graissage E220 apparaît à la mise sous tension.

Renouveler la graisse, puis remettre à zéro le nombre de points après graissage à l'aide du paramètre **L245** Erreur de graissage. E220 s'affiche à chaque mise sous tension tant que le nombre de points n'a pas été remis à zéro.

Lorsque le nombre de points après graissage dépasse 120 millions, l'erreur de graissage E221 apparaît lorsqu'on appuie sur la touche PRET. Lorsque l'erreur E221 apparaît, la couture est impossible. Renouveler la graisse, puis remettre à zéro le nombre de points après graissage à l'aide du paramètre U<sub>245</sub> Erreur de graissage.

① **Afficher l'écran de la liste des données concernant les interrupteurs logiciel.**

Afficher l'écran de la liste des données concernant les interrupteurs logiciel et sélectionner le bouton  $\bigcirc$  de  $\bigcup_{i=1}^{\infty} E$  Effacement erreur graissage. L'écran d'effacement de l'erreur de graissage est affiché.

② **Effacer le nombre de points de graissage.** Lorsque l'on appuie sur le bouton EFFACEMENT B , l'écran local est fermé et le nombre de points de graissage peut être effacé.

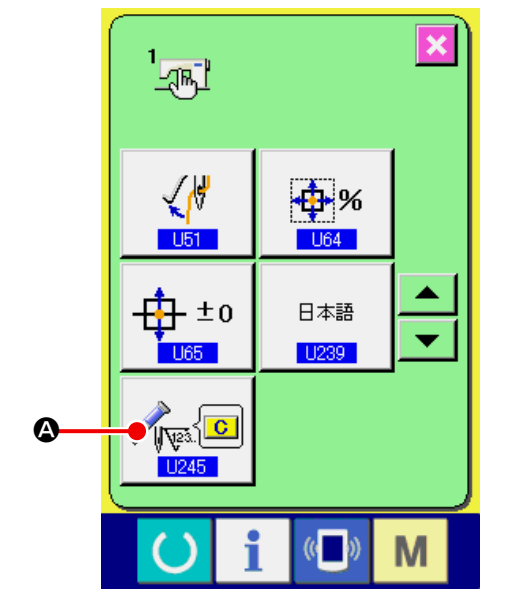

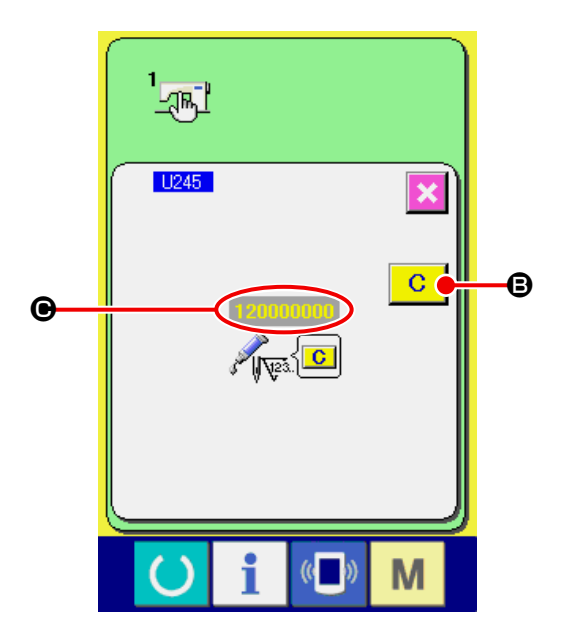

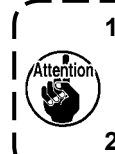

**1. Le code d'erreur E220 ou E221 s'affiche à nouveau si l'on ne remet pas le paramètre NOMBRE DE POINTS C à "0" après avoir remis de la graisse aux points spécifiés. Lorsque l'erreur E221 s'affiche, la machine ne peut pas fonctionner. Faire attention. 2. Veiller à éteindre la machine avant d'appliquer la graisse.** J

 $-25-$ 

## <span id="page-29-0"></span>**10. UTILISATION DE l'ARRET TEMPORAIRE**

Lorsque le bouton d'arrêt temporaire sur le panneau est sélectionné au moyen de l'interrupteur logiciel **U031**, le bouton d'ARRET TEMPORAIRE  $\bigcirc$   $\bigcirc$ est affiché sur l'écran de couture. Si l'on appuie sur le bouton pause pendant la couture, la machine s'arrête. A ce moment-là, l'écran des erreurs apparaît à l'affichage pour informer l'utilisateur que l'interrupteur d'arrêt est enfoncé.

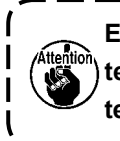

**Exécuter la même opération lorsque l'interrupteur externe est utilisé pour l'arrêt temporaire.** J

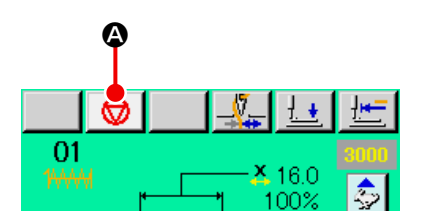

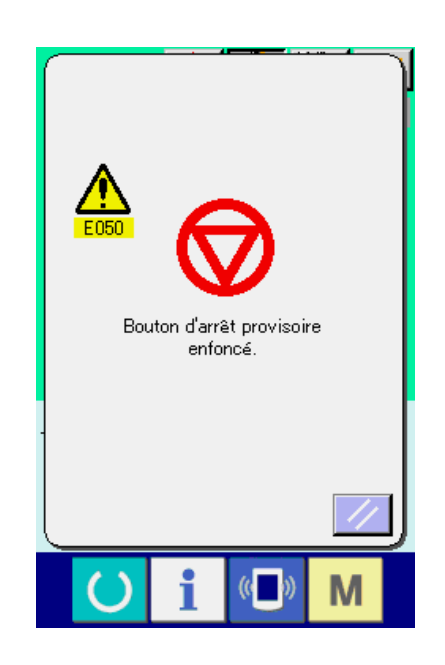

## <span id="page-30-0"></span>**10-1 Pour reprendre la couture à partir d'un point donné**

#### ① **Annuler l'état d'erreur.**

Appuyer sur le bouton REINITIALISATION

B pour annuler l'état d'erreur.

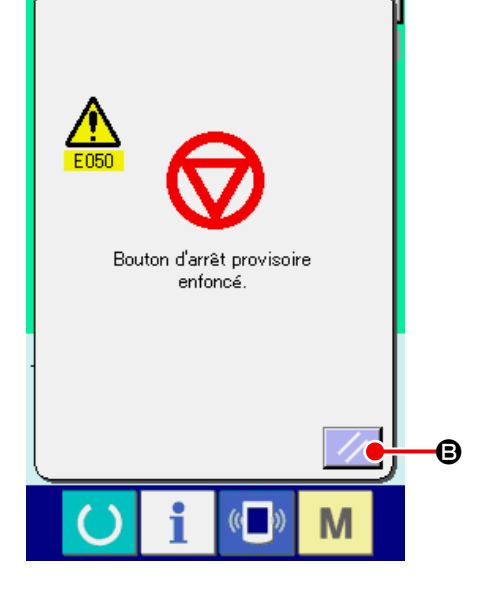

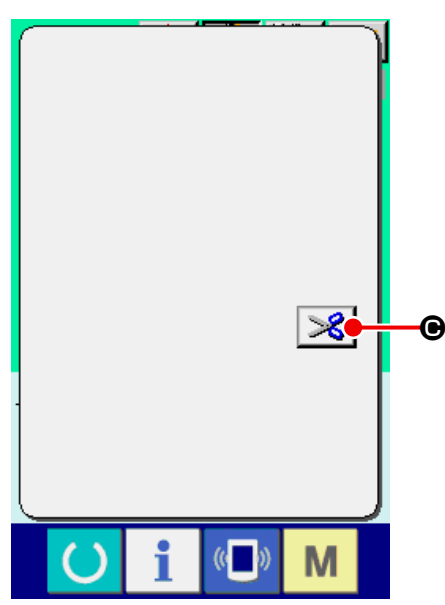

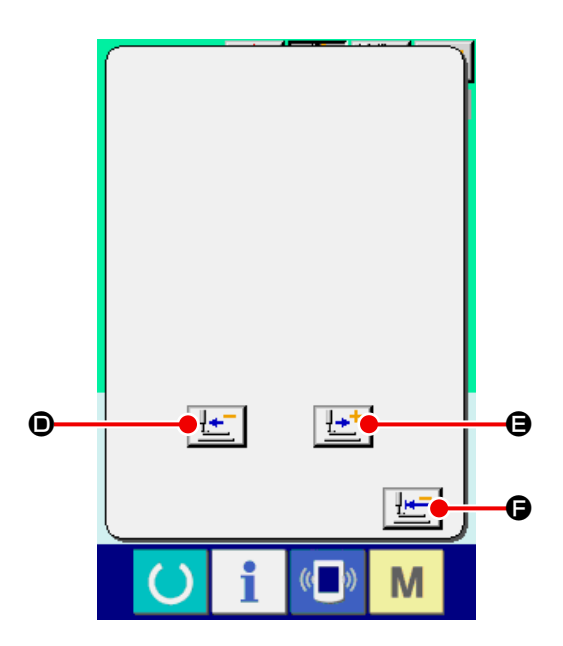

#### ② **Exécuter la coupe du fil.**

Appuyer sur le bouton COUPE DU FIL  $\mathscr{L}$   $\Theta$ afin d'exécuter la coupe du fil. Lorsque la coupe du fil a été exécutée, le bouton ENTRAINEMENT ARRIERE  $\left| \frac{1}{n} \right| \bullet$ , le bouton ENTRAINEMENT AVANT  $H^{-1}$   $\Theta$  et le bouton RETOUR A L'ORIGINE **F Sont affichés** sur l'écran.

## ③ **Régler le presseur à la position pour répéter la couture.**

Lorsque l'on appuie sur le bouton ENTRAINE-MENT ARRIERE  $\left| \frac{\mathbf{I} \cdot \mathbf{r}}{2} \right| \mathbf{0}$ , le presseur retourne point par point et lorsque l'on appuie sur le bouton ENTRAINEMENT AVANT  $\left| \frac{1+i}{2} \right|$   $\Theta$ , celui-ci avance point par point. Déplacer le presseur jusqu'à la position pour ré-

péter la couture.

#### ④ **Reprendre la couture.**

Lorsqu'on appuie sur la pédale, la couture reprend.

## <span id="page-31-0"></span>**10-2 Pour recommencer la couture depuis le début**

#### ① **Annuler l'état d'erreur.**

Appuyer sur le bouton REINITIALISATION

B pour annuler l'état d'erreur.

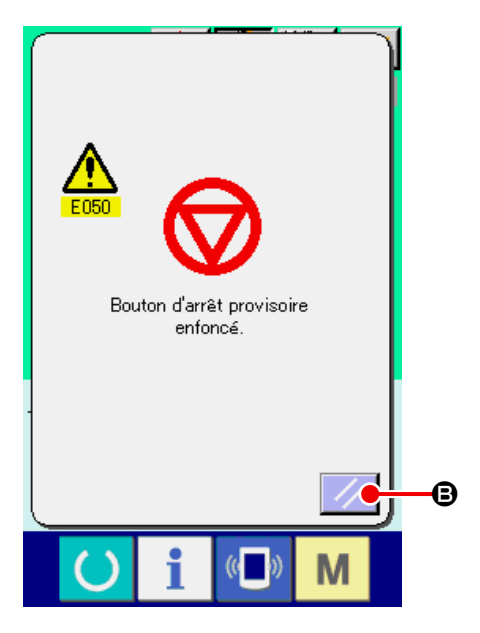

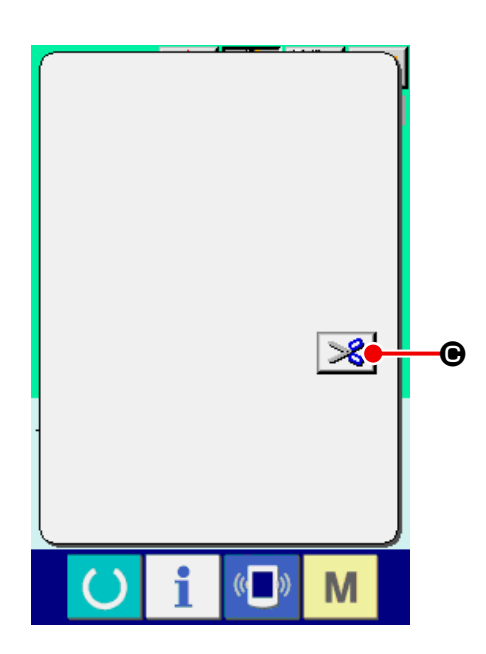

#### ② **Exécuter la coupe du fil.**

Appuyer sur le bouton COUPE DU FIL  $\mathscr{S}$   $\Theta$ afin de procéder à la coupe du fil. Lorsque la coupe du fil a été exécutée, le bouton ENTRAINEMENT ARRIERE  $\mathbb{E}$   $\Box$   $\Box$  le bouton ENTRAINEMENT AVANT  $H^+$   $\Theta$  et le bouton RETOUR A L'ORIGINE **F Sont affichés** sur l'écran.

#### ③ **Retour à l'origine.**

Lorsque l'on appuie sur le bouton RETOUR A L'ORIGINE  $\boxed{\cdot\rightleftharpoons}$   $\bullet$ , l'écran local est fermé, l'écran de couture s'affiche et la machine retourne à la position de démarrage de la couture.

④ **Ré-exécuter l'opération de couture depuis le début**

Lorsqu'on appuie sur la pédale, la couture reprend.

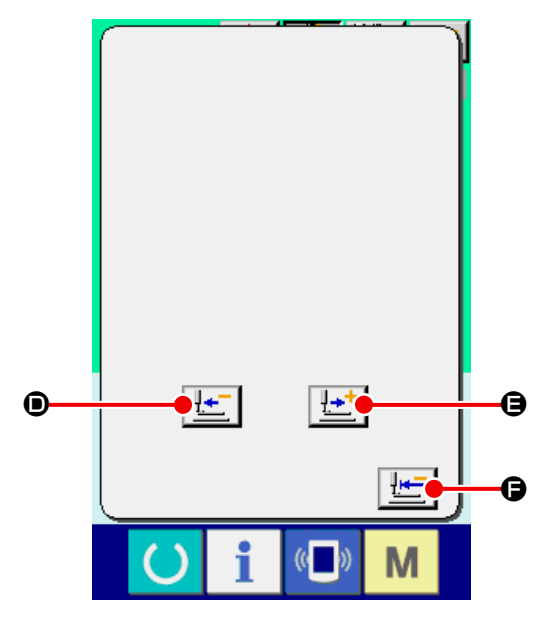

# <span id="page-32-1"></span><span id="page-32-0"></span>**11. BOBINAGE D'UNE CANETTE**

Pour bobiner la canette, faire passer le fil comme sur la figure ci-contre.

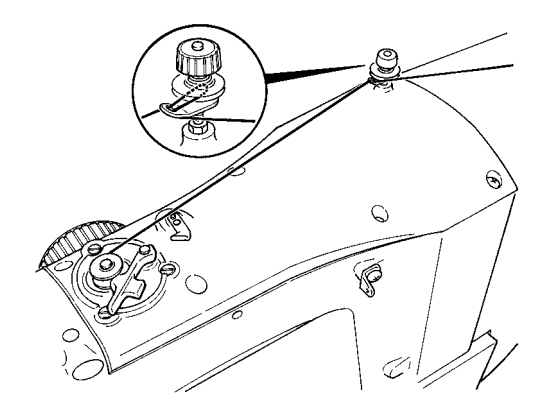

#### ① **Afficher l'écran de bobinage.**

Appuyer sur le bouton BOBINEUR  $\leq$   $\bullet$  à l'écran de saisie (bleu) pour afficher l'écran de bobinage.

#### ② **Commencer le bobinage.**

Appuyer sur la pédale de départ. La machine tourne et commence à bobiner la canette.

#### ③ **Arrêter la machine.**

Appuyer sur la touche STOP  $\bigcirc$   $\bigcirc$  B. La machine s'arrête et revient en mode normal.

Appuyer deux fois sur la pédale de départ. La machine s'arrête sans quitter le mode de bobinage. Utiliser cette méthode pour bobiner plusieurs canettes.

**Le bobineur de canette ne fonctionne pas immédiatement après la mise sous tension ou lorsque l'on quitte le mode de saisie de l'unité principale. Bobiner la canette après avoir spécifié le numéro de configuration, etc., appuyé sur la touche** 

**PRET et affiché l'écran de couture.**

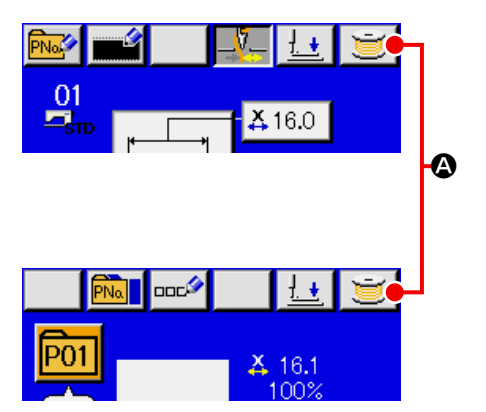

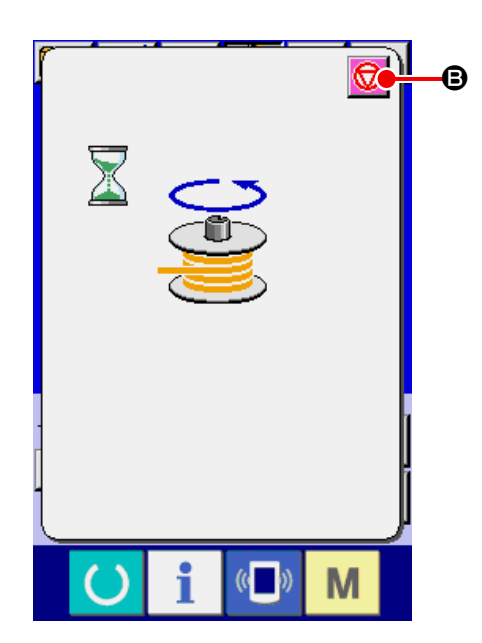

J

## <span id="page-33-1"></span><span id="page-33-0"></span>**12. UTILISATION DU COMPTEUR**

## **12-1 Procédure de réglage du compteur**

#### ① **Afficher l'écran de réglage du compteur.**

Lorsqu'on appuie sur la touche  $\mathbf{M}$  sur l'écran de saisie, le bouton REGLAGE DU COMPTEUR A s'affiche. Lorsqu'on appuie sur ce bouton,  $\sqrt{2.3}$ .

l'écran de réglage du compteur s'affiche.

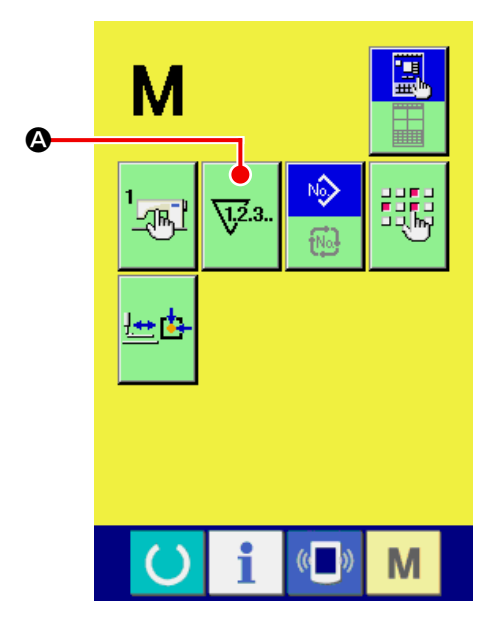

#### ② **Sélection du type de compteur**

Cette machine à coudre est dotée de trois compteurs différents: le compteur de couture, le compteur de pièces et le compteur de canettes. Sur pression du bouton SELECTION DE TYPE DE

 $\overline{\phantom{0}}$ COMPTEUR DE COUTURE  $\left|\frac{W_1}{WW}\right|$   $\bigcirc$ , SELEC-

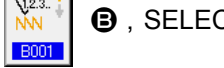

TION DE TYPE DE COMPTEUR DE PIECES

 $\overline{\mathbf{U}^{2.3}}$ .

 $\odot$  ou SELECTION DE TYPE DE COMP-

TEUR DE CANNETTES  $\left|\frac{\sqrt{2}3.1}{\frac{3}{2}}\right|$  . l'écran corres-

pondant s'affiche. Cet écran permet de sélectionner individuellement le type de compteur.

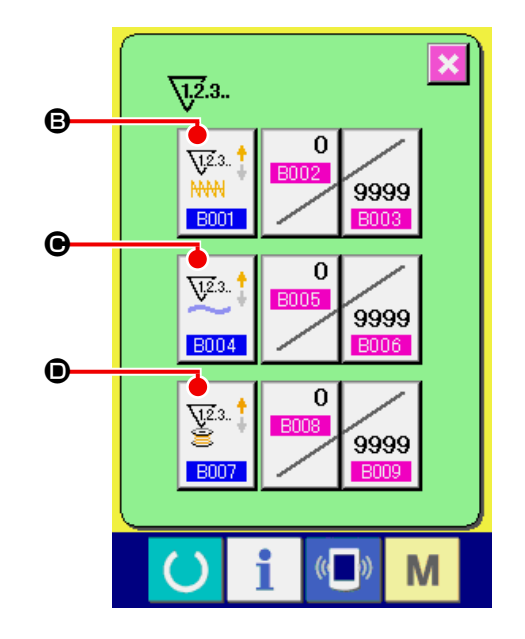

#### **[Compteur de couture ]**

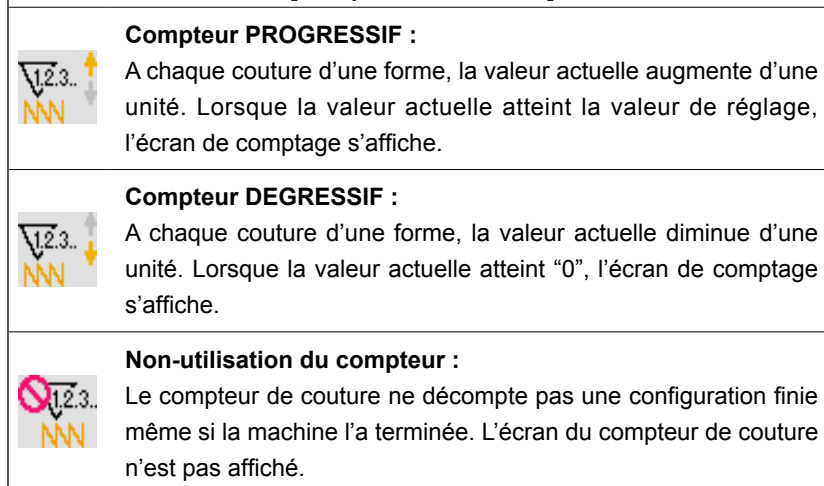

**[Compteur de nombre de pièces]**

la valeur de réglage, l'écran de comptage s'affiche.

A la fin de chaque cycle ou de chaque couture continue, la valeur actuelle augmente d'une unité. Lorsque la valeur actuelle atteint

A la fin de chaque cycle ou de chaque couture continue, la valeur actuelle diminue d'une unité. Lorsque la valeur actuelle atteint "0",

Le compteur de pièces n'exécute pas le décompte. L'écran du

**Compteur PROGRESSIF :**

 $\sqrt{2.3}$ .

 $\sqrt{2.3}$ .

QT23..

**Compteur DEGRESSIF :**

l'écran de comptage s'affiche.

**Non-utilisation du compteur :**

compteur de pièces n'est pas affiché.

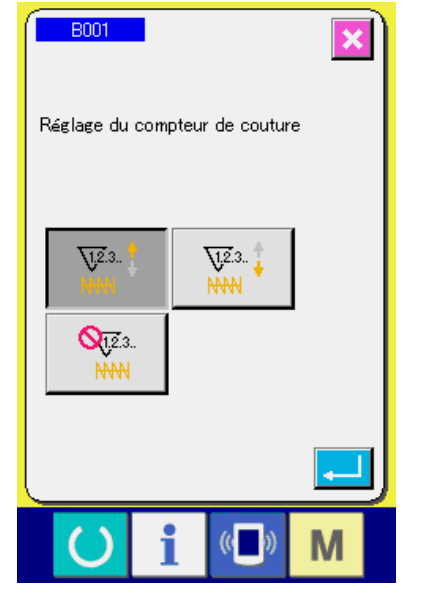

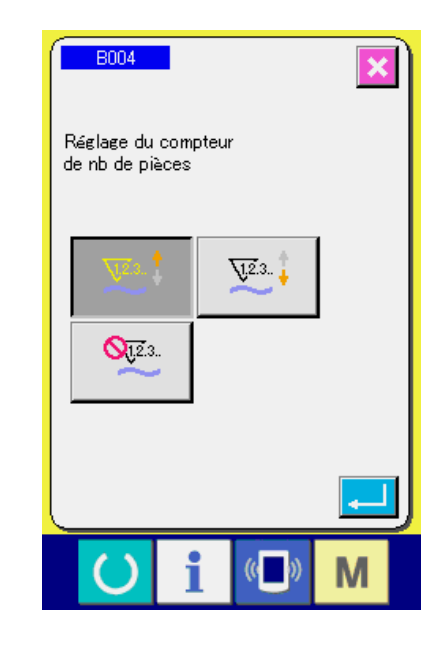

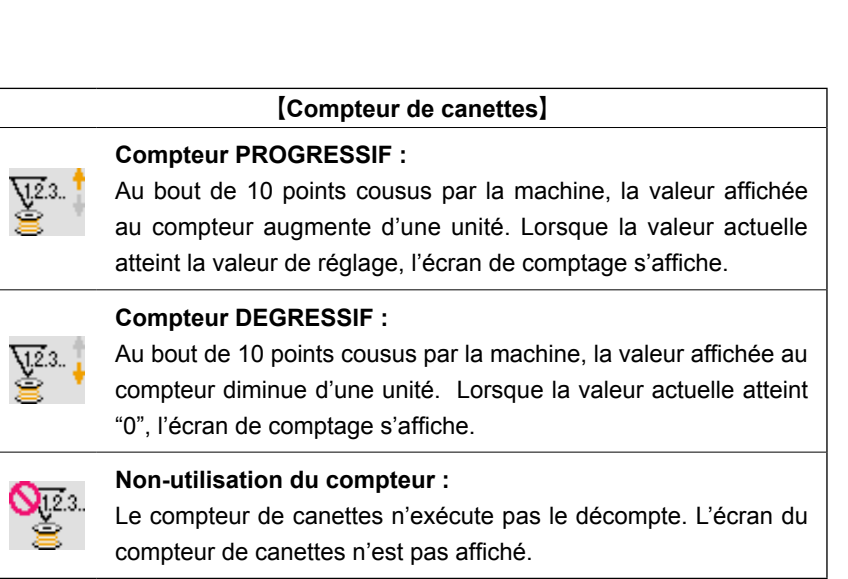

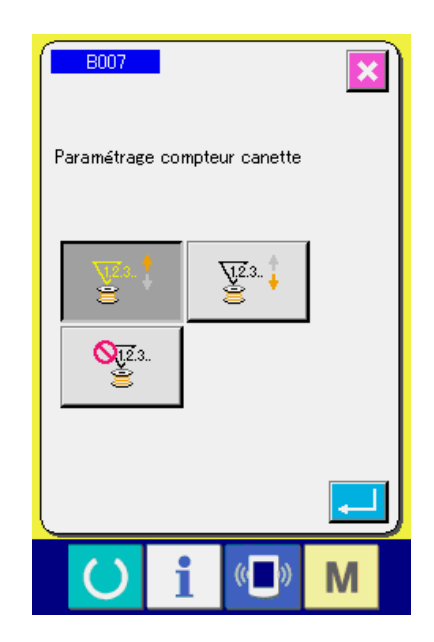

 $-31-$ 

③ **Changement de la valeur de réglage du compteur**

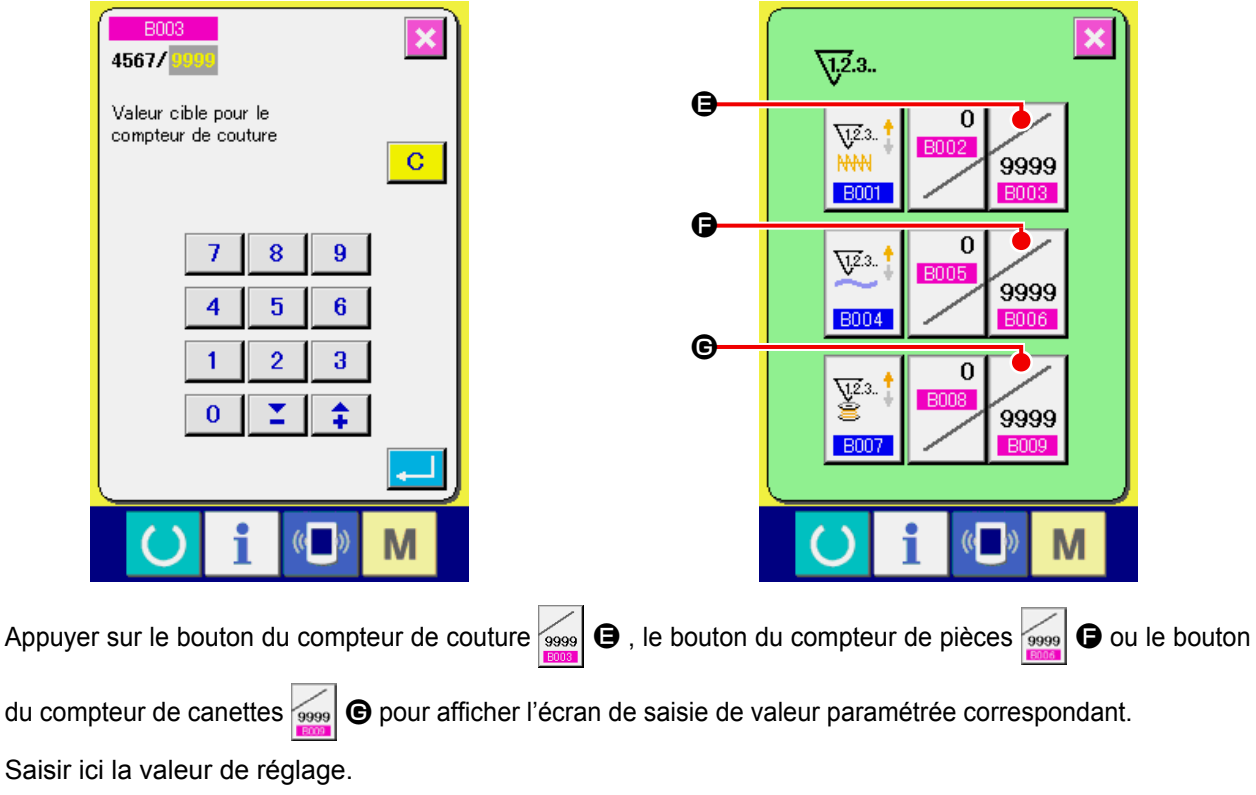

Lorsque " 0 " est saisi dans la valeur spécifiée, l'affichage de l'écran de comptage ne se fait pas.

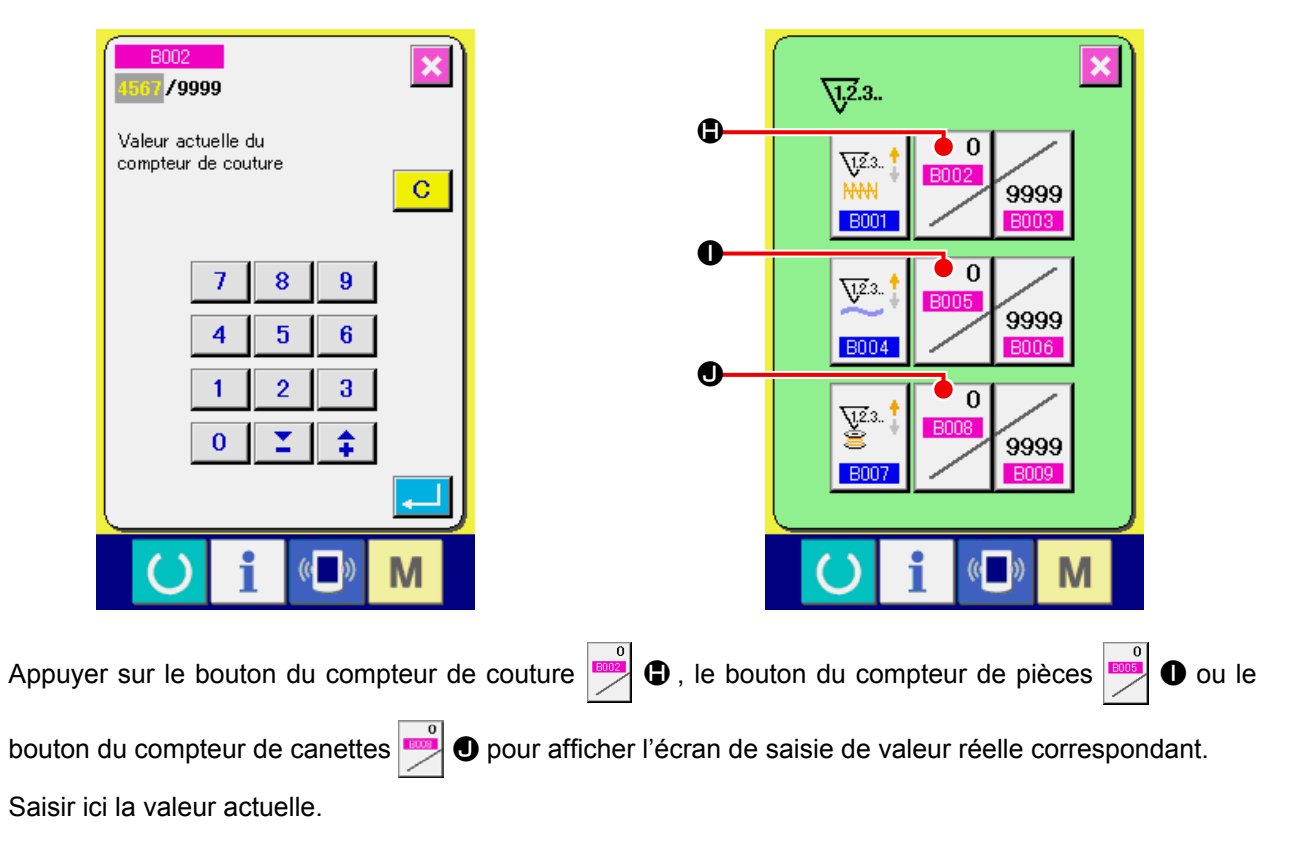

#### ④ **Changement de la valeur actuelle du compteur**
## **12-2 Procédure de réinitialisation de la valeur de comptage**

Lorsque la condition de comptage est atteinte pendant la couture, l'écran de comptage s'affiche et le vibreur sonore est actionné. Appuyer sur le bouton EFFACER  $\begin{array}{|c|c|} \hline \mathbf{C} & \text{•} \end{array}$  pour réinitialiser le compteur. L'écran de couture réapparaît. Le comptage reprend alors.

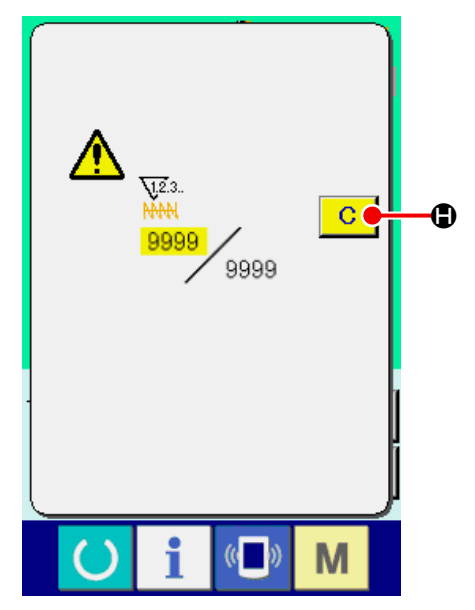

### **12-3 Comment modifier la valeur du compteur durant l'opération de couture**

① **Afficher l'écran de modification de la valeur du compteur.**

Lorsque vous souhaitez corriger la valeur du compteur durant l'exécution de l'opération de couture en raison d'une erreur ou pour tout autre raison similaire, appuyer sur le bouton de CHAN-GEMENT DE LA VALEUR DU COMPTEUR

**O** sur l'écran de couture.

Alors l'écran de modification de la valeur du compteur est affiché à l'écran.

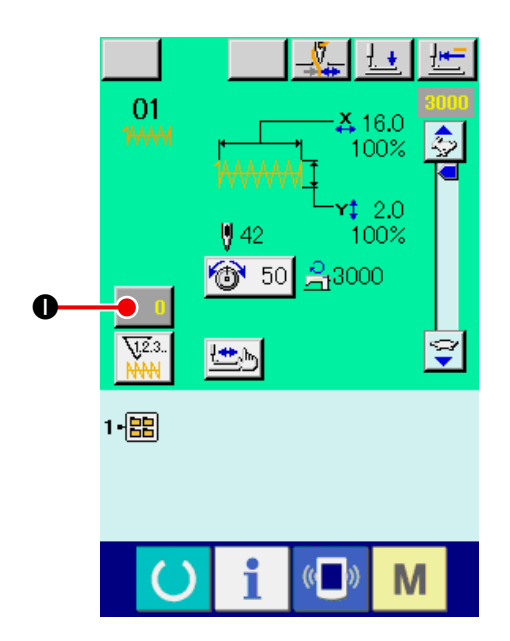

#### ② **Changement de la valeur du compteur.**

Saisir la valeur désirée à l'aide du pavé numérique ou de la touche  $+$  ou -  $\bigcirc$  .

③ **Spécifier la valeur du compteur.**

Lorsque l'on appuie sur le bouton SAISIE

 $\bullet$ , la donnée est spécifiée.

Lorsque vous souhaitez effacer la valeur du compteur, appuyer sur le bouton EFFACEMENT

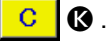

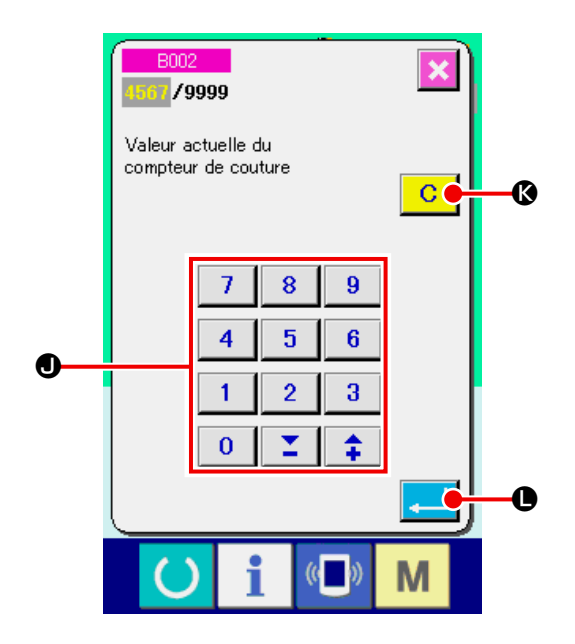

## **13. MÉMORISATION D'UNE NOUVELLE CONFIGURATION UTILISATEUR**

#### ① **Afficher l'écran de saisie.**

La mémorisation de la nouvelle configuration ne peut être effectuée que sur l'écran de saisie (bleu).

Si l'écran de couture (vert) est affiché, appuyer sur la touche PRET () pour afficher l'écran de saisie (bleu).

② **Afficher l'écran de mémorisation d'une nouvelle configuration utilisateur.**

Appuyer sur le bouton NOUVELLE MEMORISA-TION **A** pour afficher l'écran de mémorisation de nouvelle configuration utilisateur.

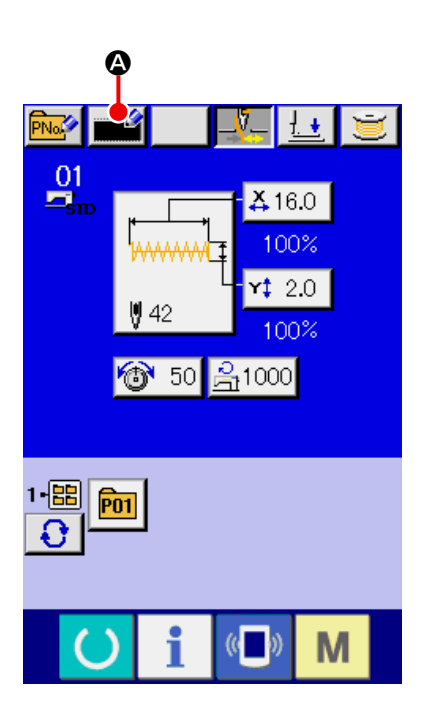

#### ③ **Saisir le numéro de configuration utilisateur.**

Saisir le numéro de configuration utilisateur à mémoriser à l'aide du pavé numérique **B**. Si le numéro de configuration utilisateur saisi a déjà été mémorisé, appuyer sur le bouton ENTREE

E . E403 s'affiche alors. Sélectionner un numéro de configuration d'utilisateur n'ayant pas encore été mémorisé. Il n'est pas possible de mémoriser un numéro de configuration utilisateur déjà mémorisé.

On peut appeler un numéro de configuration utilisateur n'ayant pas été mémorisé avec la touche

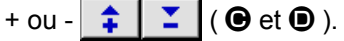

### ④ **Valider le numéro de configuration utilisateur.**

Appuyer sur le bouton ENTREE  $\Box$   $\Theta$  pour valider le numéro de configuration utilisateur à mémoriser. L'écran de saisie lors de la sélection de la configuration utilisateur s'affiche.

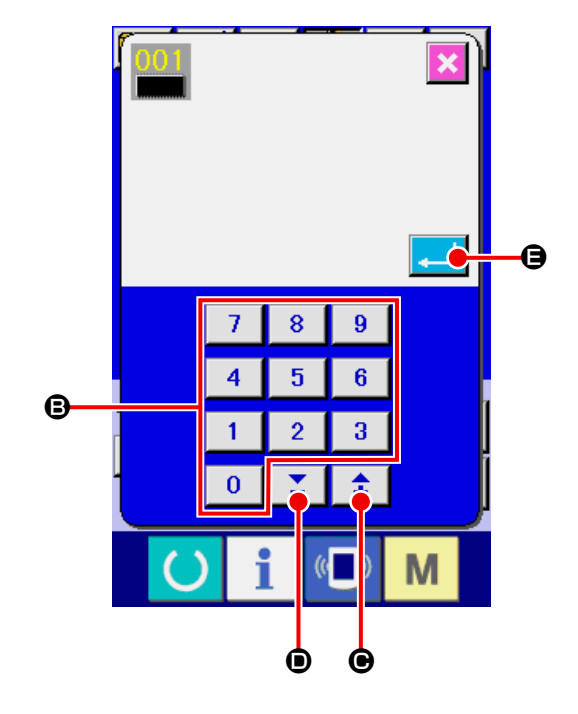

# <span id="page-38-0"></span>**14. MÉMORISATION D'UN NOUVEAU BOUTON DE CONFIGURATION**

#### ① **Afficher l'écran de saisie.**

La mémorisation du nouveau bouton de configuration ne peut être effectuée que sur l'écran de saisie (bleu). Si l'écran de couture (vert) est affiché, appuyer sur la touche PRET **(6)** pour afficher l'écran de saisie (bleu).

② **Afficher l'écran de mémorisation d'un nouveau bouton de configuration.**

Appuyer sur le bouton NOUVELLE MEMORISA-TION **RAY** @ pour afficher l'écran de mémorisation d'un nouveau bouton de configuration.

#### ③ **Saisir le numéro de bouton de configuration.**

Saisir le numéro de bouton de configuration à mémoriser à l'aide du pavé numérique  $\bigoplus$ . Si le numéro de configuration saisi a déjà été mémorisé, la forme de couture mémorisée s'affiche sur la partie supérieure de l'écran.

Sélectionner un numéro de bouton de configuration qui n'est pas affiché et qui n'a pas été mémorisé. Il n'est pas possible de mémoriser un numéro de bouton de configuration déjà mémorisé.

On peut rappeler un numéro de bouton de configuration qui n'a pas été mémorisé à l'aide de la

touche "+" ou "-"  $\hat{I}$   $\hat{I}$   $\hat{I}$  (  $\Theta$  et  $\Theta$  ).

#### ④ **Sélectionner le dossier de stockage.**

Les boutons de configuration peuvent être enregistrés dans l'un des cinq dossiers.

Jusqu'à 10 boutons de configuration peuvent être stockés dans un dossier. Pour sélectionner le dossier de stockage du bouton, utiliser le bouton SELECTION DE DOSSIER  $\bigoplus$ . Un dossier dans lequel 10 boutons de configuration ont déjà été enregistrés n'est pas affiché.

### ⑤ **Valider le numéro de configuration.**

Appuyer sur le bouton ENTREE  $\left| \cdot \right|$   $\Theta$  pour valider le numéro de bouton de configuration à mémoriser. L'écran de saisie à la sélection d'un bouton de configuration s'affiche.

Lors de la mémorisation d'une configuration utilisateur sur un bouton de configuration, les commentaires ayant été enregistrés dans la configuration utilisateur ne sont pas copiés.

**Le presseur s'abaisse lorsque l'écran de couture est affiché et que l'on appuie sur les touches P01 à P50. Veiller à ne pas se faire prendre les doigts.**

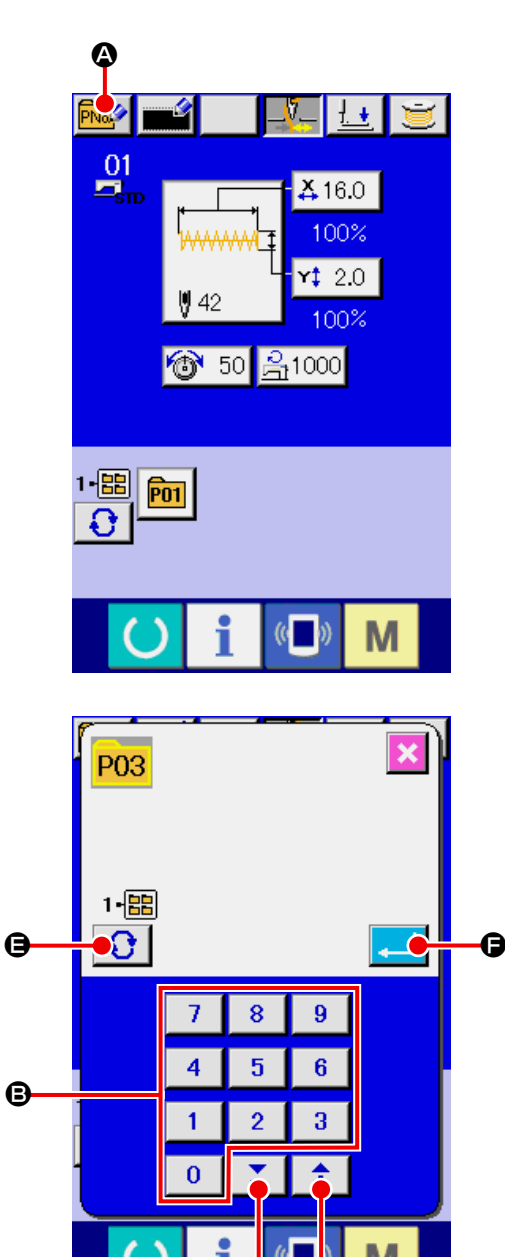

o G

# **15. AFFICHAGE A LA SÉLECTION D'UN BOUTON DE CONFIGURATION 15-1 Ecran de saisie des données du bouton de configuration**

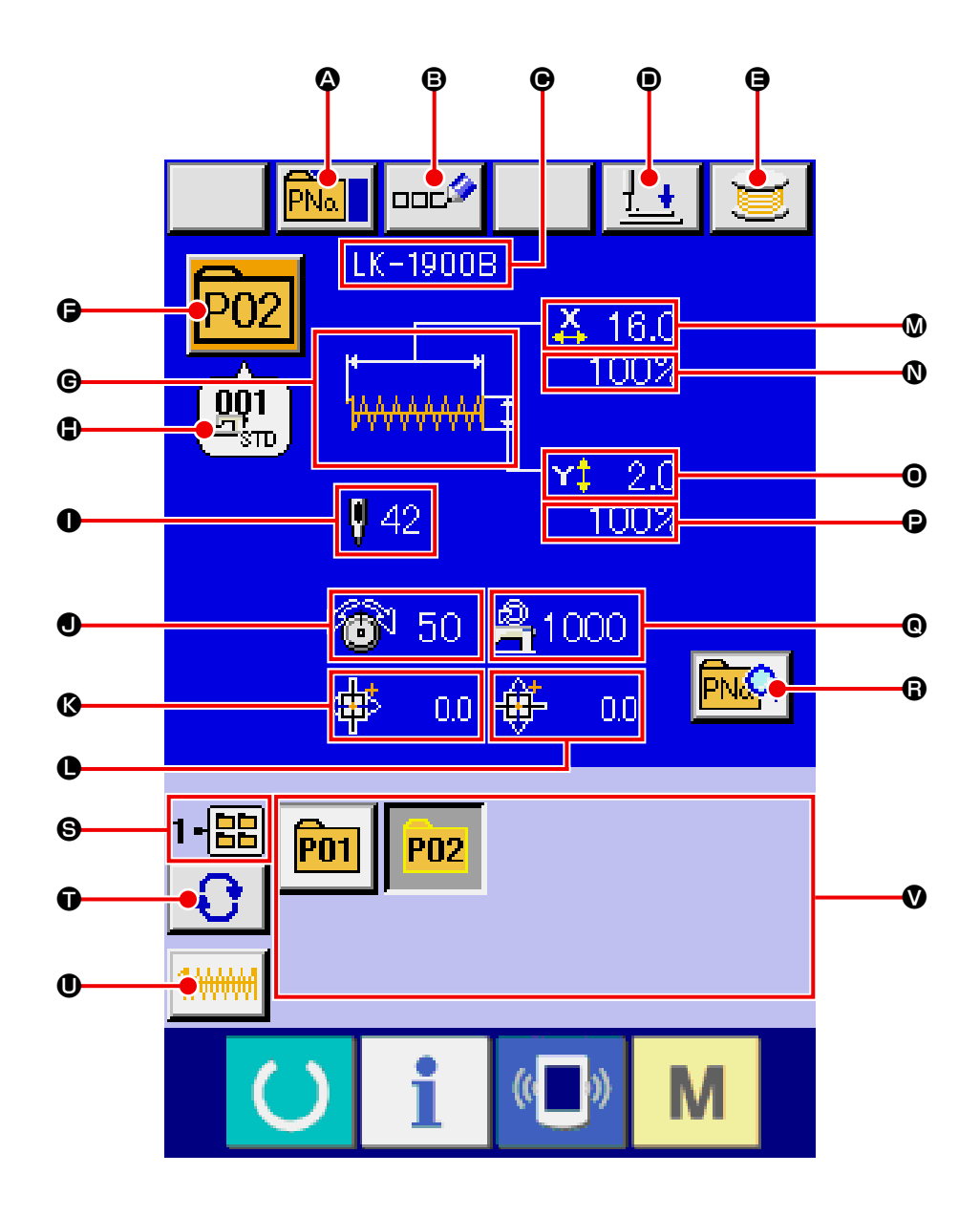

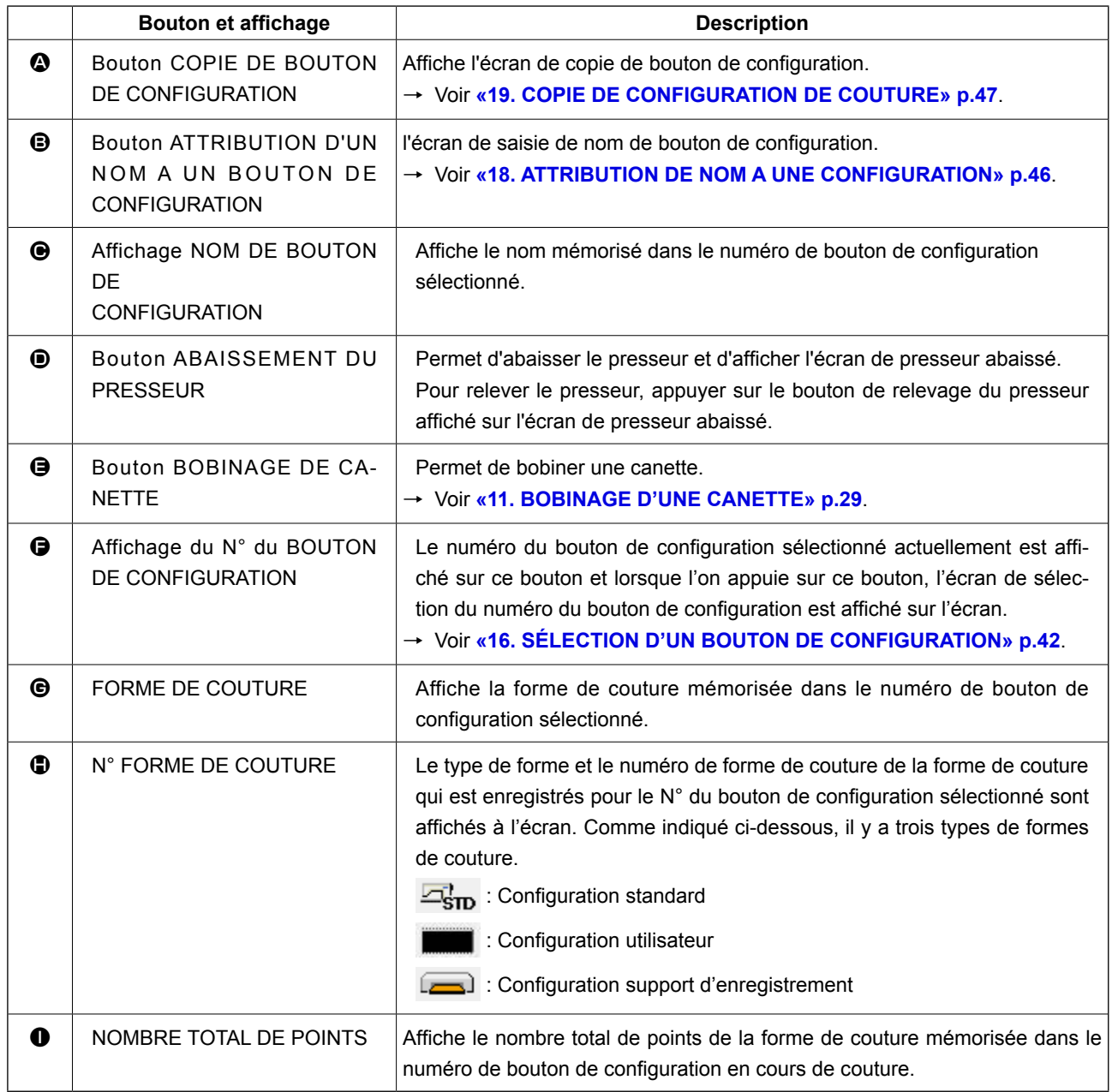

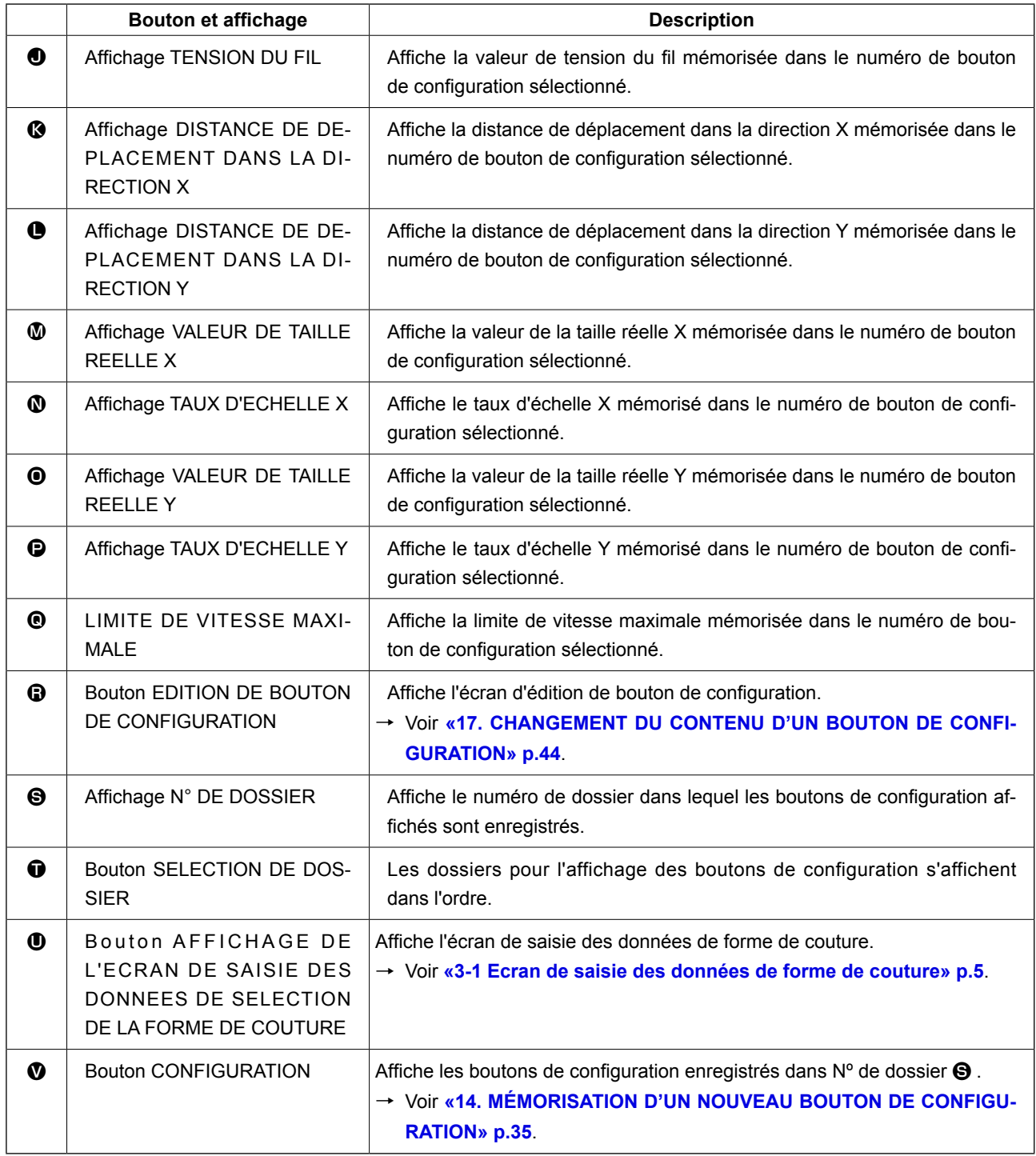

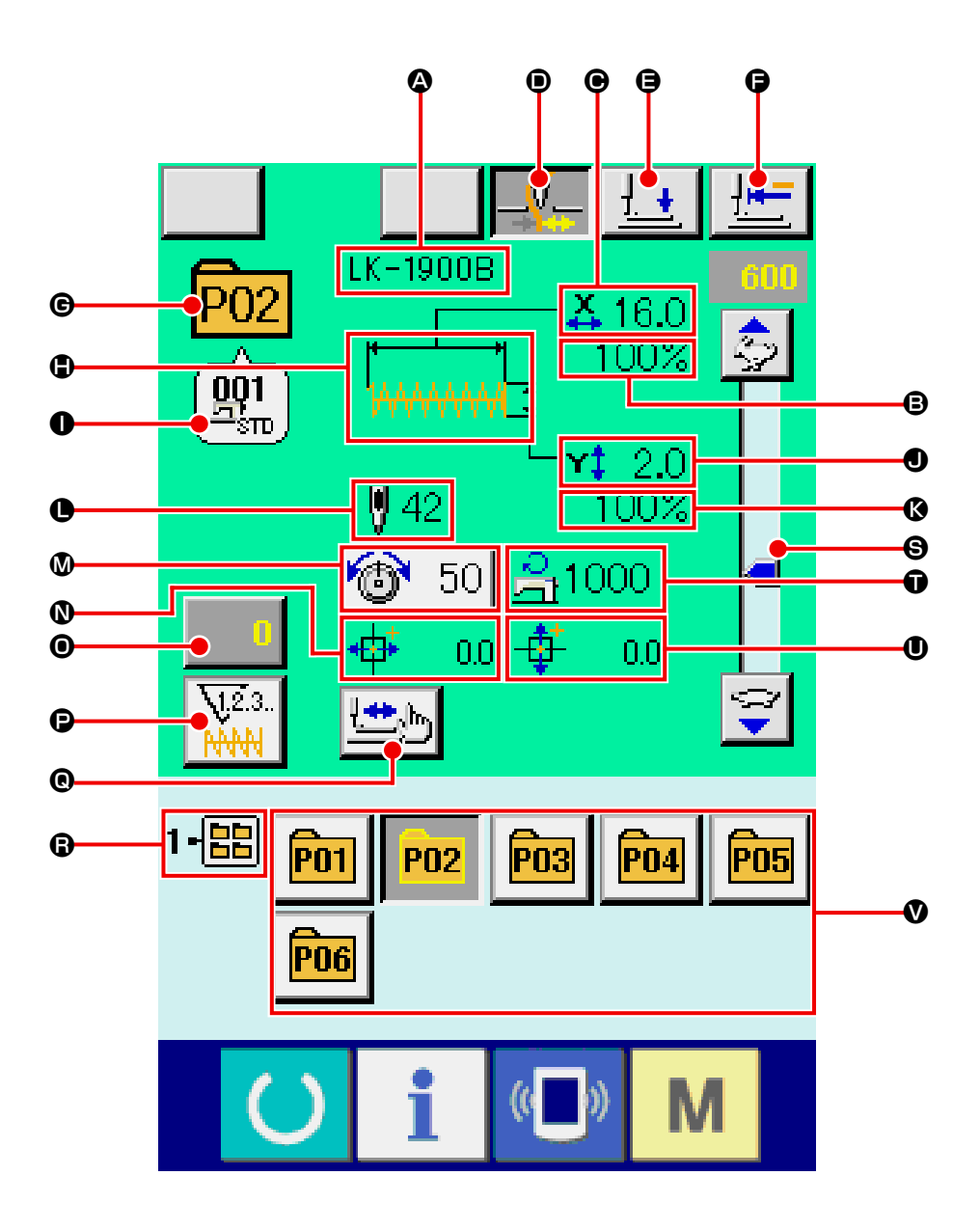

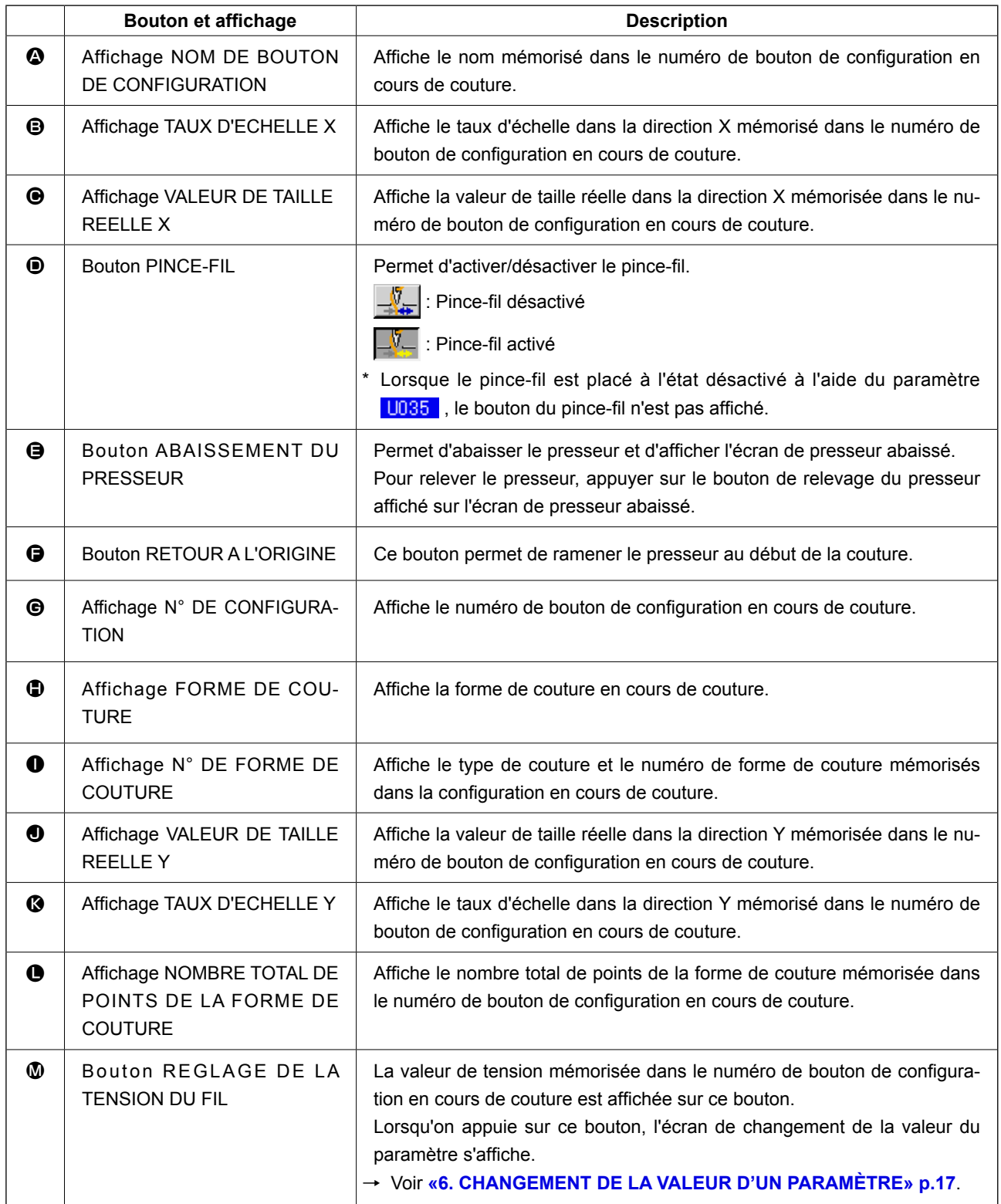

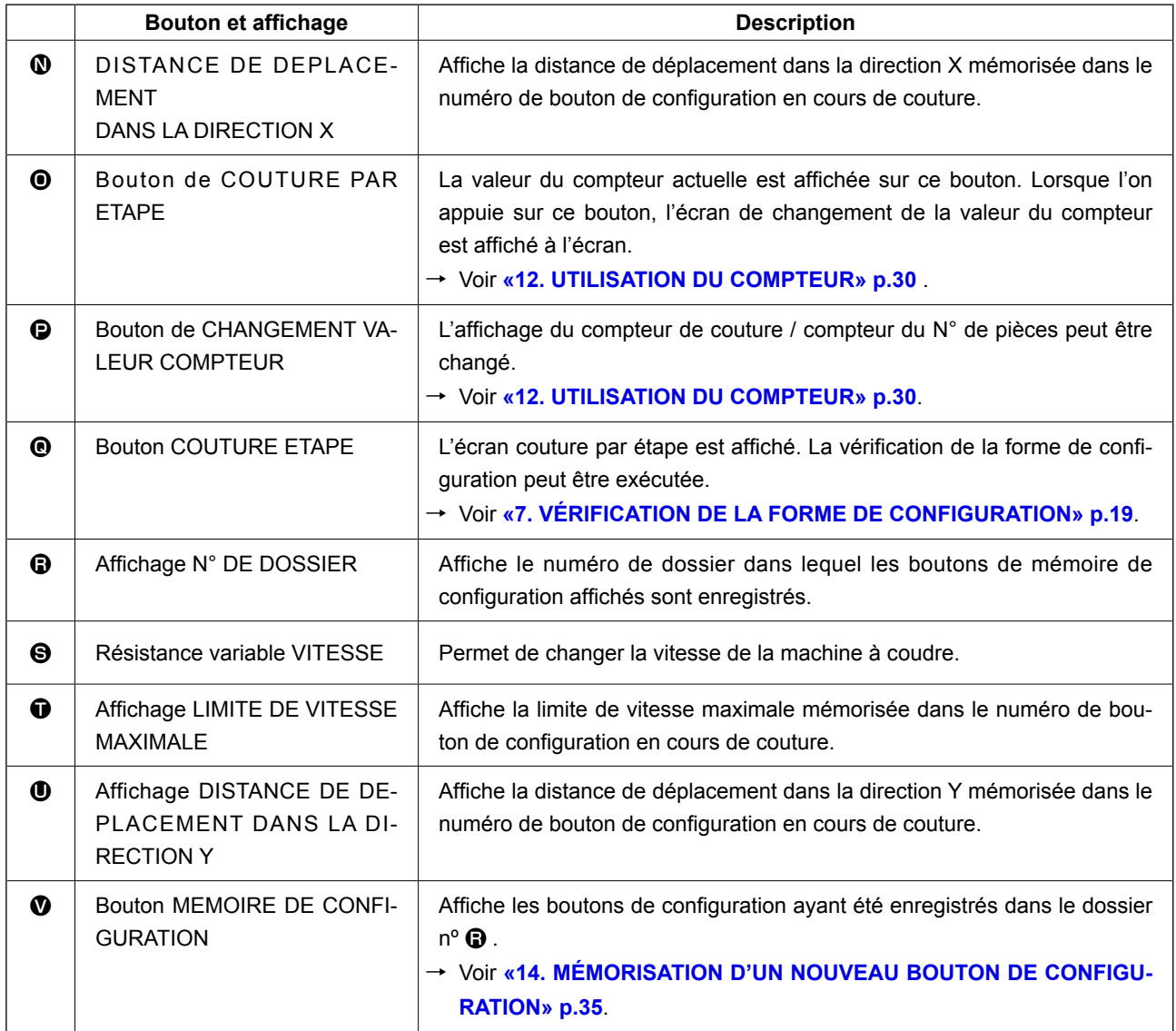

# <span id="page-45-0"></span>**16. SÉLECTION D'UN BOUTON DE CONFIGURATION**

## **16-1 Sélection depuis l'écran de saisie**

#### ① **Afficher l'écran de saisie.**

La sélection du numéro de bouton de configuration n'est possible que sur l'écran de saisie (bleu). Si l'écran de couture (vert) est affiché, appuyer sur le bouton PRET (b) pour afficher l'écran de saisie.

② **Afficher l'écran de sélection de numéro de bouton de configuration.**

Lorsqu'on appuie sur le bouton SELECTION DE

 $N^{\circ}$  DE BOUTON DE CONFIGURATION  $\boxed{\overline{P01}}$   $\odot$ . l'écran de sélection de numéro de bouton de confi-

guration s'affiche. Le numéro de bouton de configuration actuellement sélectionné et le contenu s'affichent sur la partie supérieure de l'écran et la liste des boutons de configuration mémorisés s'affiche sur la partie inférieure de l'écran.

③ **Sélectionner le numéro de bouton de configuration.**

Lorsqu'on appuie sur le bouton HAUT ou BAS

 $\blacktriangle$  $\overline{\phantom{0}}$ **B** , les boutons de configuration **@** mémorisés changent dans l'ordre. Le contenu des données de couture saisies dans le bouton de configuration s'affiche sur le bouton. Appuyer alors sur le bouton de configuration  $\Theta$  que l'on désire sélectionner.

④ **Valider le numéro de bouton de configuration.**

Lorsqu'on appuie sur le bouton ENTREE D , l'écran de sélection de numéro de bouton de configuration se ferme et la sélection est validée.

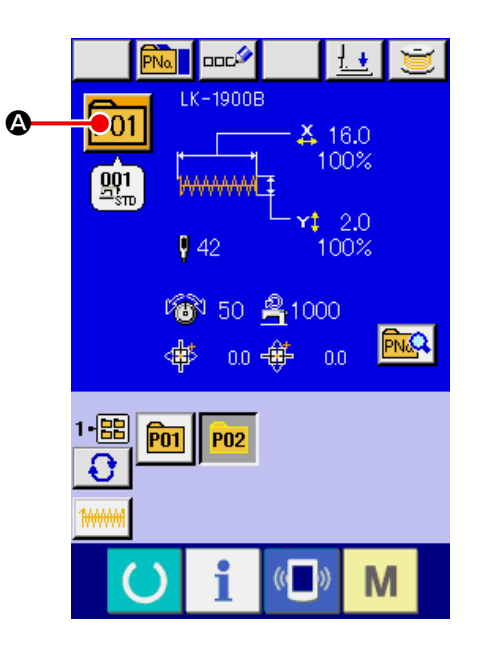

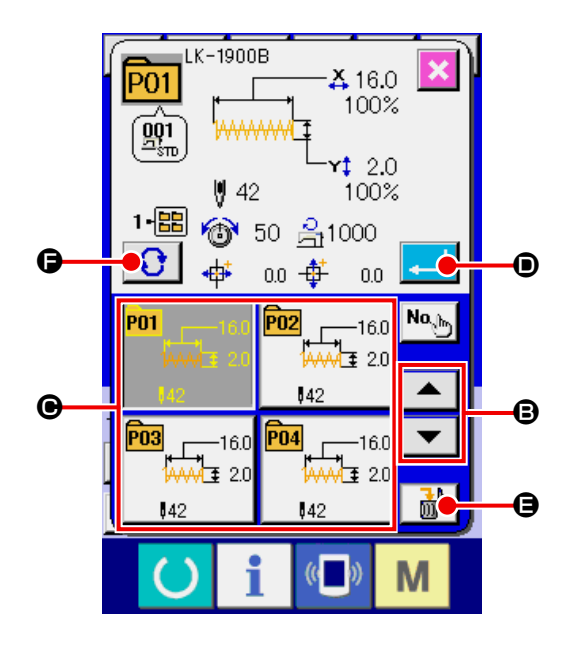

- Pour supprimer le bouton de configuration mémorisé, appuyer sur le bouton SUPPRIMER  $\left[\begin{array}{c} \frac{1}{100} \\ \frac{1}{100} \end{array}\right] \bigoplus$ . Toutefois, les boutons de configuration qui sont enregistrés pour la couture combinée ne peuvent être effacés.
- Pour que le numéro de configuration s'affiche, appuyer sur le bouton SELECTION DE DOSSIER  $\bigcirc$   $\bigcirc$ Les numéros de bouton de configuration enregistrés dans le dossier spécifié s'affichent alors sur la liste. Lorsque le numéro de dossier n'est pas affiché, tous les numéros de configuration mémorisés sont affichés.

## **16-2 Sélection au moyen d'un bouton de raccourci**

① **Afficher l'écran de saisie ou l'écran de couture.**

Lorsque la configuration est mémorisée dans le dossier, les boutons de configuration  $\bullet$  s'affichent sur la partie inférieure de l'écran de saisie ou de l'écran de couture.

② **Sélectionner le numéro de configuration.**

Le bouton de configuration s'affiche avec chaque dossier spécifié lorsque la configuration est nouvellement créée.

Lorsqu'on appuie sur le bouton SELECTION DE DOSSIER  $\bigodot$   $\bigodot$ , le bouton de configuration à afficher change.

Afficher et appuyer sur le bouton de la configuration à coudre. Lorsqu'on appuie sur ce bouton, le numéro de bouton de configuration est sélectionné.

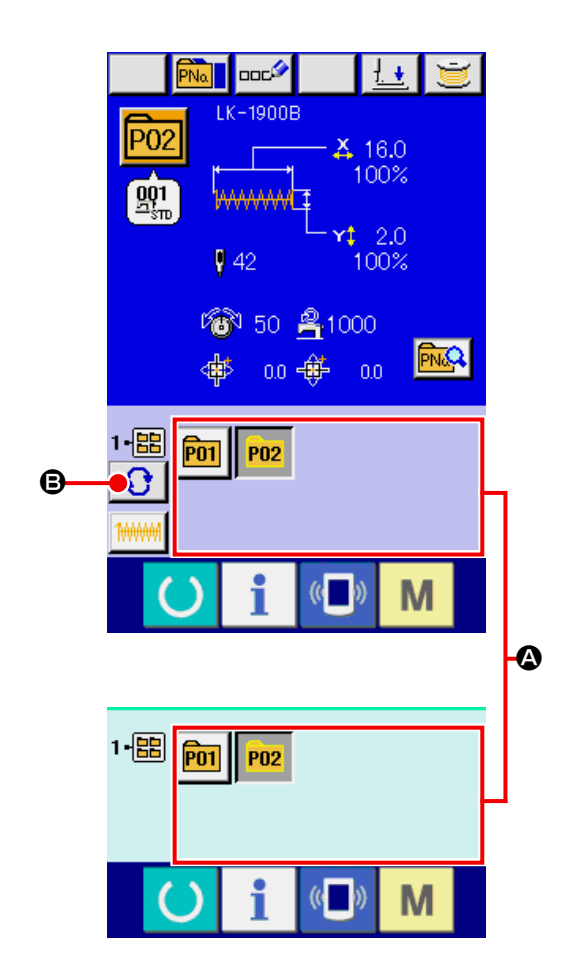

**1. Aprèaavor sélectionné la configuration de coiture, toujours en vérifier le counter. Si la configuration dépasse du press-tissu, l'iguille heurera celu-ci pendant la couture et risquera de secasser et de blesser quelq'un.**

**2. Le presseur s'abaisse lorsque l'écran de couture est affiché et que l'on appuie sur les touches P01 à P50. Veiller à ne pas se faire prendre les doigts.**

# <span id="page-47-0"></span>**17. CHANGEMENT DU CONTENU D'UN BOUTON DE CONFIGURATION**

① **Afficher l'écran de saisie à la sélection d'un bouton de configuration.**

La modification du contenu de la configuration n'est possible que sur l'écran de saisie (bleu) à la sélection d'une configuration. Si l'écran de couture (vert) est affiché, appuyer sur le bouton PRET

 $\epsilon$  pour afficher l'écran de saisie lors de la sén lection d'un bouton de configuration.

② **Afficher l'écran de changement des données du bouton de configuration.**

Lorsqu'on appuie sur le bouton CHANGEMENT DES DONNEES D'UN BOUTON DE CONFIGU-

RATION **ALLES**, l'écran de changement des données du bouton de configuration s'affiche.

③ **Afficher l'écran de saisie de la valeur du paramètre que l'on désire changer.**

Les données pouvant être modifiées sont les 12 paramètres ci-dessous.

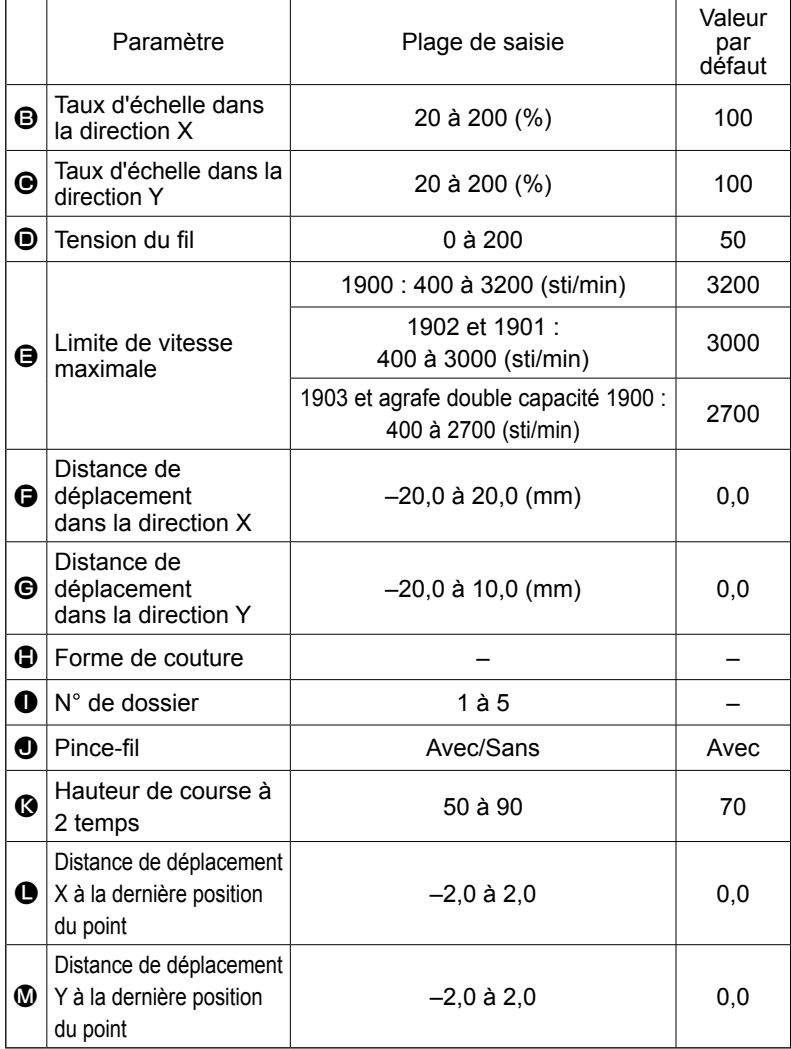

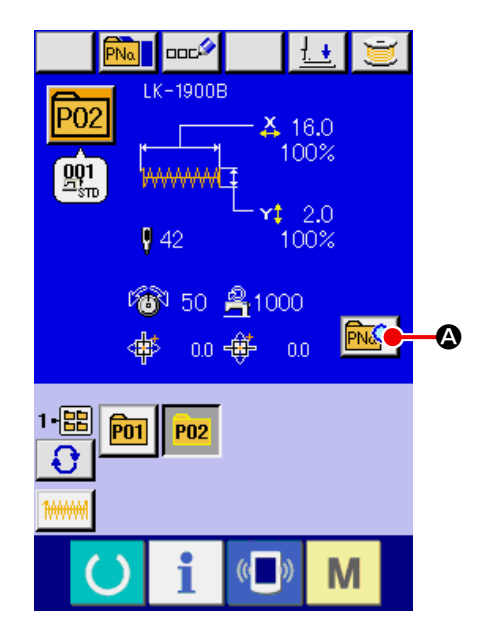

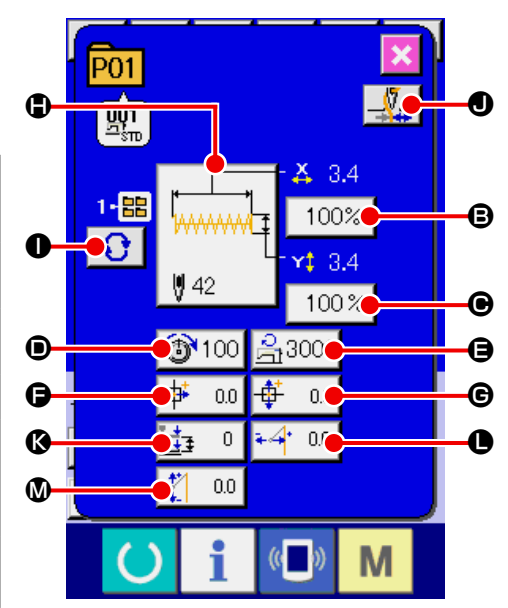

Lorsqu'on appuie sur chaque bouton de  $\mathbf{\Theta}$  à  $\mathbf{\Omega}$ , l'écran de saisie de la valeur du paramètre s'affiche. Lorsqu'on appuie sur les boutons  $\bigcirc$  et  $\bigcirc$ , les paramètres N° de dossier et Avec/sans pince-fil changent.

- \* Au lieu du taux d'échelle dans la direction  $X \oplus e$  et du taux d'échelle dans la direction  $Y \oplus e$ , il est possible de saisir la taille réelle en effectuant un paramétrage dans l'interrupteur logiciel **U064**.
- \* La valeur maximale de saisie de la limite de vitesse maximale  $\bigoplus$  et la valeur initiale sont spécifiées à l'aide du paramètre **LIOO1**.
- \* Lorsque le pince-fil est placé à l'état désactivé à l'aide du paramètre **U035**, le bouton du pince-fil **O** n'est pas affiché.
- \* Il est possible d'afficher ou masquer la course de la hauteur du presse-tissu à 2 pas <sup>(3</sup> avec l'interrupteur logiciel **U069**. (Réglage initial : Masquer)

Si Masquer est sélectionné, la course ne s'affiche pas sur l'écran de modification des données.

Il est possible d'afficher ou masquer la distance de déplacement X à la dernière position du point  $\bullet$  et la distance de déplacement Y à la dernière position du point  $\circled{a}$  avec l'interrupteur logiciel **U070**. (Réglage initial : Masquer)

Si Masquer est sélectionné, la course ne s'affiche pas sur l'écran de modification des données.

#### ④ **Valider la valeur de paramètre modifiée.**

Exemple : saisie du taux d'échelle X.

Appuyer sur  $\frac{100\%}{9}$  **@** pour afficher l'écran de saisie de la valeur du paramètre.

Saisir la valeur désirée à l'aide du pavé numérique ou de la touche "-" ou "+" <sup>®</sup>.

Lorsqu'on appuie sur le bouton ENTREE  $\Box$   $\Box$ 

la valeur spécifiée est validée.

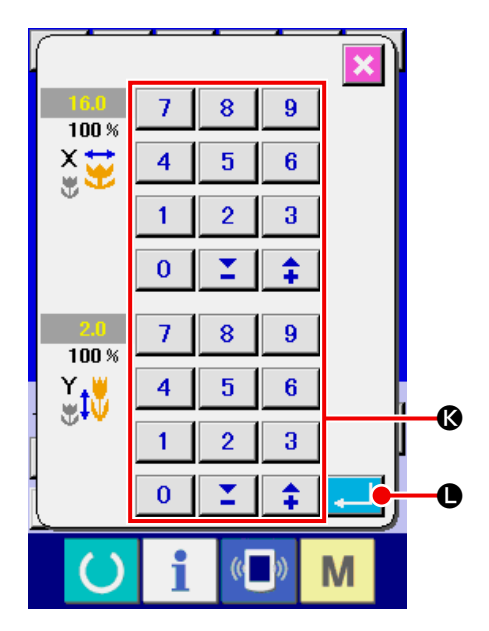

⑤ **Fermer l'écran de changement des données du bouton de configuration.**

Après avoir terminé la modification, appuyer sur le bouton FERMER  $\mathbf{\times}$   $\mathbf{\odot}$ . L'écran de changement des données du bouton de configuration se ferme et l'écran de saisie réapparaît.

Ceci peut être exécuté pour modifier les autres données concernant les éléments en procédant à la même opération.

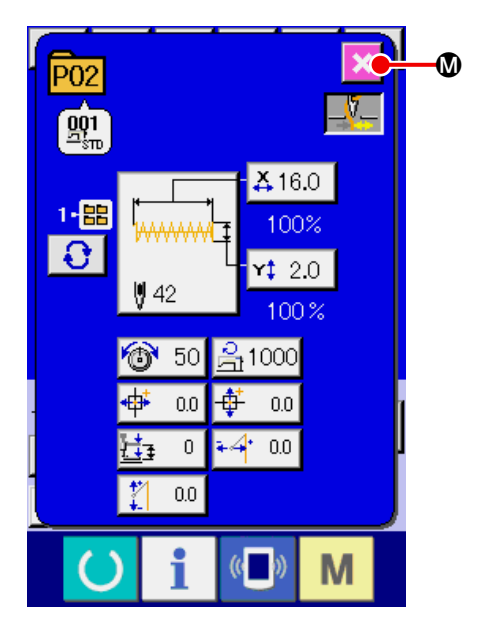

# <span id="page-49-0"></span>**18. ATTRIBUTION DE NOM A UNE CONFIGURATION**

Un nom de configuration peut être attribué à un bouton de configuration, à une configuration utilisateur et à une couture combinée. Le nom d'un bouton de configuration et d'une couture combinée peut comporter jusqu'à 14 lettres et celui d'une configuration utilisateur jusqu'à 255 lettres.

### ① **Afficher l'écran de saisie de caractères.**

Appuyer sur le bouton SAISIE DE CARACTERES **A** pour afficher l'écran de saisie de caractères.

#### ② **Saisir le caractère.**

Appuyer sur le bouton CARACTERE + B désiré pour saisir le caractère. On peut déplacer le curseur avec le bouton DEPLACEMENT GAUCHE DU CURSEUR  $\leftarrow \bullet$   $\bullet$  et le bouton DEPLA-CEMENT DROIT DU CURSEUR <sup>4→</sup> <sup>0</sup>. Pour supprimer le caractère saisi, positionner le curseur sur le caractère à supprimer et appuyer sur le bouton SUPPRIMER  $\left| \begin{matrix} \cos \theta \\ \cos \theta \end{matrix} \right|$   $\bigoplus$ .

#### ③ **Valider la saisie du caractère.**

Lorsqu'on appuie sur le bouton ENTREE F , la saisie du caractère est validée. Une fois la saisie validée, le caractère saisi est affiché sur la partie supérieure de l'écran de saisie (bleu).

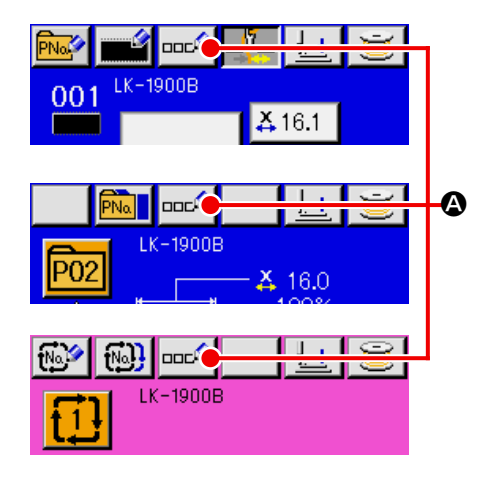

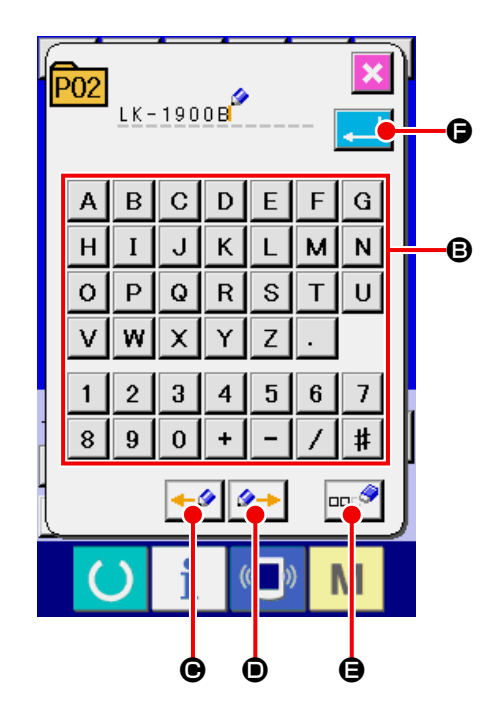

# <span id="page-50-0"></span>**19. COPIE DE CONFIGURATION DE COUTURE**

Il est possible de copier les données de couture d'un numéro de bouton de configuration déjà mémorisé sur un numéro de bouton de configuration non mémorisé. La copie par écrasement d'un bouton de configuration est interdite. Pour écraser un bouton configuration, l'effacer au préalable.

### → Voir **[«16. SÉLECTION D'UN BOUTON DE](#page-45-0)  [CONFIGURATION» p.42](#page-45-0)**.

#### ① **Afficher l'écran de saisie.**

La copie n'est possible que sur l'écran de saisie (bleu). Si l'écran de couture (vert) est affiché, appuyer sur la touche PRET  $\bigcirc$  pour afficher l'écran de saisie (bleu).

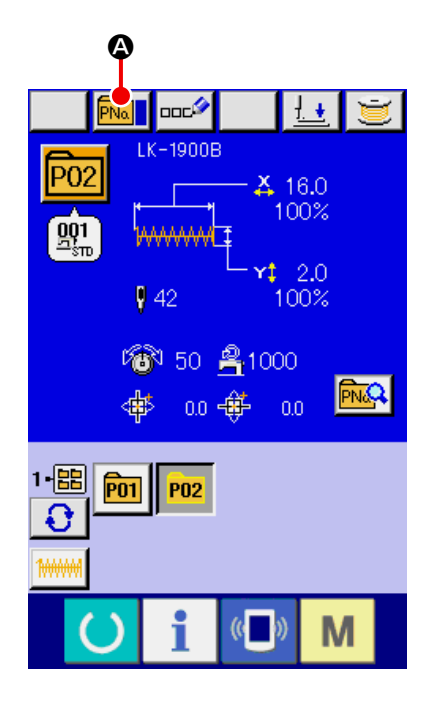

② **Afficher l'écran de copie de configuration.** Lorsqu'on appuie sur le bouton de copie de configuration  $\boxed{\text{Pval}}$   $\bigcirc$ , l'écran de copie de configuration (sélection de source de copie) s'affiche.

③ **Sélectionner le numéro de configuration de la source de copie.**

Sélectionner le numéro de configuration de la source de copie sur la liste des boutons de configuration  $\mathbf{\Theta}$ .

Appuyer sur le bouton de saisie de destination de copie No<sub>b</sub>  $\Theta$  pour afficher l'écran de saisie de destination de copie.

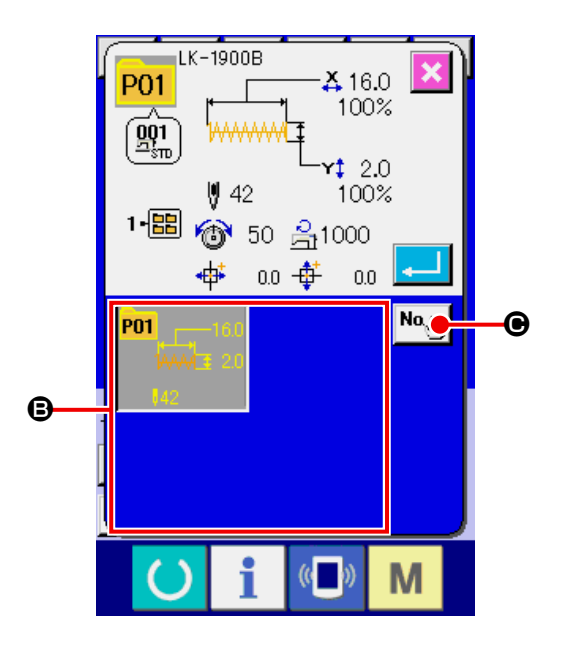

④ **Saisir le numéro de configuration de destination de copie.**

Saisir le numéro de configuration de la destination de copie avec le pavé numérique  $\quad \bullet$  . On peut rappeler un numéro de configuration inutilisé avec les boutons "-" et "+"  $\boxed{2}$   $\boxed{\div}$  (  $\boxed{\Theta}$  et  $\boxed{\Theta}$  ). Et de plus le dossier à sauvegarder peut étre sélectionné avec le bouton SELECTION DE DOS- $SIER$   $\theta$ .

#### ⑤ **Commencer la copie.**

Appuyer sur le bouton ENTREE **.** O pour démarrer la copie. Deux secondes après environ, le numéro de configuration ayant été copié à l'état sélectionné est remplacé par l'écran de copie de configuration (sélection de source de copie).

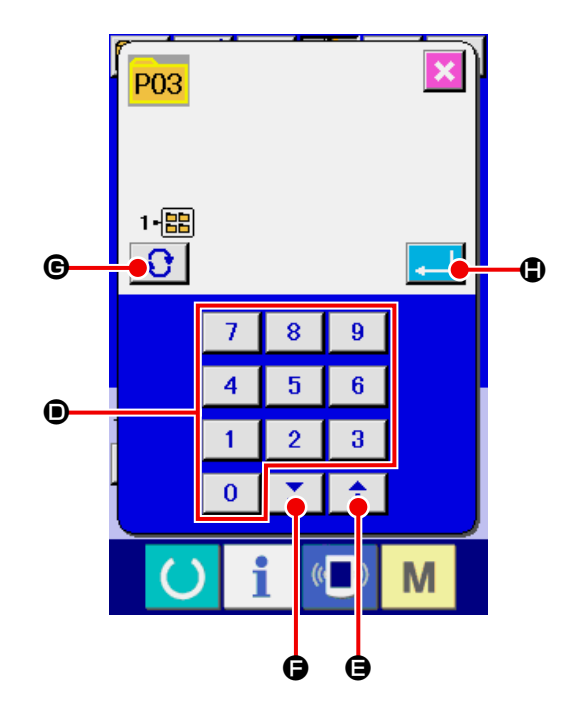

\* Les données combinées peuvent être copiées de la même manière.

## <span id="page-52-0"></span>**20. CHANGEMENT DU MODE DE COUTURE**

### ① **Sélectionner le mode de couture.**

Lorsqu'on appuie sur la touche  $\blacksquare$  alors qu'une configuration a été enregistrée, le bouton SELEC-

TION DE MODE DE COUTURE  $\begin{array}{|c|c|c|c|c|c|}\n\hline\n\circ & \bullet & \circ & \bullet\end{array}$ 

fiche. Lorsqu'on appuie sur ce bouton, la machine passe alternativement entre le mode de couture individuelle et le mode de couture combinée.

L'image du bouton de sélection de mode de couture change en fonction du mode de couture actuellement sélectionné.

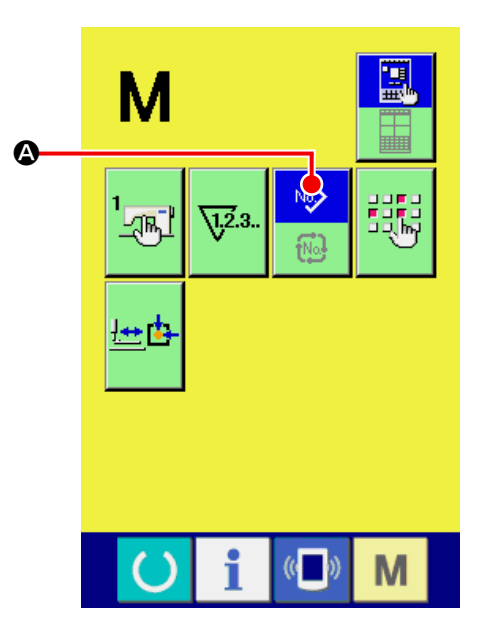

Lorsque la couture indépendante est sélectionnée :

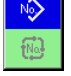

No)  $\vec{w}$ 

Lorsque la couture combinée est sélectionnée :

\* Si aucun bouton de configuration n'a été mémorisé, il n'est pas possible de passer entre le mode de couture individuelle et le mode de couture combinée.

# **21. AFFICHAGE EN MODE DE COUTURE COMBINÉE**

Cette machine permet d'exécuter une séquence d'opérations de couture en combinant plusieurs données de configuration. Jusqu'à 99 configurations peuvent être saisies. Utiliser cette fonction pour coudre plusieurs formes différentes sur un article. Il est possible de mémoriser jusqu'à 99 données de couture combinées. Utiliser cette fonction pour une nouvelle création ou une copie.

→ Voir **[«14. MÉMORISATION D'UN NOUVEAU BOUTON DE CONFIGURATION» p.35](#page-38-0).** et **[«19. COPIE](#page-50-0)  [DE CONFIGURATION DE COUTURE» p.47](#page-50-0).**

## **21-1 Ecran de saisie d'une configuration**

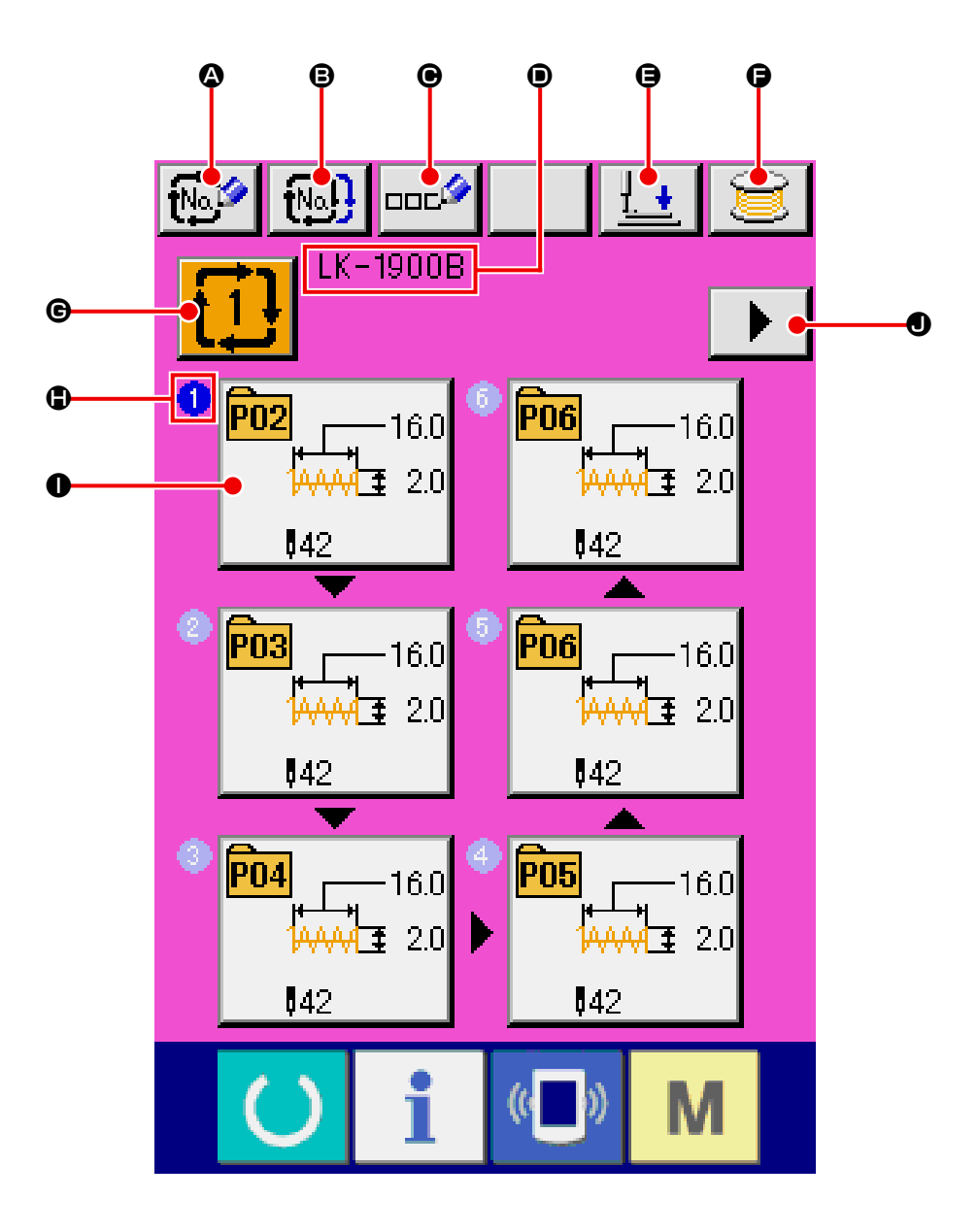

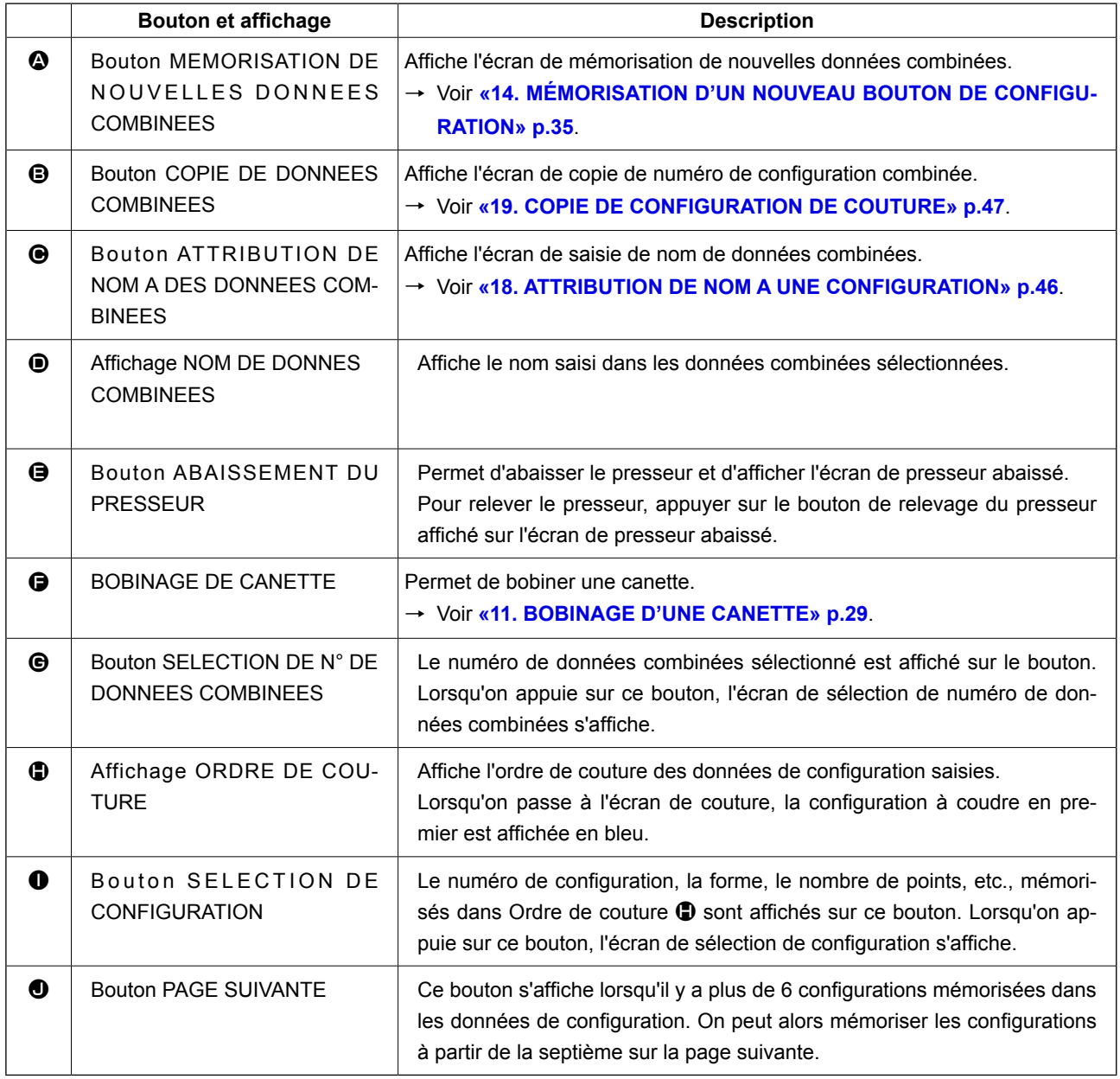

\* Le nombre de configurations saisies est affiché en  $\bigoplus$  et  $\bigoplus$  sous Bouton et affichage.

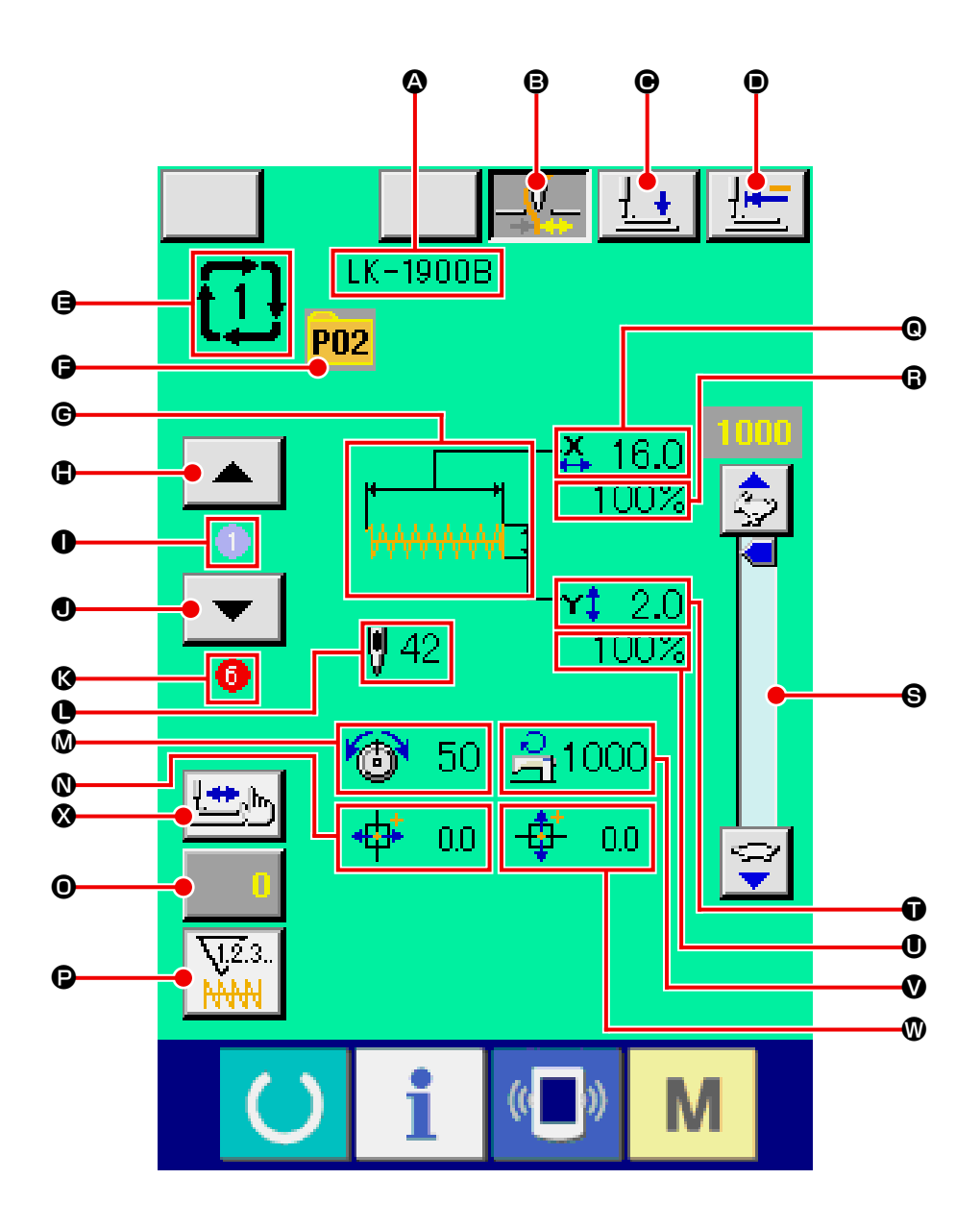

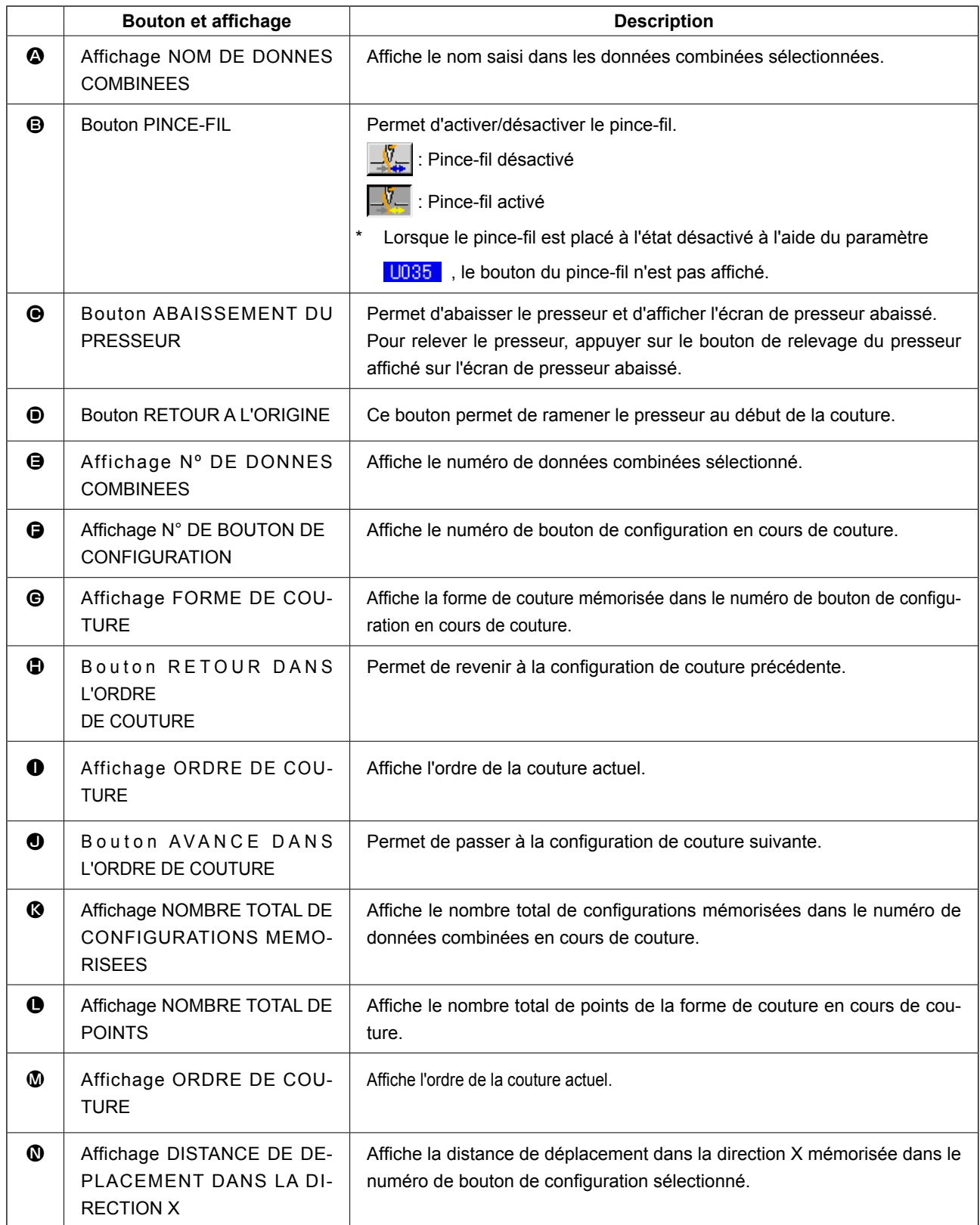

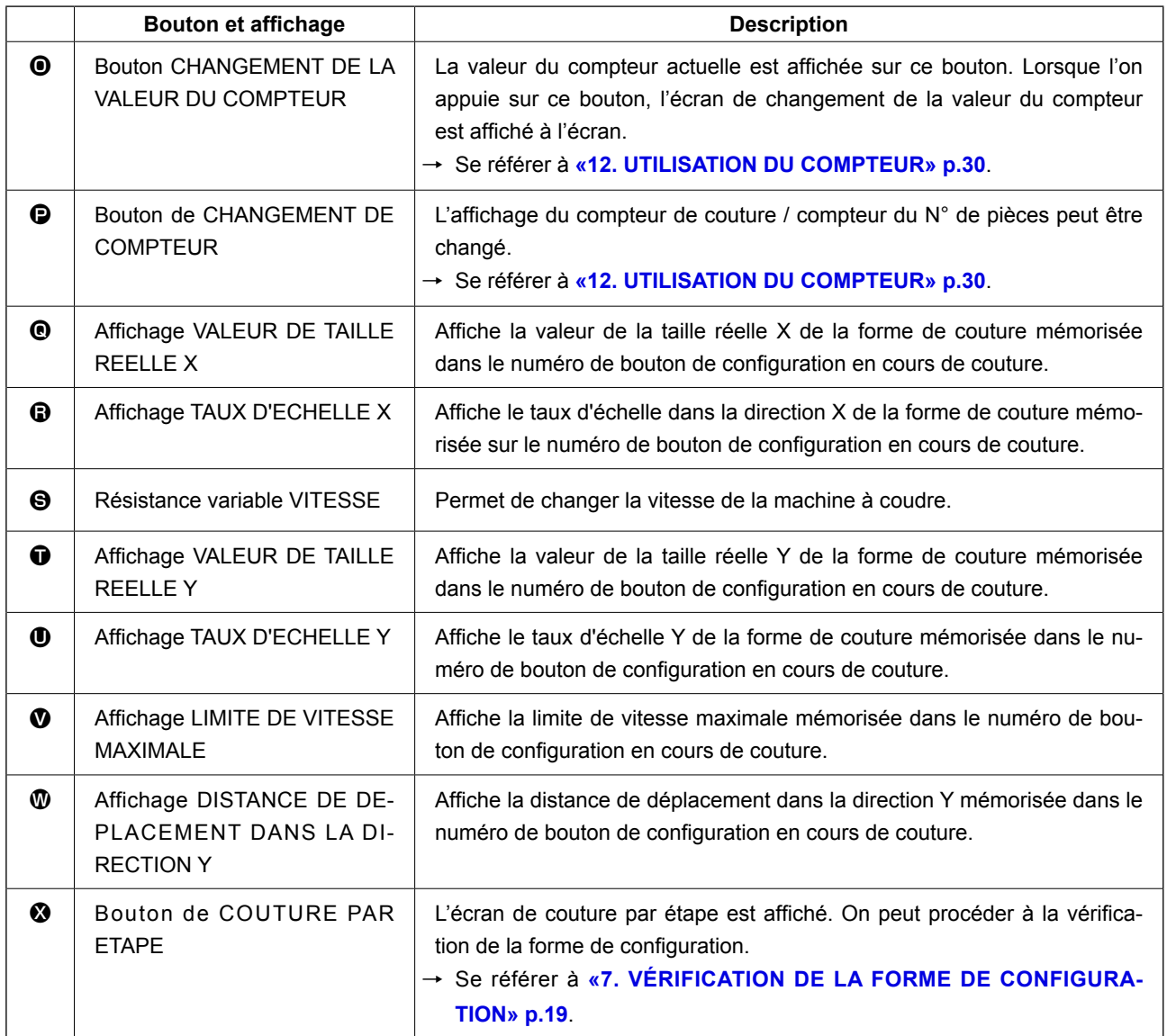

# **22. EXECUTION DE LA COUTURE COMBINEE**

Passer en mode de couture combinée avant le paramétrage. → Voir **[«20. CHANGEMENT DU MODE DE COUTURE» p.49](#page-52-0)** .

## **22-1 Comment créer des données combinées**

#### ① **Afficher l'écran de saisie.**

La saisie des données combinées n'est possible que sur l'écran de saisie (rose). Si l'écran de couture (vert) est affiché, appuyer sur le bouton

PRET **pour afficher l'écran de saisie (rose).** 

Il n'y a pas initialement de numéro de configuration mémorisé et l'affichage du premier bouton de sélection de configuration est donc vide.

### ② **Afficher l'écran de sélection de numéro de configuration.**

Lorsqu'on appuie sur le bouton SELECTION DE CONFIGURATION 4. l'écran de sélection de numéro de configurations'affiche.

#### ③ **Sélectionner le numéro de configuration.**

Lorsqu'on appuie sur le bouton DEFILEMENT VERS LE HAUT/BAS  $\blacktriangleright$   $\blacktriangleright$   $\blacktriangleright$   $\Theta$ , les boutons de numéro de configuration  $\Theta$  mémorisés changent dans l'ordre. Le contenu des données de configuration est affiché sur les boutons. Appuyer alors sur le bouton de numéro de configuration que l'on désire sélectionner.

#### ④ **Valider le numéro de configuration.**

Lorsqu'on appuie sur le bouton ENTREE  $\Box$   $\bullet$ , l'écran de sélection de numéro de configuration se ferme et la sélection est validée.

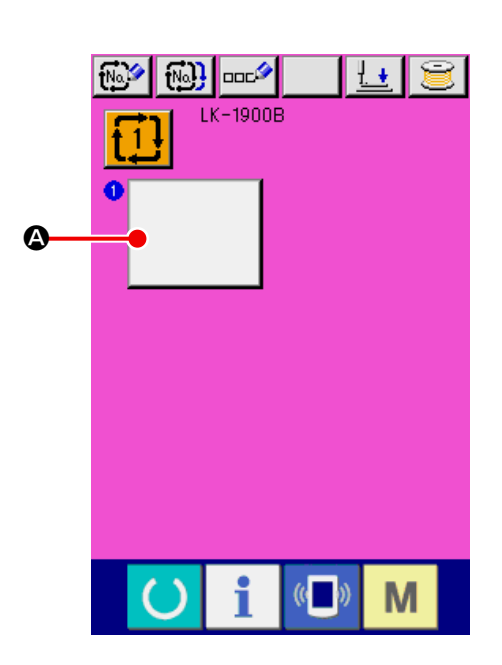

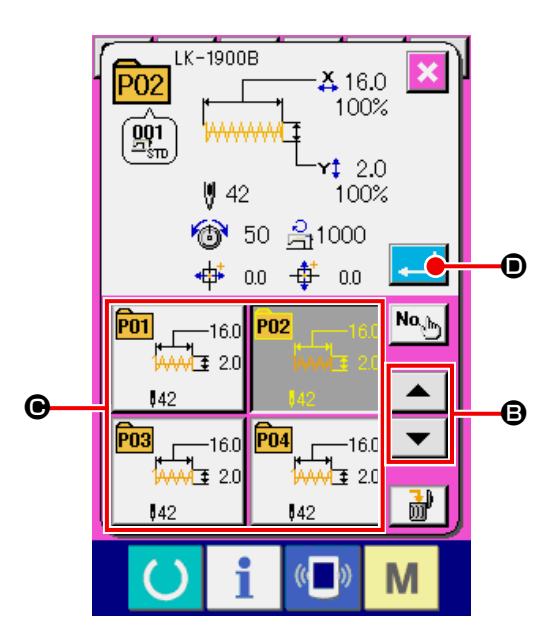

⑤ **Répéter les opérations des étapes** ② **à** ④ **pour tous les numéros de configuration à mémoriser.** Lorsque la première mémorisation est validée, le second bouton de sélection de configuration

#### E s'affiche.

Répéter les opérations des étapes ② à ④ pour tous les numéros de configuration à mémoriser.

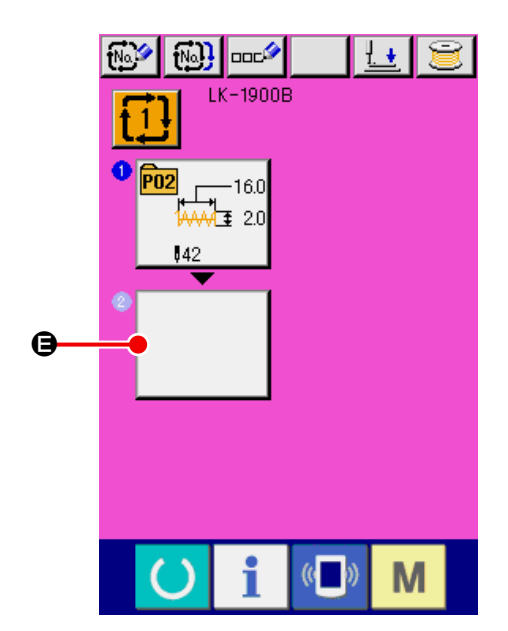

### <span id="page-59-0"></span>**22-2 Sélection des données combinées**

#### ① **Afficher l'écran de saisie.**

La sélection du numéro de données combinées n'est possible que sur l'écran de saisie (rose). Si l'écran de couture (vert) est affiché, appuyer sur la touche PRET **(C)** pour afficher l'écran de saisie (rose).

② **Afficher l'écran de numéro de données combinées.**

Lorsqu'on appuie sur le bouton NUMERO DE

DONNEES COMBINEES  $\left| \overrightarrow{1} \right|$   $\bullet$ , l'écran de

sélection de numéro de données combinées s'affiche. Le numéro de données combinées actuellement sélectionné et le contenu s'affichent sur la partie supérieure de l'écran et les autres boutons de numéro de données combinées mémorisés s'affichent sur la partie inférieure de l'écran.

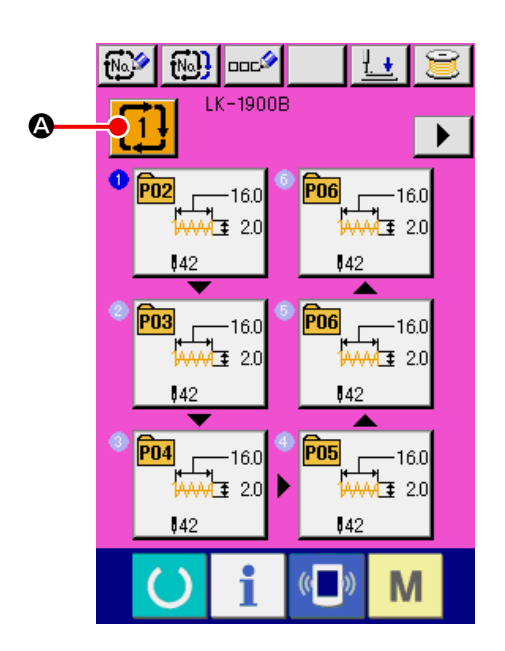

## ③ **Sélectionner le numéro de données combinées.**

Lorsqu'on appuie sur le bouton DEFILEMENT VERS LE HAUT/BAS  $\blacktriangleright$   $\blacktriangleright$   $\blacktriangleright$   $\blacktriangleright$   $\blacktriangleright$   $\blacktriangleright$  es boutons de numéro de données combinées  $\bigcirc$  mémorisés changent dans l'ordre. Le contenu des données combinées est affiché sur les boutons. Appuyer alors sur le bouton de données combinées  $\bigcirc$  que l'on désire sélectionner. Lorsqu'on appuie sur le bouton CONFIRMATION

D'ETAPE  $\left| \bullet \right| \bullet \left| \bullet \right|$   $\Theta$ , les formes de couture des configurations enregistrées dans les données combinées sont changées dans l'ordre et affichées.

④ **Valider le numéro de données combinées.**

Lorsqu'on appuie sur le bouton ENTREE  $\Box$   $\Box$ 

l'écran de sélection de numéro de données combinées se ferme et la sélection est validée.

## **22-3 Comment supprimer des données combinées**

① **Sélectionner le numéro de données combinées.**

Effectuer les opérations des étapes ① à ③ de **[«22-2 Sélection des données combinées»](#page-59-0)  [p.56](#page-59-0)** , pour afficher la donnée combinée à supprimer.

### ② **Supprimer la donnée combinée.**

Lorsqu'on appuie sur le bouton SUPPRESSION DE DONNEE  $\frac{1}{100}$  |  $\bigcirc$ , l'écran de confirmation de suppression de données combinées s'affiche. Appuyer alors sur le bouton ENTREE  $\Box$   $\Box$ 

La donnée combinée sélectionnée est supprimée.

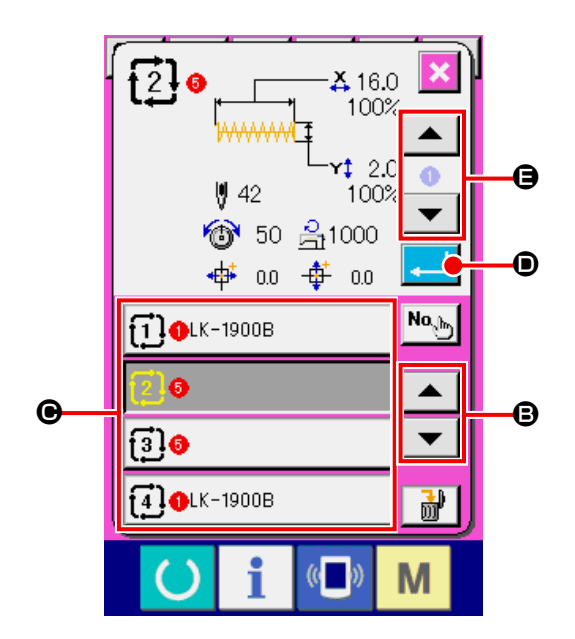

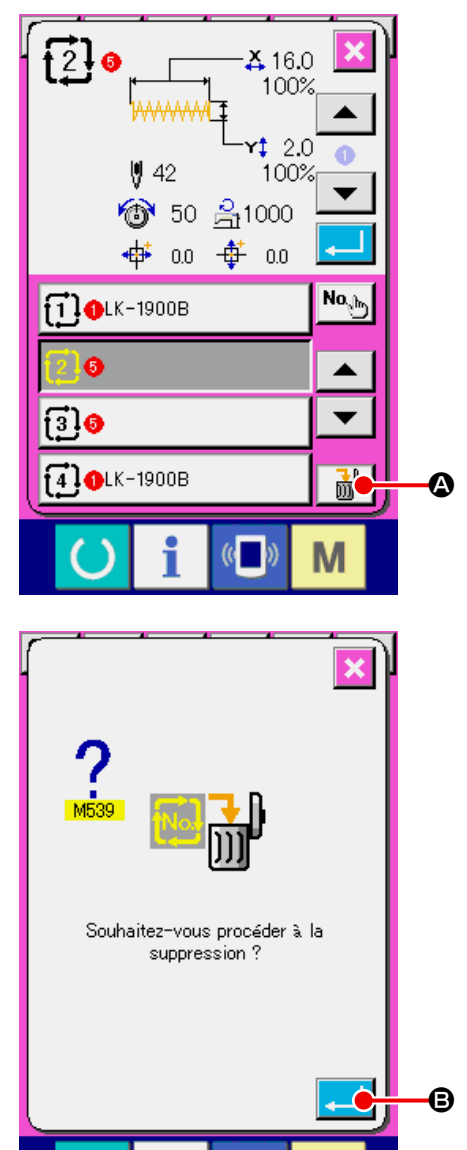

 $\omega$ 

## **22-4 Comment supprimer une étape de données combinées**

- ① **Sélectionner le numéro de données combinées.** Effectuer les opérations des étapes ① à ③ de **[«22-2 Sélection des données combinées»](#page-59-0)  [p.56](#page-59-0)** , pour sélectionner la donnée combinée comprenant l'étape à supprimer.
- ② **Afficher l'écran de sélection de numéro de configuration.**

Lorsqu'on appuie sur le bouton SELECTION DE CONFIGURATION  $\frac{1}{\sqrt{2}}$  de l'étape que l'on

désire supprimer, l'écran de sélection de numéro de configuration s'affiche.

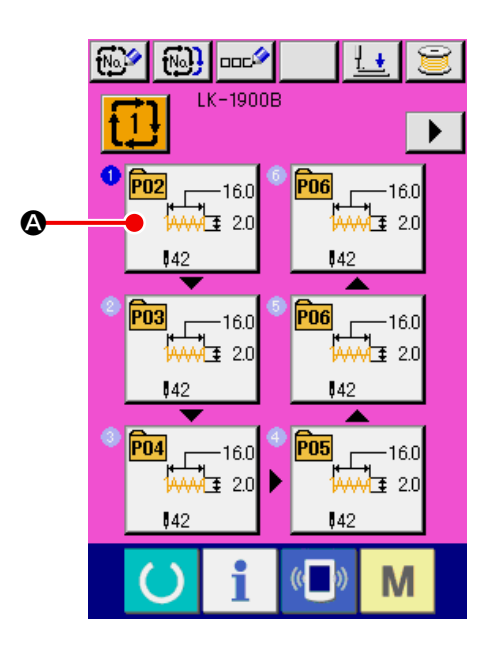

③ **Supprimer l'étape de la donnée combinée sélectionnée.**

Lorsqu'on appuie sur le bouton SUPPRESSION D'ETAPE DE DONNEES  $\begin{array}{|c|c|c|c|c|}\n\hline\n\mathbf{B} & \mathbf{B}\n\end{array}$  l'écran de confirmation de suppression d'étape de données combinées s'affiche.

Lorsqu'on appuie sur le bouton ENTREE  $\Box$   $\Theta$ , l'étape est supprimée de la donnée combinée sélectionnée et l'écran de saisie (rose) réapparaît.

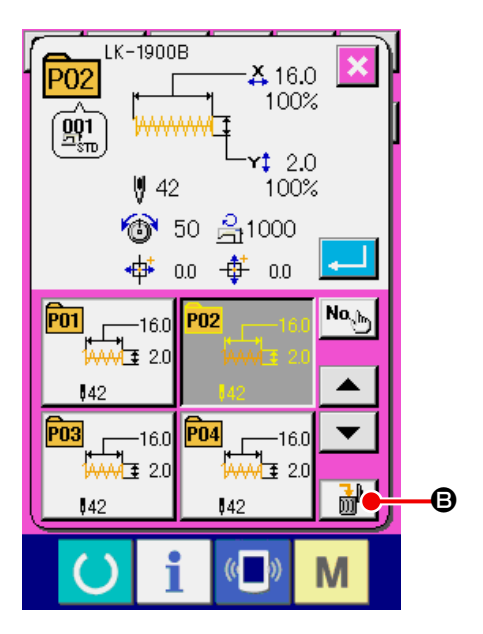

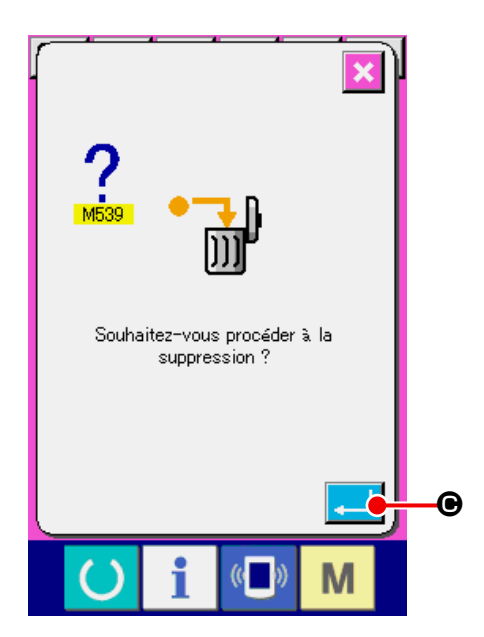

## **23. CHANGEMENT DES DONNEES DE L'INTERRUPTEUR LOGICIEL**

## **23-1 Procédure de changement des paramètres de l'interrupteur logiciel**

#### **23-1-1 Niveau 1**

① **Afficher l'écran de la liste des paramètres de l' interrupteur logiciel.**

Lorsqu'on appuie sur la touche  $\mathbf{M}$ , le bouton de l'interrupteur logiciel 1 @ s'affiche. Lorsqu'on appuie sur ce bouton, l'écran de la liste des données de l'interrupteur logiciel de niveau 1 s'affiche.

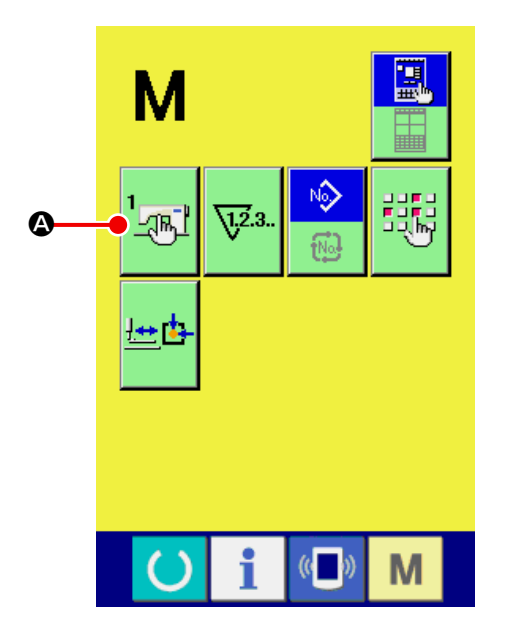

② **Sélectionner le bouton de l'interrupteur logiciel à modifier.**

Appuyer sur le bouton DEFILEMENT VERS LE HAUT/BAS  $\blacktriangleright$   $\blacktriangleright$   $\blacktriangleright$   $\blacktriangleright$   $\blacktriangleright$  pour sélectionner le paramètre <sup>o</sup> que l'on désire modifier.

③ **Modifier les paramètres de l'interrupteur logiciel.** Certains éléments des données peuvent être modifiés par le changement d'une valeur numérique, d'autres par la sélection d'un pictogramme dans les données de l'interrupteur logiciel.

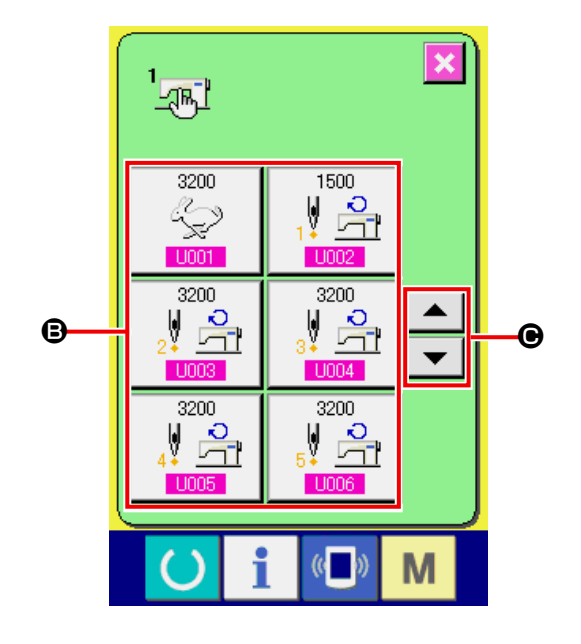

Un numéro en rose tel que **U001** pour un paramètre permet de changer la valeur numérique et l'on peut changer la valeur de réglage à l'aide des touches numériques et des touches +/-

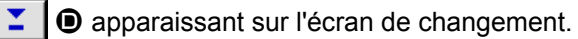

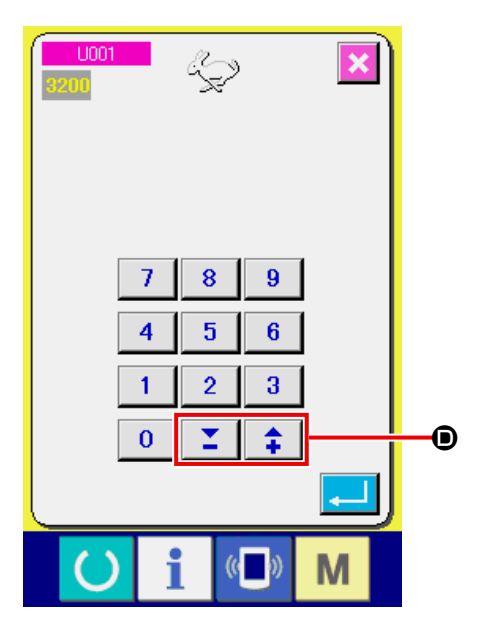

Un numéro en bleu tel que U019 pour un paramètre permet de sélectionner un pictogramme et l'on peut changer le pictogramme affiché sur l'écran de changement.

→ Pour plus d'informations sur les paramètres de l'interrupteur logiciel, voir **[«23-2 Liste des](#page-65-0)  [données de l'interrupteur logiciel» p.62](#page-65-0)** .

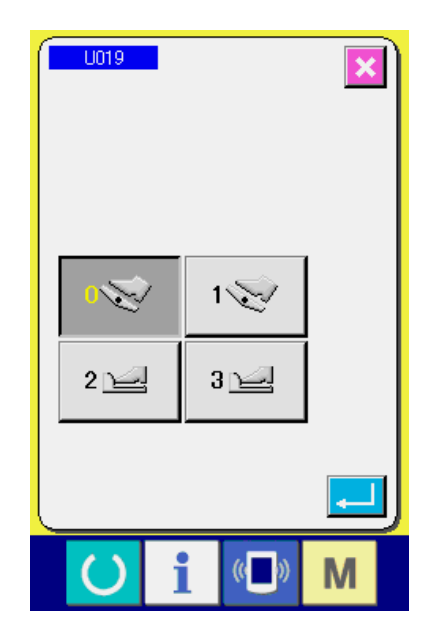

① **Afficher l'écran de la liste des données de l'interrupteur logiciel.**

Lorsqu'on appuie sur la touche  $\blacksquare$  pendant 6 secondes, le bouton de l'interrupteur logiciel 2 <sup>4</sup> s'affiche. Lorsqu'on appuie sur ce bouton, l'écran de la liste des données de l'interrupteur logiciel de niveau 2 s'affiche.

② **Modifier les paramètres de l'interrupteur logiciel.** Pour modifier les paramètres de l'interrupteur logiciel, procéder de la même manière qu'aux étapes ② et ③ du niveau 1.

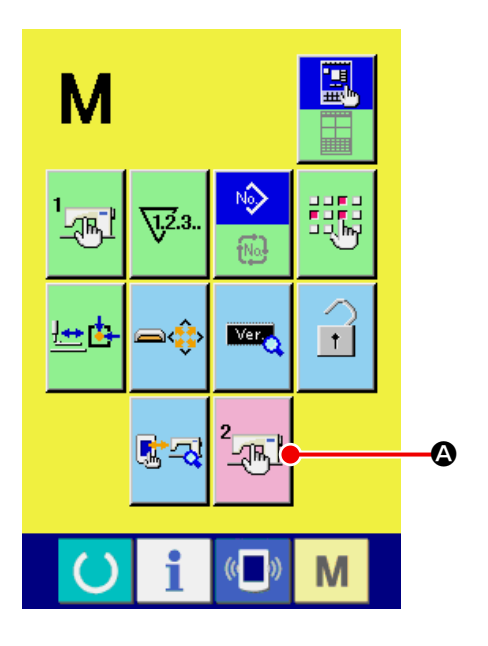

## <span id="page-65-0"></span>**23-2 Liste des données de l'interrupteur logiciel**

Les données de l'interrupteur logiciel s'appliquent globalement à tous les mouvements de la machine et aux données de toutes les configurations. Toutefois, la limite de vitesse maximale des LK-1903B et LK-1900BWS (à crochet à double capacité) est de 2,700 sti/min.

### **23-2-1 Niveau 1**

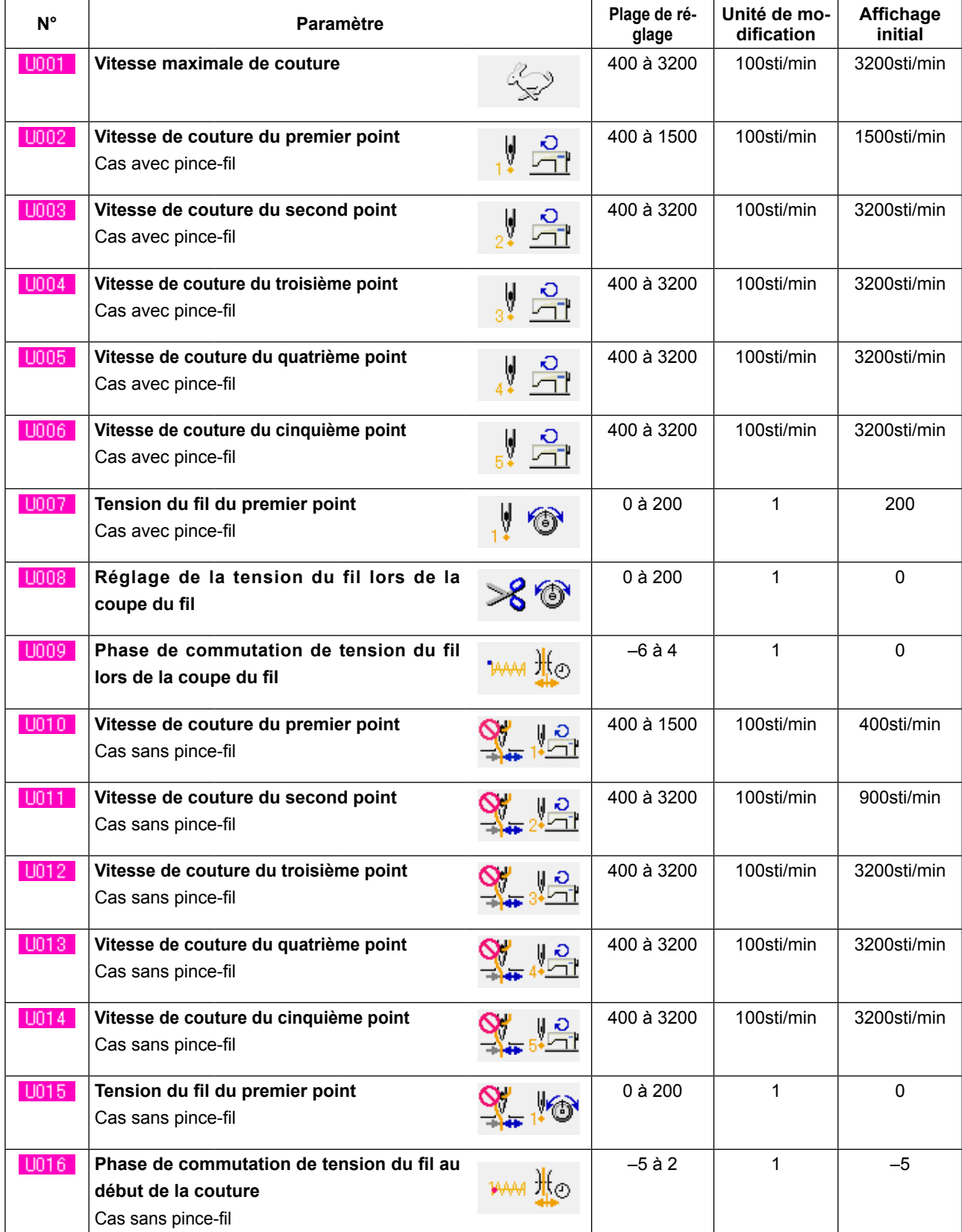

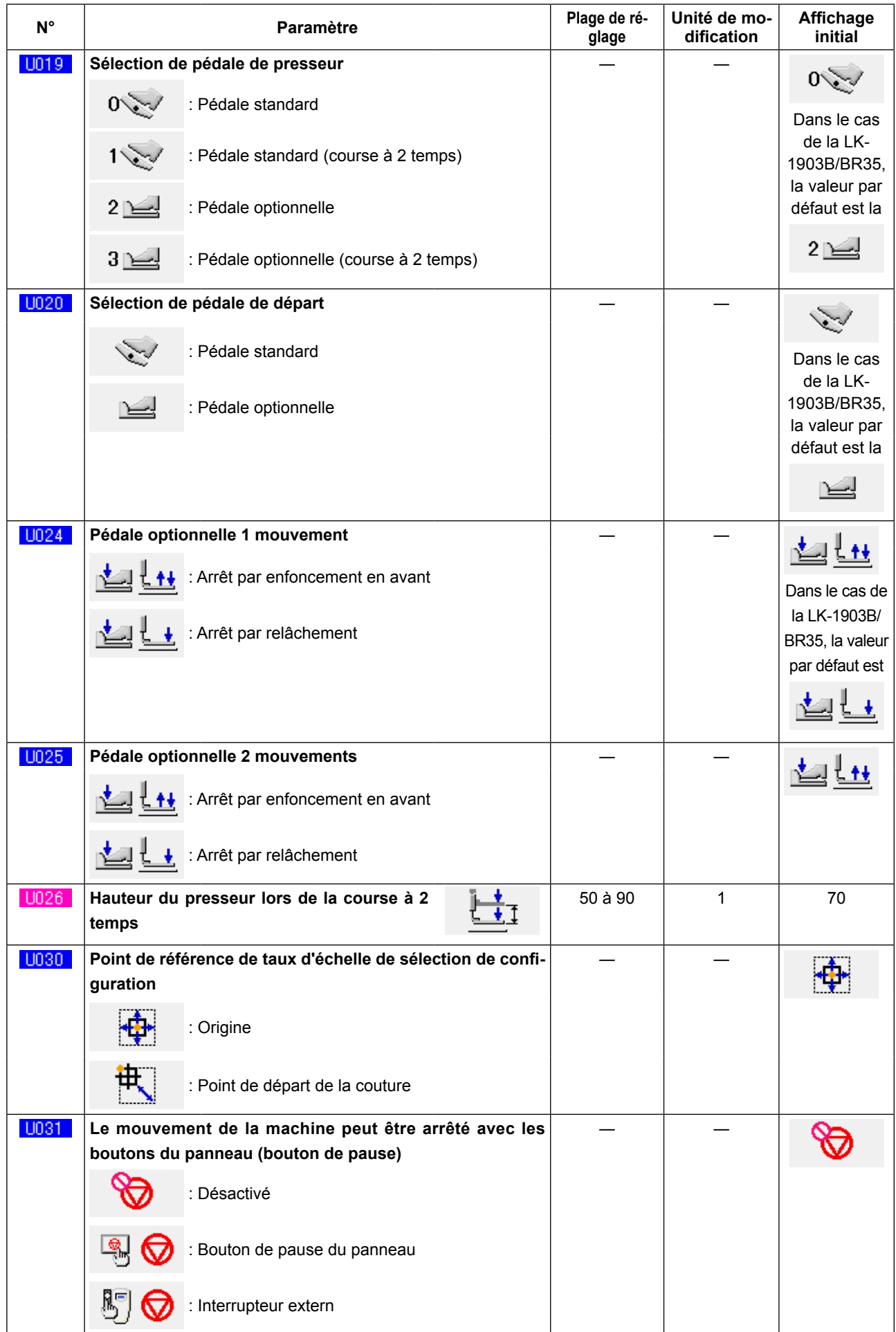

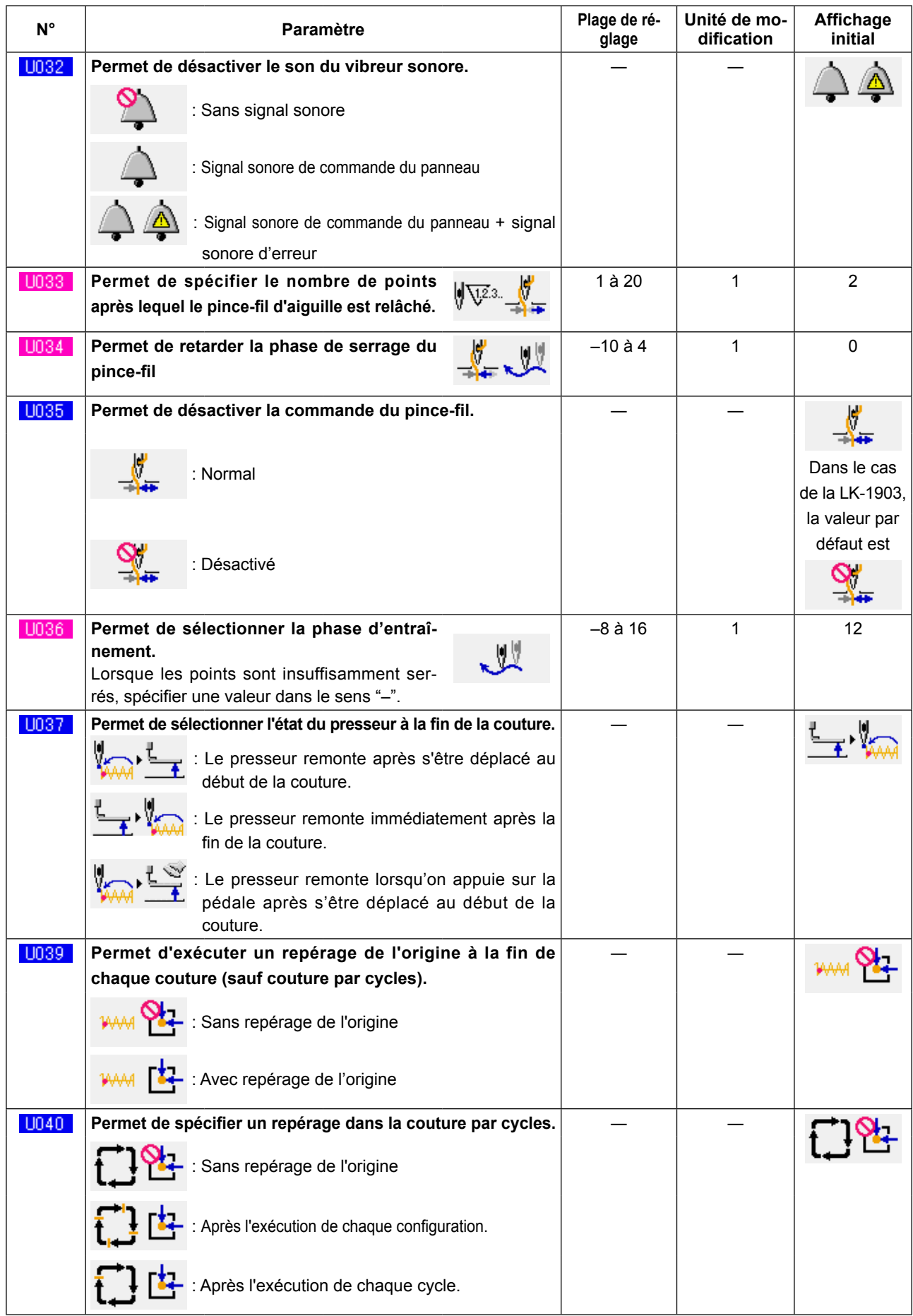

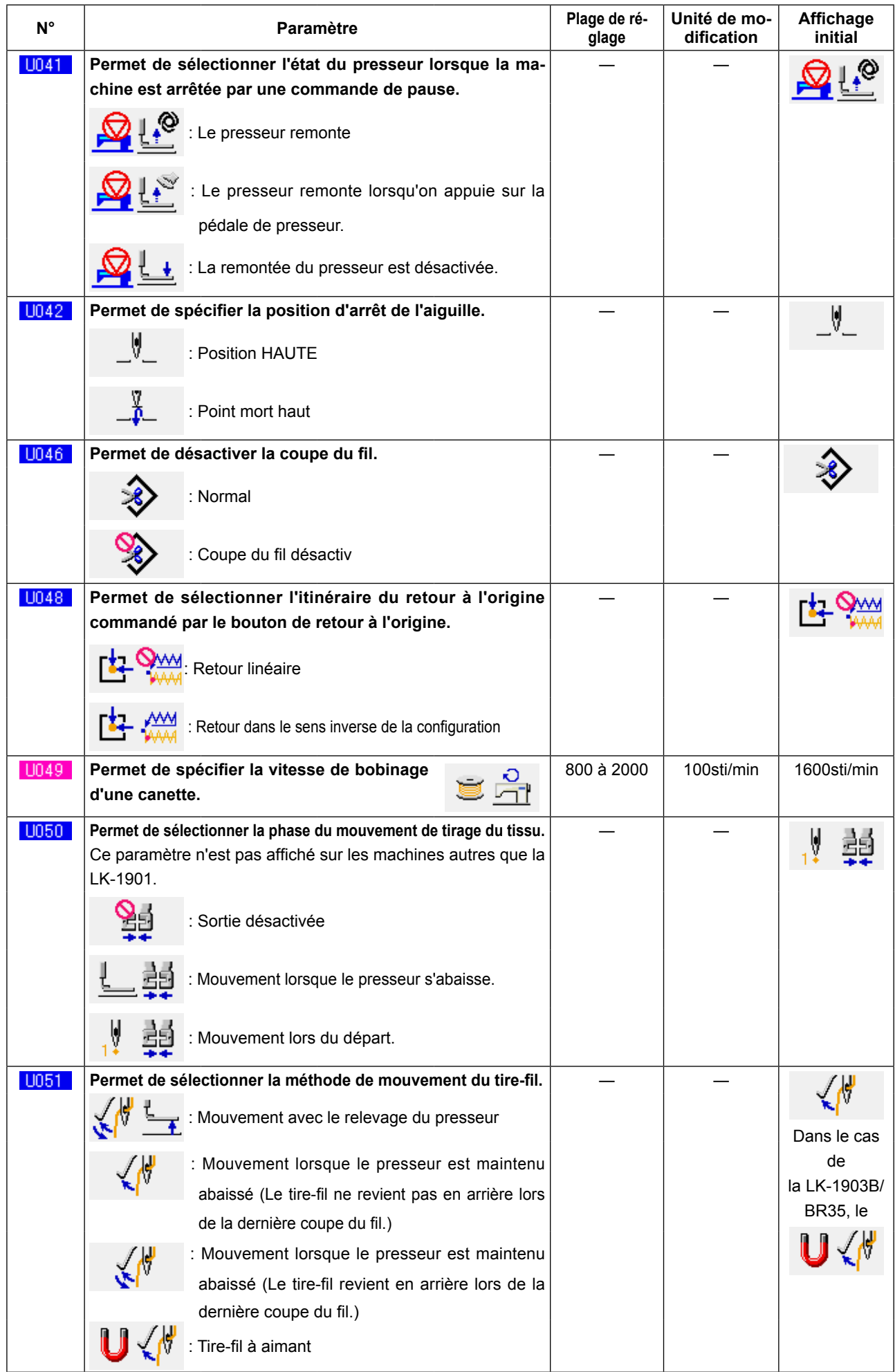

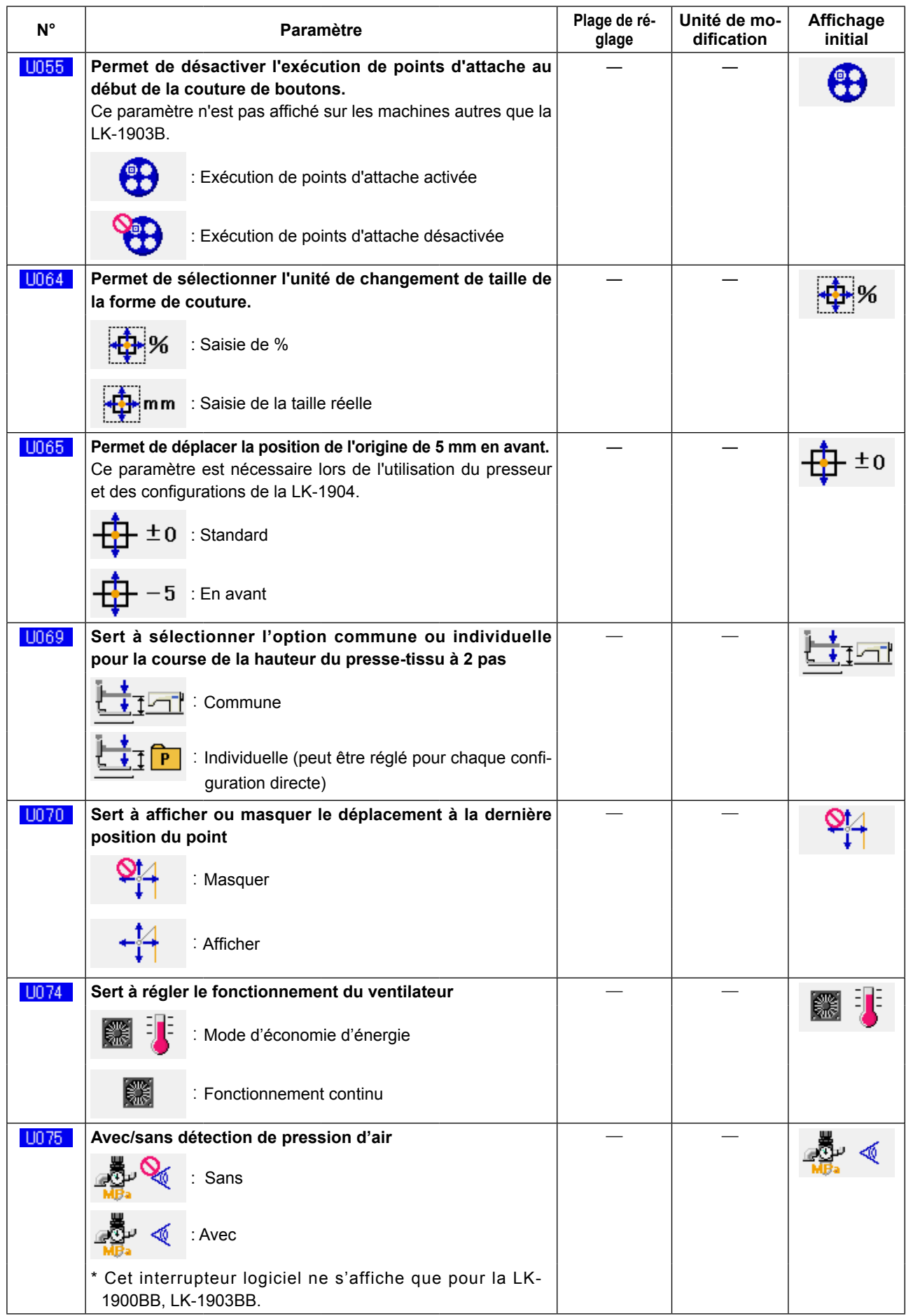

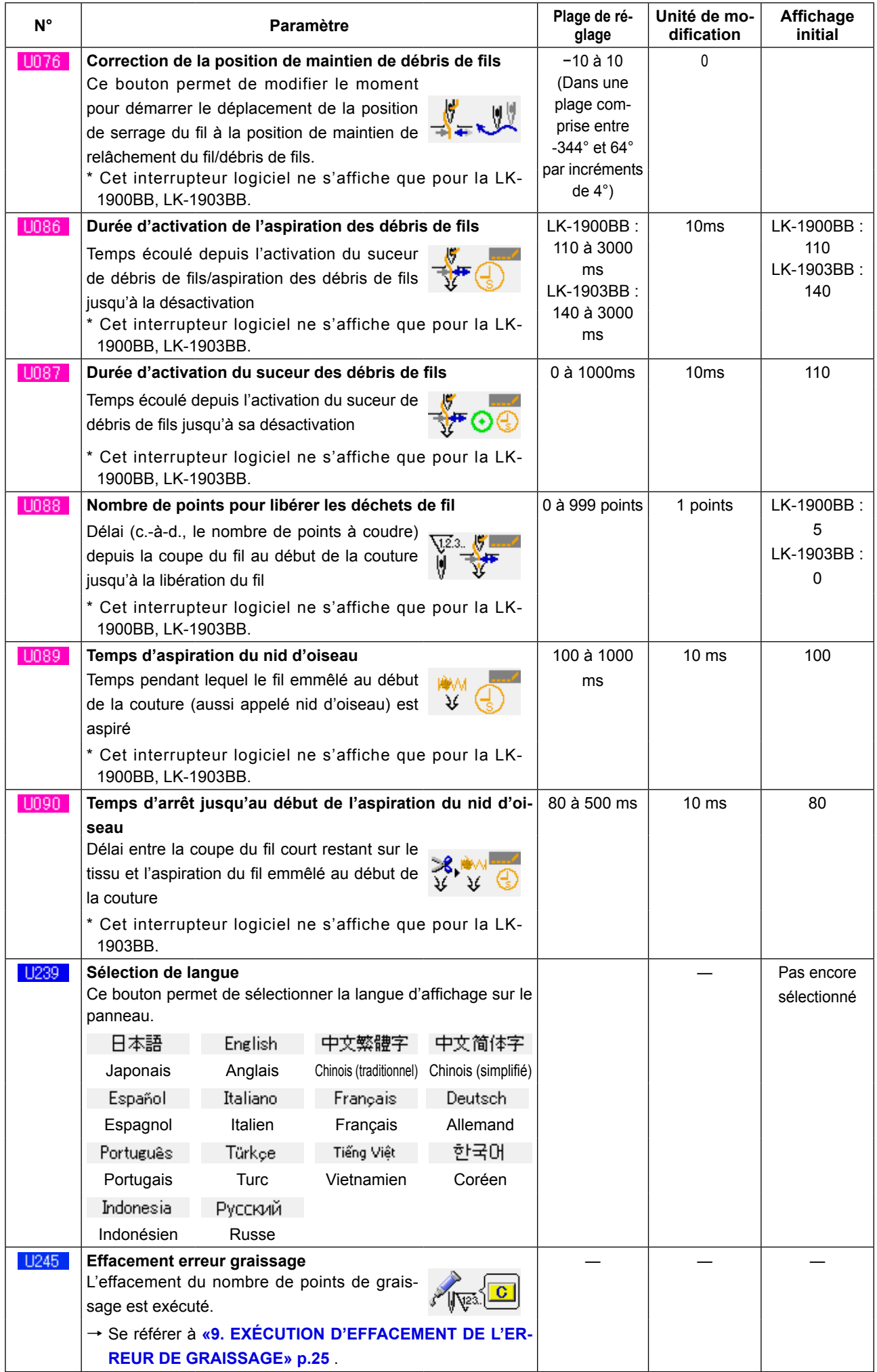

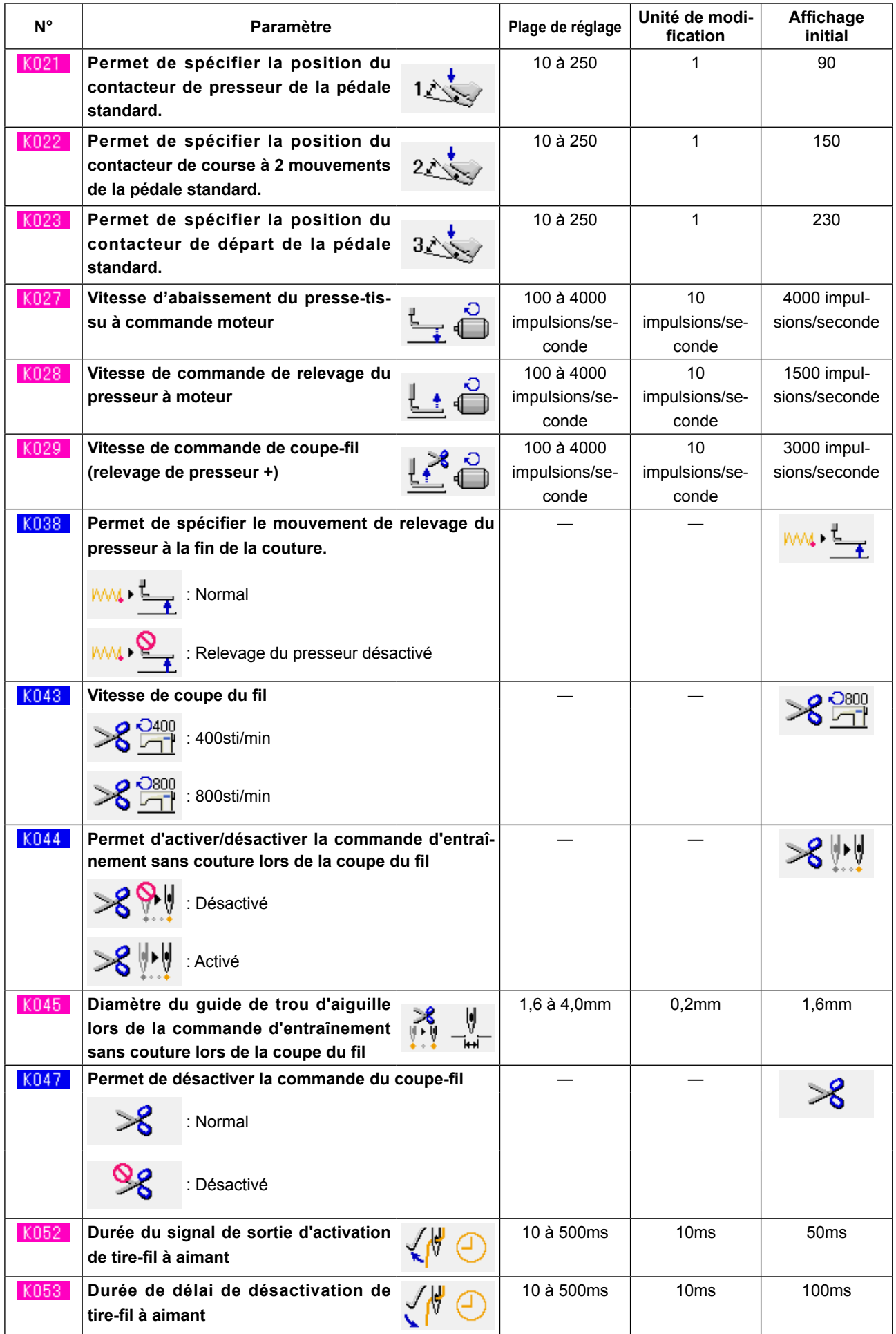
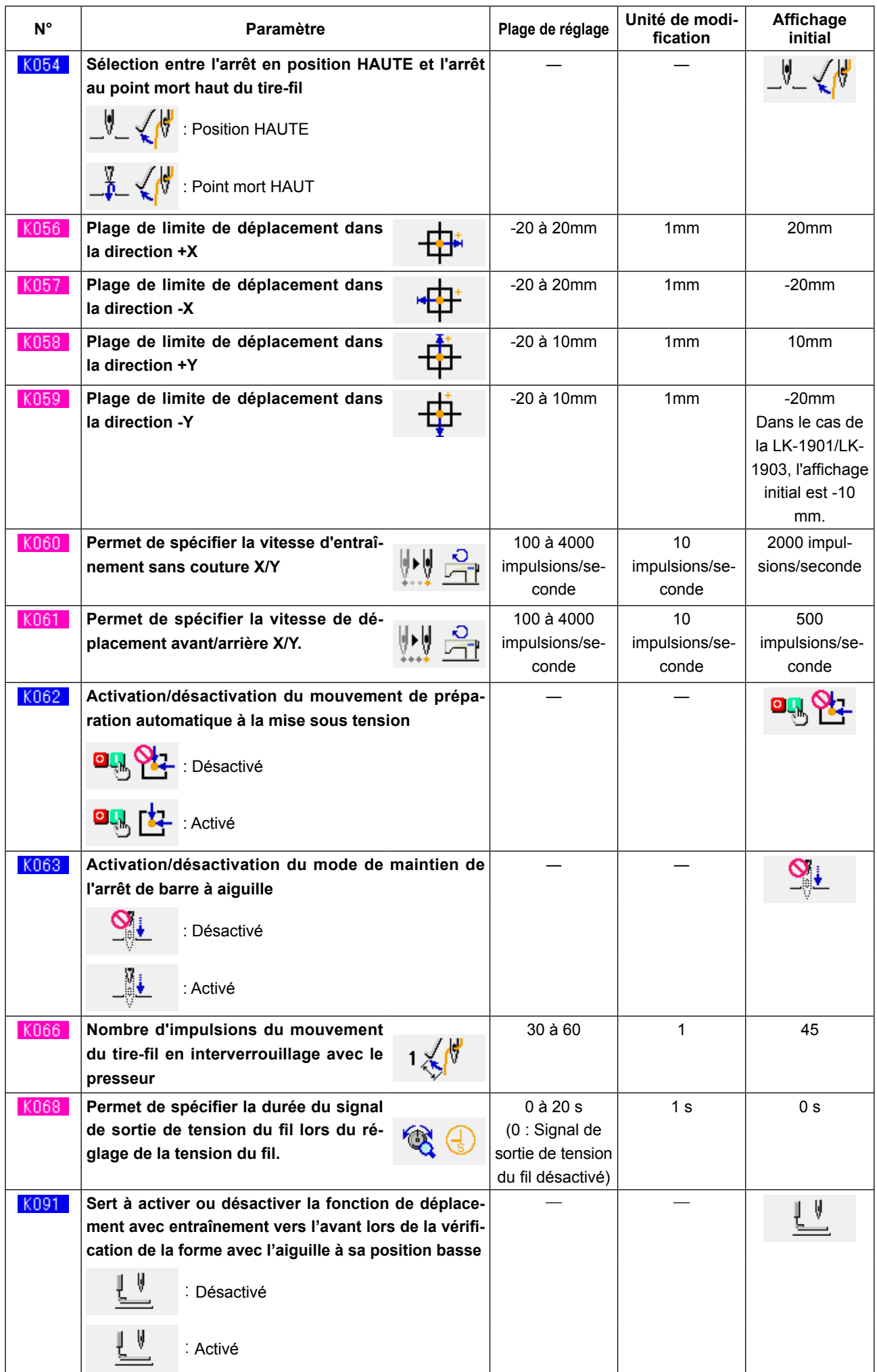

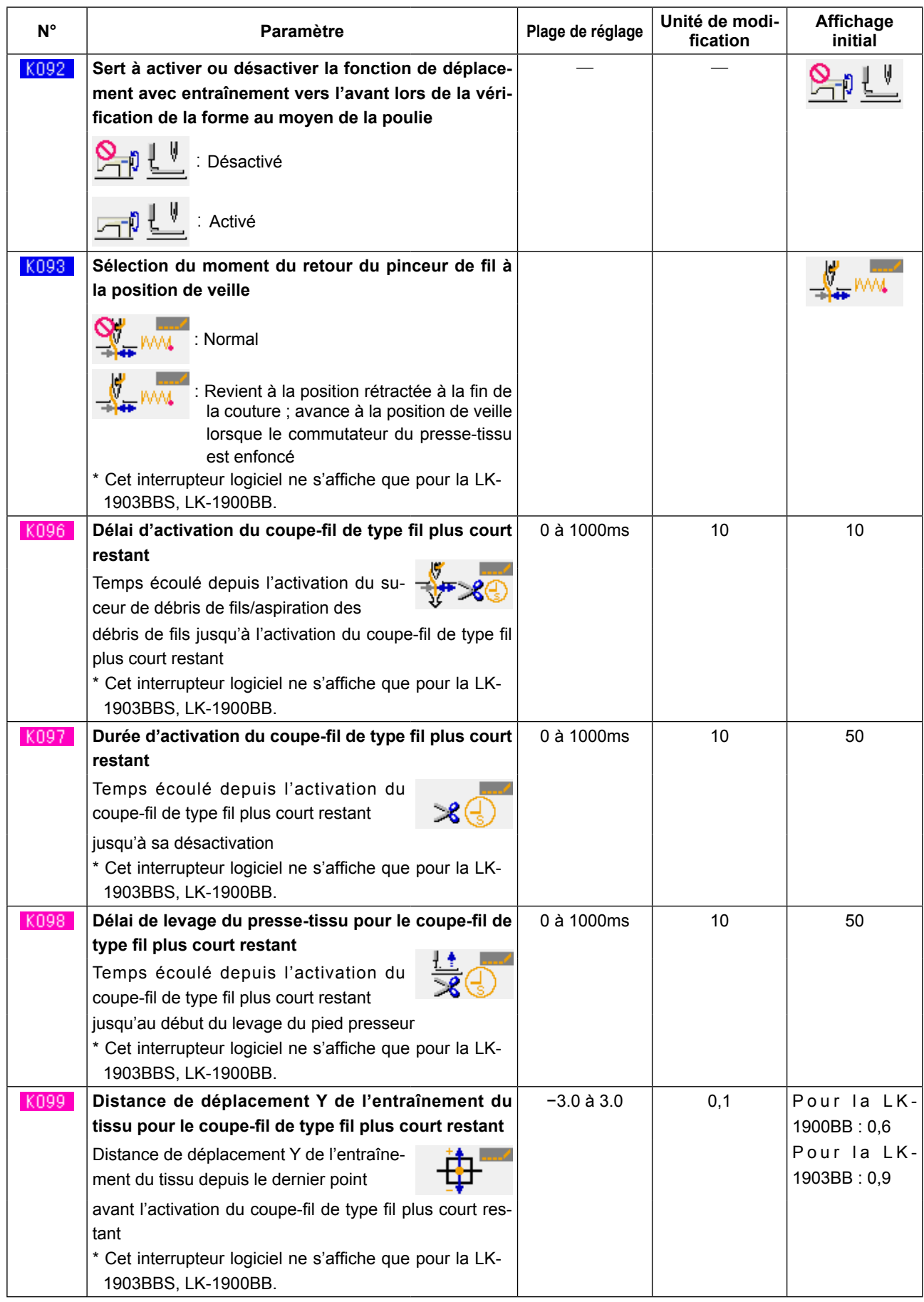

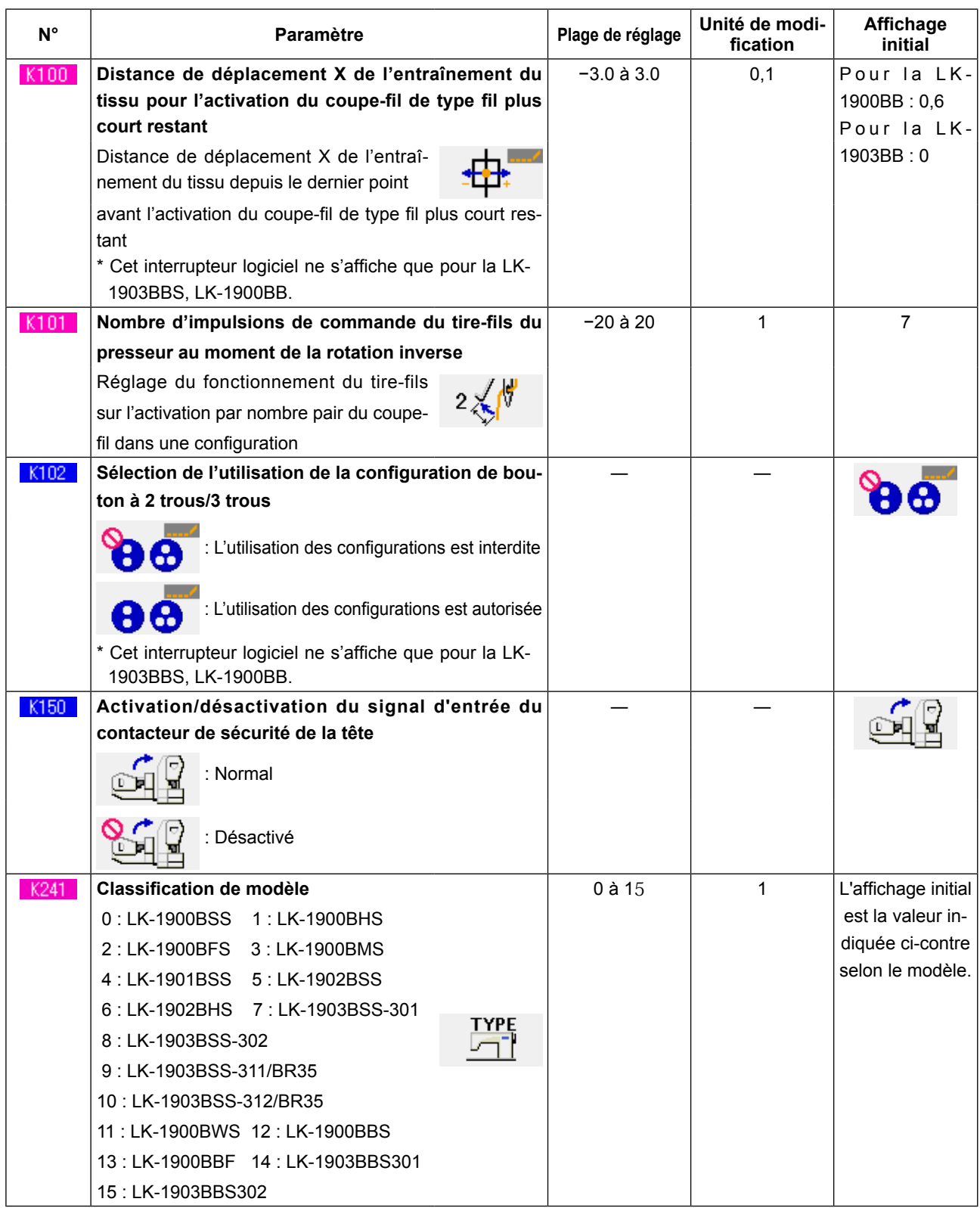

# **24. LISTE DES CODES D'ERREUR**

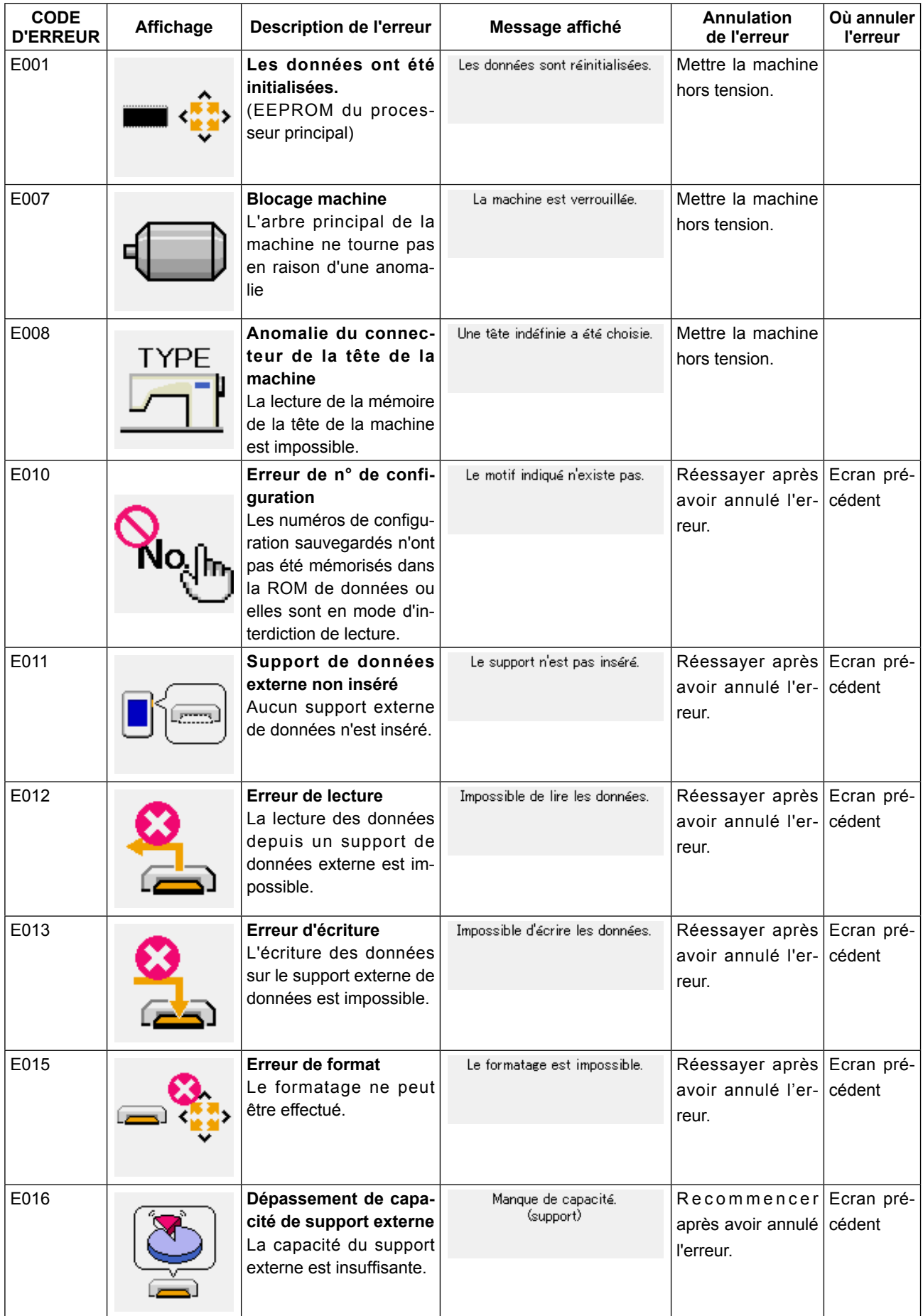

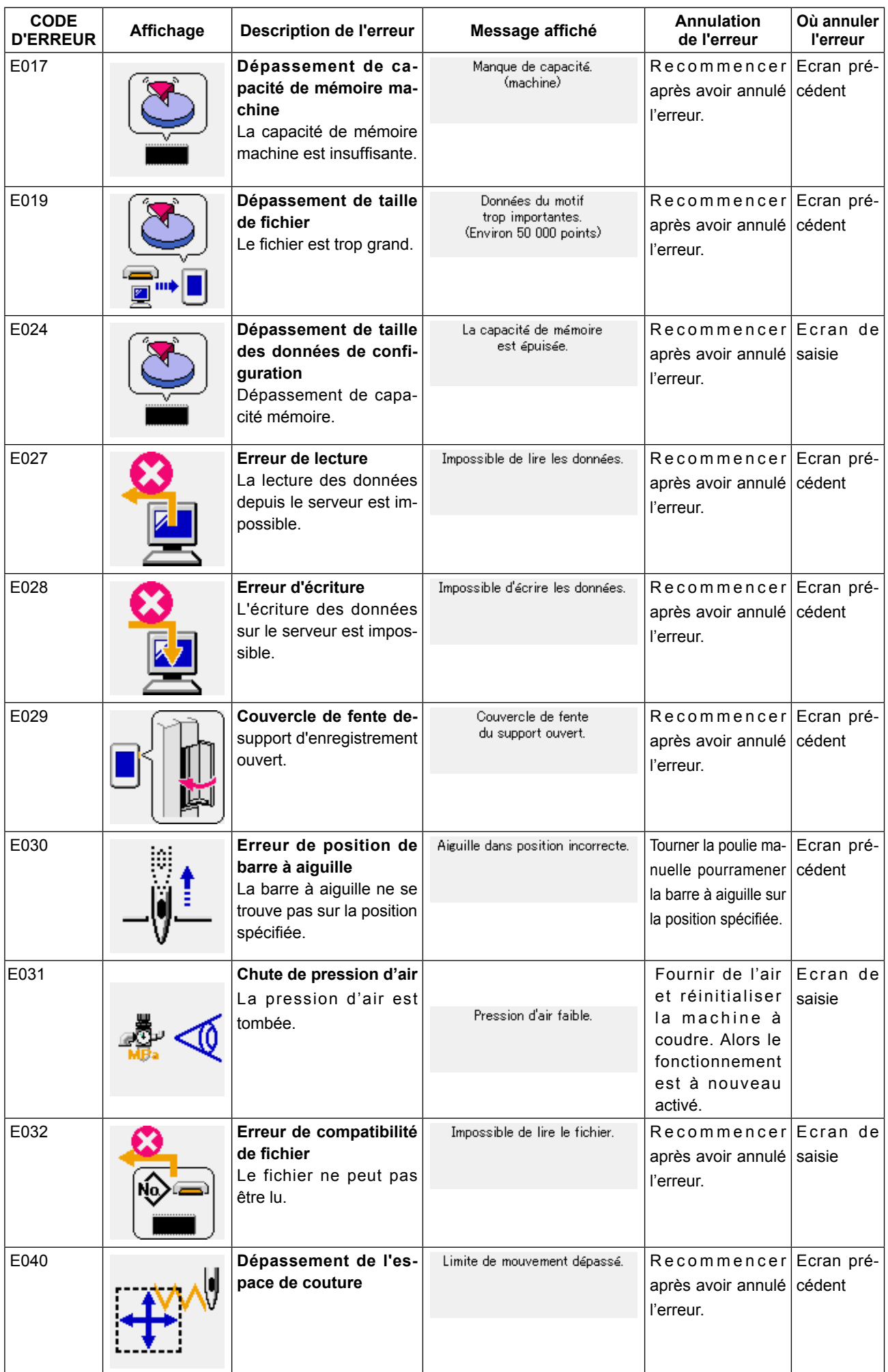

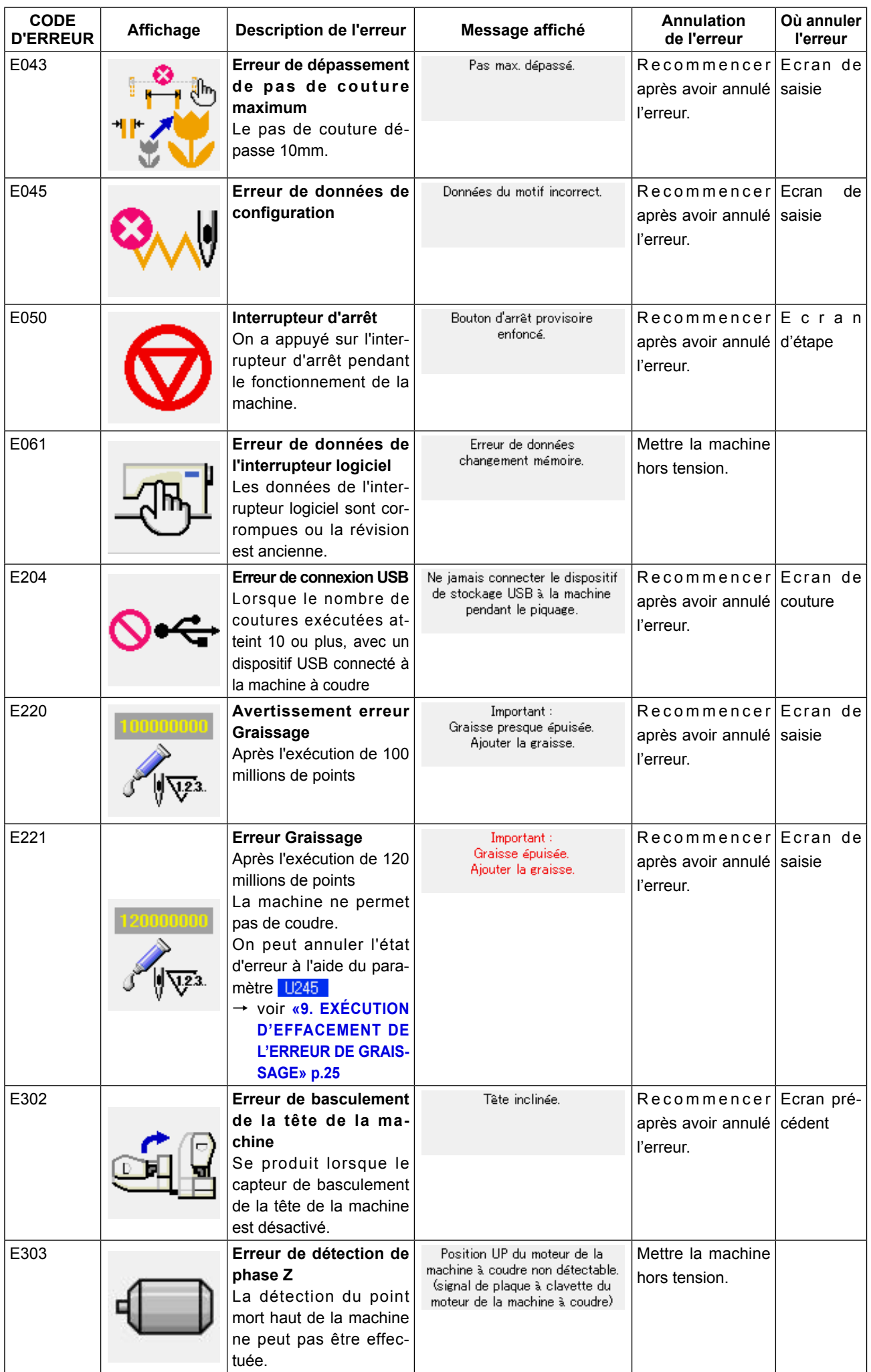

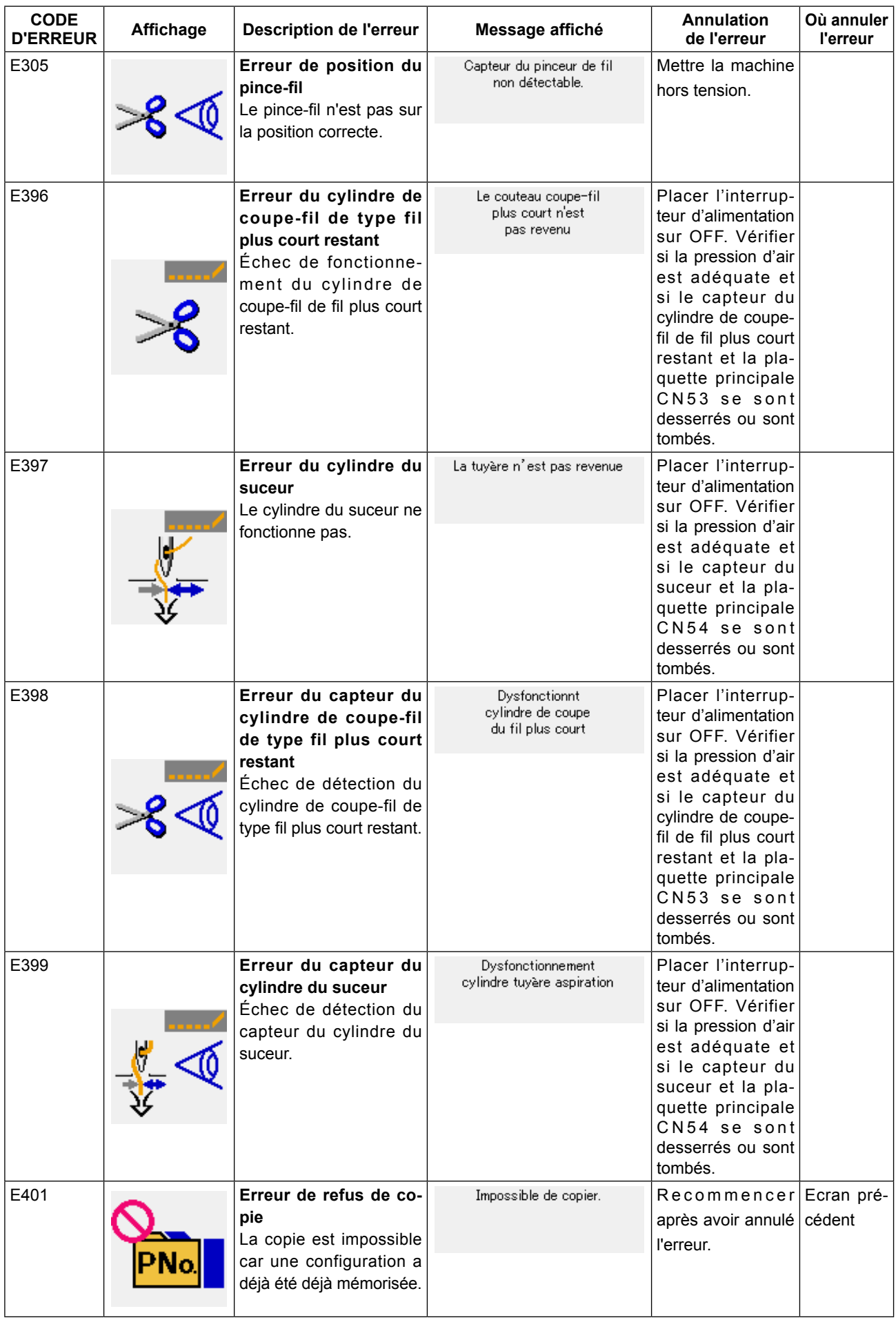

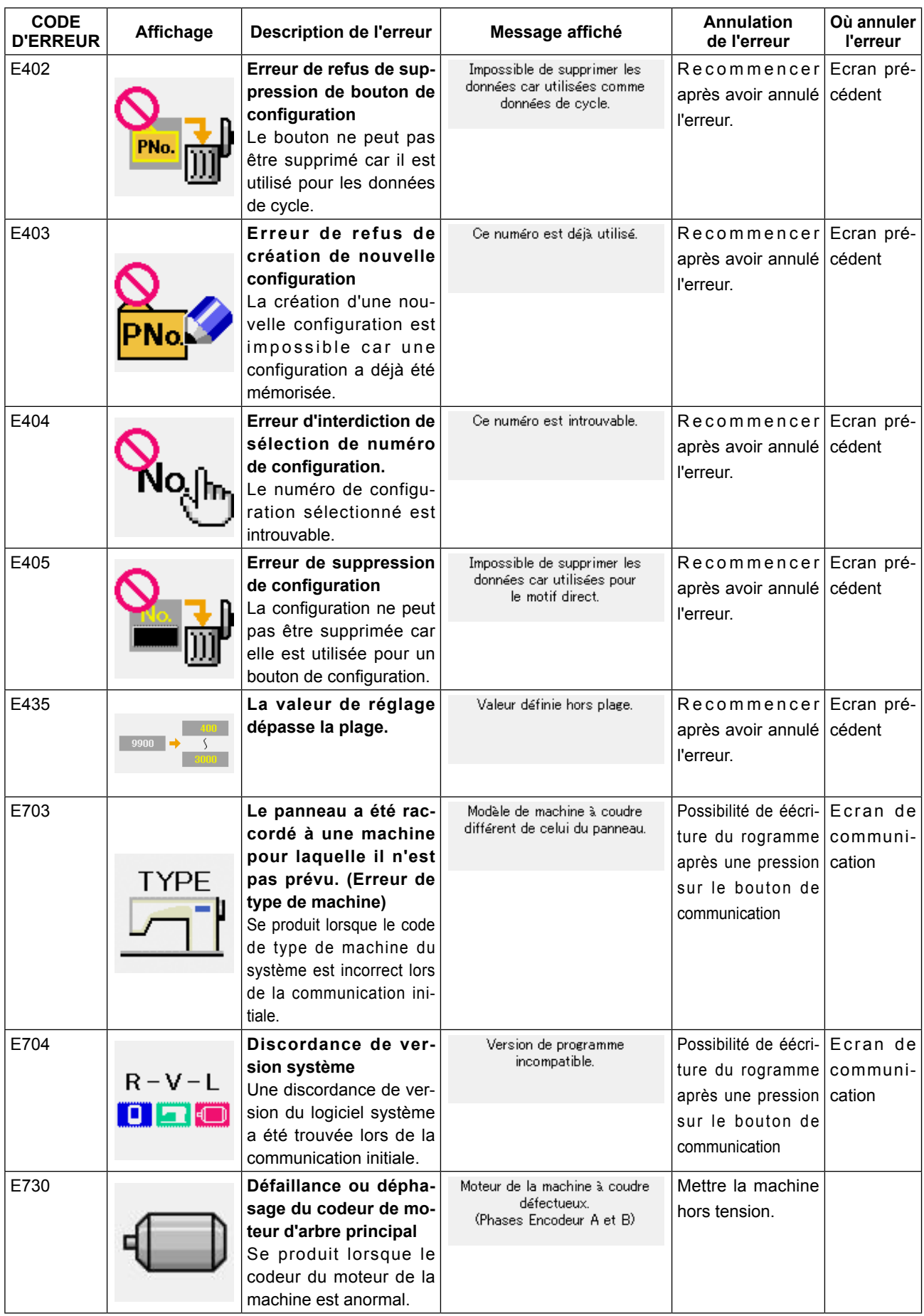

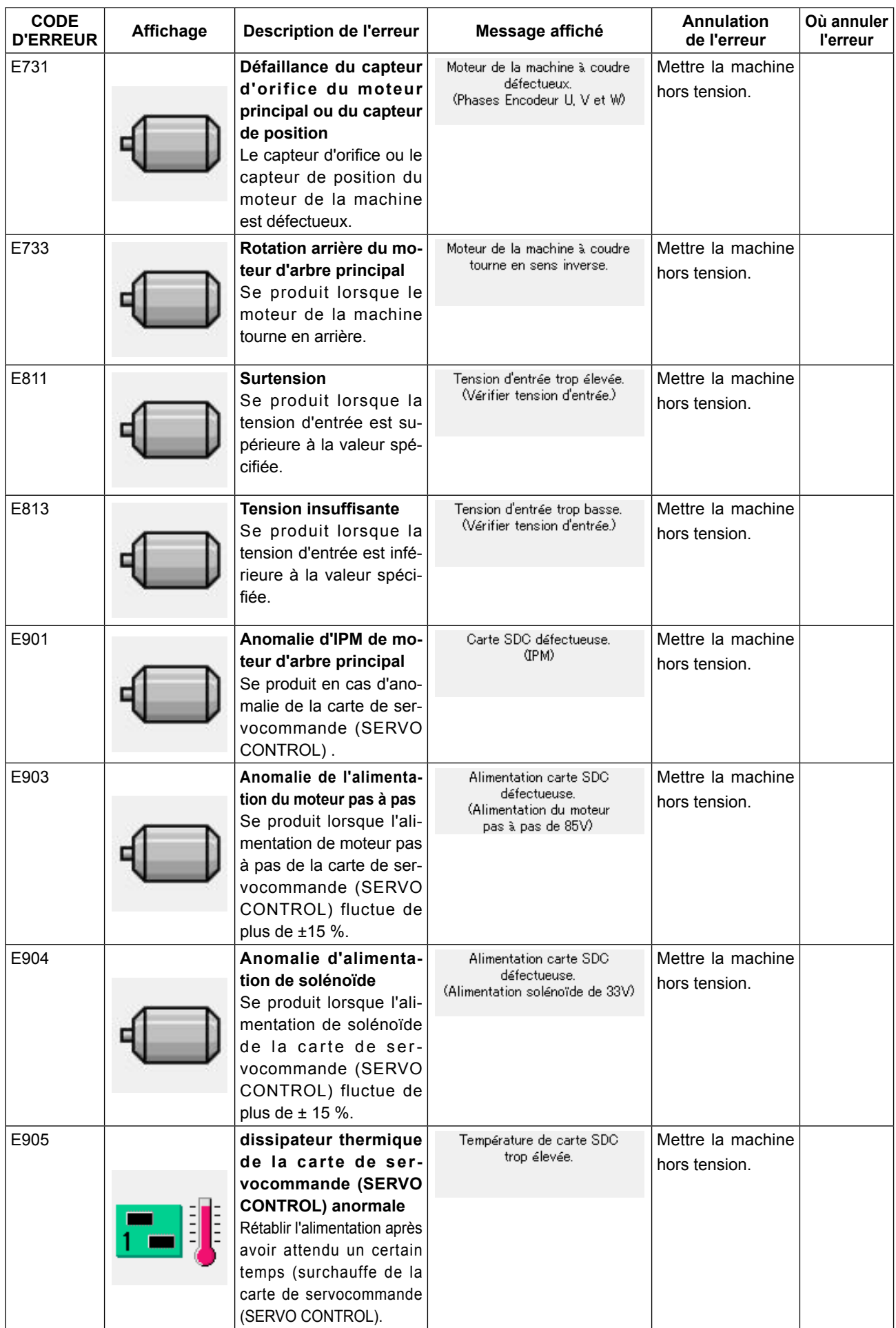

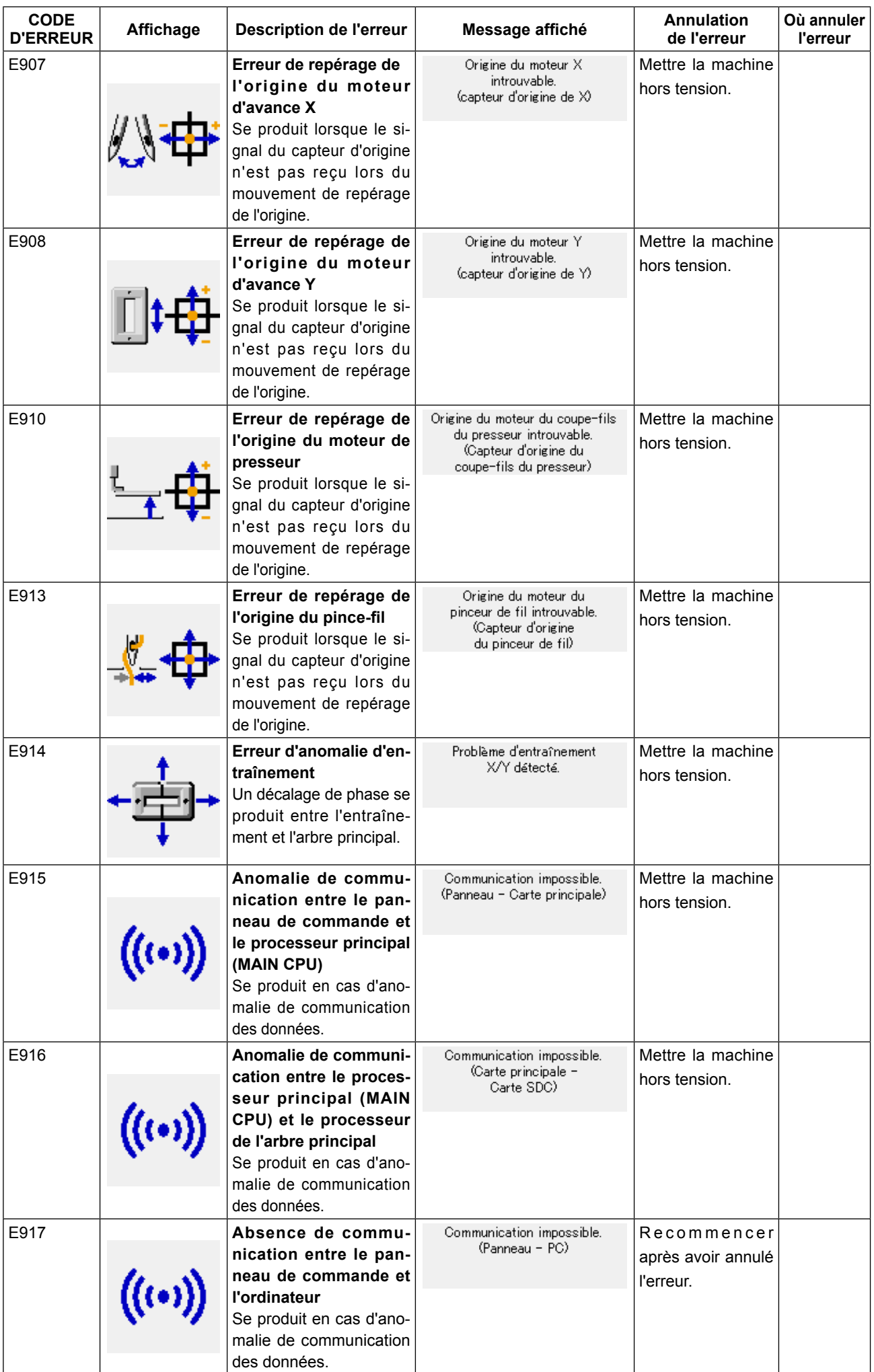

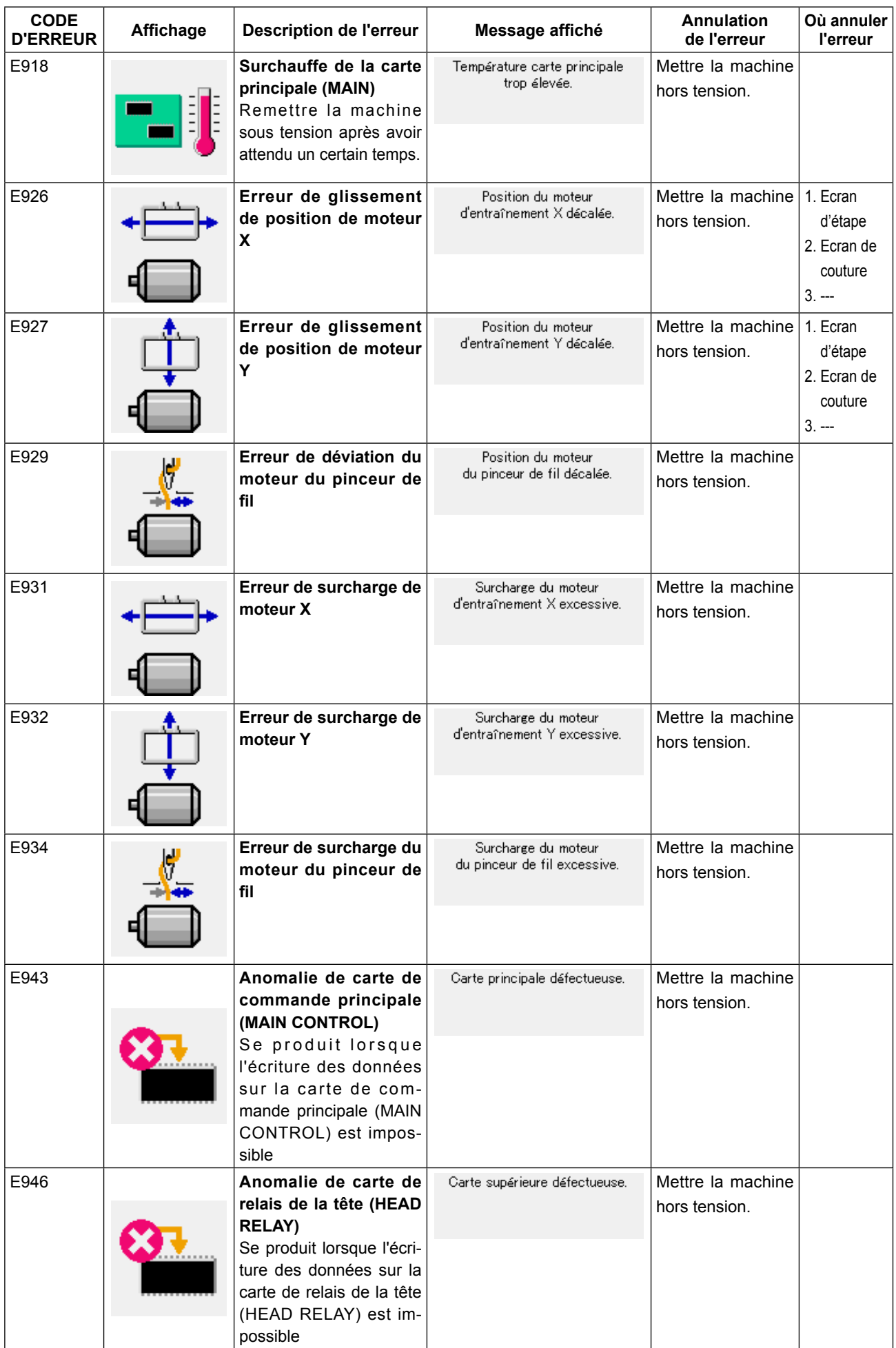

# **25. LISTE DES MESSAGES**

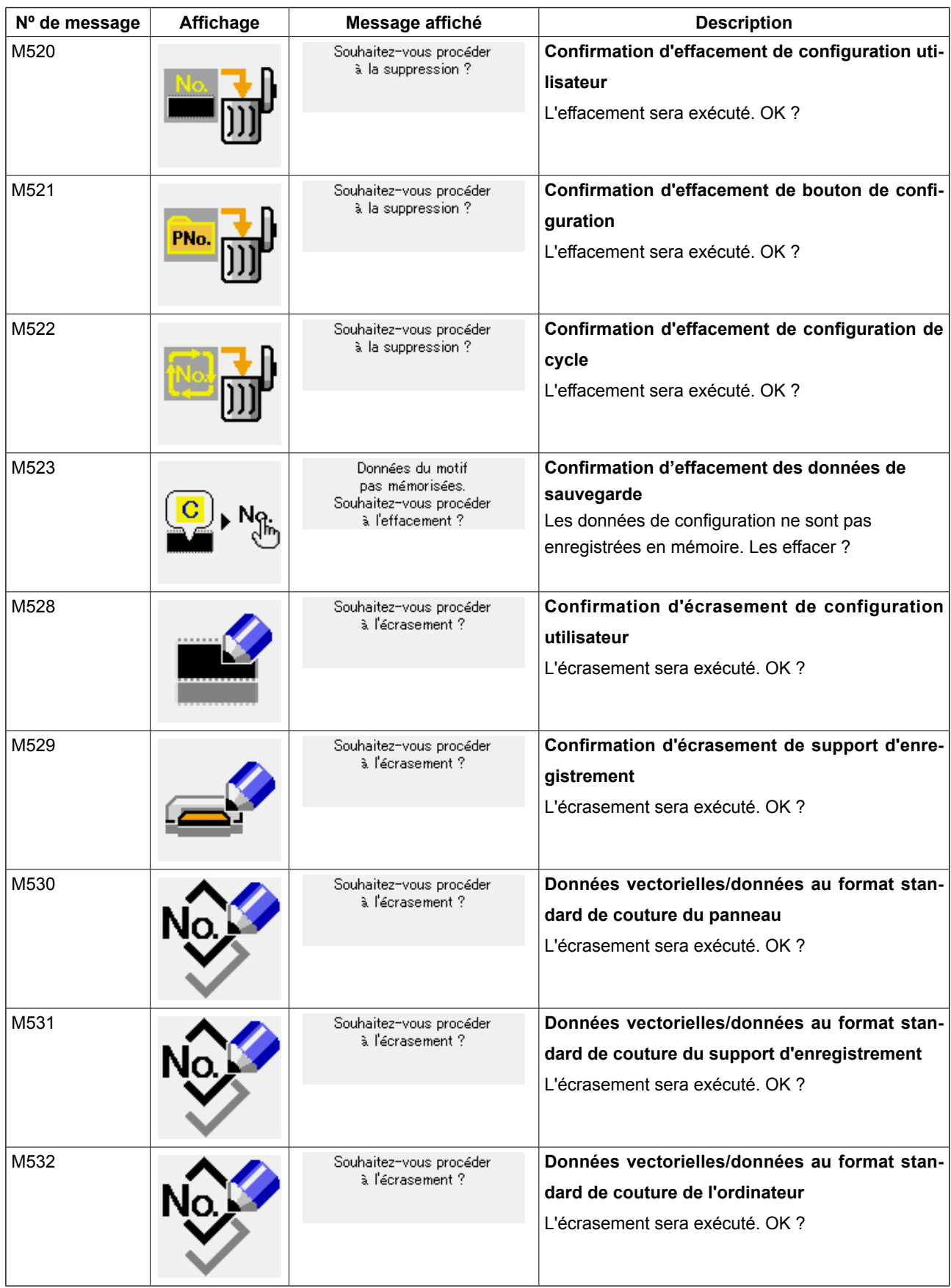

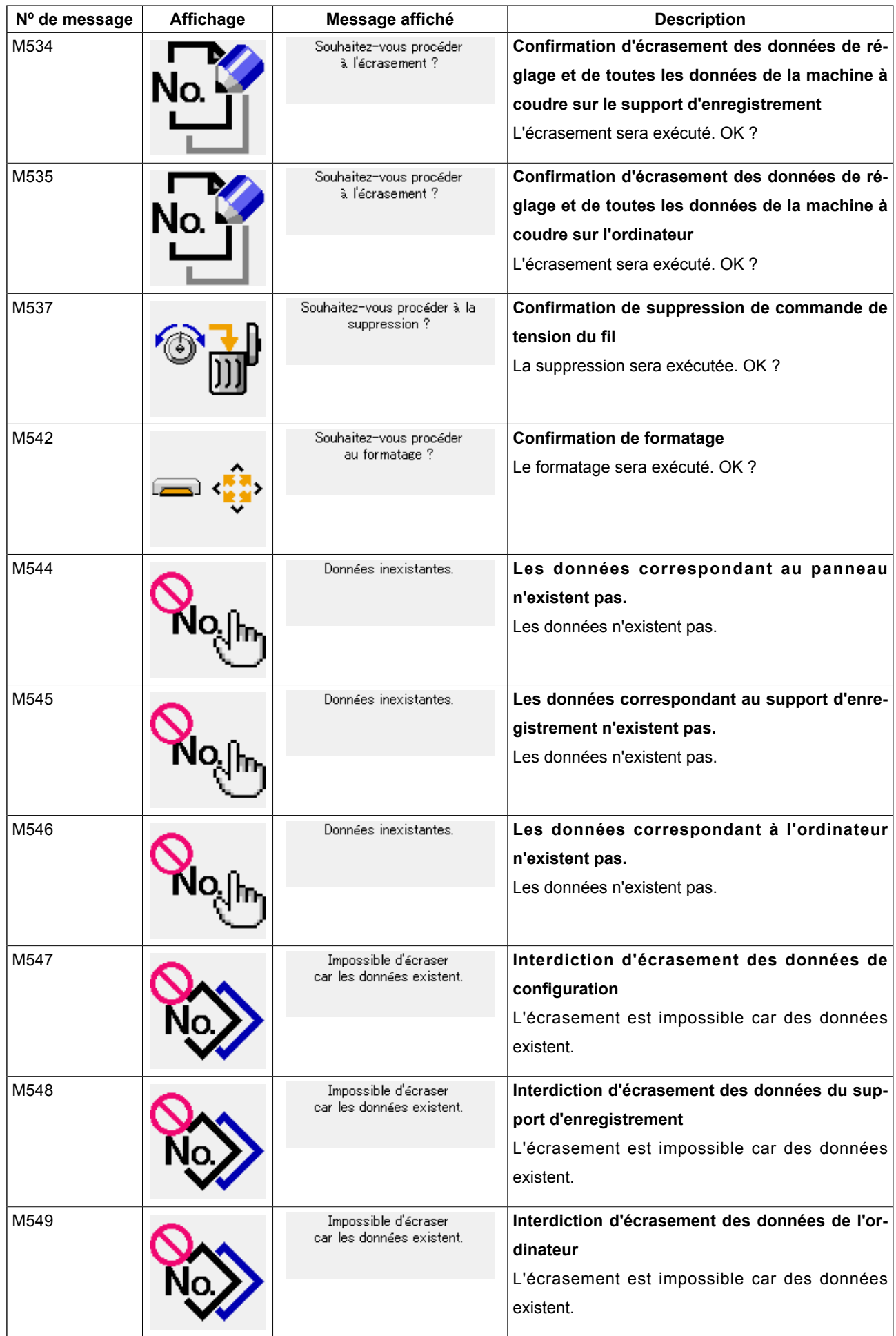

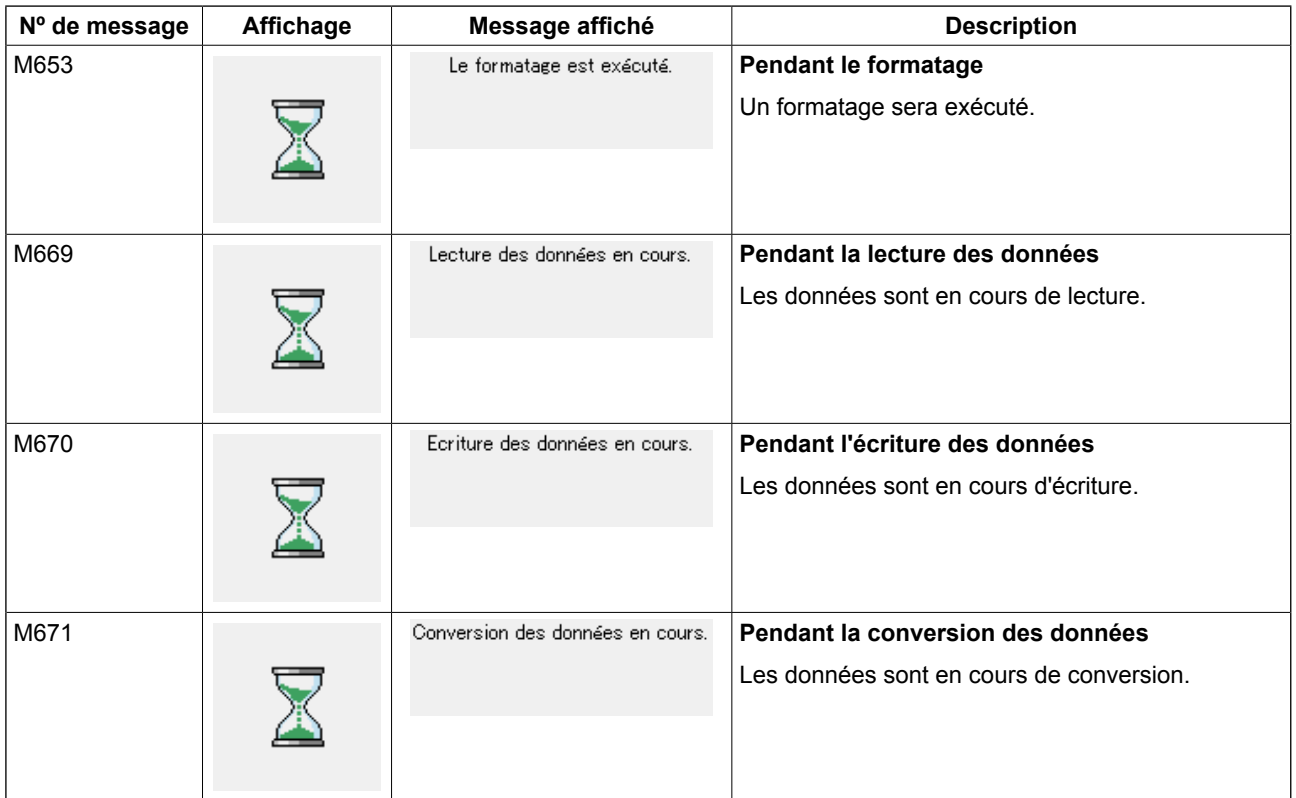

# <span id="page-86-0"></span>**26. UTILISATION DE LA FONCTION DE COMMUNICATION**

La fonction de communication permet de transférer des données de couture créées par d'autres machines et des données de couture créées avec le dispositif de saisie des données PM-1 vers la machine. En outre, il est également possible de télécharger les données susmentionnées sur un support externe. Un support externe et un port USB servent de support de communication.

# **26-1 Données pouvant être traitées**

Le format des données pris en charge est indiqué dans le tableau ci-dessous.

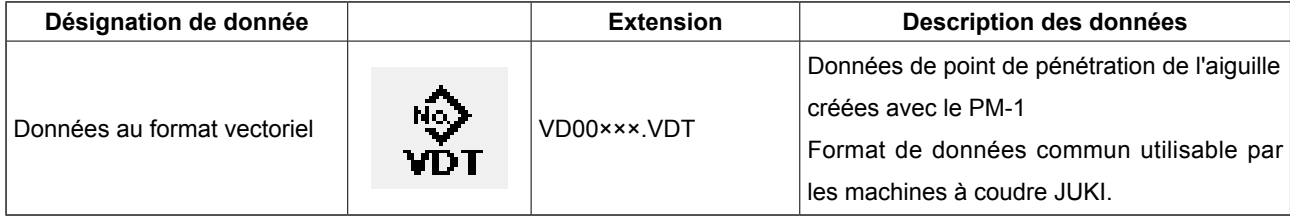

××× : N° de fichier

## **[ Structure des dossiers du support d'enregistrement. ]**

Enregistrer chaque fichier dans les répertoires ci-dessous du support d'enregistrement.

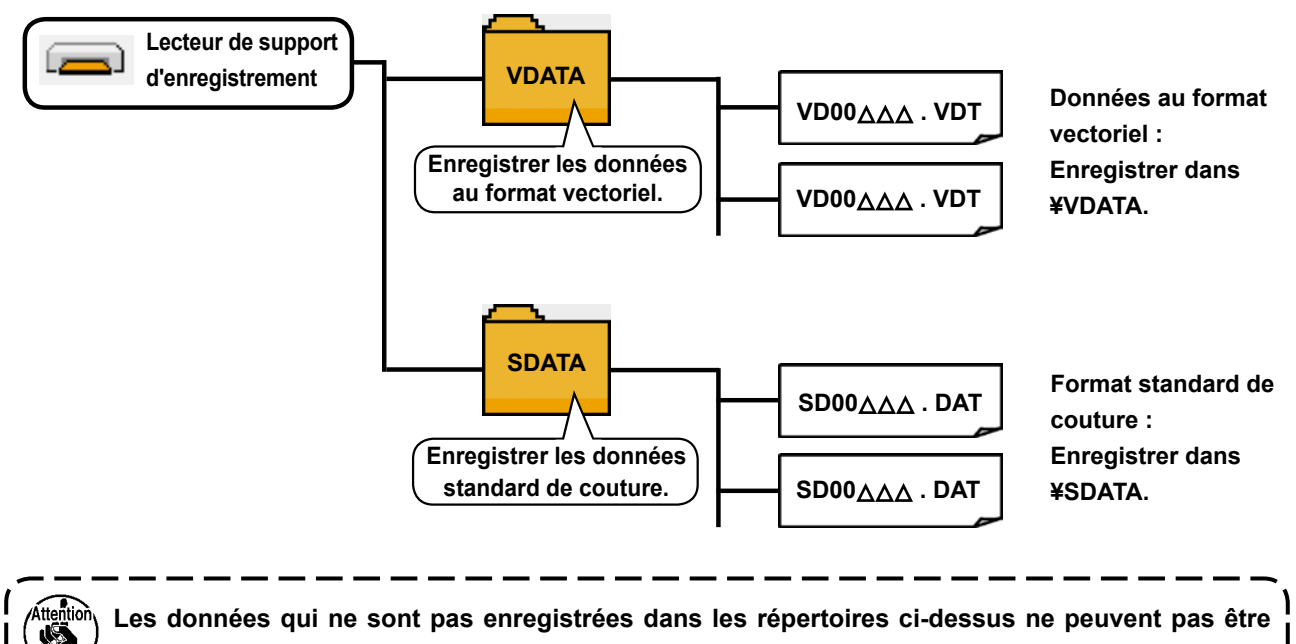

**lues. Faire attention.**

## **26-2 Communications à l'aide du support d'enregistrement**

## ■ Insertion de la carte CompactFlash (TM)

- 1) Tourner la face avec l'étiquette de la carte CompactFlash(TM) du côté opérateur (encoche du bord vers l'arrière) et insérer la partie avec le petit orifice dans le panneau.
- 2) Après avoir inséré le support d'enregistrement, refermer le couvercle.

S'il n'est pas possible de fermer le couvercle, car le support mémoire entre en contact avec lui, vérifier ce qui suit :

- S'assurer que le support d'enregistrement est enfoncé à fond.
- S'assurer que le support d'enregistrement a été inséré dans la bonne direction.

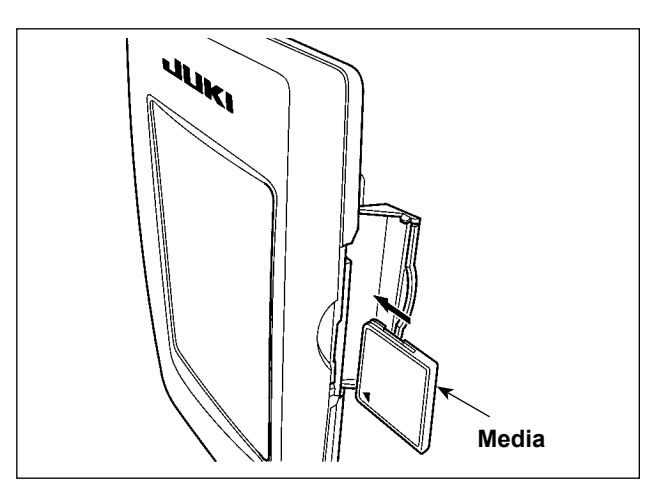

- **1. Ne pas insérer le support d'enregistrement dans la mauvaise direction car il risquerait d'être endommagé ou d'endommager le panneau.**
- **2. Ne rien insérer d'autre qu'une carte CompactFlash(TM).**
- **3. Le lecteur de support d'enregistrement de l'IP-420 accepte une carte CompactFlash (TM) de 2 Go maximum.**
- **4. Le lecteur de support d'enregistrement de l'IP-420 est compatible avec FAT16 qui est le format de la carte CompactFlash (TM). Le format FAT32 n'est pas compatible.**
- **5. Utiliser impérativement une carte CompactFlash(TM) ayant été formatée sur l'IP-420. Pour la procédure de formatage de la carte CompactFlash(TM), voir [«26-3 Exécution du formatage»](#page-90-0)  [p.87.](#page-90-0)**

## ■ Retrait de la carte CompactFlash (TM)

1) Tenir le panneau avec la main, ouvrir le couvercle et enfoncer le levier ❶ d'éjection du support d'enregistrement ❷ . Le support d'enregistrement est éjecté.

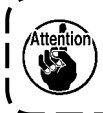

**Ne pas pousser trop fortement le levier** ❶ **car le support d'enregistrement** ❷ **pourrait être éjecté, tomber et se casser.**

2) Retirer le support d'enregistrement ❷ . Ceci termine la procédure de retrait.

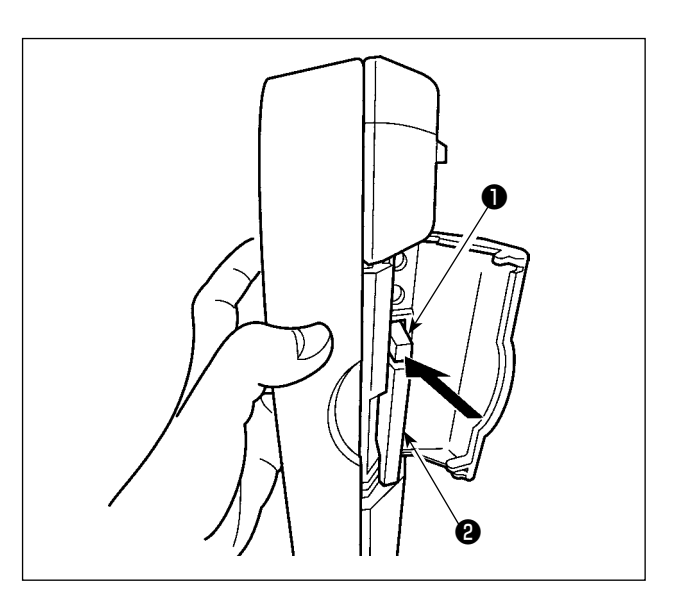

## **[ Port USB ]**

## ■ Insertion d'un dispositif dans le port USB

Faire glisser le couvercle supérieur et insérer le dispositif USB dans le port USB. Puis copier les données à utiliser du dispositif USB dans le corps principal.

Une fois la copie des données terminées, retirer le dispositif USB.

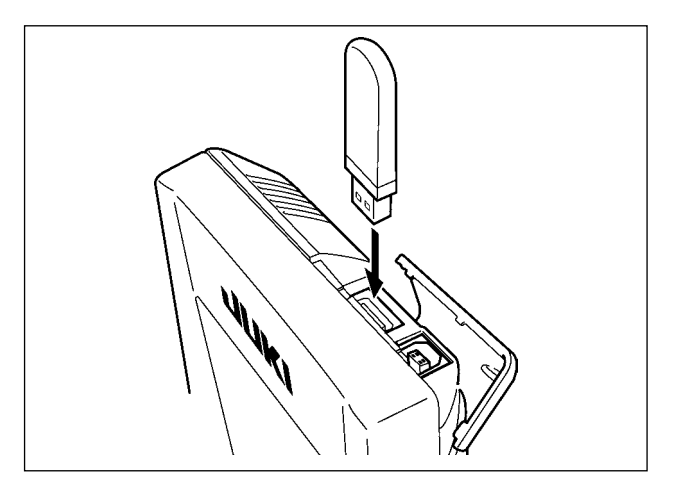

#### ■ Déconnexion d'un dispositif du port USB

Retirer le dispositif USB. Remettre le couvercle en place.

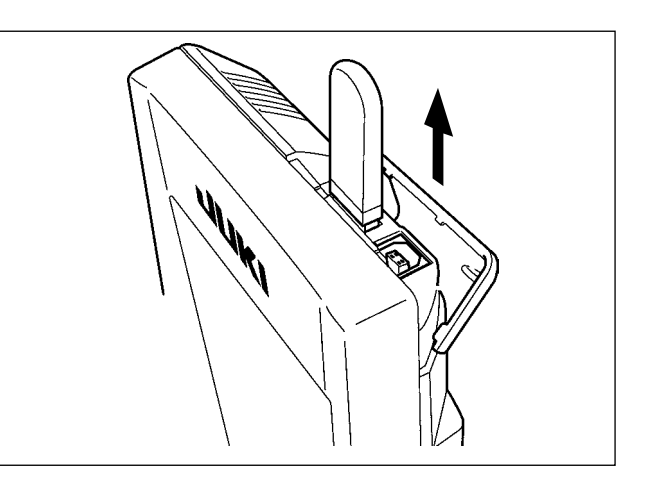

**Précautions lors de l'utilisation du support d'enregistrement**

• **Ne pas mouiller la carte et ne pas la toucher avec des mains mouillées. Ceci pourrait provoquer un incendie ou une électrocution.** 

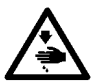

- **Ne pas plier la carte et ne pas la soumettre à des efforts ou chocs importants.**
- **Ne jamais essayer de démonter la carte ou de la remodeler.**
- **Ne pas toucher la section de contact de la carte avec un objet métallique. Ceci pourrait détruire les données.**
- **Eviter de ranger la carte ou de l'utiliser dans les endroits suivants : Endroits soumis à de hautes températures ou une forte humidité / Endroits soumis à la condensation / Endroits poussiéreux / Endroits où de l'électricité statique ou des bruits électriques sont susceptibles de se produire**
- 10 Précautions à prendre lors de la manutention d'un dispositif USB
- Ne pas laisser le dispositif ou le câble USB connecté au port USB pendant que la machine est en fonctionnement. Les vibrations de la machine risquent d'endommager la partie port, entraînant la perte des données enregistrées sur le dispositif USB ou l'endommagement du dispositif USB ou de la machine à coudre.
- · Ne pas insérer ou retirer un dispositif USB pendant la lecture ou l'écriture d'un programme ou de données de couture.

Cela risque de détériorer ou de faire dysfonctionner les données.

- Lorsque l'espace de stockage d'un dispositif USB est partitionné, une seule partition estaccessible.
- · Cette machine à coudre peut ne pas reconnaître correctement certains types de dispositif USB.
- · JUKI decline toute responsabilité en cas de perte de données enregistrées dans le dispositif USB qui serait causée suite à l'utilisation de ce dernier avec cette machine à coudre.
- Lorsque le panneau de commande affiche l'écran de communication ou la liste des données de forme de configuration, le lecteur USB n'est pas reconnu même si vous insérez un support d'enregistrement dans la fente.
- Concernant les dispositifs USB et support d'enregistrement de type cartes CF(TM), en principe un seul dispositif ou support d'enregistrement doit être connecté à la machine à coudre ou y être inséré. Si deux dispositifs ou supports d'enregistrement sont connectés ou insérés, la machine en reconnaîtra un seul. Voir les spécifications USB.
- · Insérer le connecteur USB jusqu'à fond dans la prise USB sur le panneau IP.
- · Ne pas éteindre la machine pendant l'accès aux données sur le lecteur flash USB.

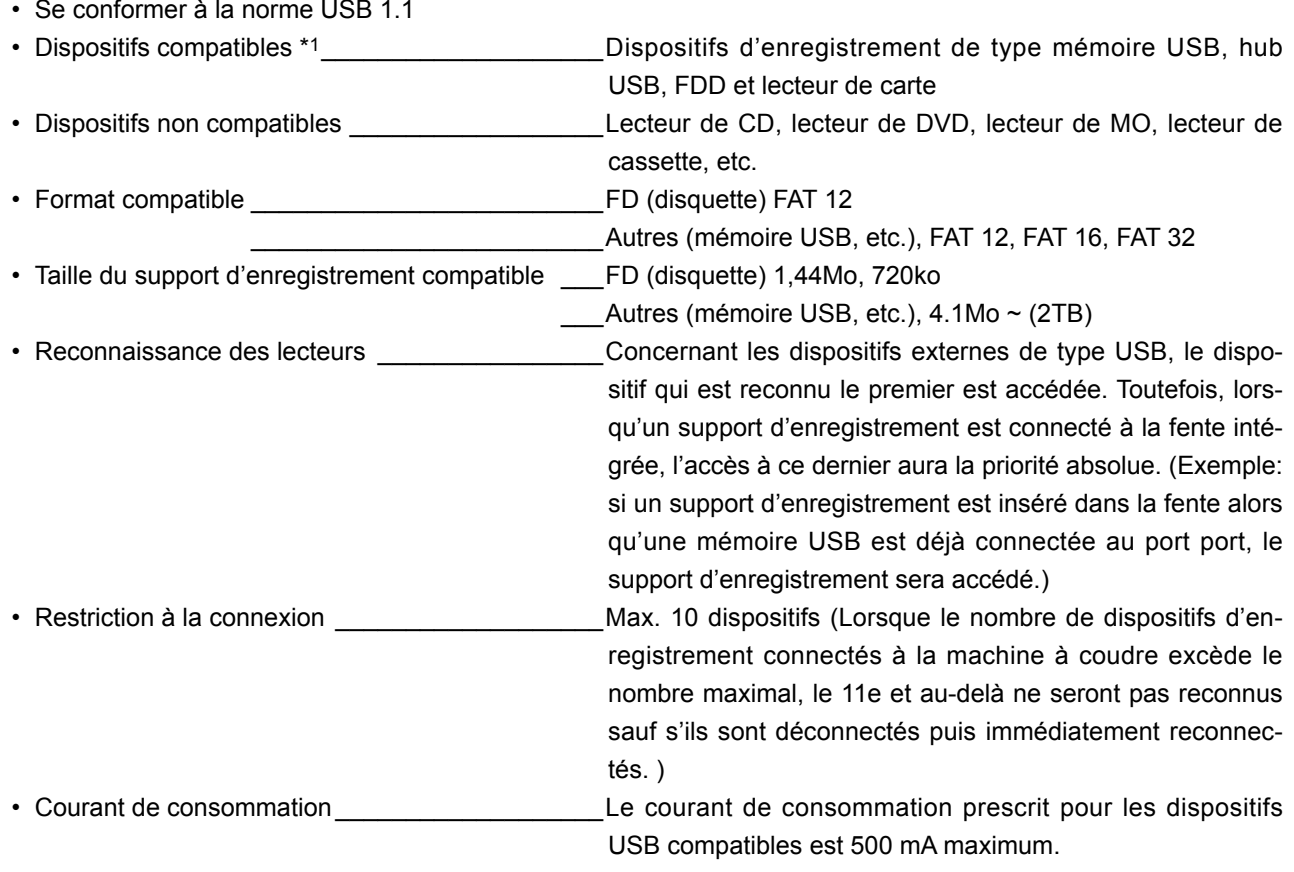

\*1: JUKI ne garantit pas le fonctionnement de tous les dispositifs compatibles. Certains peuvent ne pas fonctionner dû à un problème de compatibilité.

#### 2 Spécifications USB

# <span id="page-90-0"></span>**26-3 Exécution du formatage**

Si un reformatage du support d'enregistrement est nécessaire, l'effectuer sur l'IP-420. Un support d'enregistrement formaté sur un ordinateur ne peut pas être lu par l'IP-420.

# ① **Afficher l'écran de formatage de support d'enregistrement.**

Lorsqu'on appuie continuellement sur la touche M pendant trois secondes, le bouton FOR-MATAGE DE SUPPORT D'ENREGISTREMENT

A s'affiche.

Lorsqu'on appuie sur ce bouton, l'écran de formatage de support d'enregistrement s'affiche.

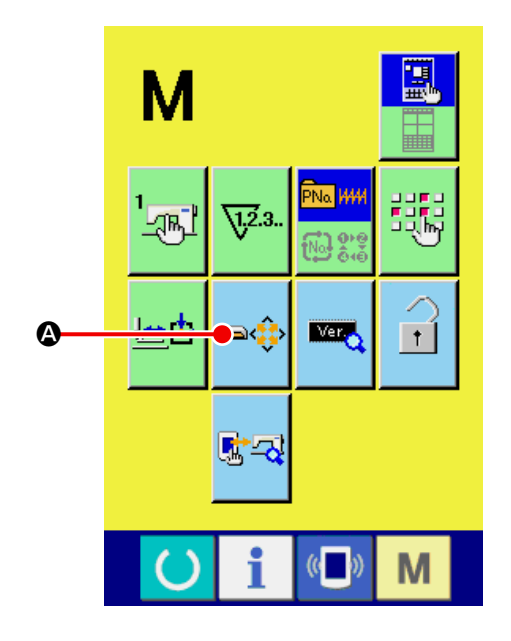

## ② **Démarrer le formatage du support d'enregistrement.**

Insérer le support d'enregistrement à formater dans la fente de support d'enregistrement, fermer le couvercle et appuyer sur le bouton ENTREE  $\bigcirc$ . Le formatage démarre.

Avant de reformater un support d'enregistrement, faire une copie de sauvegarde des données que l'on désire conserver sur un autre support. Le formatage efface toutes les données du support d'enregistrement.

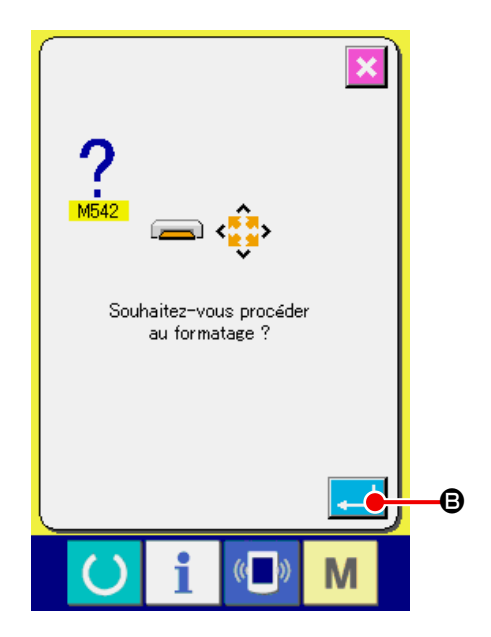

**Lorsque deux support d'enregistrement ou plus sont connectés à la machine à coudre, celui à formater est déterminé par ordre de priorité préétabli. Elevé ← Faible Fente CF (TM) ← Dispositif USB 1 ← Dispositif USB 2 ← .... Lorsqu'une carte CompactFlash (TM) est insérée dans la fente CF (TM) , elle est formatée suivant l'ordre de priorité indiqué ci-dessus. Concernant l'ordre de priorité de l'accès, voir les spécifications USB.**

## **26-4 Communications**

## ① **Communications à l'aide du support d'enregistrement**

Pour l'utilisation du support d'enregistrement, voir [«26. UTILISATION DE LA FONCTION DE COMMUNI-](#page-86-0)**[CATION» p.83](#page-86-0)**.

J

#### ② **Communications par le port USB**

Il est possible d'envoyer des données à un microordinateur ou d'en recevoir, ou autre au moyen d'un câble USB.

**Des contacts sales peuvent provoquer un mauvais contact. Ne pas toucher les contacts avec les doigts et veiller à ce que la poussière, l'huile ou des substances étrangères n'y adhèrent pas. Les composants intérieurs peuvent être endommagés par l'électricité statique. Faire très attention lors de la manipulation.**

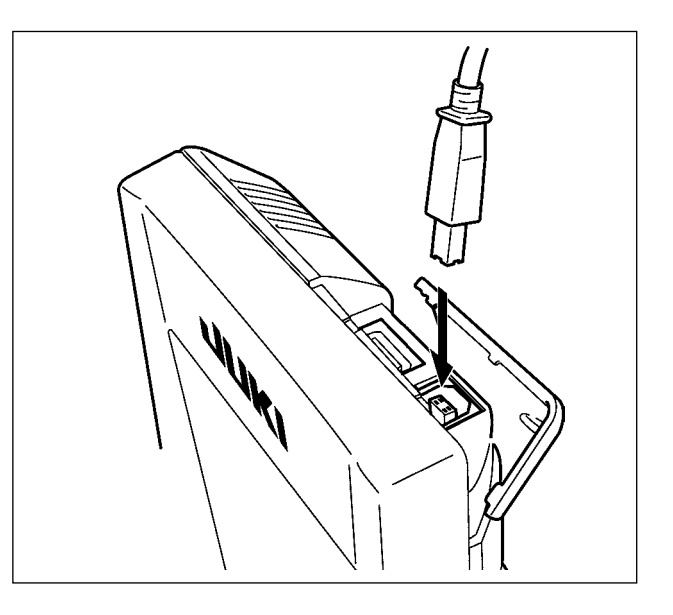

## **26-5 Réception de données**

#### ① **Afficher l'écran de communication.**

Lorsqu'on appuie sur la touche de communica-

tion  $\left(\mathbf{I}\right)$   $\boldsymbol{\odot}$  de la section des touches sur l'écran

de saisie de données, l'écran de communication s'affiche.

#### ② **Sélectionner la communication.**

Les quatre procédures de communication disponibles sont décrites ci-dessous.

- B : Ecriture de données depuis le support d'enregistrement vers le panneau
- C : Ecriture de données depuis un ordinateur (serveur) sur le panneau
- D : Ecriture de données depuis le panneau vers le support d'enregistrement
- E : Ecriture de données depuis le panneau sur un ordinateur (serveur)

Sélectionner le bouton de la procédure de communication désirée.

#### ③ **Sélectionner le type de données.**

Lorsqu'on appuie sur le bouton de sélection des

données  $\left| \bigoplus_{n=0}^{\infty} \right|$  e l'écran de sélection de données

## s'affiche.

Saisir le numéro de fichier des données que l'on désire écrire. Pour le numéro de fichier, saisir les chiffres de la partie xxx de VD00xxx.vdt du nom de fichier.

La désignation du numéro de configuration de la destination d'écriture s'effectue de la même manière. Lorsque la destination d'écriture est le panneau, les numéros de configuration non mémorisés s'affichent.

#### ④ **Valider le type de données.**

Lorsqu'on appuie sur le bouton ENTRÉE

G , l'écran de sélection de type de données se ferme et la sélection de type de données est validée.

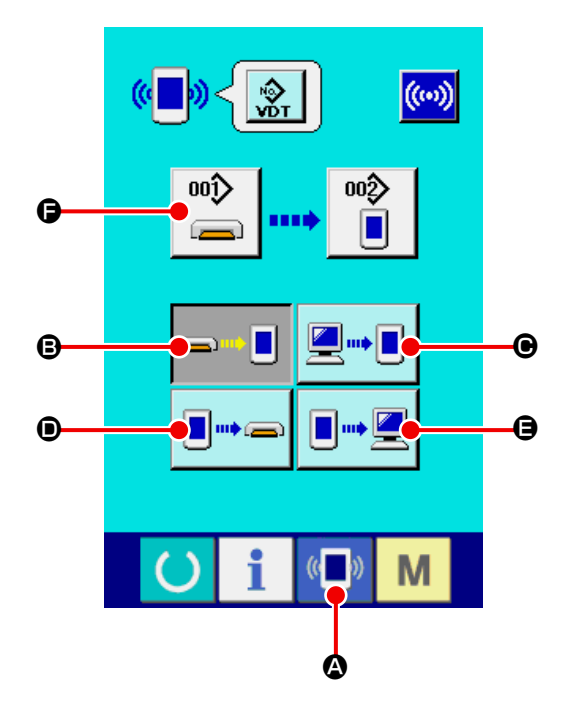

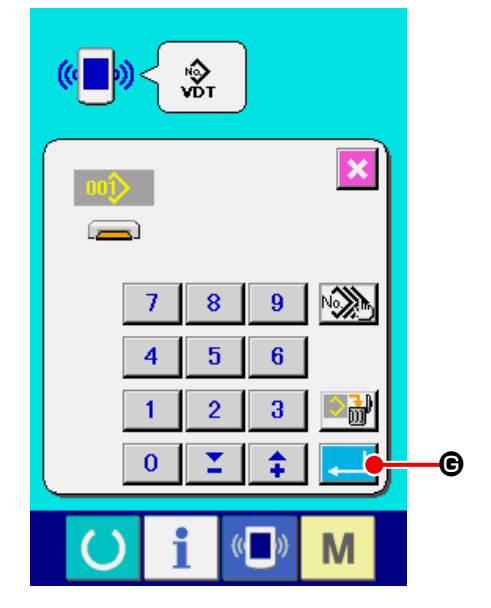

#### ⑤ **Commencer la communication.**

 $\mathbf{I}$ 

Lorsqu'on appuie sur le bouton DEBUT DE COM-

MUNICATION  $\left(\omega\right)$   $\bigoplus$  la transmission des don-

nées commence. Pendant la transmission, l'écran de communication en cours s'affiche. Après la transmission, l'écran de communication réapparaît.

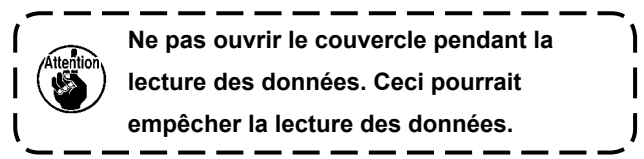

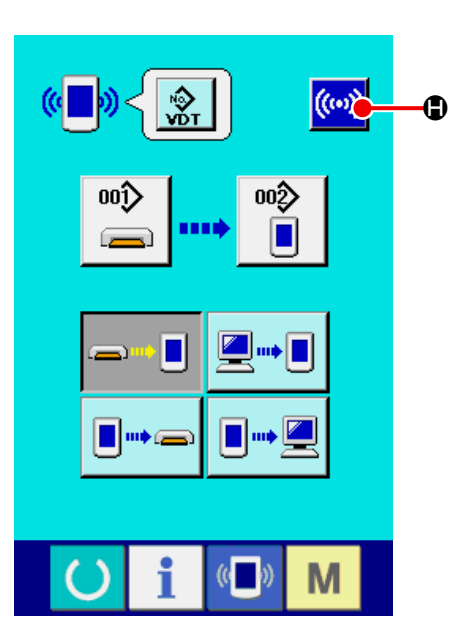

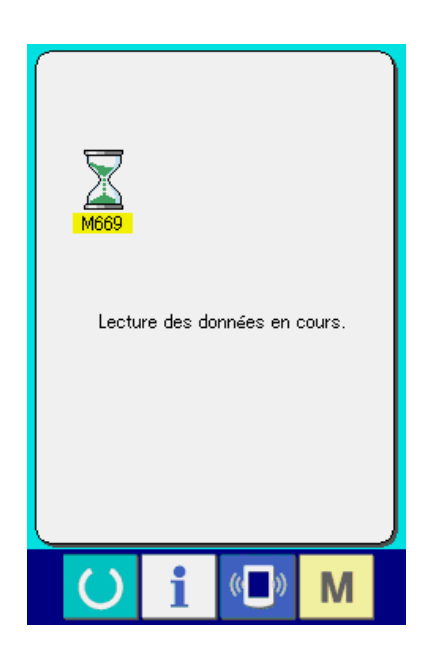

# **26-6 Enregistrement de plusieurs données à la fois**

Il est possible de sélectionner plusieurs numéros de fichier de données vectorielles et de données au format standard de couture et de les enregistrer ensemble. Les numéros de configuration de destination d'enregistrement sont alors les mêmes que les numéros sélectionnés.

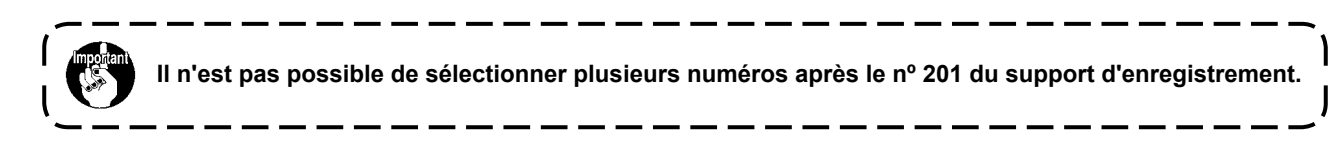

① **Afficher l'écran de sélection des fichiers à enregistrer.** Lorsqu'on appuie sur le bouton SELECTION MULTIPLE  $\sqrt{2}$ , l'écran de sélection des numéros de fichier de données s'affiche.

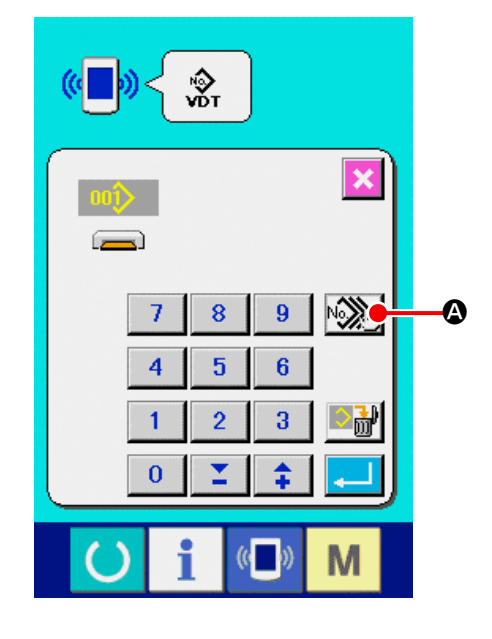

- ② **Sélectionner les numéros de fichier de données.** Appuyer sur les boutons N° DE FICHIER <sup>9</sup> que l'on désire enregistrer sur la liste des numéros de fichier de données. Le bouton INVERSION  $\boldsymbol{\Theta}$  .
- ③ **Valider les numéros de fichier de données.** Lorsqu'on appuie sur le bouton ENTREE  $\Box$   $\Box$ l'écran de sélection des numéros de fichier de données se ferme et la sélection est validée.

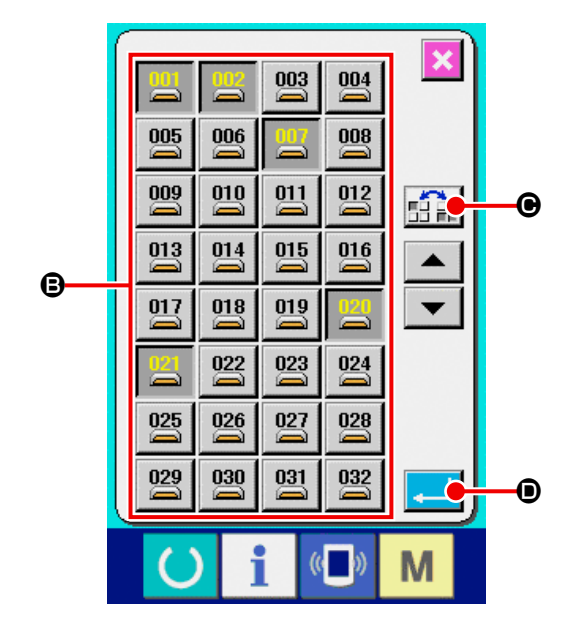

### ④ **Lancer la communication.**

Lorsqu'on appuie sur le bouton DEBUT DE COM-

MUNICATION  $(\omega)$   $\Theta$  la transmission des don-

nées commence.

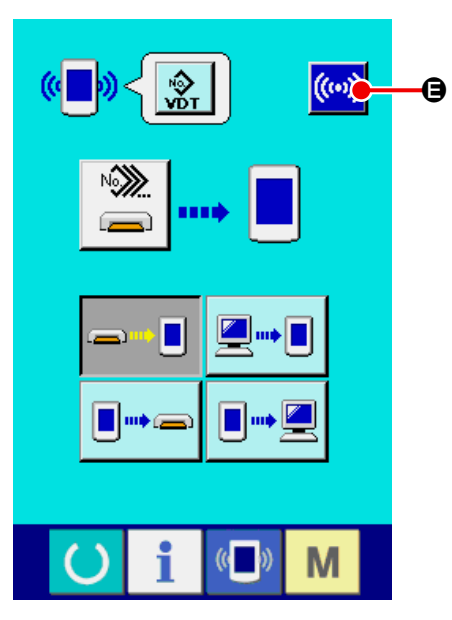

Le numéro des données en cours de transmission, le nombre total de données à enregistrer et le nombre de données déjà transmises s'affichent sur l'écran de communication.

\* Avant l'enregistrement sur un numéro de configuration existant, l'écran de confirmation d'écrasement s'affiche. Pour écraser le numéro de configuration existant, appuyer sur le bouton ENTREE

# $\blacksquare$ e .

Pour que l'écrasement de tous les numéros de configuration s'effectue sans affichage de l'écran de confirmation d'écrasement, appuyer sur le bouton ECRASEMENT **ALL**  $\bigcirc$  **.** 

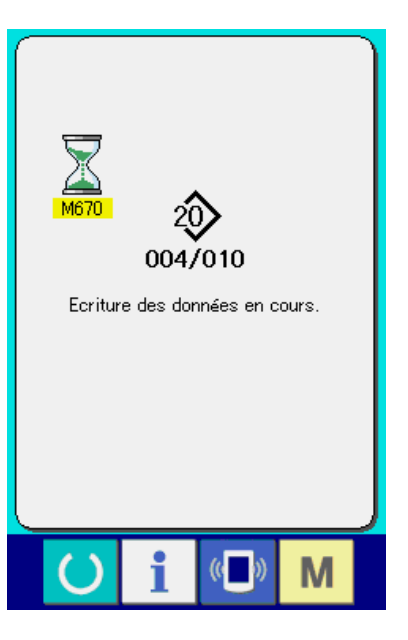

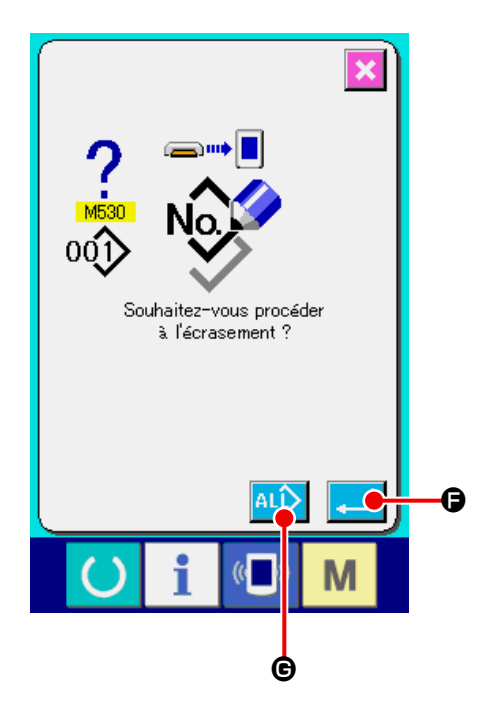

# **27. FONCTIONS D'INFORMATIONS**

Les trois fonctions d'informations sont les suivantes :

- 1) Une fois les délais de renouvellement d'huile, de remplacement de l'aiguille, de nettoyage, etc., spécifiés, un avertissement est donné lorsqu'ils sont dépassés.
	- → Voir **[«27-1 Visualisation des informations de maintenance et de contrôle» p.93](#page-96-0)**. , **[«27-2 Saisie](#page-98-0)  [de la périodicité du contrôle» p.95](#page-98-0)**.
- 2) La vitesse peut être vérifiée d'un simple coup d'oeil et la fonction d'affichage de la production visée et de la production effective permet de mieux suivre la réalisation des objectifs d'une ligne ou d'un groupe.
	- → Voir **[«27-4 Visualisation des informations de contrôle de production» p.97](#page-100-0)**. , **[«27-5 Paramé](#page-103-0)[trage des informations de contrôle de production» p.100](#page-103-0)**.
- 3) Il est possible d'afficher les informations sur le taux de travail de la machine, le temps d'opération, le temps machine et la vitesse de la machine en mode de couture. → Voir **[«27-6 Visualisation des informations de mesure du travail» p.104](#page-107-0)**.

Lorsque cette fonction est utilisée, il est également possible de contrôler les informations de plusieurs machines depuis le serveur en raccordant le SU-1 (utilitaire de serveur de données de machine) aux machines.

## <span id="page-96-0"></span>**27-1 Visualisation des informations de maintenance et de contrôle**

#### ① **Afficher l'écran d'informations.**

Lorsqu'on appuie sur le bouton d'informations

A de la section des boutons sur l'écran de

saisie, l'écran d'informations s'affiche.

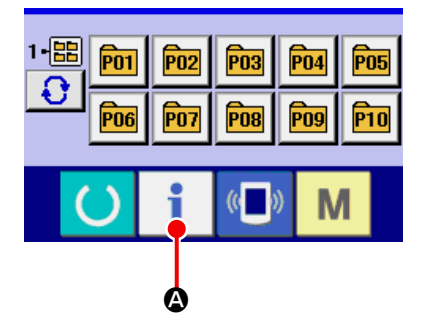

#### ② **Afficher l'écran d'informations de maintenance.**

Appuyer sur le bouton d'affichage de l'écran d'in-

formations de contrôle de maintenance  $\mathbb{Z}$ 

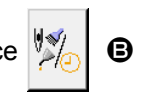

sur l'écran d'informations.

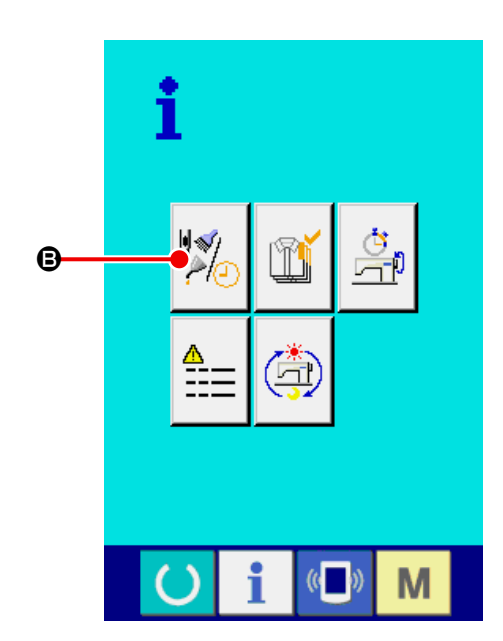

Des informations sur les trois éléments suivants s'affichent sur l'écran d'informations de contrôle de maintenance.

- ・ Remplacement de l'aiguille (1.000 points) :
- ・ Nettoyage (heures) :
- ・ Renouvellement d'huile (heures) :

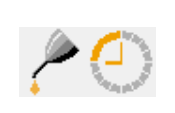

V≶H ‼ एट़\$

La périodicité du contrôle de l'élément du bouton  $\bigcirc$ est indiquée en  $\bullet$  et la durée restante jusqu'au remplacement en  $\bigoplus$ .

La durée restante jusqu'au remplacement peut être effacée.

③ **Effacement de la durée restante jusqu'au remplacement.**

Lorsqu'on appuie sur le bouton  $\bigcirc$  de l'élément à effacer, l'écran d'effacement de la durée jusqu'au remplacement s'affiche. Lorsqu'on appuie sur le bouton EFFACER  $\boxed{C}$   $\boxed{G}$ , la durée restante jusqu'au remplacement est effacée.

## ④ **Afficher le schéma d'enfilage.**

Lorsqu'on appuie sur le bouton d'enfilage 7 affiché sur l'écran de maintenance et de contrôle, le schéma d'enfilage du fil d'aiguille s'affiche. Le consulter lors de l'enfilage.

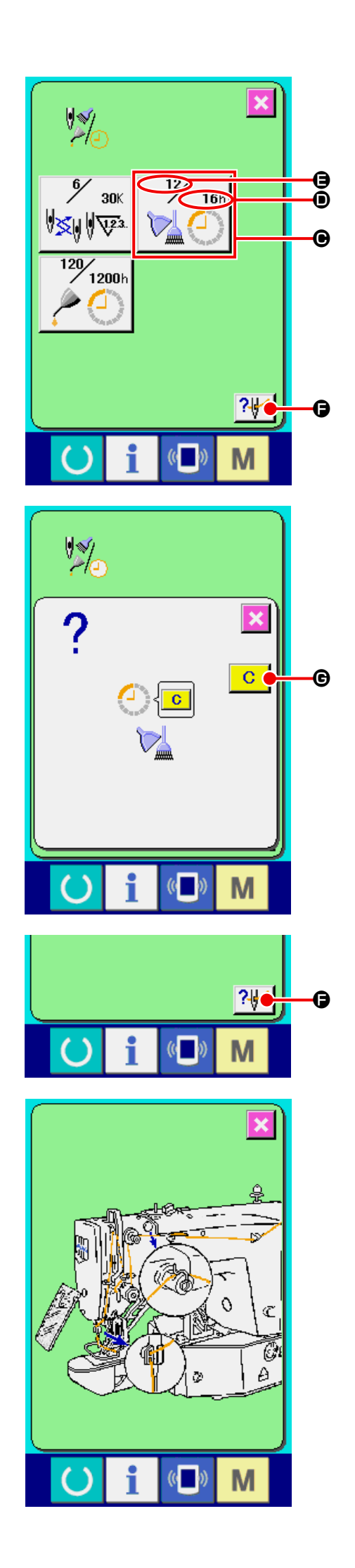

# <span id="page-98-0"></span>**27-2 Saisie de la périodicité du contrôle**

① **Afficher l'écran d'informations (niveau du personnel de maintenance).**

Lorsqu'on appuie sur le bouton d'informations

A de la section des boutons sur l'écran de saisie pendant trois secondes environ, l'écran d'informations (niveau du personnel de maintenance) s'affiche.

Dans le cas du niveau du personnel de maintenance, le pictogramme situé en haut et à gauche passe du bleu à l'orange et cinq boutons s'affichent.

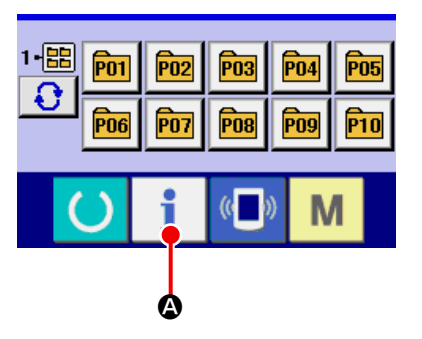

② **Afficher l'écran d'informations de maintenance.**

Appuyer sur le bouton d'affichage de l'écran d'in-

formations de contrôle de maintenance  $\|\hat{\mathcal{L}}\|$   $\Theta$ 

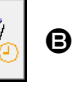

sur l'écran d'informations.

Pour les deux boutons affichés à l'étage inférieur du niveau du personnel de maintenance, voir **[«36. ECRAN D'INFORMATIONS DU NIVEAU](#page-140-0)  [DU PERSONNEL DE MAINTENANCE» p.137](#page-140-0)**.

Les mêmes informations que celles de l'écran d'informations de maintenance et de contrôle normal s'affichent sur l'écran d'informations de maintenance et de contrôle.

Lorsqu'on appuie sur le bouton  $\Theta$  de l'élément dont on désire changer le délai de contrôle, l'écran de saisie du délai de contrôle s'affiche.

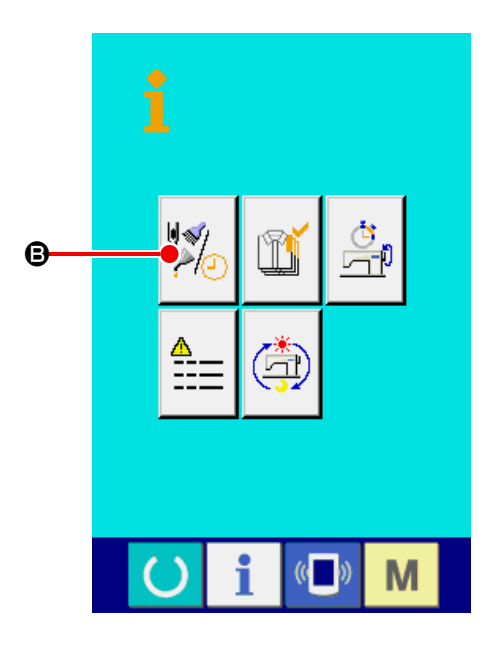

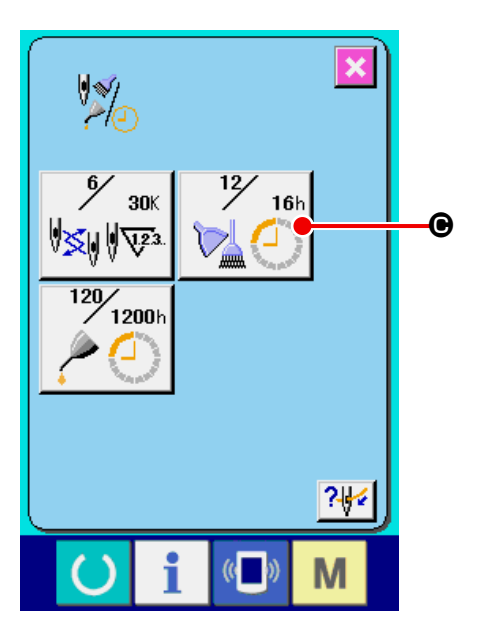

### ③ **Saisir le délai de contrôle.**

Lorsque le délai de contrôle spécifié est "0", la fonction d'avertissement est désactivée.

Lorsqu'on appuie sur le bouton Effacer  $\boxed{C}$   $\boxed{O}$ .

la valeur est réinitialisée.

Les valeurs initiales du délai de contrôle des différents éléments sont les suivantes :

- ・ Remplacement de l'aiguille : 0 (1.000 points)
- ・ Délai de nettoyage : 0 (heures)
- ・ Délai de renouvellement de l'huile : 0 (heures)

Lorsqu'on appuie sur le bouton ENTREE  $\Box$  $\Theta$ , la valeur saisie est validée.

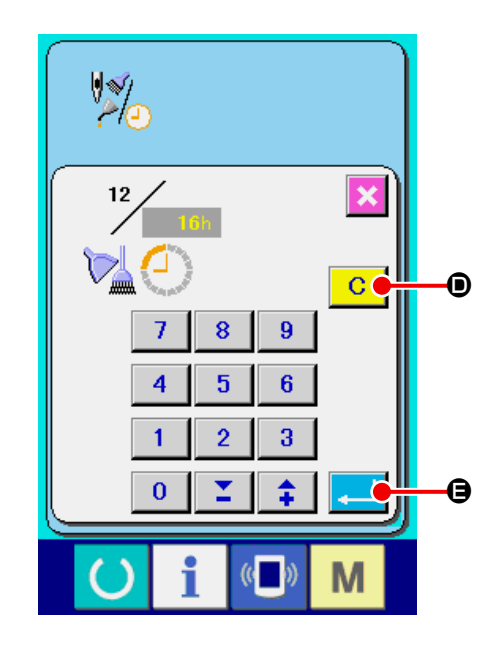

# **27-3 Procédure d'annulation de l'état d'avertissement**

Lorsque le délai de contrôle spécifié est écoulé, l'écran d'avertissement s'affiche.

Pour effacer la durée de contrôle, appuyer sur le bouton EFFACER  $\begin{array}{|c|c|}\n\hline\n\text{C} & \text{O}\n\end{array}$ . La durée de contrôle est effacée et l'écran local se ferme. Pour ne pas effacer le délai de contrôle, appuyer sur le bouton ANNULA-TION  $\mathbf{\times}$   $\Theta$  et fermer l'écran local. A chaque fin de couture, l'écran d'avertissement s'affiche jusqu'à ce que le délai de contrôle soit effacé.

Les numéros d'avertissement des différents éléments sont les suivants :

- ・ Remplacement de l'aiguille : A201
- ・ Délai de nettoyage : A202
- ・ Délai de renouvellement de l'huile : A203

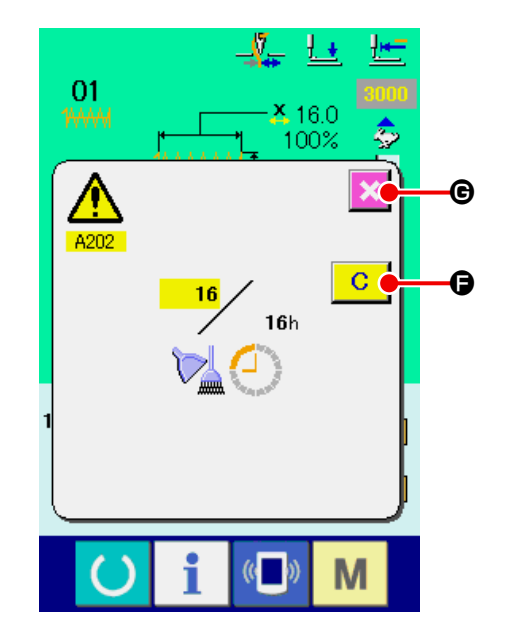

# <span id="page-100-0"></span>**27-4 Visualisation des informations de contrôle de production**

L'écran de contrôle de production permet de spécifier le début, d'afficher le nombre de pièces cousues depuis le début du délai existant, d'afficher le nombre de pièces de l'objectif de production, etc. L'écran de contrôle de production peut être affiché de deux manières différentes.

## <span id="page-100-1"></span>**27-4-1 Affichage depuis l'écran d'informations**

#### ① **Afficher l'écran d'informations.**

Lorsqu'on appuie sur la touche d'informations

A de la section des touches sur l'écran de i saisie, l'écran d'informations s'affiche.

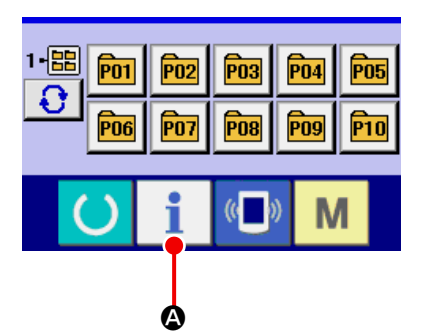

#### ② **Afficher l'écran de contrôle de production.**

Appuyer sur le bouton d'affichage de l'écran de

contrôle de production  $\left|\begin{matrix} 0 \\ 0 \end{matrix}\right|$  **e** sur l'écran d'infor-

mations. L'écran de contrôle de production s'affiche.

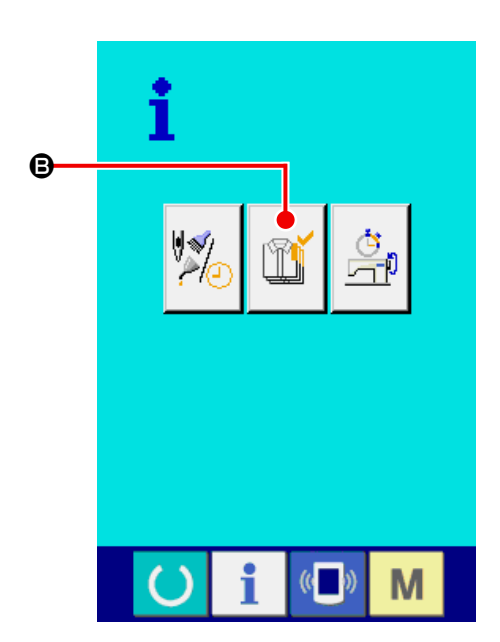

Des informations sur les 5 éléments suivants s'affichent sur l'écran de contrôle de production.

#### A : Valeur visée existante

Le nombre de pièces de l'objectif de production actuel est automatiquement affiché.

**B** : Valeur effective

Le nombre de pièces effectivement cousues est automatiquement affiché.

#### $\bigcirc$  : Valeur visée finale

Le nombre de pièces de l'objectif de production final est affiché.

Saisir le nombre de pièces comme il est indiqué sous **[«27-5 Paramétrage des informations de](#page-103-0)  [contrôle de production» p.100](#page-103-0)**.

#### D : Temps d'opération

Temps (seconde) nécessaire pour l'exécution d'une opération.

Saisir le temps (unité : seconde) comme il est indiqué sous **[«27-5 Paramétrage des informa](#page-103-0)[tions de contrôle de production» p.100](#page-103-0)**.

### E : Nombre de coupes de fil

Le nombre de coupes de fil par opération est affiché.

Saisir le nombre de fois comme il est indiqué sous **[«27-5 Paramétrage des informations de](#page-103-0)  [contrôle de production» p.100](#page-103-0)**.

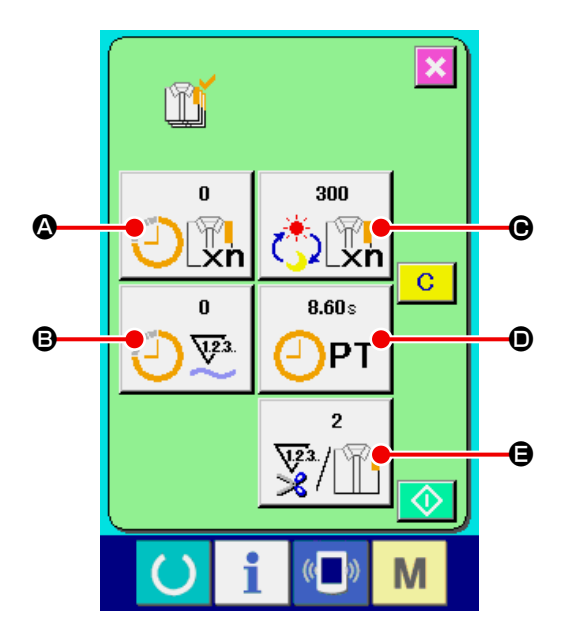

#### ① **Afficher l'écran de couture.**

Lorsqu'on appuie sur le bouton PRET  $\bigcirc$   $\bigcirc$ 

de la section des boutons sur l'écran de saisie, l'écran de couture s'affiche.

### ② **Afficher l'écran de contrôle de production.**

Lorsqu'on appuie sur la touche d'informations

B de la section des touches sur l'écran de i couture, l'écran de contrôle de production s'affiche.

Le contenu et les fonctions sont les mêmes que pour **[«27-4-1 Affichage depuis l'écran d'infor](#page-100-1)[mations» p.97](#page-100-1)**.

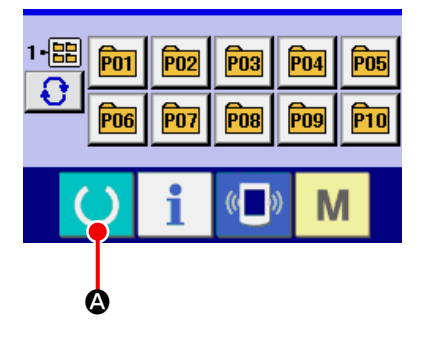

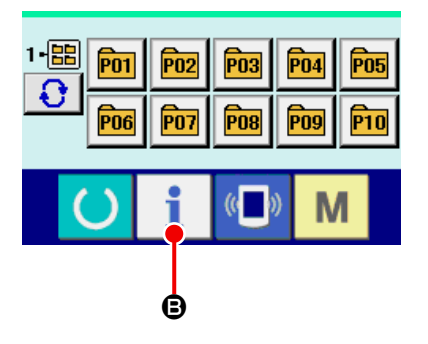

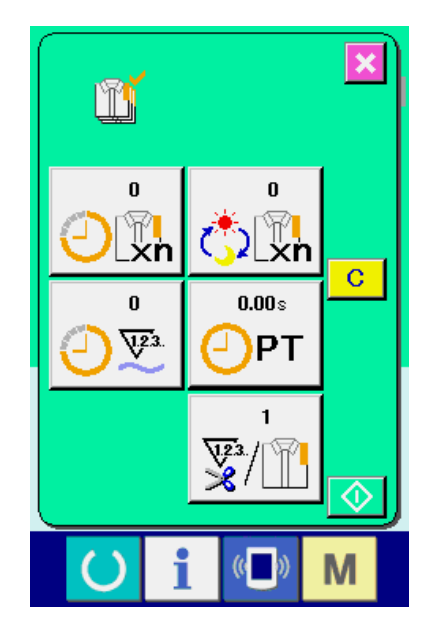

# <span id="page-103-0"></span>**27-5 Paramétrage des informations de contrôle de production**

① **Afficher l'écran de contrôle de production.** Afficher l'écran de contrôle de production comme il est indiqué sous **[«27-4 Visualisation des informa](#page-100-0)[tions de contrôle de production» p.97](#page-100-0)**.

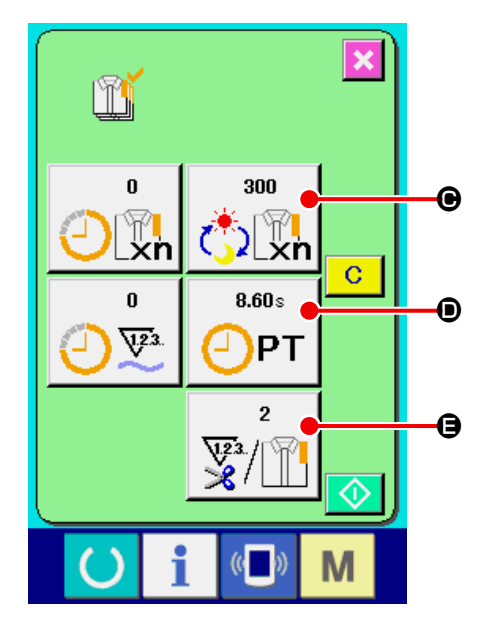

### ② **Saisir la valeur visée finale.**

Saisir d'abord le nombre de pièces de l'objectif de production visé à partir de maintenant. Lorsqu'on appuie sur le bouton de valeur visée finale C , l'écran de saisie de valeur visée finale s'af-

fiche. Saisir la valeur désirée à l'aide du pavé numérique ou des touches +/-  $\bullet$ . Après la saisie, appuyer sur le bouton ENTREE  $\left[\cdot\right]$   $\left[\cdot\right]$ 

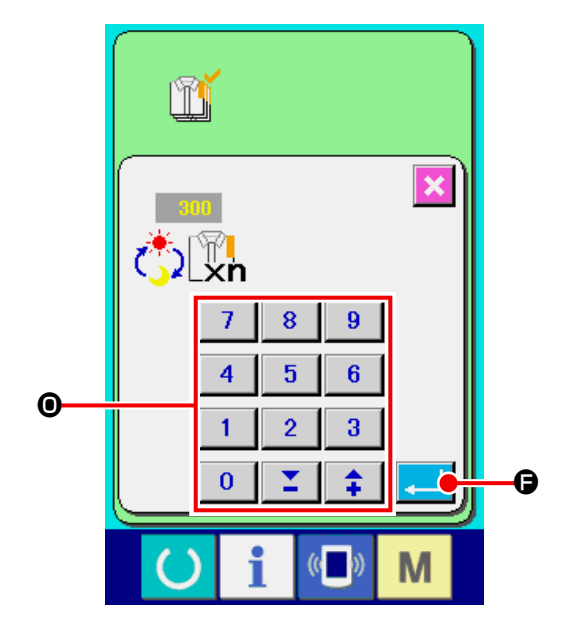

## ③ **Saisissez le temps d'opération.**

Saisissez ensuite le temps d'opération nécessaire pour une opération. Lorsqu'on appuie sur le bou-

ton de temps d'opération  $\begin{bmatrix} 0 & 0 & 0 \\ 0 & -1 & 0 \end{bmatrix}$  sur la page

précédente, l'écran de saisie du temps d'opération s'affiche.

Saisir la valeur désirée à l'aide du pavé numérique ou des touches  $+/ \odot$ .

Après la saisie, appuyer sur le bouton ENTREE  $\Box$ e

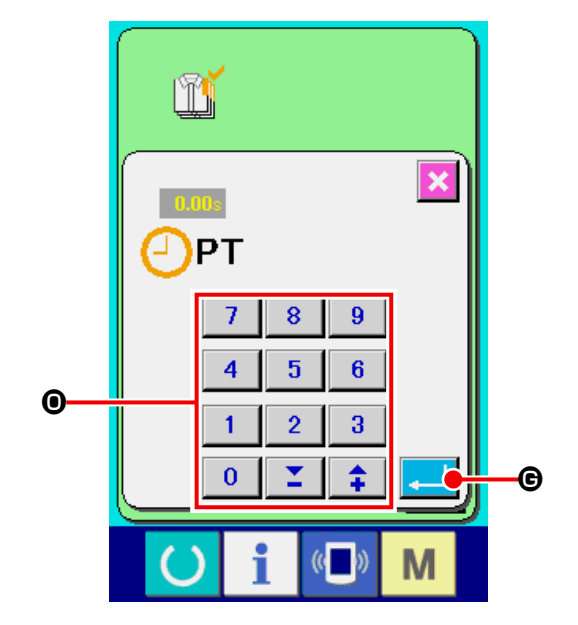

### ④ **Saisir le nombre de coupes de fil.**

Saisir ensuite le nombre de coupes de fil par opération.

Lorsqu'on appuie sur le bouton de nombre de

coupes de fil  $\sqrt[n]{\mathbb{R}}$   $\Theta$  sur la page précédente,

l'écran de saisie du nombre de coupes de fil s'affiche.

Saisir la valeur désirée à l'aide du pavé numérique ou des touches  $+/ \odot$ .

Après la saisie, appuyer sur le bouton ENTREE  $\Box$ io .

\* Si la valeur saisie est "0", le comptage du nombre de coupes du fil n'est pas exécuté. Utiliser cette fonction lors de l'utilisation d'un interrupteur externe.

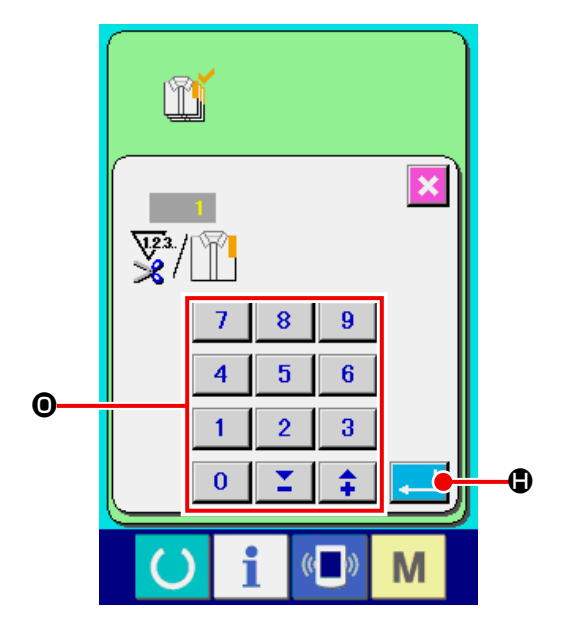

⑤ **Commencer le comptage du nombre de pièces cousues.**

Lorsqu'on appuie sur le bouton DEPART  $\bigcirc$   $\bigcirc$ le comptage du nombre de pièces cousues commence.

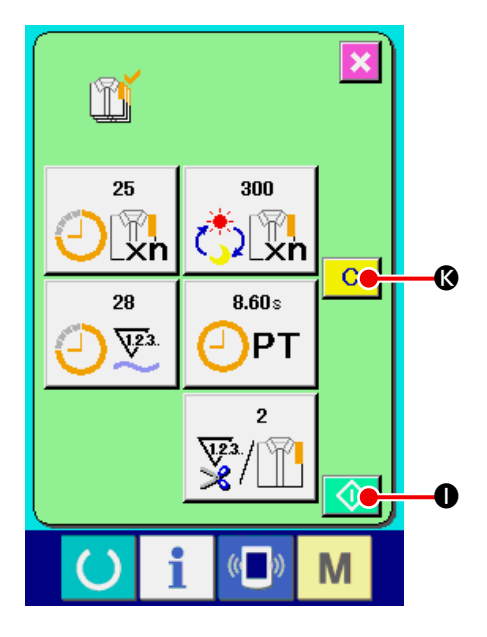

## ⑥ **Arrêter le comptage.**

Afficher l'écran de contrôle de production comme il est indiqué sous **[«27-4 Visualisation des infor](#page-100-0)[mations de contrôle de production» p.97](#page-100-0)**. Pendant l'exécution du comptage, le bouton AR-RET  $\bigcirc$   $\bigcirc$  s'affiche. Lorsqu'on appuie sur le bouton ARRET  $\bigcirc$   $\bigcirc$  , le comptage s'arrête. Après l'arrêt, le bouton DEPART s'affiche sur la position du bouton ARRET. Pour continuer le comptage, appuyer à nouveau sur le bouton ARRET. La valeur comptée n'est pas réinitialisée tant que l'on n'appuie pas sur le bouton EFFA-

 $CER$   $C$   $R$ .

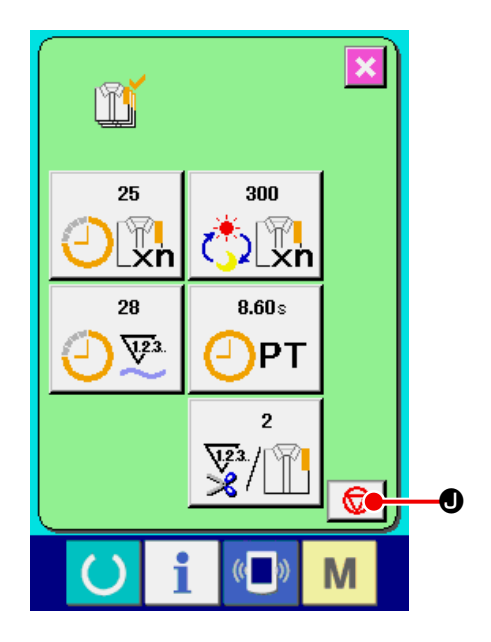

## ⑦ **Réinitialiser la valeur comptée.**

Pour réinitialiser la valeur comptée, placer le comptage à l'état d'arrêt et appuyer sur le bouton EFFACER C **G**.

La valeur à réinitialiser est la valeur visée actuelle **O** et la valeur effective **M** seulement.

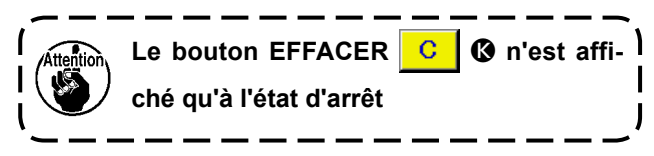

Lorsqu'on appuie sur le bouton EFFACER C

K , l'écran de confirmation de réinitialisation s'affiche.

Lorsqu'on appuie sur le bouton EFFACER  $\mathbf{C}$ N sur l'écran de confirmation de réinitialisation,

la valeur comptée est réinitialisée.

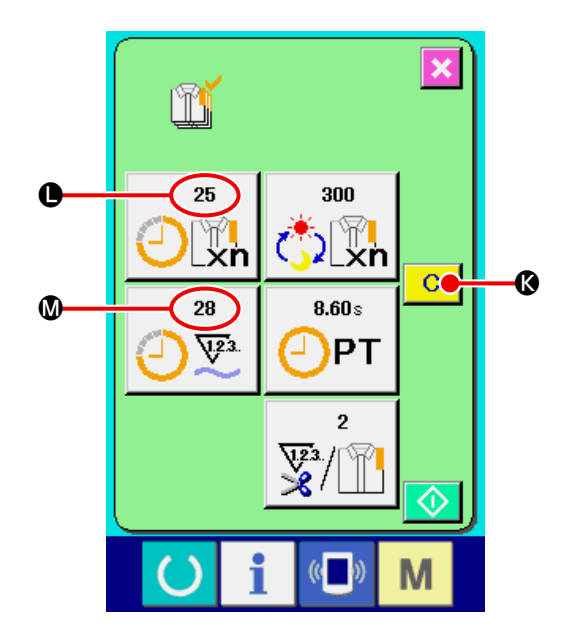

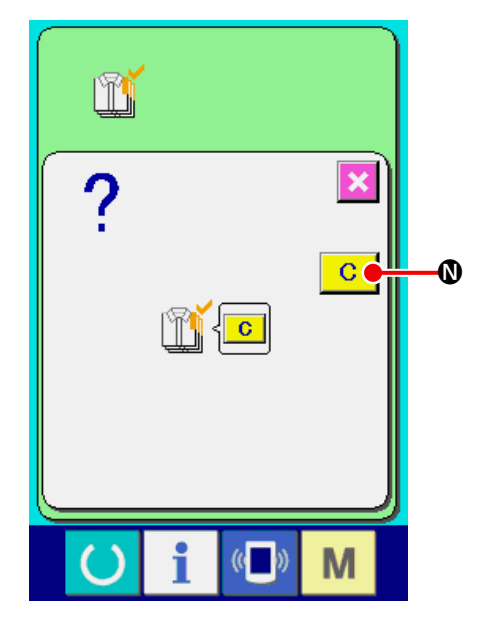

# <span id="page-107-0"></span>**27-6 Visualisation des informations de mesure du travail**

#### ① **Afficher l'écran d'informations.**

Lorsqu'on appuie sur la touche d'informations i A de la section des touches sur l'écran de

saisie, l'écran d'informations s'affiche.

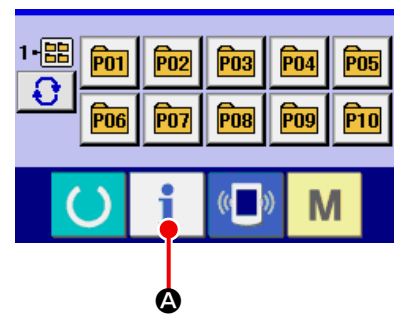

## ② **Afficher l'écran de mesure du travail.** Appuyer sur le bouton d'affichage de l'écran de

mesure du travail  $\left|\frac{\sigma}{\sigma} \right| \Theta$  sur l'écran d'informa-

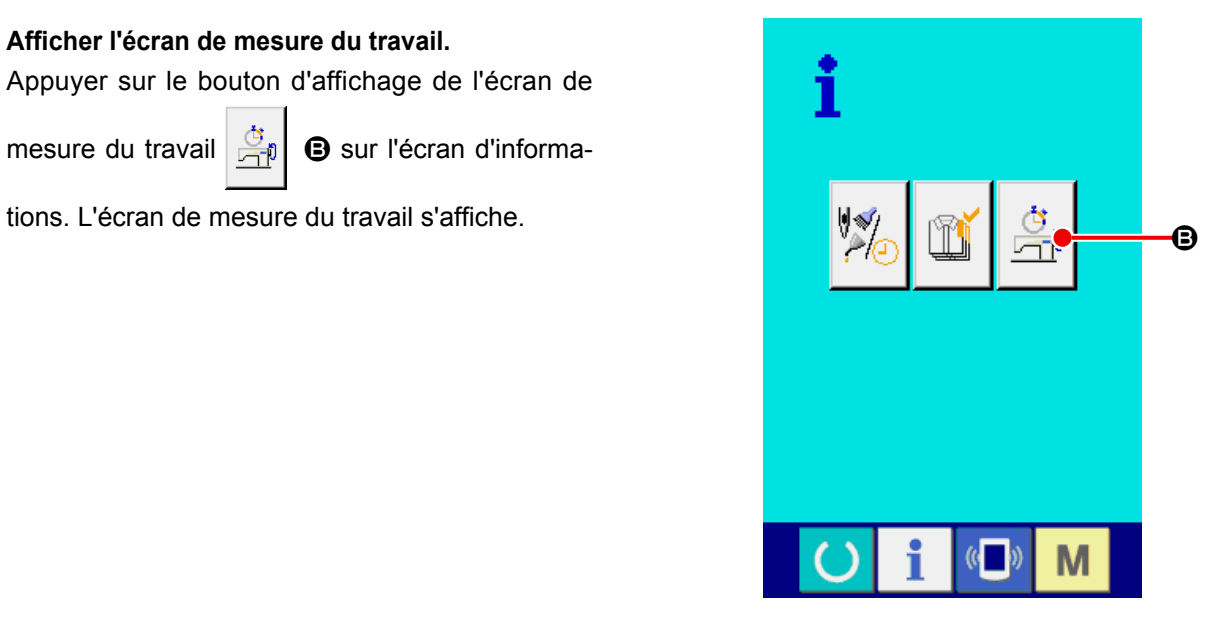
Des informations sur les 5 éléments suivants s'affichent sur l'écran de mesure du travail.

- $\bigcirc$  : Ce paramètre affiche automatiquement le taux de travail de la machine depuis le début de la mesure.
- B : Ce paramètre affiche automatiquement la vitesse machine depuis le début de la mesure.
- $\bigodot$  : Ce paramètre affiche automatiquement le temps d'opération depuis le début de la mesure.
- D : Ce paramètre affiche automatiquement le temps machine depuis le début de la mesure.
- E : Le nombre de coupes de fil est affiché. Saisir le nombre de fois comme il est indiqué au point ③ ci-dessous.

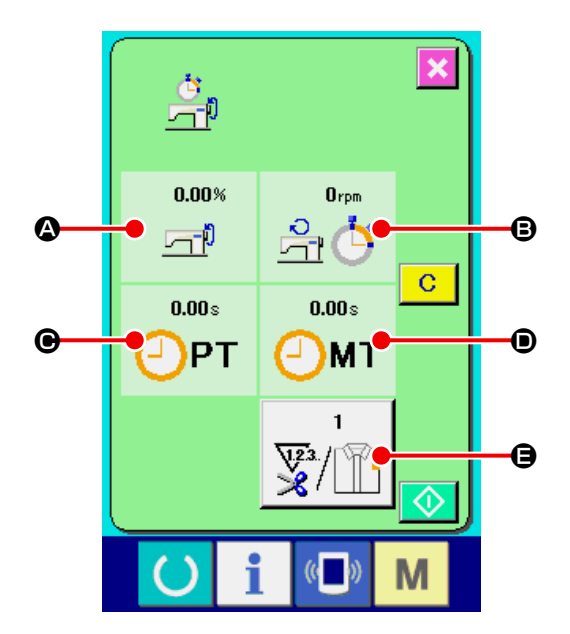

#### ③ **Saisir le nombre de coupes de fil.**

Saisir ensuite le nombre de coupes de fil par opération. Lorsqu'on appuie sur le bouton de nombre

de coupes de fil  $\left|\frac{\overline{w}}{2}\right|$   $\Theta$  sur la page précédente, l'écran de saisie du nombre de coupes de fil s'affiche.

Saisir la valeur désirée à l'aide du pavé numérique ou des touches  $+/ \otimes$ .

Après la saisie, appuyer sur le bouton ENTREE  $\mathbf{\Theta}$ . 

\* Si la valeur saisie est 0, le comptage du nombre de coupes du fil n'est pas exécuté. Utiliser cette fonction lors de l'utilisation d'un interrupteur externe.

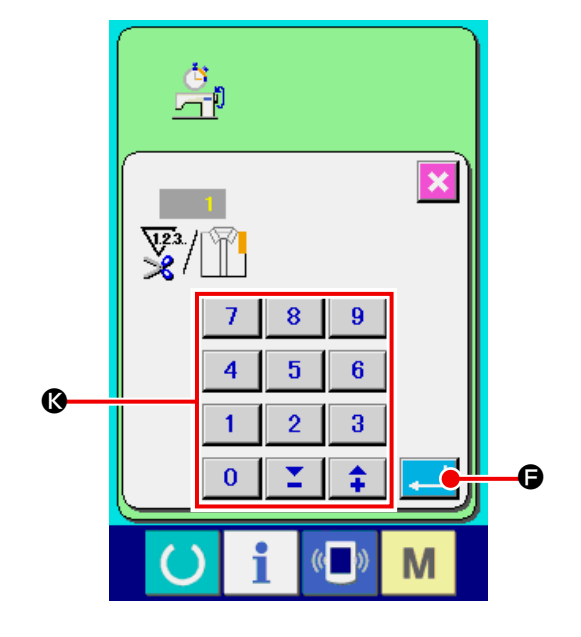

#### ④ **Commencer la mesure.**

Lorsqu'on appuie sur le bouton DEPART  $\bigcirc$   $\bigcirc$   $\bigcirc$ , la mesure de chaque donnée commence.

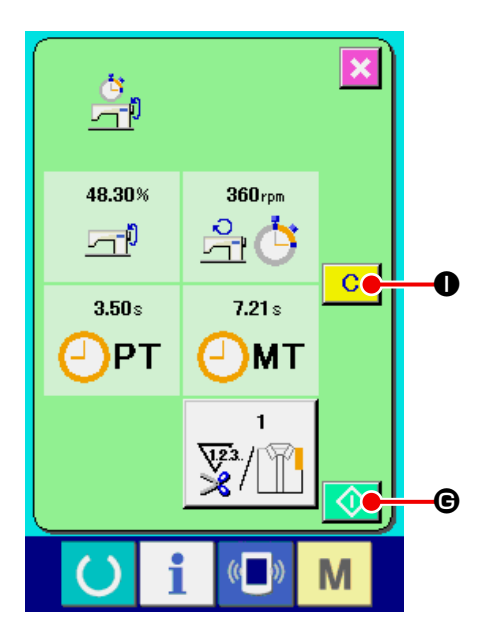

#### ⑤ **Arrêter le comptage.**

Afficher l'écran de mesure du travail comme il est indiqué en ① et ② of **[«27-6 Visualisation des](#page-107-0)  [informations de mesure du travail» p.104](#page-107-0)**.

Pendant l'exécution de la mesure, le bouton AR-

RET  $\bigcirc$   $\bigcirc$  s'affiche. Lorsqu'on appuie sur le

bouton ARRET  $\bigcirc$   $\bigcirc$  , la mesure s'arrête.

Après l'arrêt, le bouton DEPARTs'affiche sur la position du bouton ARRET. Pour continuer la mesure, appuyer à nouveau sur le bouton DEPART. La valeur mesurée n'est pas réinitialisée tant que l'on n'appuie pas sur le bouton EFFACER C

 $\mathbf 0$  .

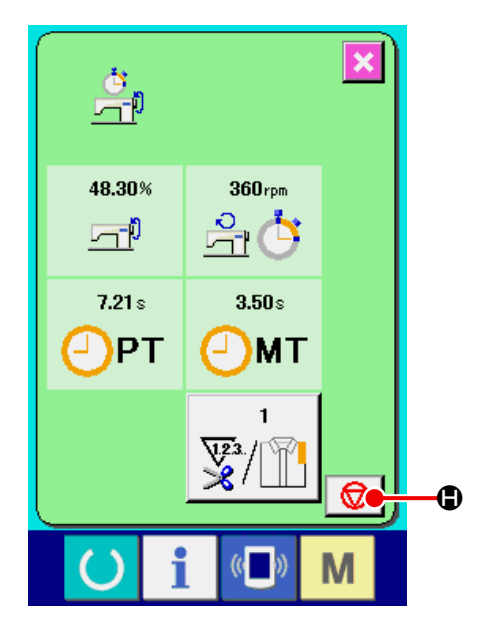

#### ⑥ **Réinitialiser la valeur comptée.**

Pour réinitialiser la valeur comptée, placer le comptage à l'état d'arrêt et appuyer sur le bouton EFFACER C O.

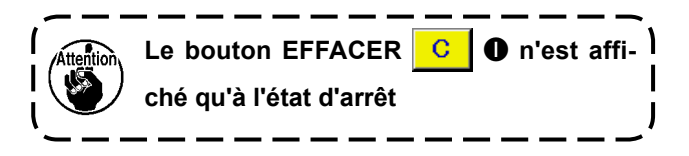

Lorsqu'on appuie sur le bouton EFFACER  $\mathbf{C}$ 

 $\bullet$  , l'écran de confirmation de réinitialisation s'affiche.

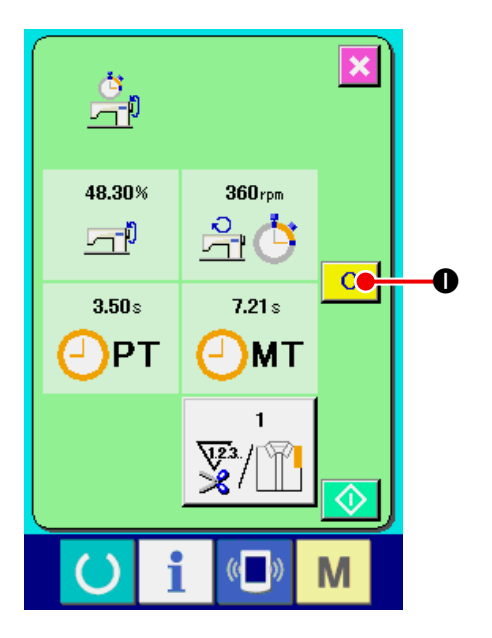

Lorsqu'on appuie sur le bouton EFFACER C

 $\bullet$  sur l'écran de confirmation de réinitialisation, la valeur comptée est réinitialisée.

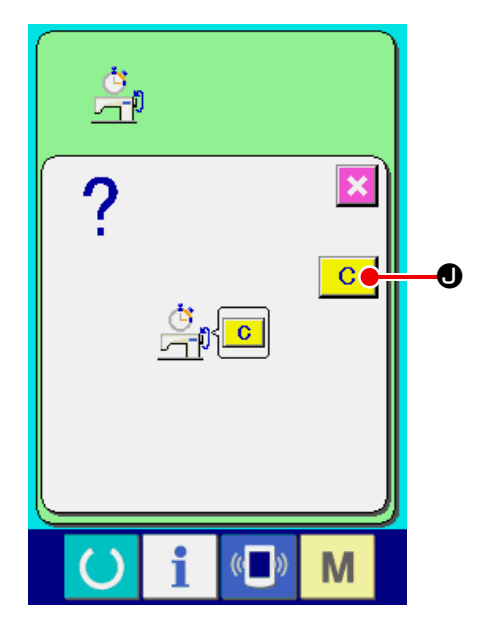

## **28. FONCTION DE COUTURE D'ESSAI**

Il est possible d'effectuer un essai de couture avec les données créées avec le PM-1 (logiciel de création et modification de données de couture) par la liaison directe de l'ordinateur et de la machine.

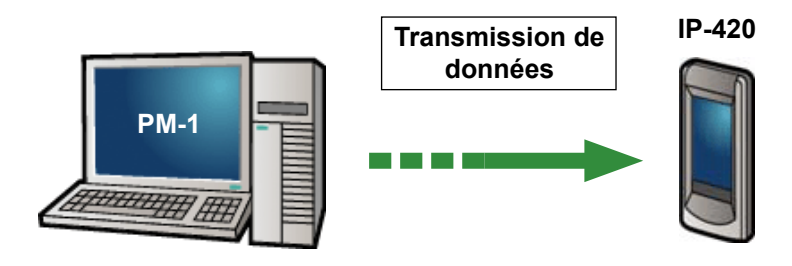

Raccorder l'ordinateur à l'IP-420 et transmettre les données créées avec le PM-1 à la machine à coudre. Lorsque l'IP-420 devient l'écran de saisie, l'écran de couture d'essai s'affiche automatiquement. Pour la procédure d'utilisation du PM-1, voir l'AIDE du PM-1 ou autre.

### **28-1 Exécution d'une couture d'essai**

① **Recevoir les données de couture d'essai depuis le PM-1.**

Lors de la transmission des données de couture d'essai (données au format vectoriel) depuis le PM-1, l'écran ci-contre s'affiche et le schéma de pénétration de l'aiguille des données transmises apparaît au centre de l'écran. La couleur d'affichage du schéma de pénétration de l'aiguille diffère selon la valeur de tension du fil.

#### ② **Modifier les paramètres vectoriels.**

Pour les données vectorielles transmises depuis le PM-1, les trois paramètres ci-dessous peuvent être spécifiés.

- **A** : Tension du fil
- B : Taux d'échelle X ou valeur de la taille réelle X
- C : Taux d'échelle Y ou valeur de la taille réelle Y

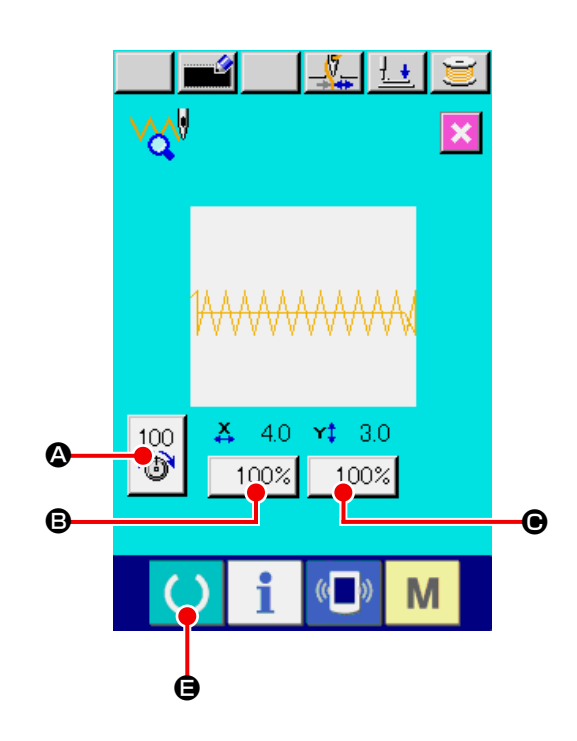

- \* Le passage entre la saisie du taux d'échelle et la saisie de la valeur de la taille réelle s'effectue avec le paramètre U064 de l'interrupteur logiciel.
- → Voir **[«23. CHANGEMENT DES DONNEES DE L'INTERRUPTEUR LOGICIEL» p.59](#page-62-0)**.

#### ③ **Modifier les données.**

Lorsqu'on appuie sur le bouton du paramètre à modifier ( $\bigcirc$  à  $\bigcirc$ ), le pavé numérique s'affiche. Saisir la valeur désirée.

Après la saisie, appuyer sur le bouton ENTREE

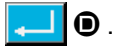

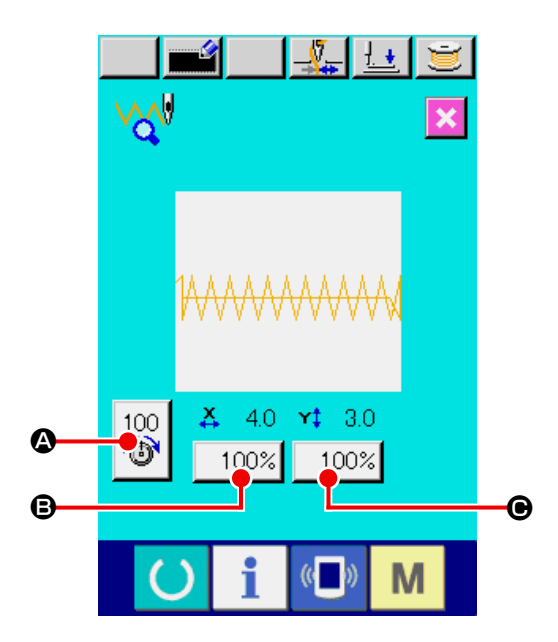

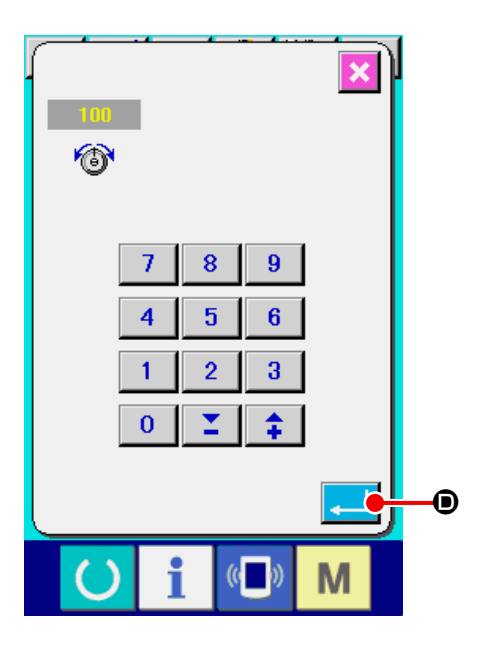

#### ④ **Exécuter une couture d'essai.**

Lorsqu'on appuie sur la touche PRET  $\bigcirc$   $\bigcirc$ 

sur la page précédente, l'écran de couture d'essai s'affiche. La couture d'essai peut alors être exécutée.

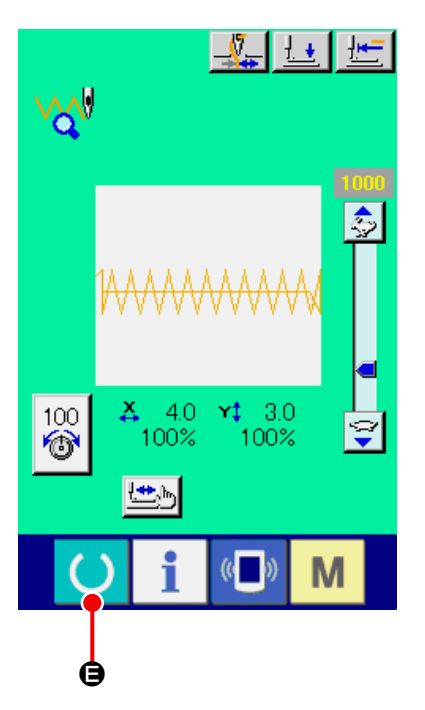

### ⑤ **Mémoriser les données dans la configuration utilisateur.**

Pour mémoriser les données de la couture d'essai dans la machine, appuyer sur le bouton MEMORISATION  $\bullet$  pour faire apparaître

l'écran de mémorisation.

Saisir le numéro de la configuration utilisateur que l'on désire mémoriser sur le pavé numérique  $\Theta$ .

### ⑥ **Valider la mémorisation des données.**

Lorsqu'on appuie sur le bouton ENTREE  $\Box$   $\bullet$ ,

l'écran de mémorisation se ferme et la mémorisation est terminée.

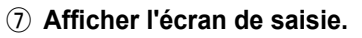

Après la mémorisation, l'écran de saisie s'affiche automatiquement.

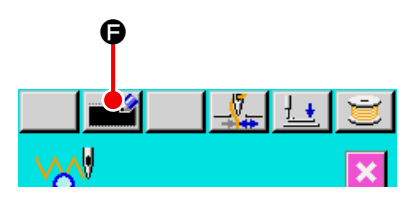

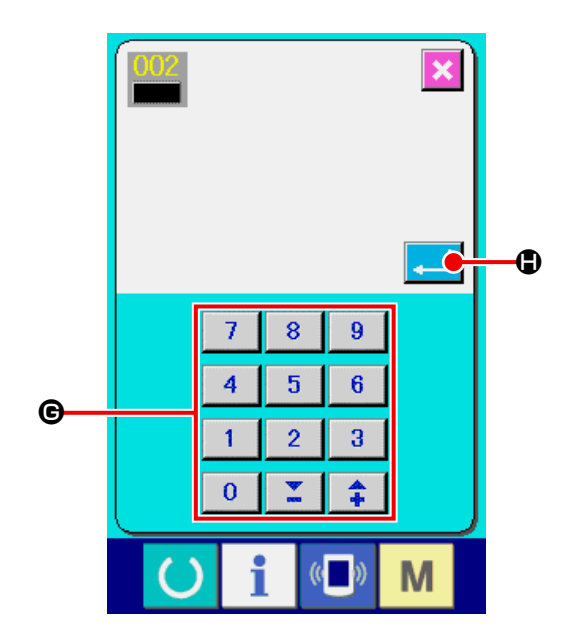

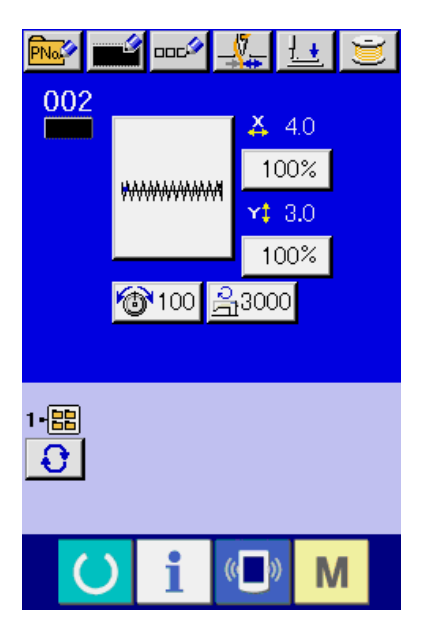

## **29. LISTE DES COULEURS D'AFFICHAGE DES VALEURS DE TENSION DU FIL**

Les couleurs d'affichage du schéma de points de pénétration de l'aiguille affiché diffèrent selon la valeur de tension du fil spécifiée pour les points de pénétration de l'aiguille. La couleur affichée pour la tension du fil est indiquée ci-dessous.

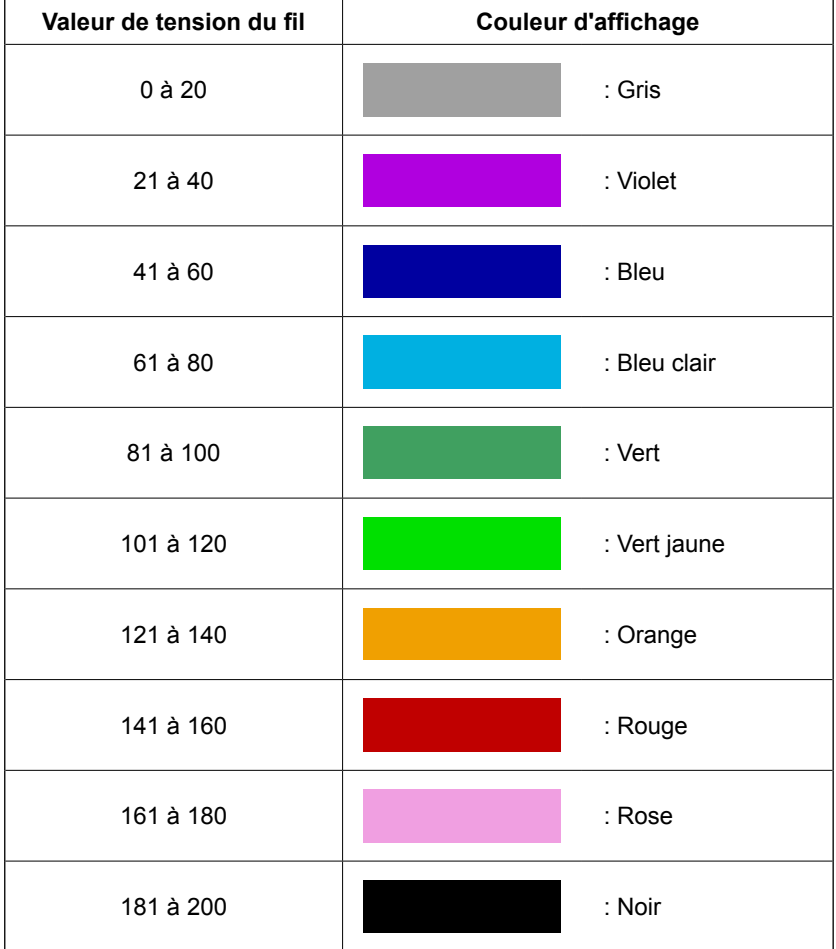

## **30. AUTORISATION/INTERDICTION D'APPEL DES DONNEES DE CONFI-GURATION**

Il est possible d'empêcher qu'une configuration incorrecte soit appelée par erreur en interdisant l'appel des configurations inutiles. Ceci permet d'appeler et d'utiliser uniquement les configurations nécessaires.

### ① **Afficher l'écran de sélection des configurations standards.**

Lorsqu'on appuie sur la touche  $\mathbf{M}$ , le bouton SELECTION DES CONFIGURATIONS STAN-DARDS **黄 8** s'affiche. Lorsqu'on appuie sur ce bouton, l'écran de sélection des configurations

### ② **Autorisation/interdiction d'appel.**

standards s'affiche.

Les configurations standards ayant été mémorisées apparaissent sur l'écran de sélection des configurations standards. Lorsqu'on appuie sur le bouton DEFILEMENT VERS LE HAUT HAUT/

BAS  $\blacktriangleright$   $\blacktriangleright$   $\blacktriangleright$   $\Theta$ , la page change.

A chaque pression sur le bouton CONFIGURA-

TION STANDARD **E ALLESS O**, l'affichage du bou-

ton passe alternativement entre le mode normal et le mode vidéo inverse. En mode normal, la lecture des données est interdite. En mode vidéo inverse, la lecture des données est autorisée.

Toutefois, lorsqu'une configuration standard a déjà été utilisée, on ne peut plus passer du mode vidéo inverse au mode normal.

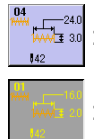

: Lecture interdite (mode normal)

: Lecture autorisée (mode vidéo inverse)

③ **Validation de l'autorisation/interdiction d'appel** Lorsqu'on appuie sur le bouton ENTREE  $\Box$   $\Box$ l'état autorisé/interdit est validé.

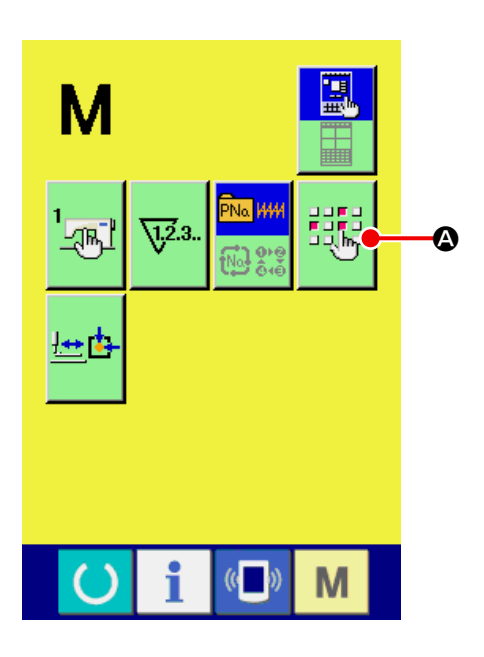

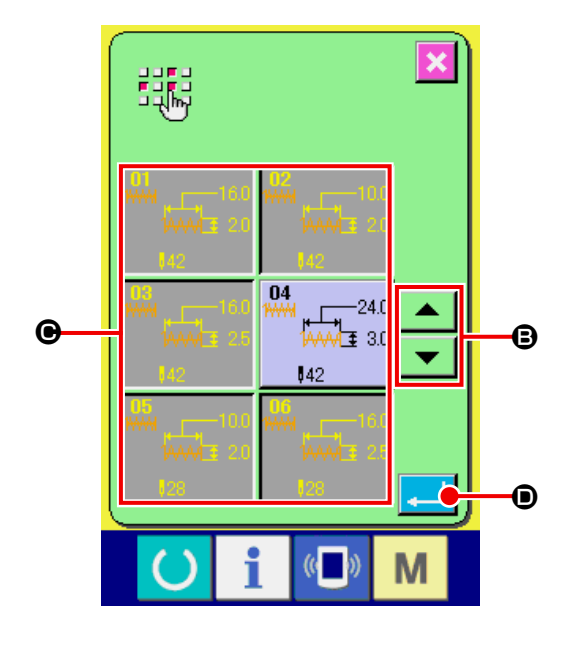

## **31. EXÉCUTION DU RÉGLAGE DE L'ORIGINE DU PRESSEUR**

① **Afficher l'écran de réglage de l'origine du presseur.**

Lorsqu'on appuie sur la touche  $\mathbf{M}$ , le bouton

REGLAGE DE L'ORIGINE DU PRESSEUR E<sup>t</sup>

A s'affiche. Lorsque l'on appuie sur ce bouton, l'écran de réglage de l'origine du presseur est affiché à l'écran.

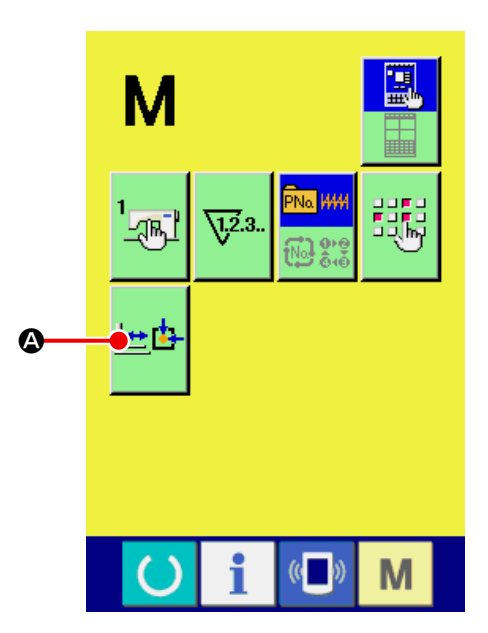

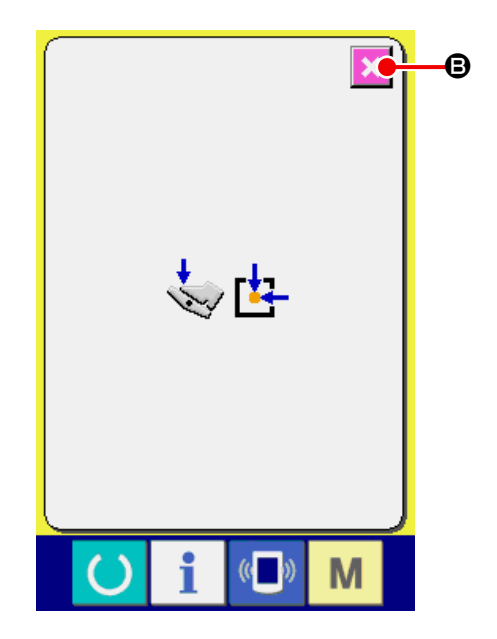

### ② **Exécuter le réglage de l'origine du presseur.**

Exécuter la restitution de l'origine avec le bouton de démarrage.

Lorsque l'on appuie sur le bouton ANNULATION

lx B , l'écran de réglage de l'origine du pres-

seur est fermé et l'écran mode est affiché.

## **32. EXÉCUTION DU VERROUILLAGE TOUCHE**

#### ① **Afficher l'écran de verrouillage touche.**

Avec la machine hors tension, la mettre sous tension en activant le commutateur DIP 1-1 sur la PCI principale.

Lorsque l'on appuie sur la touche  $\mathbf{M}$  durant

trois secondes, le bouton VERROUILLAGE

TOUCHE  $\mathbf{A}$   $\mathbf{B}$  est affiché à l'écran.

Lorsque l'on appuie sur ce bouton, l'écran de réglage du verrouillage touche est affiché.

L'état de réglage actuel est affiché sur le bouton de verrouillage touche.

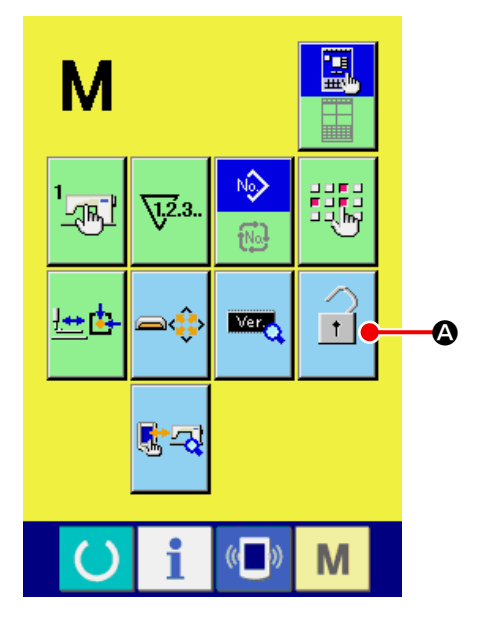

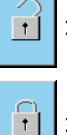

: Etat de non réglage verrouillage touche

: Etat de réglage verrouillage touche

- \* Si le commutateur DIP 1-1 sur la PCI principale est désactivé, le "bouton de verrouillage des touches" ne s'affichera pas sur l'écran de mode.
- ② **Sélectionner l'état de verrouillage et spécifier.**

Sélectionner le bouton de l'ETAT VERROUIL-

LAGE TOUCHE  $\begin{bmatrix} 1 \\ 1 \end{bmatrix}$   $\Theta$  sur l'écran de réglage

de verrouillage touche, et appuyer sur  $\Box$   $\Theta$ .

Alors, l'écran de réglage verrouillage touche est fermé et l'état de verrouillage touche est obtenu.

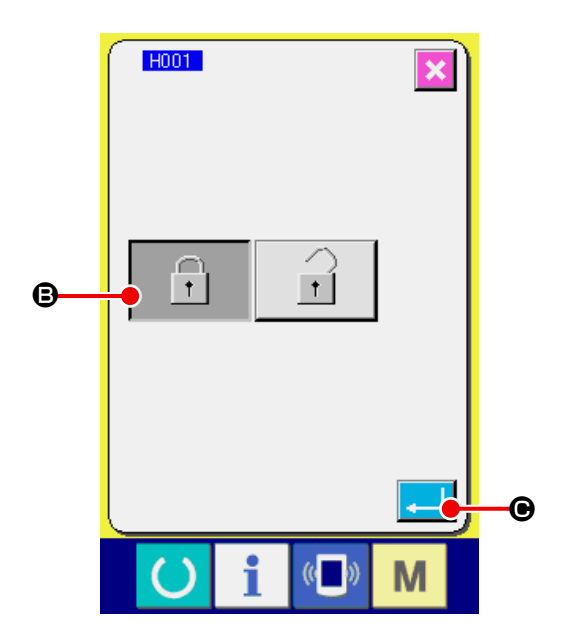

③ **Fermer l'écran mode et afficher l'écran de saisie de données.**

Lorsque l'écran mode est fermé et l'écran de saisie de données est affiché, le pictogramme C indiquant l'état de verrouillage touche est affiché sur le côté droit de l'affichage du numéro de configuration.

En outre, seulement les boutons qui peuvent être utilisés en état de verrouillage touche sont affichés.

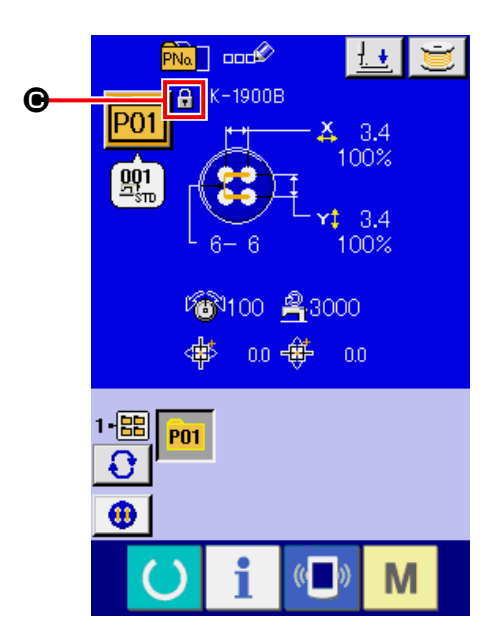

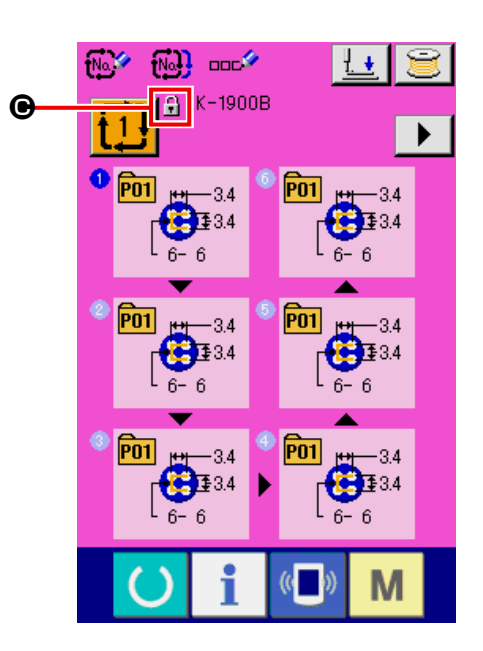

## **33. AFFICHAGE D'INFORMATION VERSION**

① **Afficher l'écran d'information version.**

Lorsque l'on appuie sur la touche  $\mathbf{M}$  durant

trois secondes, le bouton INFORMATION VER-

 $SION$   $\blacksquare$   $\blacksquare$  est affiché à l'écran.

Lorsque l'on appuie sur ce bouton, l'écran d'information concernant la version est affiché.

L'information concernant la version sur la machine à coudre que vous utilisez est affiché sur l'écran d'information version et il est possible de procéder à une vérification.

- **B** : Information version sur le programme du panneau
- $\Theta$  : Information version sur le programme principal
- D : Information version sur le programme de l'arbre principal

Lorsque l'on appuie sur le bouton ANNULATION

 $\bigoplus$ , l'écran de d'information version est fermé et l'écran mode est affiché.

#### ② **Afficher l'écran d'informations détaillées.**

Lorsqu'on appuie sur le bouton AFFICHAGE DE L'ECRAN D'INFORMATIONS DETAILLES

**FA**  $\Theta$ , l'écran d'informations détaillées du programme du panneau s'affiche.

- G : Désignation de module
- $\bigoplus$  : RVL
- $\bigcirc$  : Somme de contrôle

Lorsqu'on appuie sur le bouton ANNULER

 $\bullet$  . l'écran d'informations détaillées se ferme et l'écran d'information version s'affiche.

Lorsqu'on appuie sur la touche  $\mathbf{M}$ , l'écran d'in-

formations détaillées se ferme et l'écran de saisie sélectionné s'affiche.

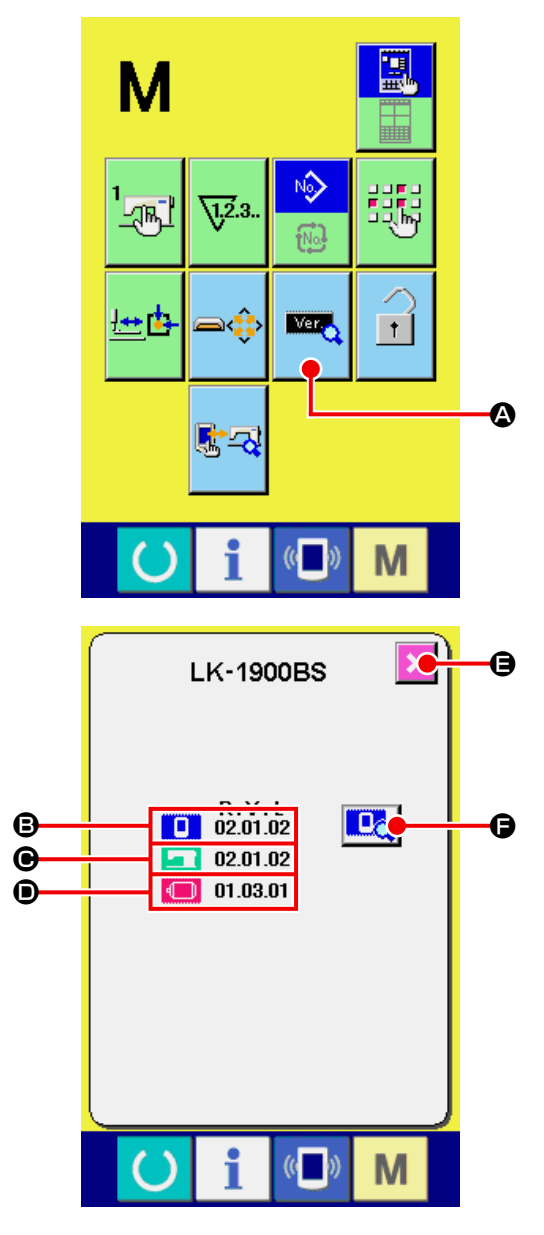

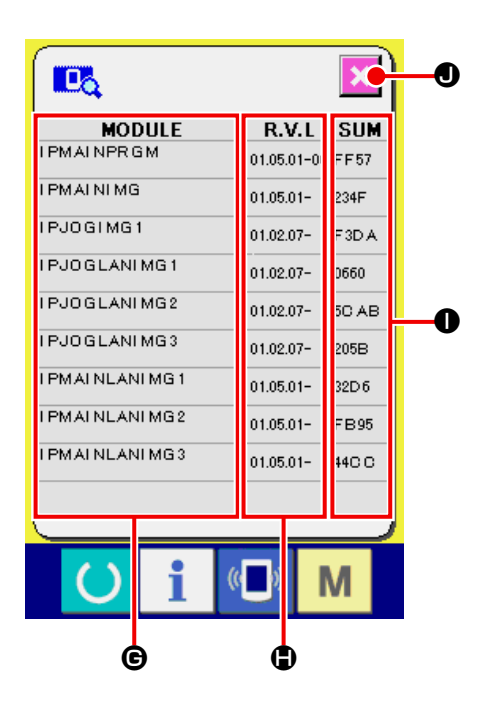

## **34. UTILISATION DU PROGRAMME DE VERIFICATION**

### **34-1 Pour afficher l'écran du programme de vérification**

Lorsque l'on appuie sur la touche  $\blacksquare$  durant trois secondes, le bouton du PROGRAMME DE VERIFI-

CATION  $\left[\mathbb{R}\right]$  **e** est affiché à l'écran.

Lorsque l'on appuie sur ce bouton, l'écran du programme de vérification est affiché.

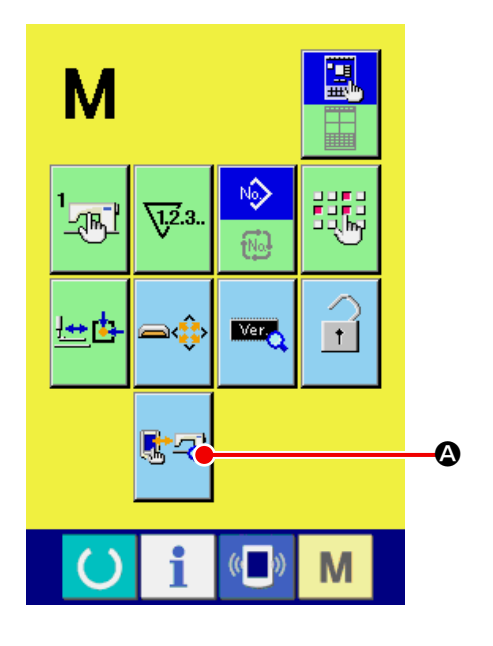

Il y a 9 rubriques dans le programme de vérification comme indiqué ci-dessous.

**ED01** Ecran de compensation du panneau à effleurement

→ Se référer à la section **[«34-2 Exécution de la com](#page-122-0)[pensation du panneau à effleurement» p.119](#page-122-0)**.

**D02** Vérification de l'écran d'affichage à cristaux liquides (LCD)

→ Se référer à la section **[«34-3 Exécution de la](#page-125-0)  [vérification de l'écran d'affichage à cristaux](#page-125-0)  [liquides \(LCD\)» p.122](#page-125-0)**.

#### **D03** Vérification des capteurs

→ Se référer à la section **[«34-4 Exécution de la vé](#page-126-0)[rification des capteurs» p.123](#page-126-0)**.

**D04** Vitesse de la machine

→ Se référer à la section **[«34-5 Vérification du](#page-129-0)  [nombre de rotation du moteur principal» p.126](#page-129-0)**.

#### **D05** Vérification de la sortie

→ Se référer à la section **[«34-6 Exécution de la vé](#page-130-0)[rification des sorties» p.127](#page-130-0)**.

#### **Réglage des origines X/Y**

→ Se référer à la section **[«34-7 Exécution de la vé](#page-132-0)[rification des capteurs d'origine des moteurs](#page-132-0)  [X/Y» p.129](#page-132-0)**.

#### **Réglage du presseur et du coupe-fil**

→ Se référer à la section **[«34-8 Exécution de la vé](#page-133-0)[rification des capteurs d'origine des moteurs](#page-133-0)  [du presseur / coupe-fil» p.130](#page-133-0)**.

#### **D08** Réglage du pince-fil

→ Se référer à la section **[«34-9 Exécution de la](#page-134-0)  [vérification du capteur d'origine du moteur du](#page-134-0)  [pince-fil» p.131](#page-134-0)**.

#### **FOOS** Fonctionnement continu

→ Se référer à la section **[«34-10 Comment exécu](#page-135-0)[ter le fonctionnement continu» p.132](#page-135-0)**.

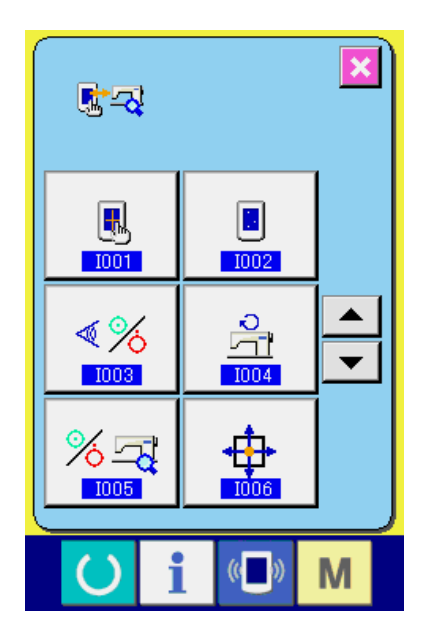

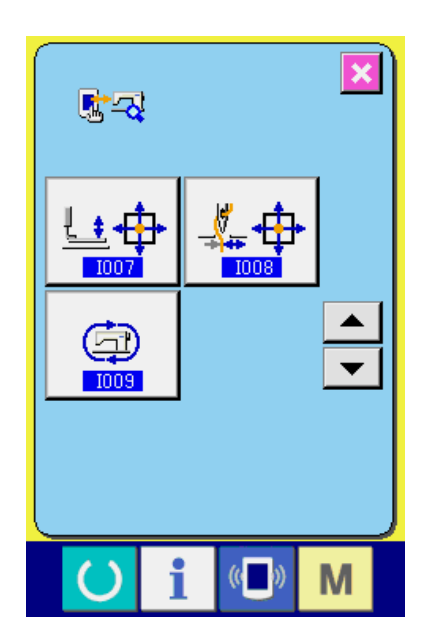

\* Pour la LK-1903B/BR, le fonctionnement continu est désactivé.

### <span id="page-122-0"></span>**34-2 Exécution de la compensation du panneau à effleurement**

① **Affichage de l'écran de compensation du panneau à effleurement.**

Lorsque l'on appuie sur le bouton de COMPEN-SATION DU PANNEAU A EFFLEUREMENT

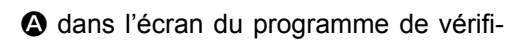

cation, l'écran de compensation du panneau à effleurement est affiché à l'écran.

② **Vérification de la correction sur l'écran de confirmation des corrections de l'écran tactile** L'écran de confirmation des corrections de l'écran tactile s'affiche.

Appuyer respectivement sur les repères de correction  $(\mathbf{\Theta}, \mathbf{\Theta}, \mathbf{\Theta})$  et  $\mathbf{\Theta}$ ) affichés aux quatre coins de l'écran. Ensuite, l'affichage  $\bigoplus$  changera comme suit :

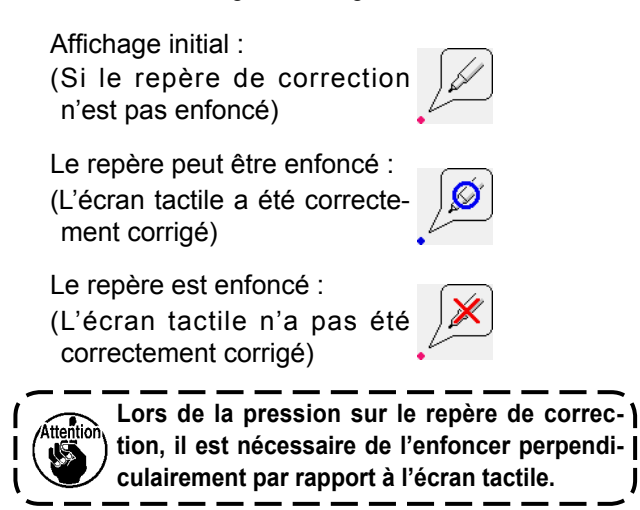

#### ③ **Correction de l'écran tactile**

Après avoir effectué l'opération ② , procéder à la correction du repère tactile si l'affichage "Hors repère"  $\frac{1}{2}$  apparaît.

Lors de la correction de l'écran tactile, appuyer sur le bouton de correction de l'écran tactile

**O** pour afficher l'écran de correction de

l'écran tactile. S'il n'est pas nécessaire de corriger l'écran tactile, appuyer sur le bouton d'annu-

lation  $\mathbf{X} \mid \mathbf{0}$  pour revenir à l'écran de vérification du programme.

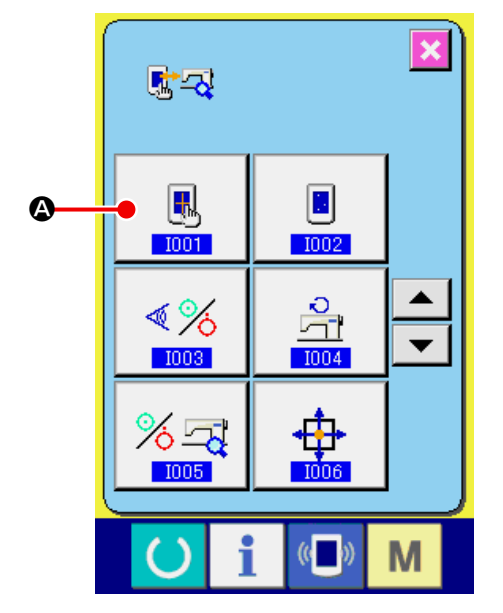

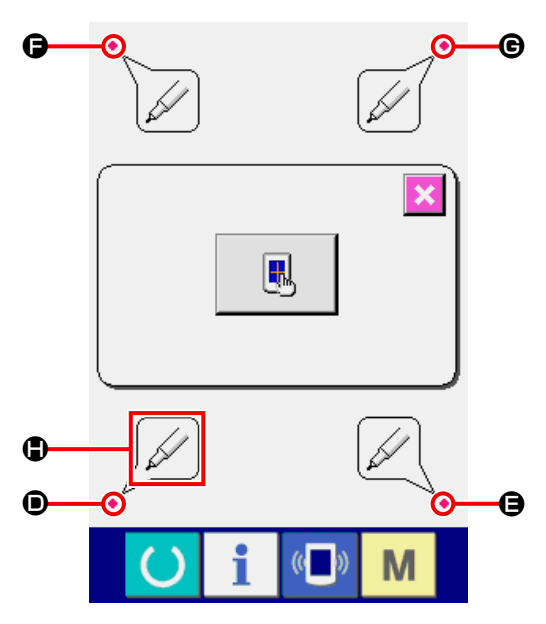

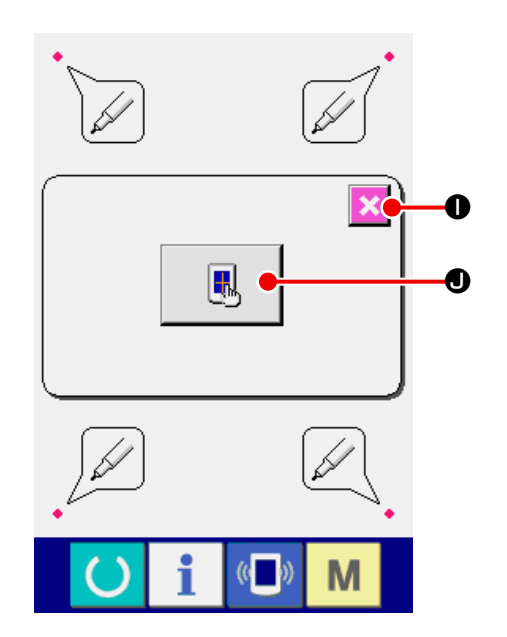

#### ④ **Appuyer en bas et à gauche.**

 $\mathbf 0$  .

Appuyer sur le rond rouge  $\bullet$   $\bullet$  situé en bas et à gauche de l'écran.

Lorsque vous avez achevé la compensation, veuillez appuyer sur le bouton ANNULATION X

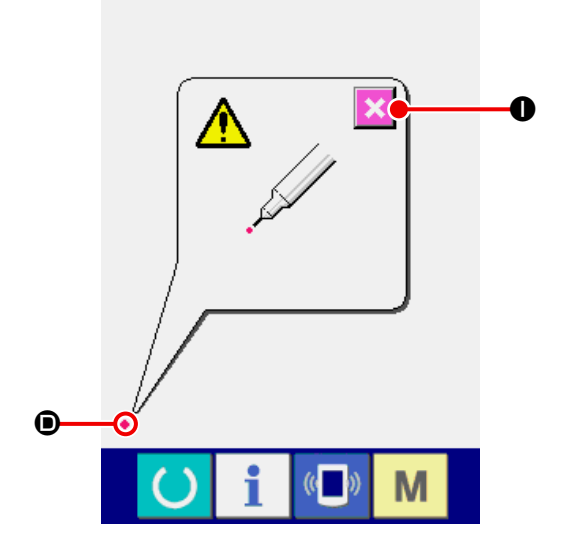

#### ⑤ **Appuyer en bas et à droite.**

Appuyer sur le rond rouge · **O** situé en bas et à droite de l'écran. Lorsque vous avez achevé la compensation, veuillez appuyer sur le bouton AN-

NULATION **XO**.

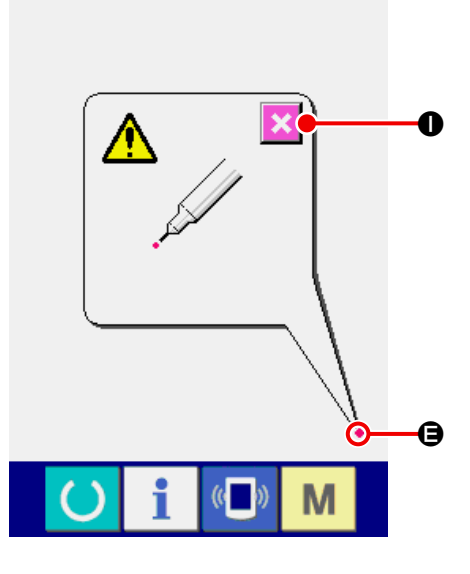

#### ⑥ **Appuyer en haut et à gauche.**

Appuyer sur le rond rouge  $\bullet$   $\bullet$  situé en haut et à gauche de l'écran.

Lorsque vous avez achevé la compensation, veuillez appuyer sur le bouton ANNULATION X

 $\mathbf 0$  .

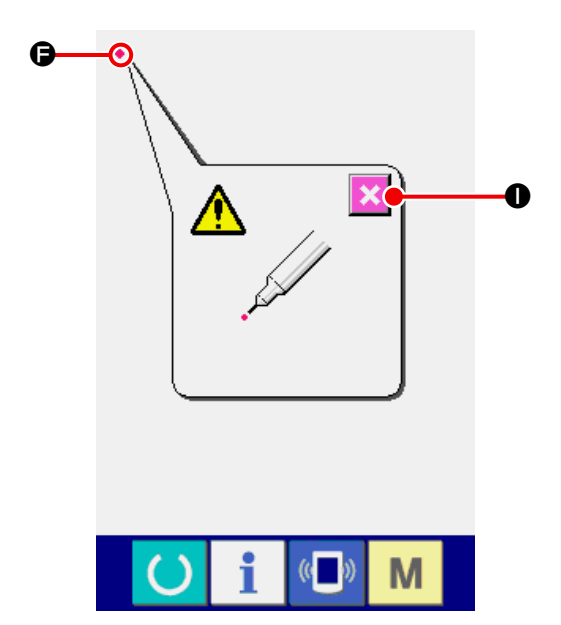

#### ⑦ **Appuyer en haut et à droite.**

 $\mathbf 0$  .

Appuyer sur le rond rouge  $\bullet$   $\bullet$  situé en haut et à droite de l'écran.

Lorsque vous avez achevé la compensation, veuillez appuyer sur le bouton ANNULATION X

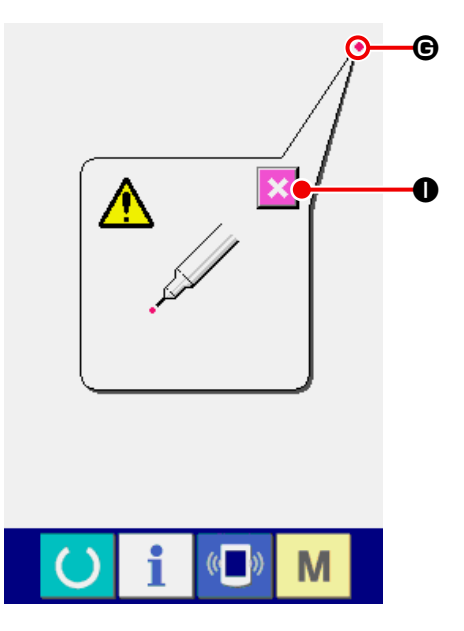

#### ⑧ **Mémorisation des données**

Lorsque vous avez appuyé sur les quatre points, les données concernant la compensation sont mémorisées, et l'écran <sup>n</sup> indiquant que le mode hors tension (OFF) est interdit apparaît à l'affichage.

Ne pas couper l'alimentation électrique de la machine, c'est-à-dire la mettre hors tension, lorsque cet écran <sup>o</sup> apparaît à l'affichage.

Lorsque l'alimentation électrique est coupée, les données compensées ne sont pas mémorisées.

Lorsque la mémorisation s'achève, l'écran du programme de vérification est automatiquement affiché.

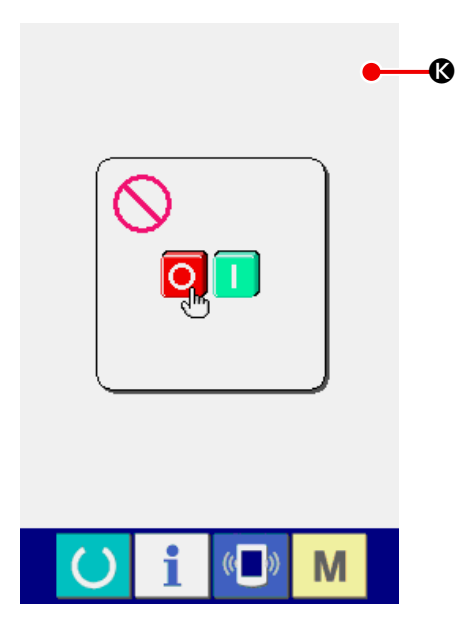

### <span id="page-125-0"></span>**34-3 Exécution de la vérification de l'écran d'affichage à cristaux liquides (LCD)**

① **Afficher l'écran de Vérification de l'écran d'affichage à cristaux liquides (LCD)**

Lorsque l'on appuie sur le bouton de VERIFICA-

TION LCD **B Q** sur l'écran du programme

de vérification, l'écran de vérification de l'écran d'affichage à cristaux liquides (LCD) est affiché.

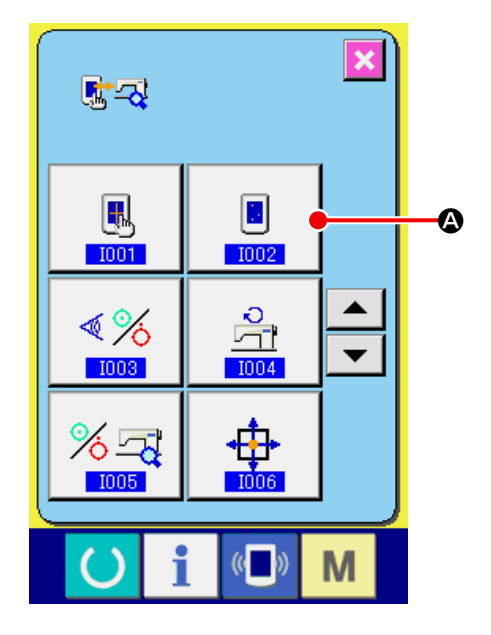

② **Vérifier s'il n'y a pas d'omission de points dur l'écran LCD.**

Pour l'écran de vérification de l'écran LCD, l'écran est affiché avec une seule couleur.

Vérifier l'affichage LCD.

Après la vérification, appuyer sur un endroit approprié de l'écran.L'écran de vérification de l'écran LCD est fermé et l'écran du programme de vérification est affiché.

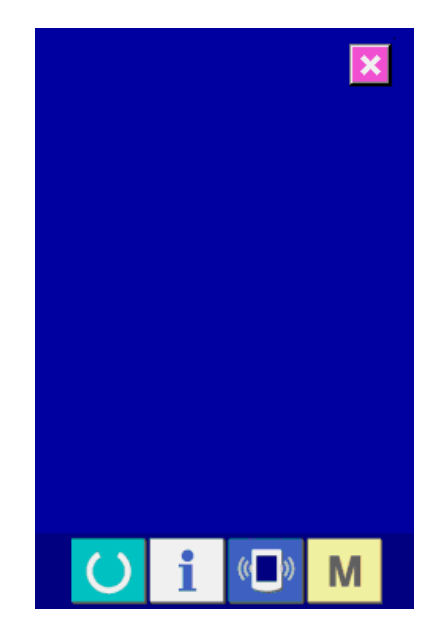

### <span id="page-126-0"></span>**34-4 Exécution de la vérification des capteurs**

#### ① **Afficher l'écran de vérification des capteurs.**

Lorsque l'on appuie sur le bouton de VERIFICA-

TION CAPTEURS  $\left|\sqrt[4]{\frac{1}{2}}\right|$   $\Omega$  sur l'écran du pro-

gramme de vérification, l'écran de vérification des capteurs est affiché.

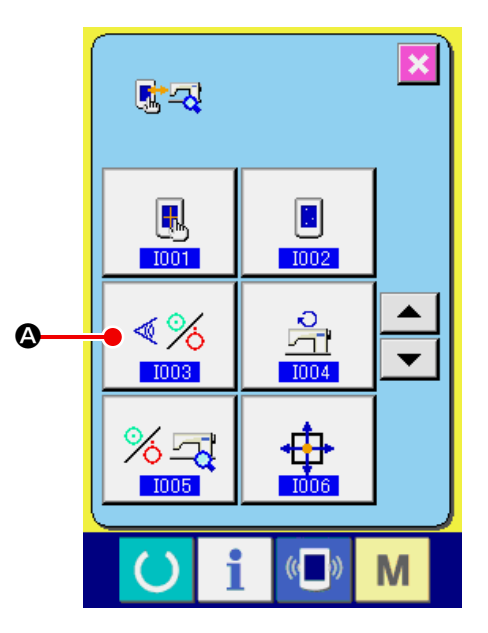

#### ② **Exécution de la vérification des capteurs.** Le statut d'entrée des divers capteurs peut être

vérifié sur l'écran de vérification des capteurs. L'état d'entrée de chaque capteur est indiqué comme  $\bigoplus$ . L'affichage du statut MARCHE (ON) et du statut ARRET (OFF) est indiqué ci-dessous.

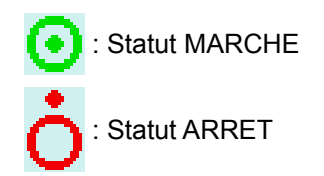

Appuyer sur le bouton DEFILEMENT VERS LE  $HAUT/BAS \sim \mid \blacktriangleright \mid \bigodot$  pour afficher les informations de capteur que l'on désire vérifier.

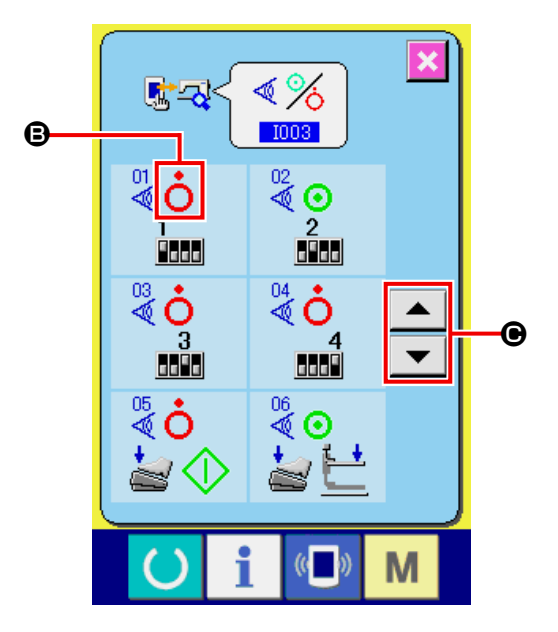

21 types de capteurs indiqués ci-dessous sont affichés.

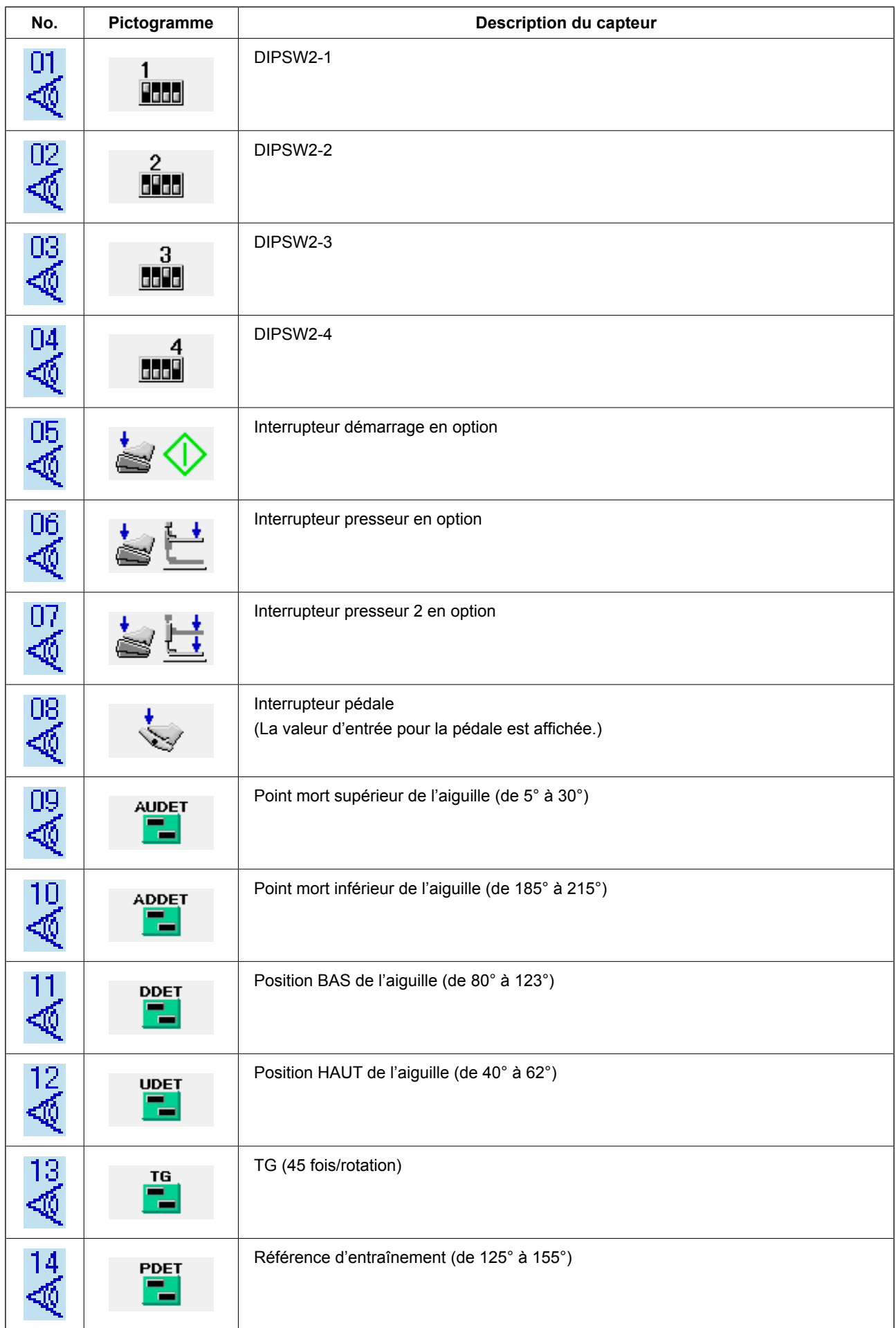

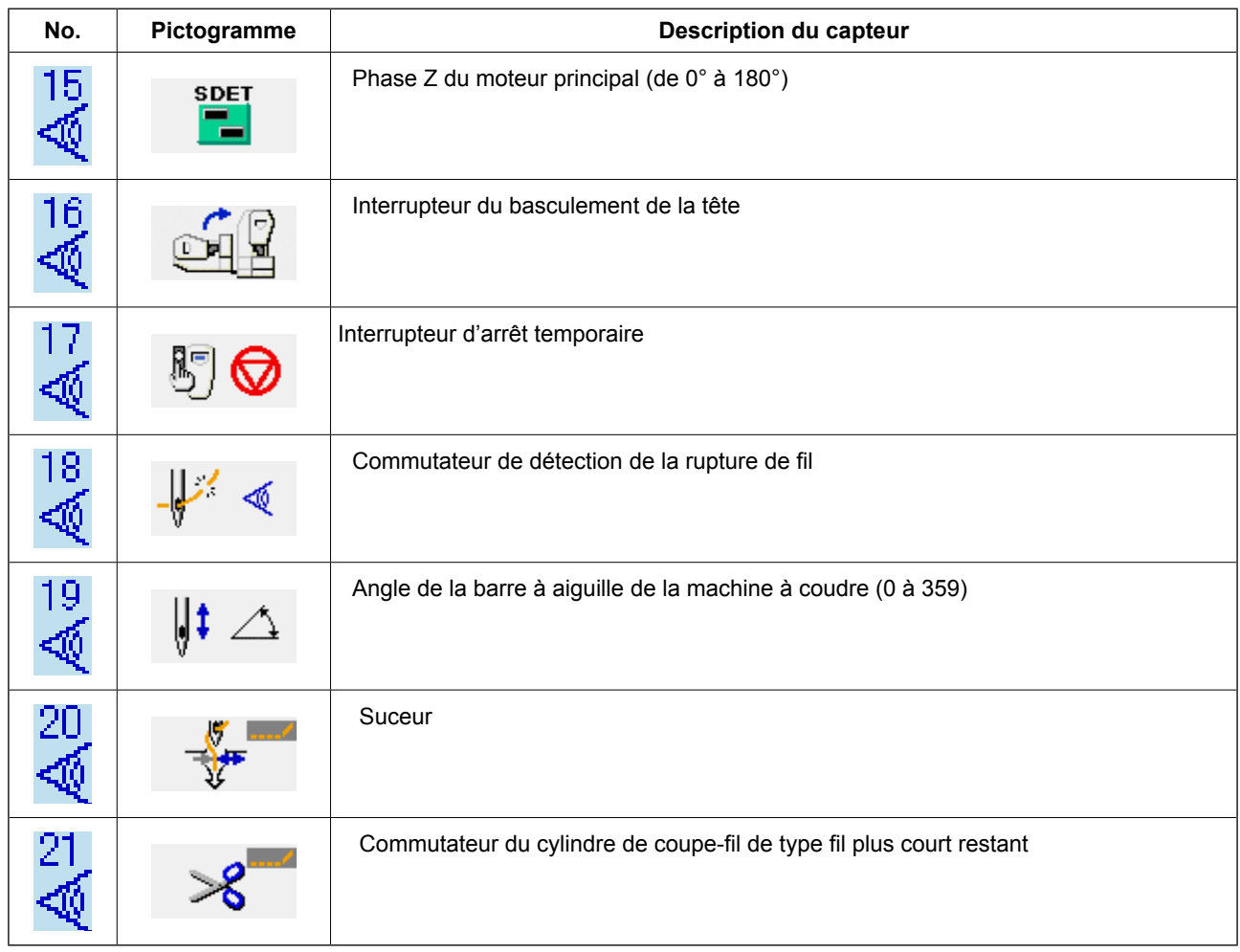

### <span id="page-129-0"></span>**34-5 Vérification du nombre de rotation du moteur principal**

① **Afficher l'écran de vérification du nombre de rotation du moteur principal.**

Lorsque l'on appuie sur le bouton de VERIFI-CATION DU NOMBRE DE ROTATIONS DU

MOTEUR PRINCIPAL  $\frac{a}{2}$   $\blacksquare$  Sur l'écran du

programme de vérification, l'écran de vérification du nombre de rotation du moteur principal est affiché.

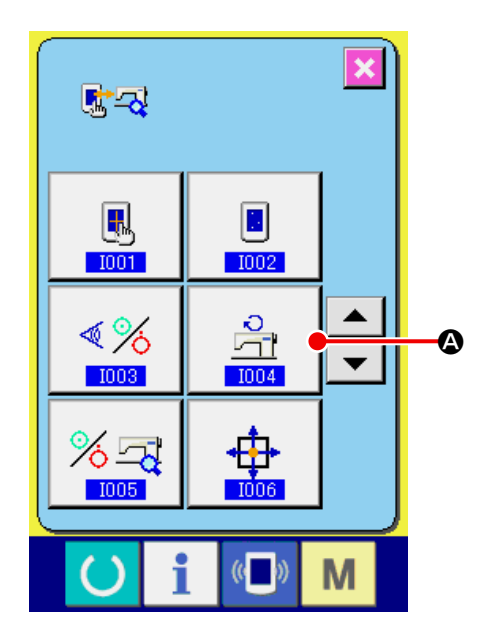

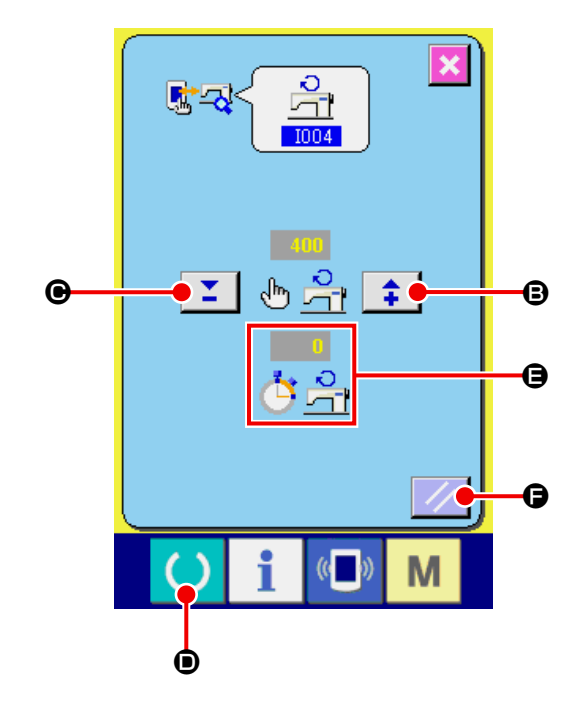

② **Faire tourner le moteur principal et vérifier la valeur observe.**

Number of rotations can be set with +/- buttons

 $\hat{I}$   $\hat{I}$   $\hat{I}$  (  $\Theta$  et  $\Theta$  ).

Lorsque l'on appuie sur la touche PRET (READY)

 $\mathcal{C}$ D , on peut faire tourner le moteur de la machine à coudre avec le nombre de rotations qui a été spécifié. A ce moment-là, le nombre de

rotations qui a été observé est affiché à  $\frac{1}{\sqrt{2}}$ .

Lorsque l'on appuie sur le bouton de REINITIALI-

SATION  $\mathcal{V}$   $\Theta$ , la machine à coudre s'arrête.

### <span id="page-130-0"></span>**34-6 Exécution de la vérification des sorties**

### ① **Afficher l'écran de vérification des sorties.**

Lorsqu'on appuie sur le bouton VERIFICATION

DES SORTIES  $\sqrt[8]{3}$   $\bullet$  sur l'écran du pro-

gramme de vérification, l'écran de vérification des sorties s'affiche.

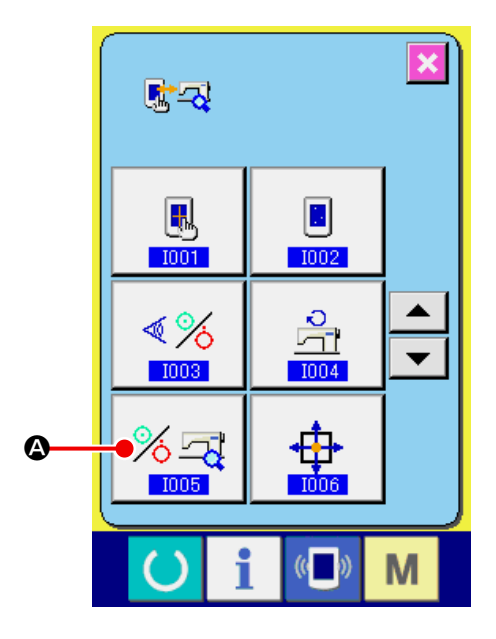

### ② **Exécution de la vérification de sortie.**

Vérification de la sortie comme "1901 Aimant de mise en place du tissu".

Appuyer sur le bouton de VERIFICATION SOR-

TIE  $\left| \begin{array}{c} \mathbf{A}_{\mathbf{B}} \\ \mathbf{B} \end{array} \right|$  **B** . L'aimant d'ouverture du tissu en

position MARCHE est sortie lorsque le bouton est maintenu appuyé.

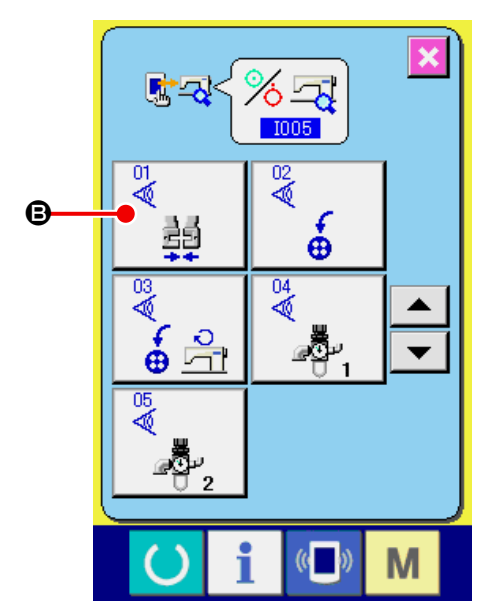

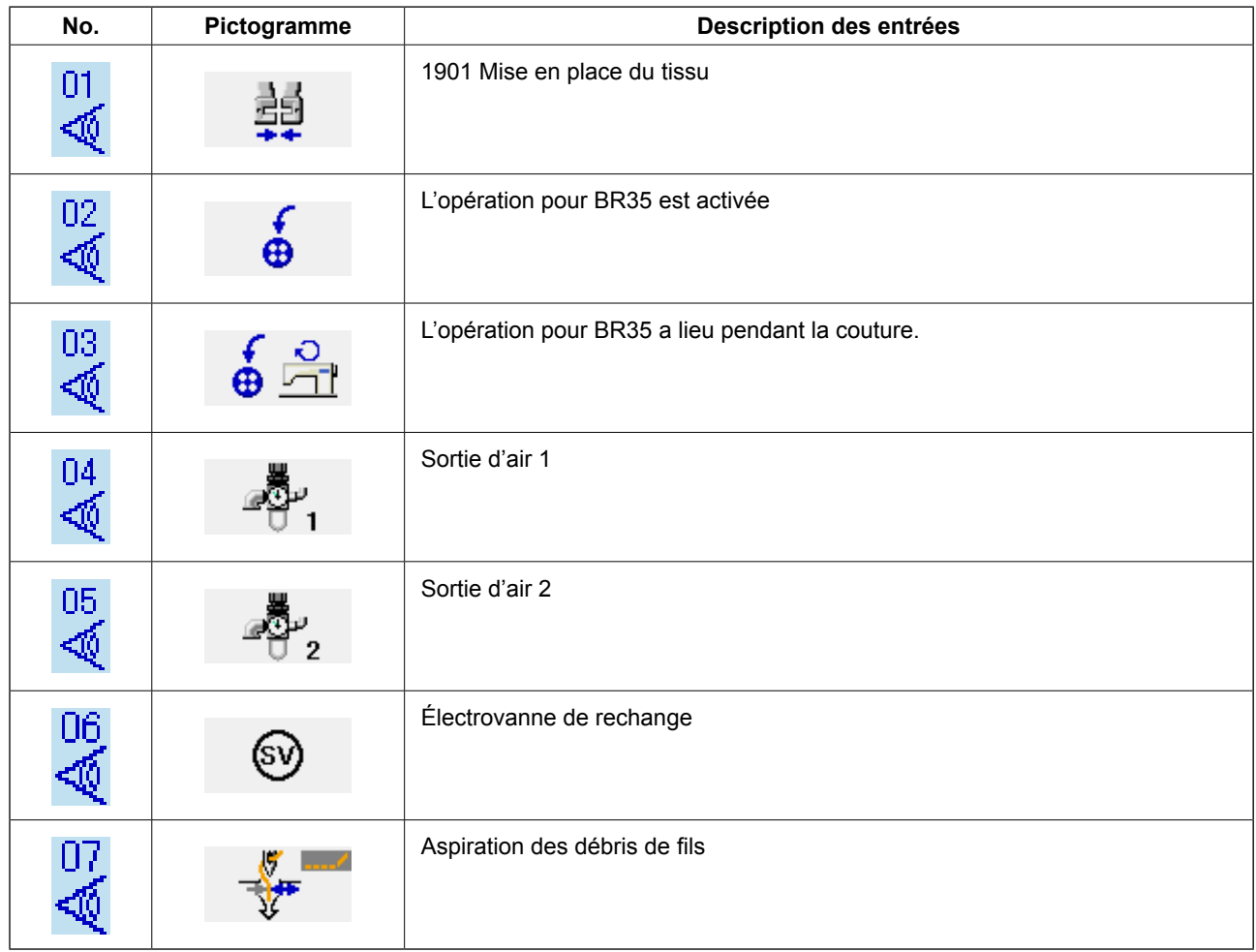

### <span id="page-132-0"></span>**34-7 Exécution de la vérification des capteurs d'origine des moteurs X/Y**

① **Afficher l'écran de vérification des capteurs d'origine des moteurs X/Y.**

Lorsque l'on appuie sur le bouton de VERIFICA-TION DES CAPTEURS D'ORIGINE DES MO-

TEURS X/Y  $\oplus$   $\otimes$  sur l'écran du programme

de vérification, l'écran de vérification des capteurs d'origine des moteurs X/Y est affiché à l'écran.

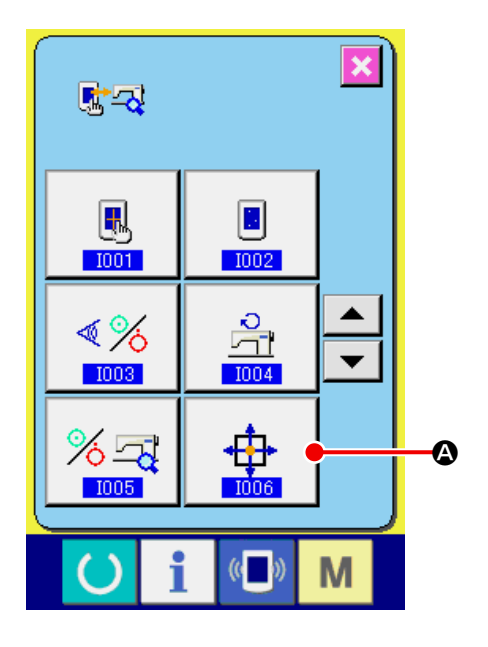

② **Exécuter la vérification des capteurs d'origine des moteurs X/Y.**

Les informations sur les positions des moteurs X et Y s'affichent sur  $\mathbf \Theta$ .

Appuyer sur le bouton FLECHE  $\overline{\bigoplus_{i=1}^n \bigoplus_{j=1}^n}$   $\bigoplus_{i=1}^n$  et les

moteurs X/Y sont actionnées à chaque fois de 0,1 mm dans la direction "+" / "-".

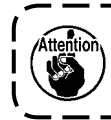

Les moteurs qui n'ont pas été sélection**nés sont actionnés également afin d'interpoler l'arc.**

Exécuter la restitution d'origine des moteurs X/ Y pour les deux arbres avec l'interrupteur de démarrage.

La position actuelle est amenée à l'origine XY en maintenant enfoncée pendant deux secondes la touche DÉTERMINER A L'ORIGINE  $\bigoplus$ .

Les informations sur les positions x/y seront ré-

glées sur zéro (0).

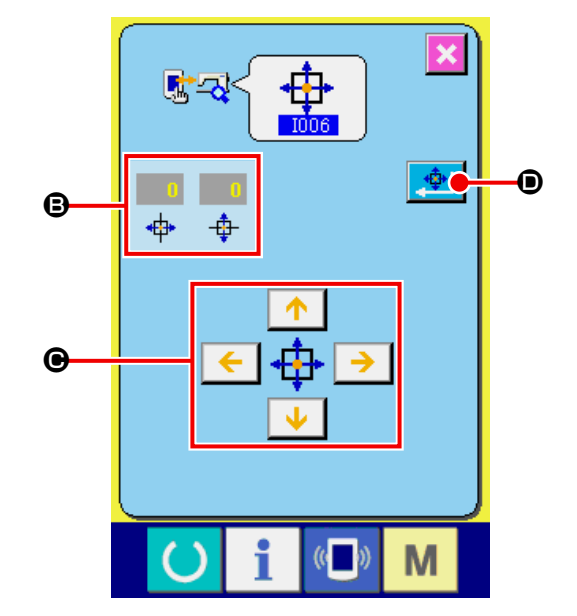

### <span id="page-133-0"></span>**34-8 Exécution de la vérification des capteurs d'origine des moteurs du presseur / coupe-fil**

① **Afficher l'écran de vérification des capteurs d'origine des moteurs du presseur / coupe-fil.** VERIFICATION DES CAPTEURS D'ORIGINE DES MOTEURS OU PRESSEUR/COUPE-FIL

A sur l'écran du programme de vérification, l'écran de vérification des capteurs d'origine presseur / coupefil est affiché.

② **Exécuter la vérification des capteurs d'origine presseur / coupe-fil.**

Effectuer le repérage de l'origine du moteur de presseur/coupe-fil avec l'interrupteur de départ.

L'état activé/désactivé du capteur de coupe-fil est affiché sur la position <sup>e</sup> selon l'état du capteur de coupe-fil.

Le statut MARCHE/ARRET du capteur d'origine du presseur est affiché à la position de  $\bigcirc$  conformément au statut du capteur d'origine du presseur.

Le moteur presseur / coupe-fil est actionné d'une impulsion à chaque fois avec les boutons "–" / "+"

Σ  $\hat{=}$   $|$  ( $\odot$  et  $\odot$ ).

En outre, lorsque l'on appuie sur le bouton DE-

PLACEMENT POSITION NORMALE  $\begin{bmatrix} \mathbf{G} & \mathbf{G} \end{bmatrix}$ 

le moteur du presseur / coupe-fil est actionné jusqu'à la position normale ci-dessous, et le pictogramme indiquant la position est affichée en gris.

- G : Position HAUT du presseur
- $\bigoplus$ : Position BAS du presseur (Position BAS au moment de l'opération de la pédale)
- **O** : Position du coupe-fil
- $\bullet$ : Position BAS du presseur (Position BAS après la coupe du fil)
- **B** : Position du tire-fil

Lorsque l'on appuie sur le bouton ROTATION INVERSE  $\Box \bullet$ , le moteur est actionné en sens inverse

(rotation inverse).

 $\sum_{\text{M}}$ 

**Les positions ci-dessus prennent effet après l'exécution du repérage de l'origine du presseur/ moteur de coupe-fil avec l'interrupteur de départ.**

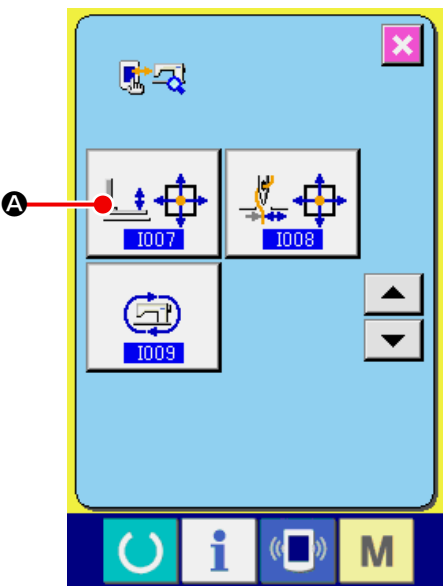

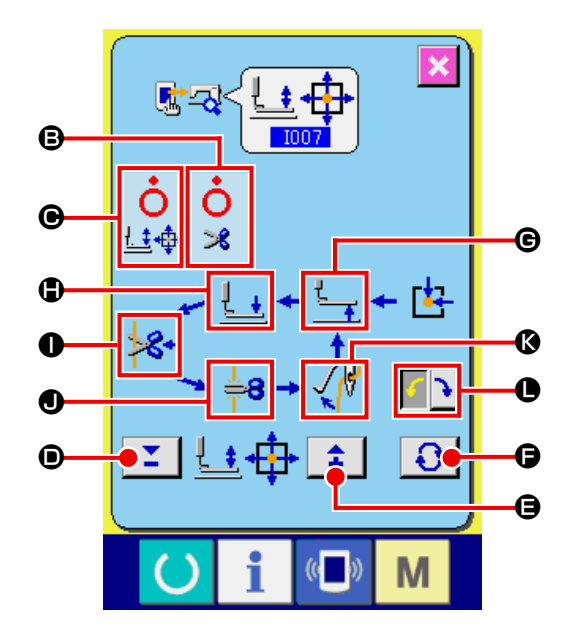

### <span id="page-134-0"></span>**34-9 Exécution de la vérification du capteur d'origine du moteur du pince-fil**

### ① **Afficher l'écran de vérification du capteur d'origine du moteur du pince-fil.**

Lorsque l'on appuie sur le bouton de VERIFICA-TION DES CAPTEURS D'ORIGINE DES MO-

TEURS OU PRESSEUR/COUPE-FIL  $\frac{I}{I+I}$   $\oplus$ 

sur l'écran du programme de vérification, l'écran de vérification des capteurs d'origine presseur / coupe-fil est affiché.

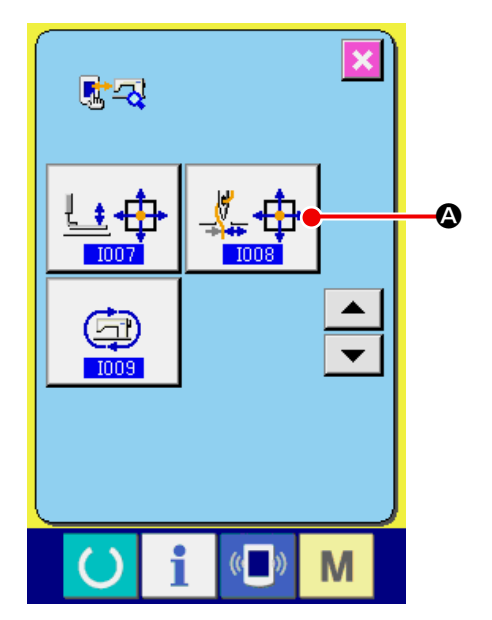

- Б  $\hat{\mathbf{\Phi}}$  (  $\boldsymbol{\Theta}$ B ∛ F E  $\mathbf{\Theta}$ H  $\mathbf 0$ Ω I a
- ② **Exécuter la vérification du capteur d'origine du moteur du pince-fil.**

Effectuer le repérage de l'origine du moteur de pince-fil avec l'interrupteur de départ.

Les informations sur la position du codeur du pinceur de fil s'affichent sur **D**.

Le moteur du pince-fil est actionné d'une impul-

sion à chaque fois avec les boutons "+" / "-"  $\left| \right. \uparrow$ 

### $\mathbf{I}$  (  $\Theta$  et  $\Theta$  ).

Lorsqu'on appuie sur le bouton DEPLACEMENT SUR LA POSITION NORMALE  $\bigodot$   $\bigodot$ , le moteur de pince-fil est positionné sur les positions normales ci-dessous et le pictogramme indiquant la position change de couleur.

- E : Position d'attente (avant)
- $\bigcirc$  : Position courbure-fil
- $\Theta$  : Position pince-fil
- $\bigoplus$  : Position rétractée (côté arrière)

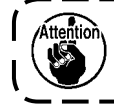

**Les positions indiquées ci-dessus sont activées après avoir exécuté la restitution de l'origine du moteur du pince-fil avec la touche de démarrage.**

La position actuelle est réglée en tant qu'origine du pinceur de fil en maintenant enfoncée pendant deux secondes la touche DÉTERMINER A L'ORIGINE  $\|\hat{\mathbf{P}}\|$  . Une fois le réglage de position d'origine terminé, "27" s'affiche.

### <span id="page-135-0"></span>**34-10 Comment exécuter le fonctionnement continu**

① **Affichage de l'écran de réglage du fonctionnement continu**

Appuyer sur le bouton de fonctionnement continu

A sur l'écran de vérification du programme  $\bm\oplus$ 

pour afficher l'écran de réglage du fonctionnement continu.

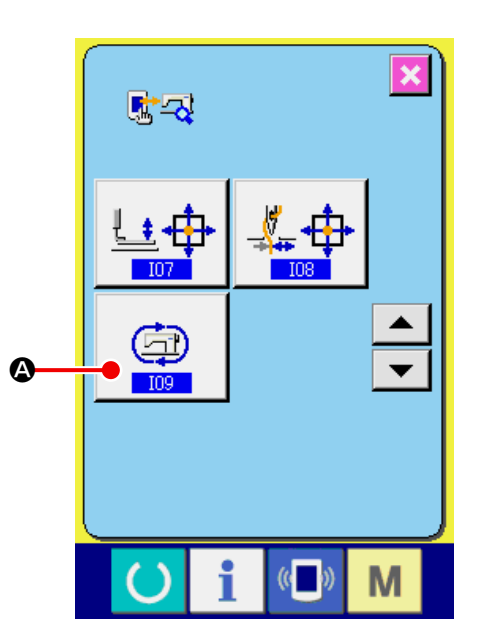

# はつ 2000msec ₽ ₩  $\bigcirc$  $\Omega$ ⊺Ł.  $\boldsymbol{\Theta}$  $\bf \bm \Theta$

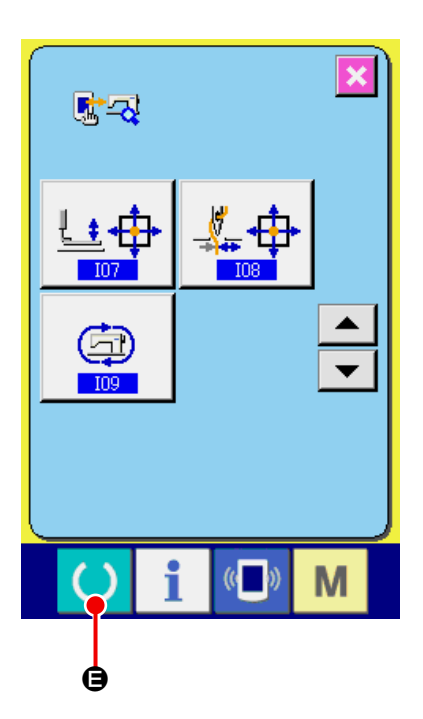

#### ② **Réglage du mode de fonctionnement continu**

Procéder au réglage du mode de fonctionnement continu sur l'écran de réglage du fonctionnement continu.

B : Intervalle de fonctionnement (durée de repos)

C : Récupération de l'origine de la fin de la couture

- 0 : Aucun
- 1 : Toutes les 100 fois
- 2 : Chaque fois

Le réglage de fonctionnement continu est déterminé en appuyant sur le bouton ENTER  $\Box$   $\Box$ ce moment précis, la machine à coudre est réglée dans le mode de fonctionnement continu.

#### ③ **Exécution du fonctionnement continu**

Activer la touche prêt-à-régler **C** o pour afficher l'écran de couture. Dans cet état, la machine à coudre lance le fonctionnement continu. Si l'on enfonce le commutateur de pause, la machine à coudre arrête le fonctionnement continu. Une fois que la machine à coudre redémarre la couture, le fonctionnement continu reprend.

Pour réinitialiser le mode de fonctionnement continu, mettre la machine à coudre hors tension puis la remettre sous tension.

## **35. ECRAN DE COMMUNICATION DU NIVEAU DU PERSONNEL DE MAINTENANCE**

Pour l'écran de communication, les types de données traitées du niveau habituel et du niveau du personnel de maintenance sont différents.

### **35-1 Données pouvant être traitées**

Dans le cas du niveau du personnel de maintenance, il est possible d'utiliser 5 types de données différentes outre les deux types habituels.

Les formats de données respectifs sont indiqués ci-dessous.

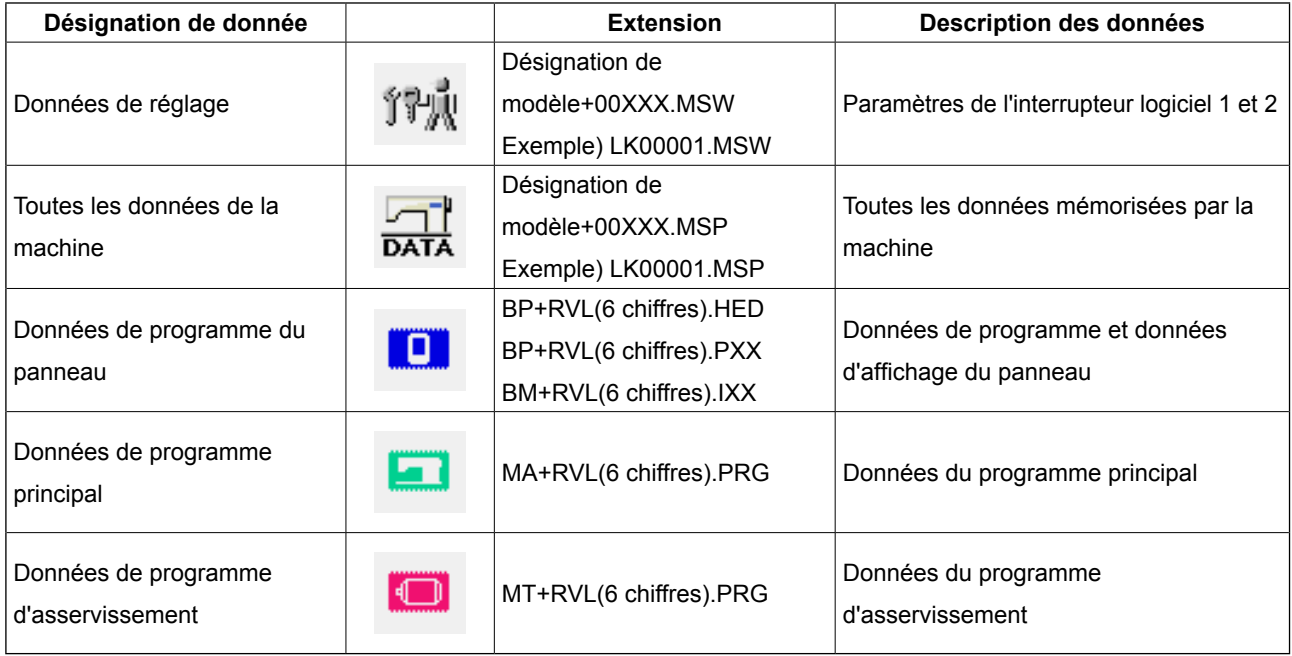

××× : N° de fichier

### **35-2 Affichage du niveau du personnel de maintenance**

① **Afficher l'écran de communication du niveau du personnel de maintenance.**

Lorsqu'on appuie pendant trois secondes sur la

touche  $(\sqrt[6]{\bullet})$   $\bullet$ , l'image en haut et à gauche de-

vient orange  $\Theta$  et l'écran de communication du niveau du personnel de maintenance s'affiche. Pour la procédure d'utilisation, voir **["26-4 Com](#page-91-0)[munications" p.88](#page-91-0)**.

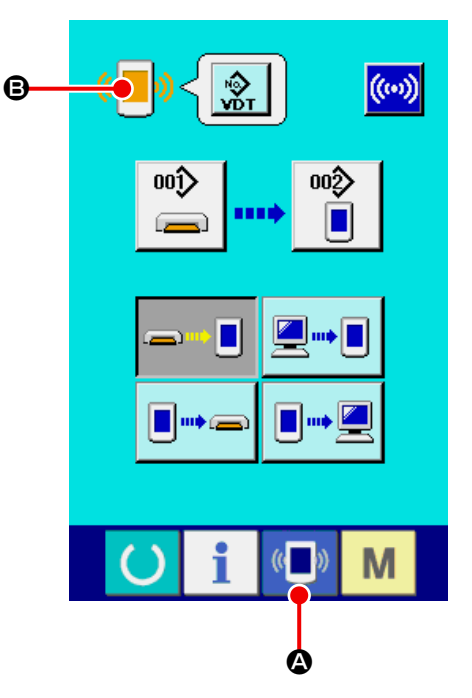

\* Lorsqu'on sélectionne les données de réglage ou toutes les données de la machine, l'affichage est comme celui de droite et il n'est pas nécessaire de spécifier le numéro du côté panneau.

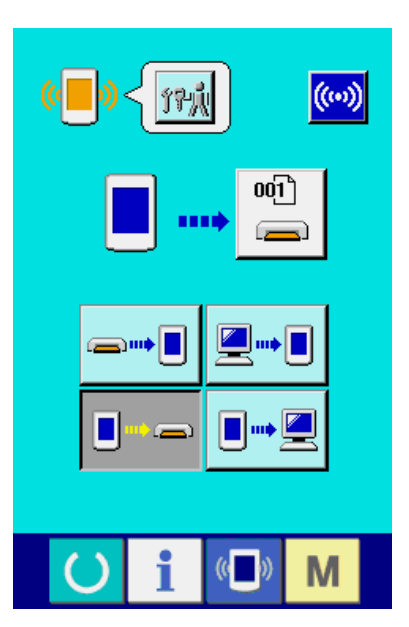

### **35-3 Réécriture du programme**

#### ① **Sélectionner le type de données.**

Lorsqu'on appuie sur le bouton TYPE DE DONNES

 $\frac{1}{200}$ A sur l'écran de communications du niveau du

personnel de maintenance, l'écran de sélection des données s'affiche.

Sélectionner DONNEES DE PROGRAMME DU

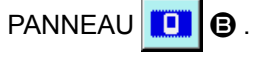

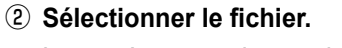

Lorsqu'on appuie sur le bouton SELECTION DE FICHIER  $\frac{6.36.16}{6}$   $\bullet$  sur l'écran de communications,

l'écran de sélection de fichier s'affiche.

Appuyer sur le bouton APPEL DE FICHIER  $\bigodot$  ,

sélectionner TELECHARGER PROGRAMME @ et

appuyer sur le bouton ENTREE  $\left| \cdot \right|$   $\left| \cdot \right|$ 

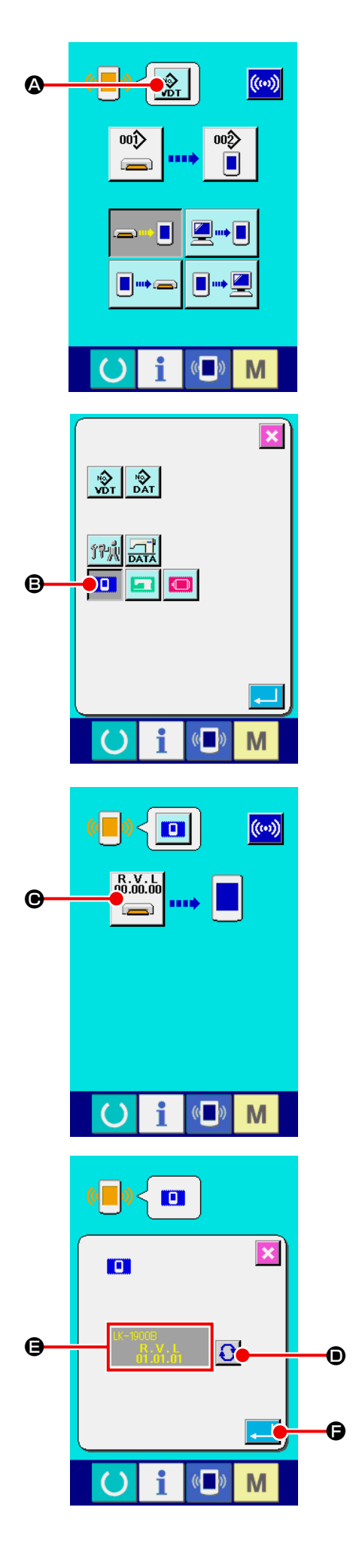

#### ③ **Démarrer la réécriture du programme.** Lorsqu'on appuie sur le bouton DEMARRAGE  $(\omega)$ G DE COMMUNICATION  $(\omega)$   $\Theta$ , la réécriture du programme commence. **Ne pas couper l'alimentation ou fermer/ ouvrir le couvercle de support d'enregistrement pendant cette opération. Ceci pourrait endommager l'unité principale.** $\mathbf{I}$  $\mathbb{C}$ M

**Ecran de progression d'effacement des données**  $\overline{10}$ 

 $\mathbf{K}$ 

M

**Ecran de progression d'écriture des données**

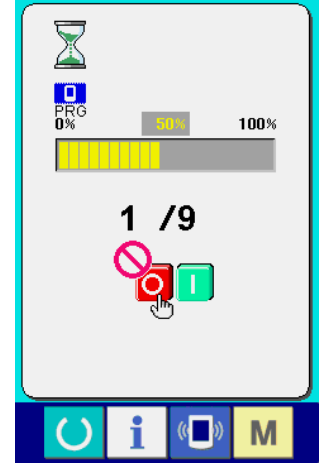

**Ecran de fin**

Lorsque l'écran de fin d'opération s'affiche, la modification de l'application est terminée.

Si l'écran d'anomalie d'écriture des données s'affiche, mettre rapidement la machine hors tension et recommencer la configuration après avoir vérifié les [Points de contrôle] ci-dessous.

[Points de contrôle]

- 1) Couvercle de support d'enregistrement ouvert lors de la transmission des données depuis le support d'enregistrement.
- 2) Données du support d'enregistrement incorrectes.
- 3) Partie des contacts du support d'enregistrement sale. Contact défectueux

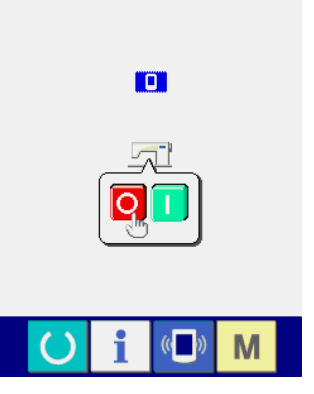

#### **Ecran d'anomalie d'écriture des données**

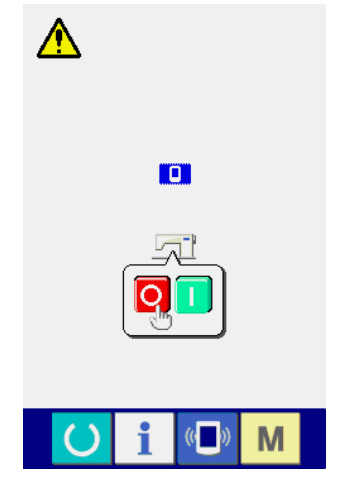

## **36. ECRAN D'INFORMATIONS DU NIVEAU DU PERSONNEL DE MAINTE-NANCE**

### **36-1 Affichage du relevé d'erreur**

① **Afficher l'écran d'informations du niveau du personnel de maintenance.**

Lorsqu'on appuie sur le bouton INFORMATION

A de la section des boutons pendant trois i secondes environ sur l'écran de saisie, l'écran d'informations du niveau du personnel de maintenance s'affiche. Dans le cas du niveau du personnel de maintenance, le pictogramme situé en haut et à gauche passe du bleu à l'orange et 5 boutons s'affichent.

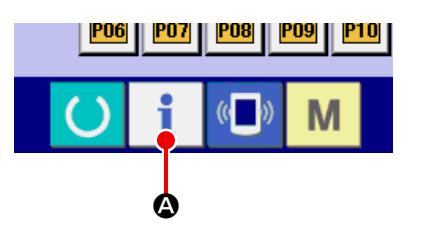

#### ② **Afficher l'écran de relevé d'erreur.**

Appuyer sur le bouton AFFICHAGE DE L'ECRAN

DE RELEVE D'ERREUR  $\frac{A}{1}$   $\Theta$  sur l'écran d'in-

formations. L'écran de relevé d'erreur s'affiche.

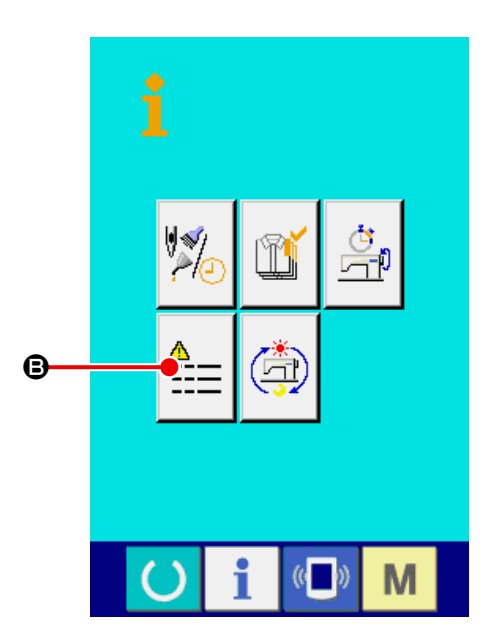

Le relevé d'erreur de la machine utilisée est affiché sur l'écran de relevé d'erreur. Il permet de vérifier l'erreur.

- C : Ordre dans lequel l'erreur s'est produite.
- D : Code d'erreur
- E : Temps d'exécution actuel cumulé (heure) lors de la production de l'erreur.

Lorsqu'on appuie sur le bouton ANNULER  $\mathbf{\times}$   $\mathbf{\Theta}$ ,

l'écran de relevé d'erreur se ferme et l'écran d'informations s'affiche.

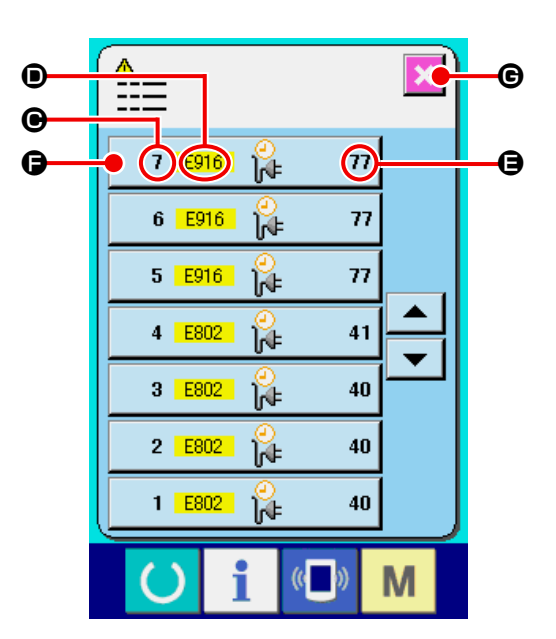

#### ③ **Afficher les détails de l'erreur.**

Pour connaître les détails de l'erreur, appuyer sur le bouton ERREUR  $\begin{bmatrix} 2 & \text{res } \\ 1 & \text{res } \\ 0 & \text{res } \end{bmatrix}$   $\begin{bmatrix} 0 & \text{res } \\ 0 & \text{res } \end{bmatrix}$ l'erreur désirée. L'écran de détails d'erreur s'affiche.

Le pictogramme  $\bigoplus$  et la description de l'erreur  $\bigoplus$ correspondant au code d'erreur sont affichés sur l'écran de détails d'erreur.

→ Pour le code d'erreur, voir **["24. LISTE DES CO-](#page-75-0)[DES D'ERREUR" p.72](#page-75-0)**.

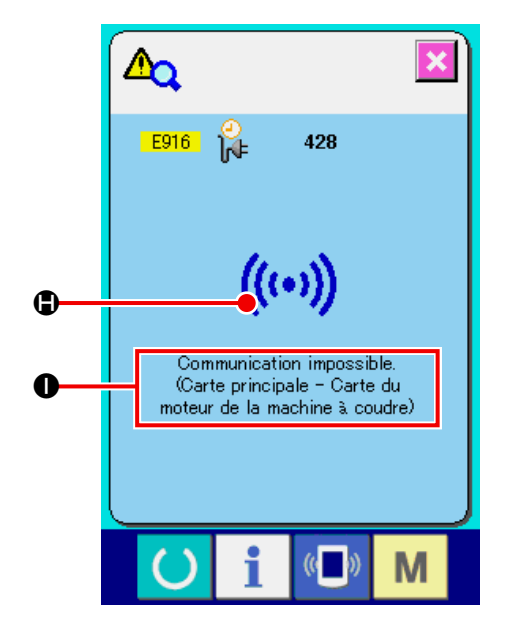

① **Affichage de l'écran d'informations de travail cumulées.**

Lorsqu'on appuie sur le bouton INFORMATION

 de la section des boutons pendant trois secondes environ sur l'écran de saisie, l'écran d'informations du niveau du personnel de maintenance s'affiche.

Dans le cas du niveau du personnel de maintenance, le pictogramme situé en haut et à gauche passe du bleu à l'orange et 5 boutons s'affichent.

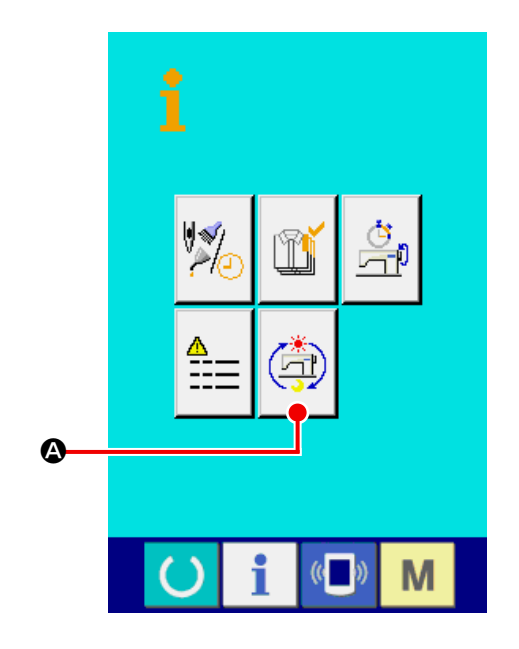

② **Affichage de l'écran d'informations de travail cumulées.**

Appuyer sur le bouton AFFICHAGE DE L'ECRAN D'INFORMATIONS DE TRAVAIL CUMULEES

A sur l'écran d'informations. L'écran d'infor- $\circ$ 

mations de travail cumulées s'affiche.

Les informations sur les 4 fois suivantes s'affichent sur l'écran d'informations de travail cumulées.

- B : Le temps de travail cumulé (heure) de la machine s'affiche.
- $\Theta$  : Le nombre de coupes de fil cumulé s'affiche.
- D : Le temps d'exécution actuel cumulé (heure) de la machine s'affiche.
- E : Le nombre de points cumulé s'affiche. (Unité : X1.000 points)

Lorsqu'on appuie sur le bouton ANNULER

F , l'écran d'informations de travail cumulées se ferme et l'écran d'informations s'affiche.

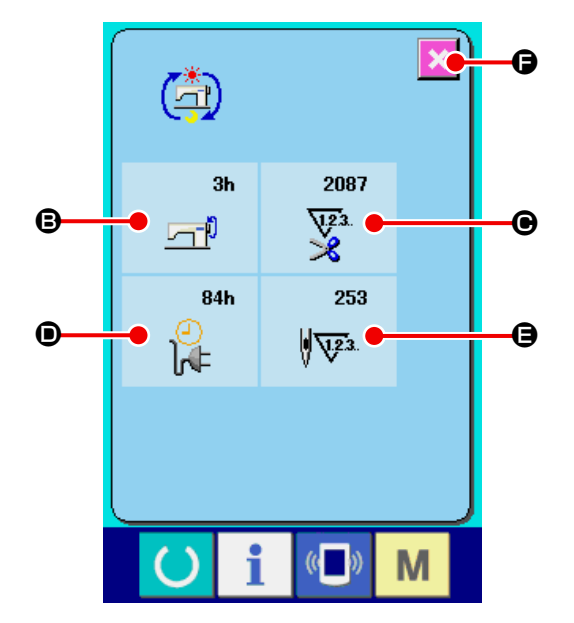